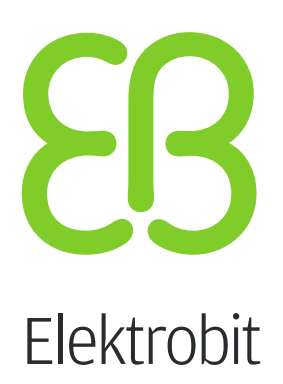

# EB GUIDE documentation

Version 6.0.0.97672

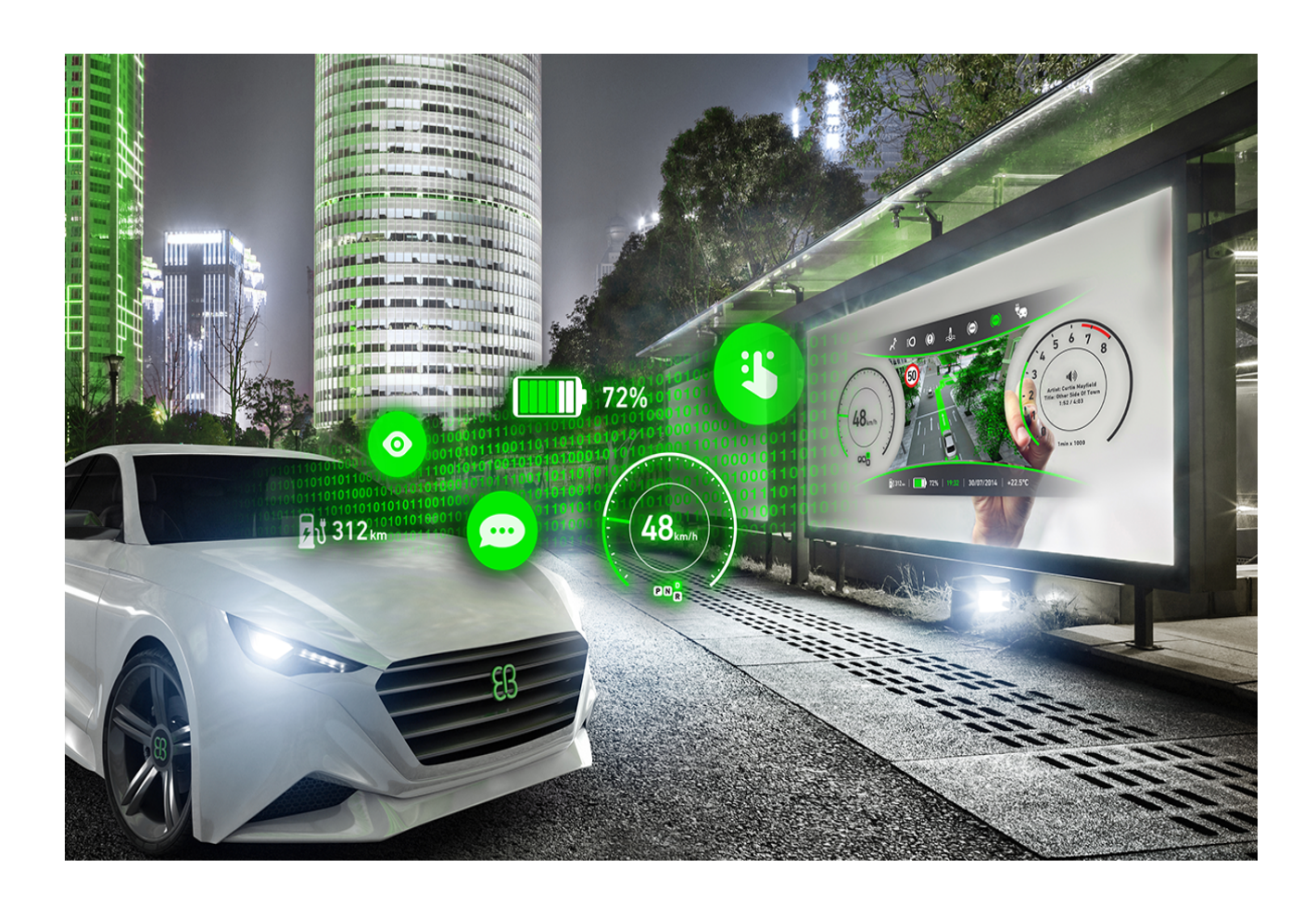

Elektrobit Automotive GmbH Am Wolfsmantel 46 D-91058 Erlangen GERMANY

Phone: +49 9131 7701-0 Fax: +49 9131 7701-6333 http://www.elektrobit.com

### **Legal notice**

Confidential and proprietary information.

ALL RIGHTS RESERVED. No part of this publication may be copied in any form, by photocopy, microfilm, retrieval system, or by any other means now known or hereafter invented without the prior written permission of Elektrobit Automotive GmbH.

ProOSEK®, tresos®, and street director® are registered trademarks of Elektrobit Automotive GmbH.

All brand names, trademarks and registered trademarks are property of their rightful owners and are used only for description.

Copyright 2015, Elektrobit Automotive GmbH.

# **Table of Contents**

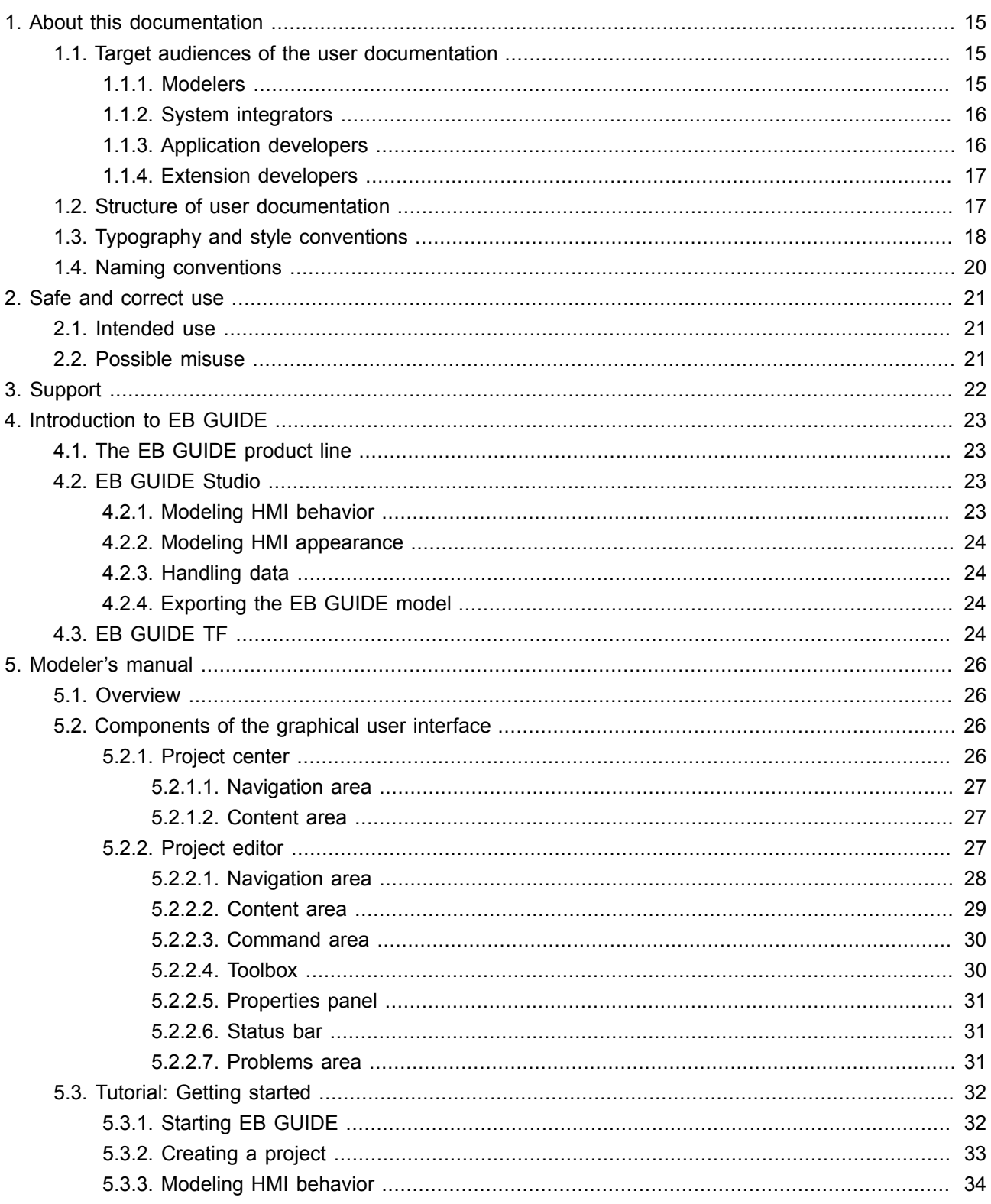

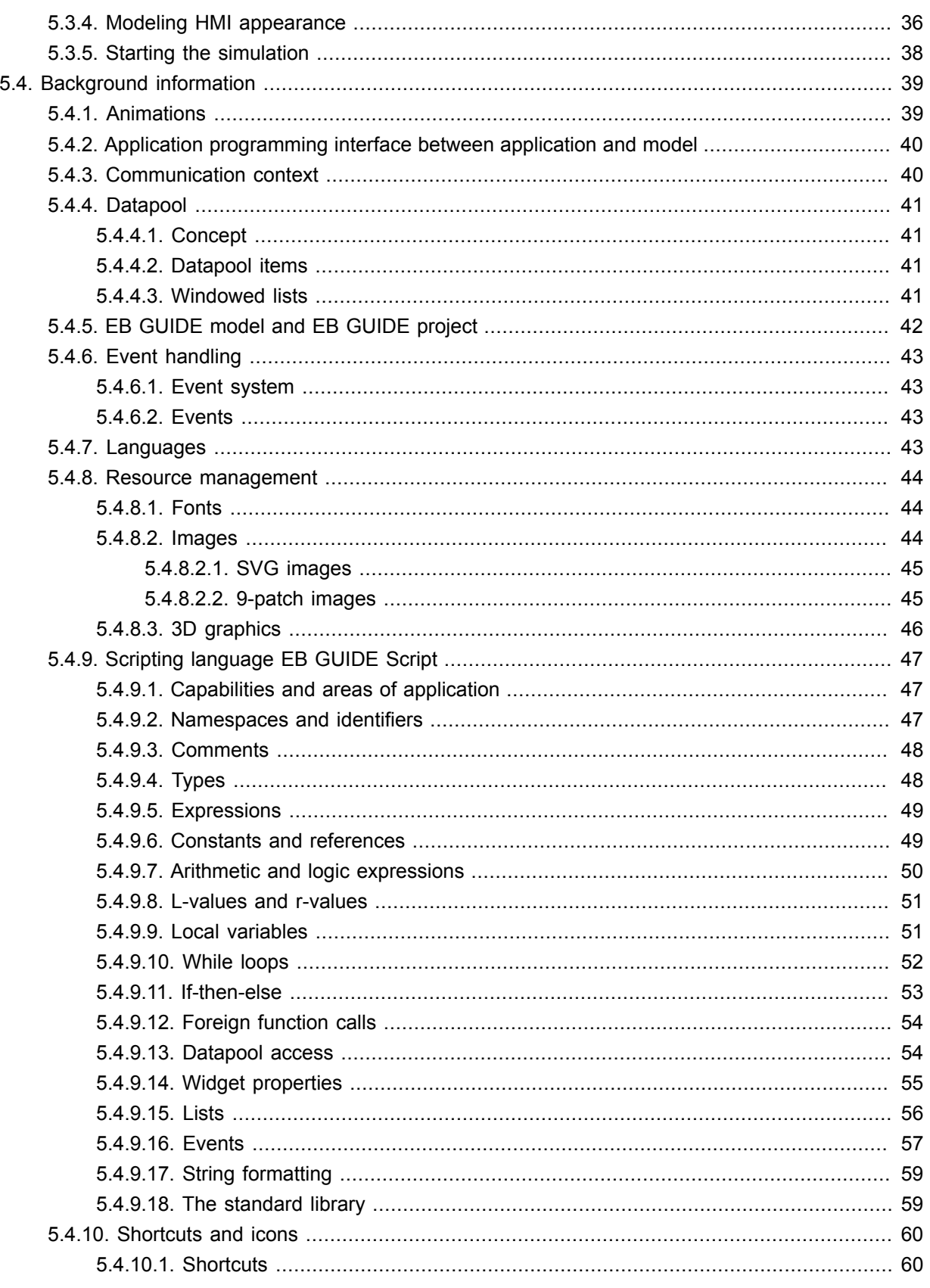

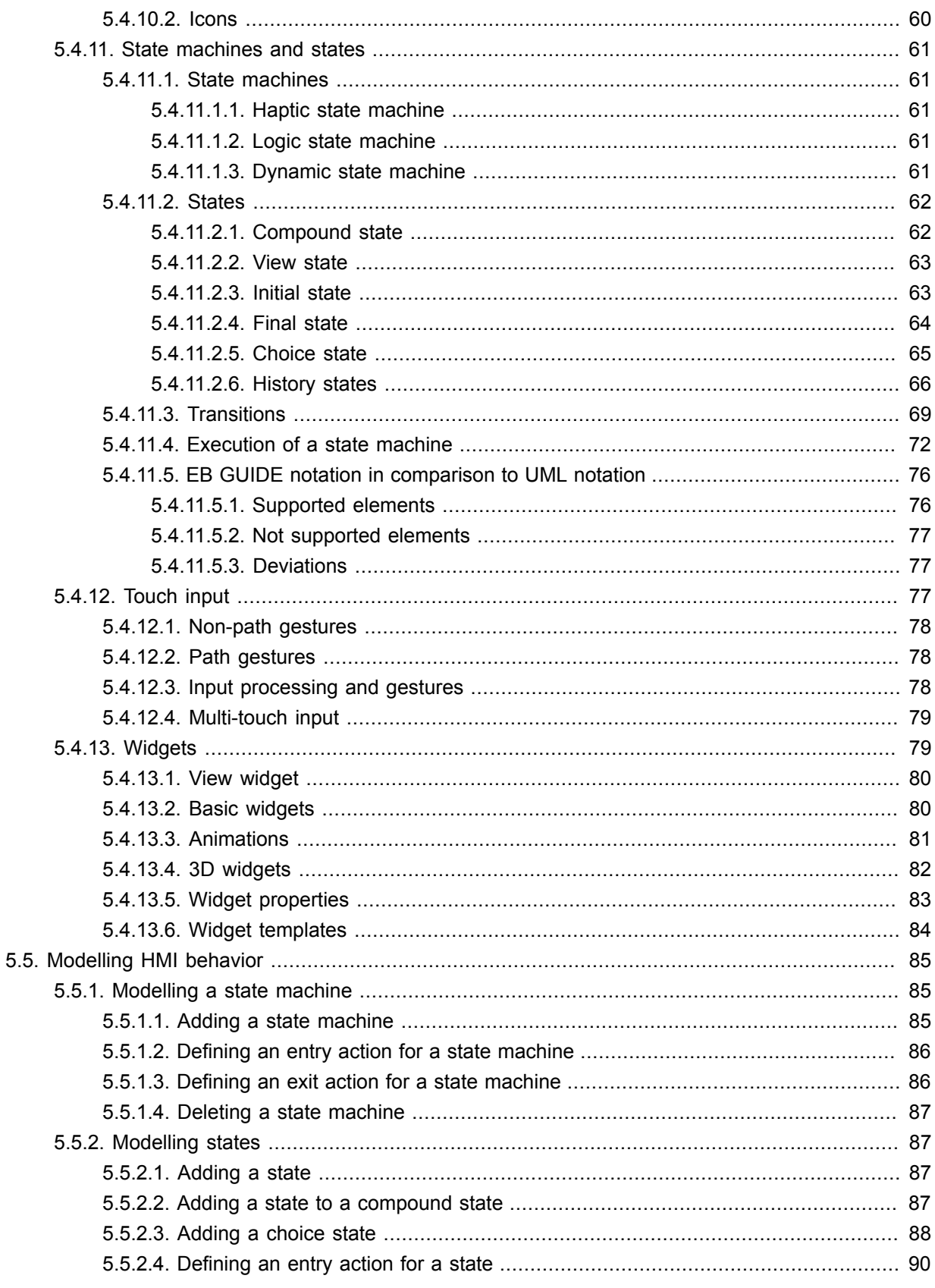

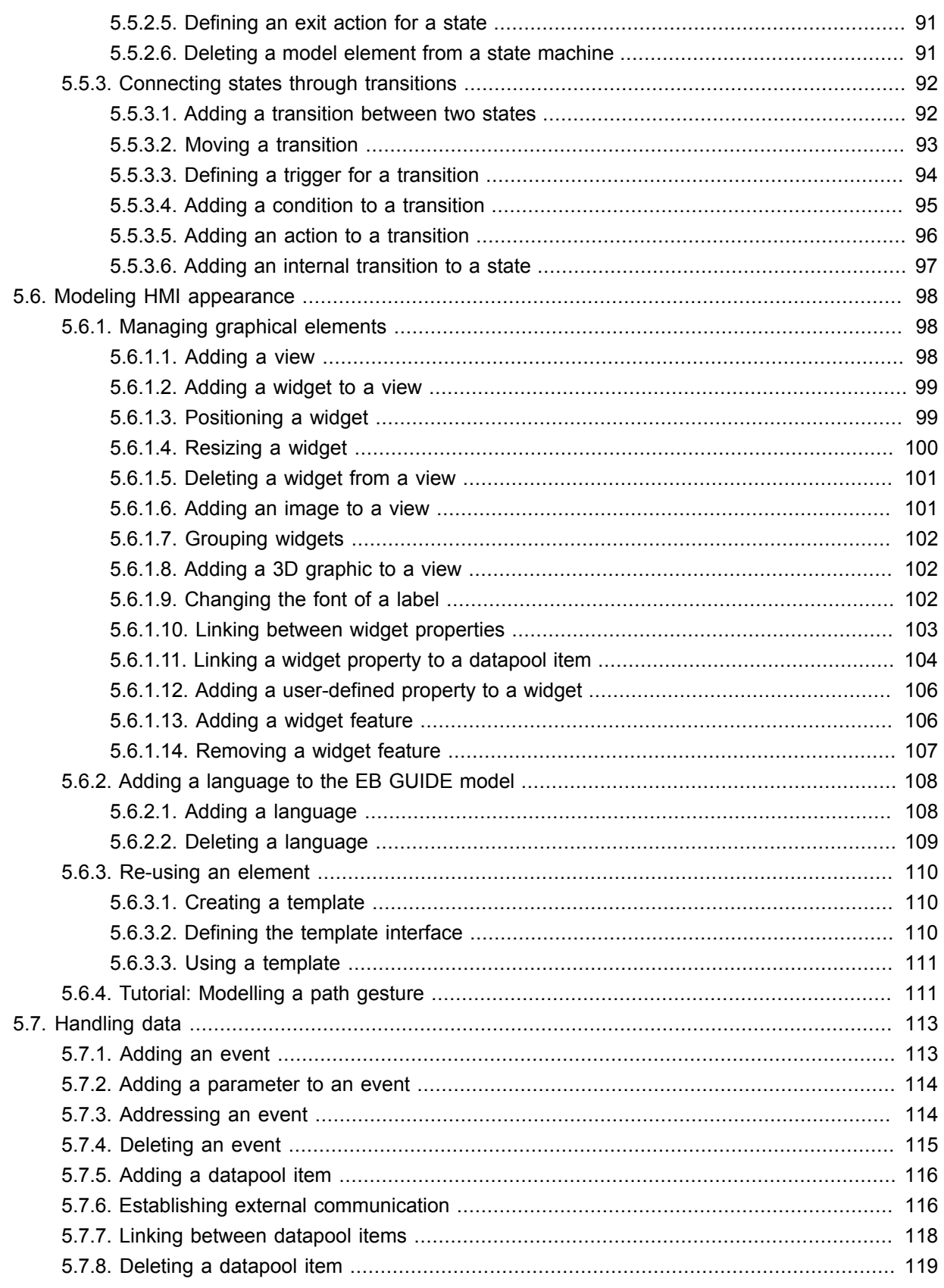

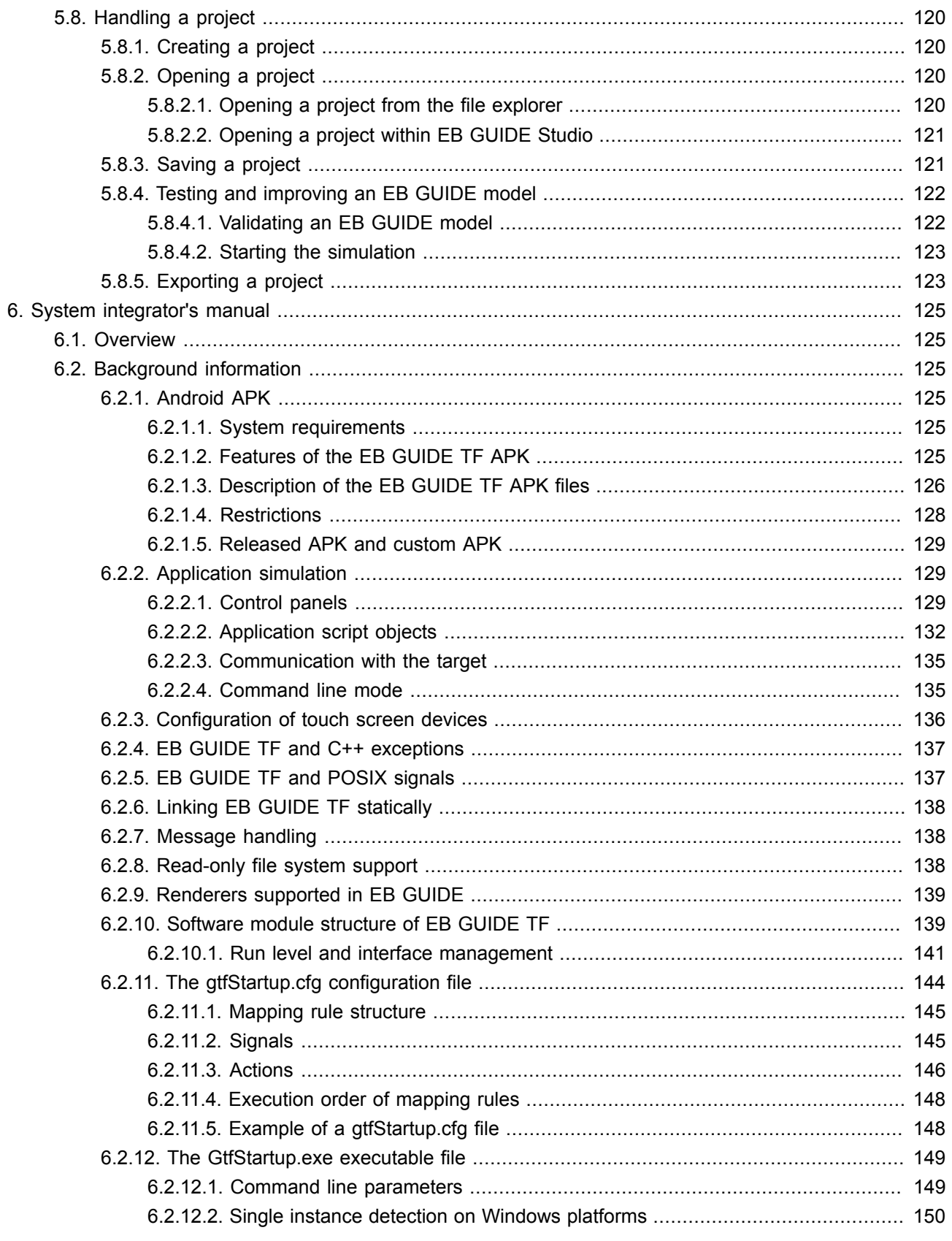

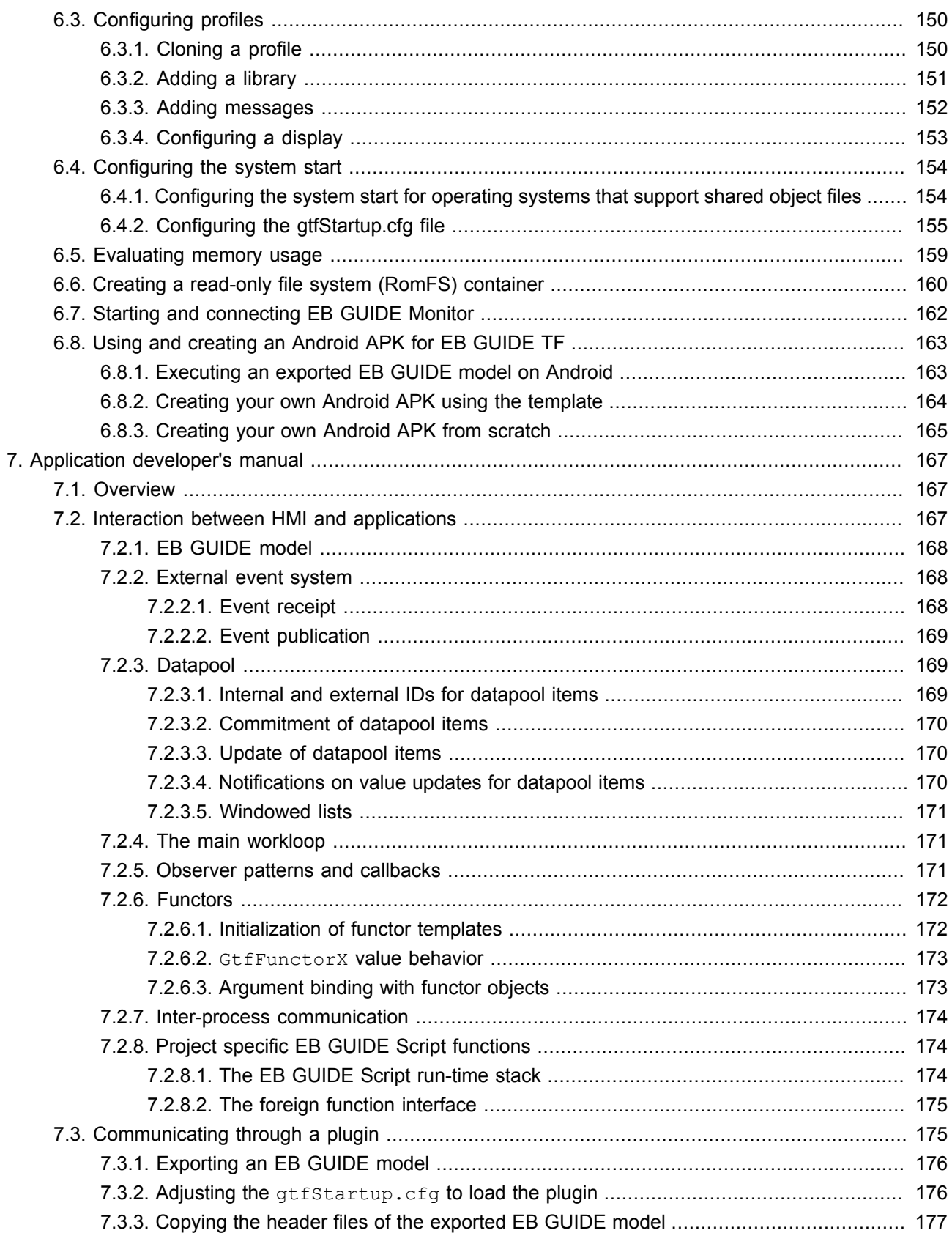

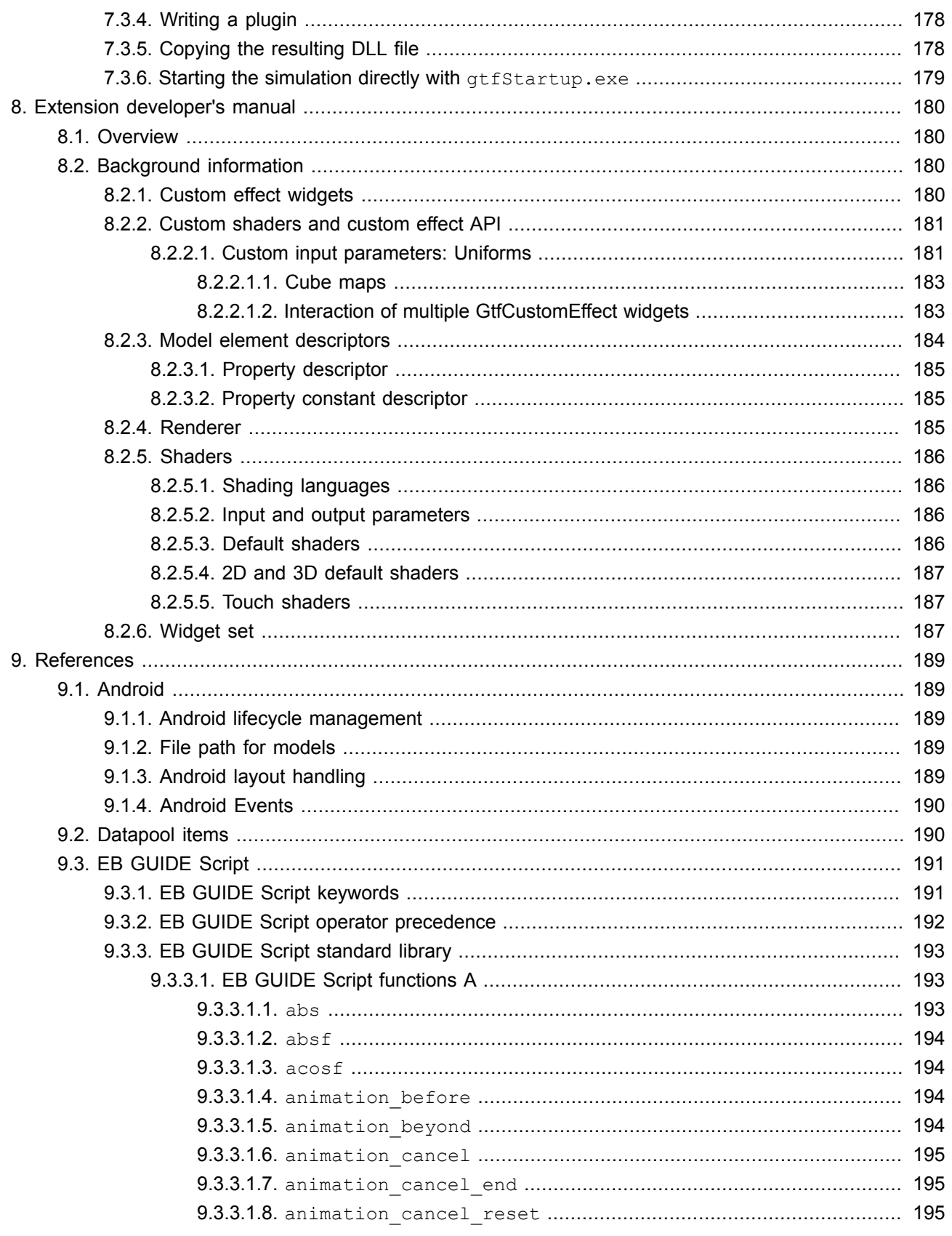

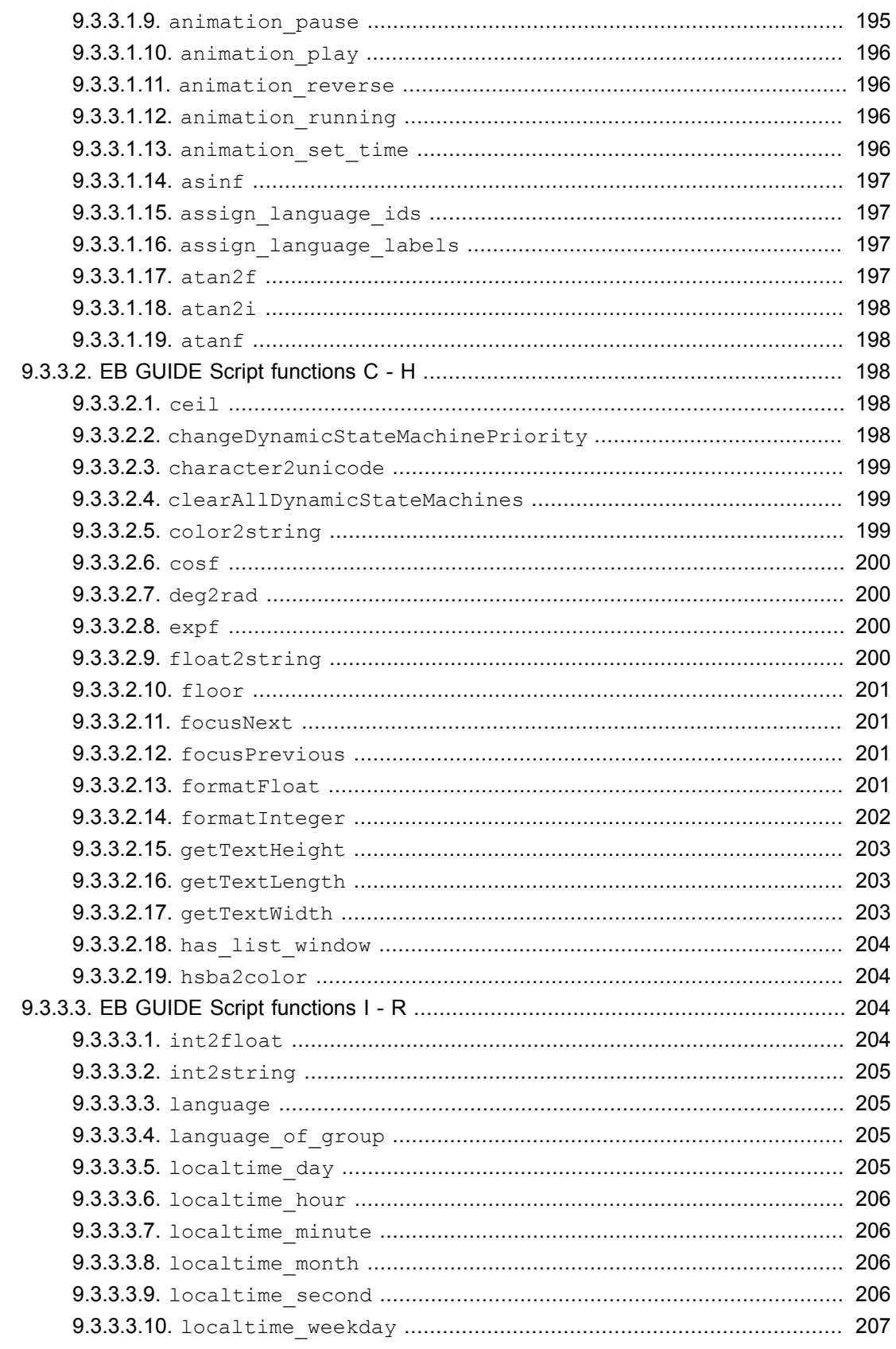

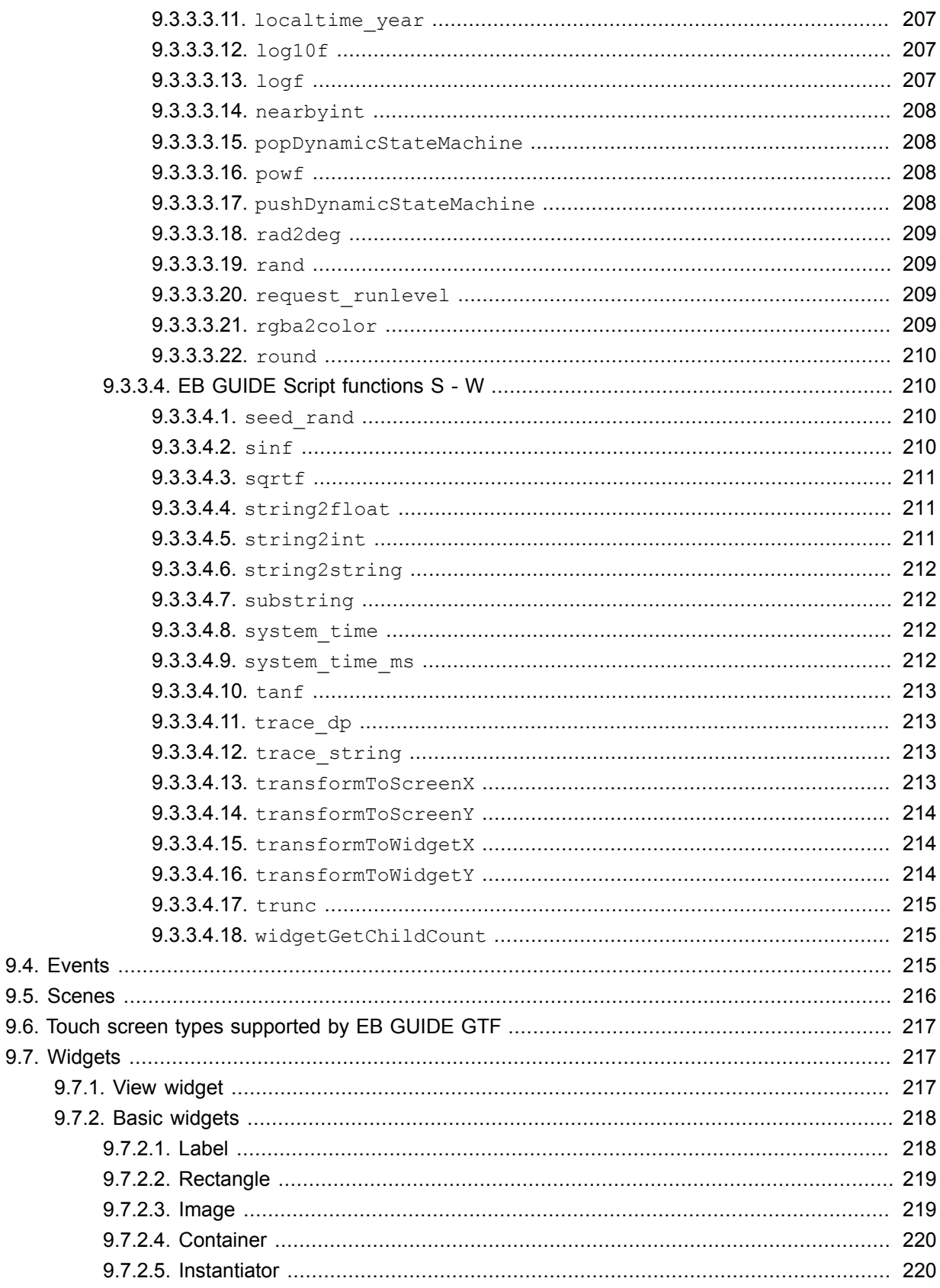

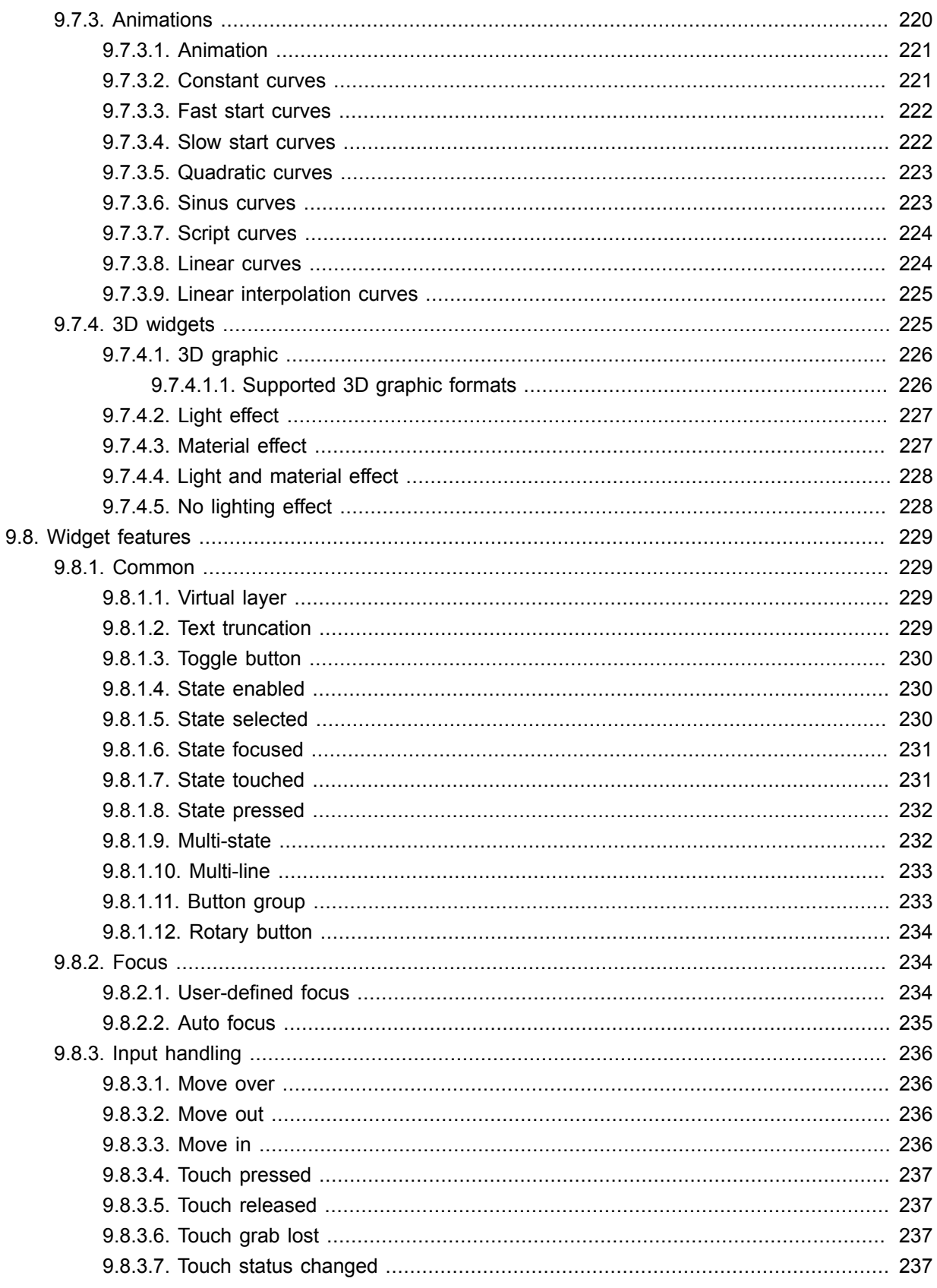

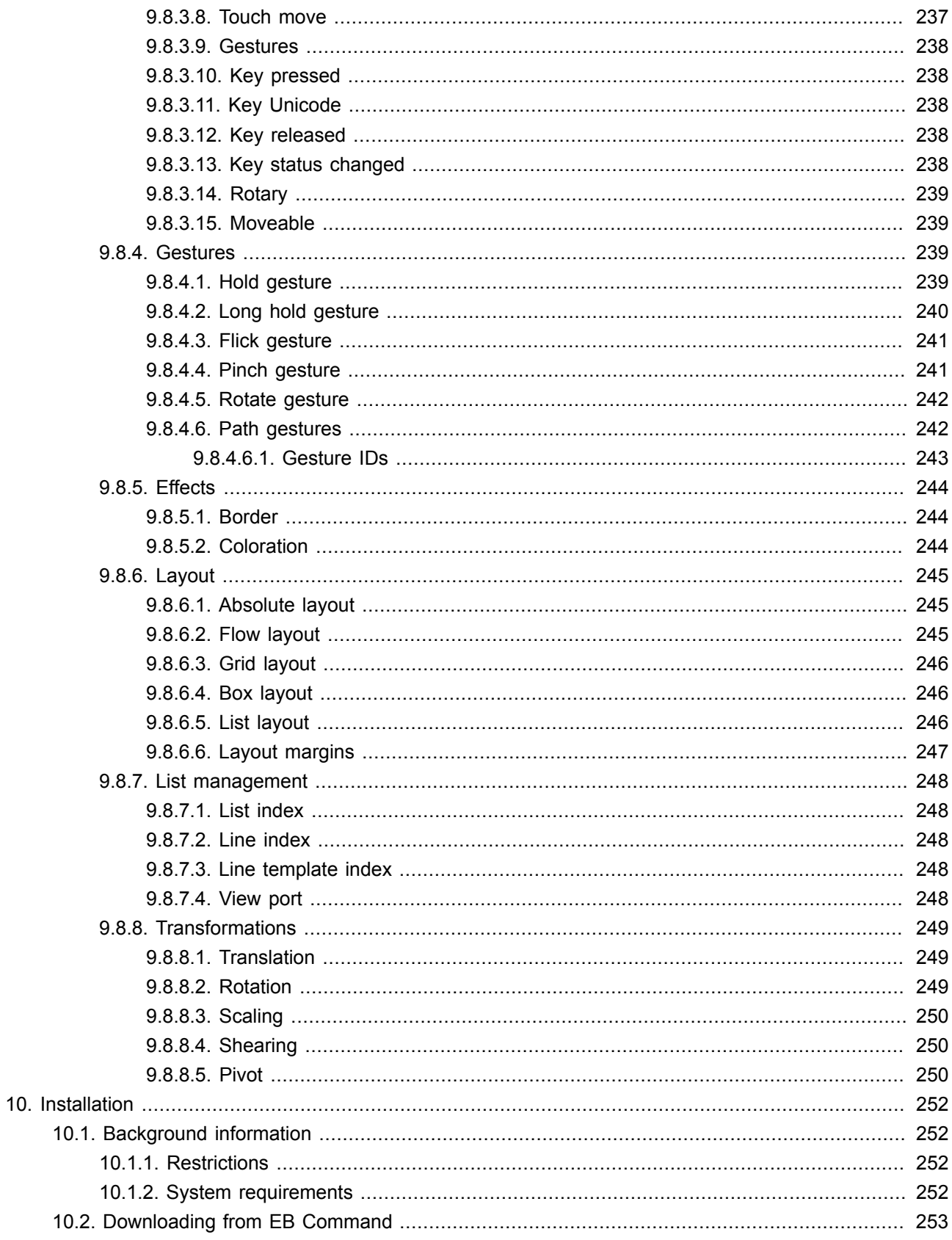

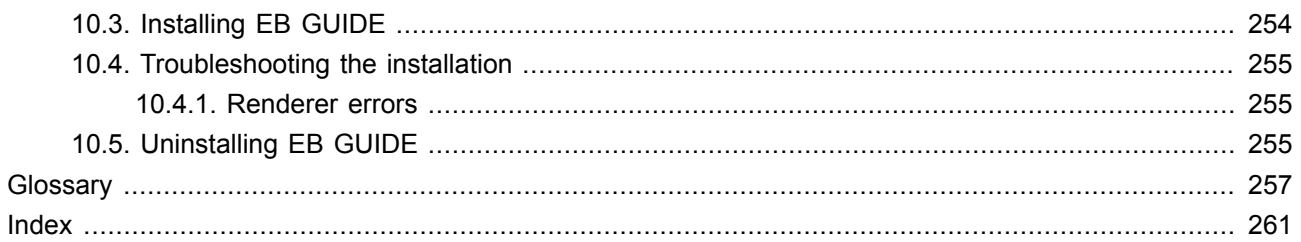

# <span id="page-14-0"></span>**1. About this documentation**

# <span id="page-14-1"></span>**1.1. Target audiences of the user documentation**

This chapter informs you about target audiences involved in an EB GUIDE project and the tasks they usually perform.

You can categorize your tasks and find the documentation relevant to you.

The following roles exist:

- ► [section 1.1.1, "Modelers"](#page-14-2)
- ► [section 1.1.2, "System integrators"](#page-15-0)
- ► [section 1.1.3, "Application developers"](#page-15-1)
- <span id="page-14-2"></span>► [section 1.1.4, "Extension developers"](#page-16-0)

### **1.1.1. Modelers**

Modelers use EB GUIDE Studio to create an interface between man and machine. The interface is a model called an HMI (human machine interface). Communication with applications is carried out through determined events using the event mechanism, through datapool items using the datapool and through user-specific EB GUIDE Script functions.

Modelers perform following tasks:

- ► Use widgets and view architecture to specify the graphical elements that are shown on the displays
- ► Communicate with designers and usability experts to optimize user interfaces
- ► Use state machine functionality to specify when graphical elements are displayed
- ► Define how the elements' behavior reacts to input from devices such as control panels or touch screens
- ► Define how elements receive required information from other hardware, or software applications that offer services like a navigation unit
- ► Define interfaces between model elements as well as input and output devices

Modelers have the profound knowledge of the following:

- ► EB GUIDE Studio features
- ► The UML state machine concept
- $\blacktriangleright$  The specifications and requirements of the domain

<span id="page-15-0"></span>► The interchanged data and the EB GUIDE GTF communication mechanism

### **1.1.2. System integrators**

System integrators make sure that all the different system parts are integrated into one complete and working system.

System integrators perform the following tasks:

- ► Ensure that the different project parts are executed together
- ► Configure required modules and file system folder structures
- ► Integrate customer specific framework extensions and HMI applications
- ► Carry out settings to ensure system integrity within EB GUIDE Studio and on the target system
- ► Carry responsibility for the project setup in EB GUIDE Studio, for example, create a shared workspace in projects involving different people working together on one EB GUIDE model

System integrators have the profound knowledge of the following:

- ► The system, including the target platform used and the restrictions of this target platform
- <span id="page-15-1"></span>► The generating mechanism that ensures compatibility of an EB GUIDE model and the target system

### **1.1.3. Application developers**

Application developers write source code for HMI applications, such as a CD player or a radio. Such applications add distinct functionality to the system, for example control of hardware components.

Application developers perform the following tasks:

- ► Program additional functionality that is required by the system
- ► Write code to interface with the EB GUIDE TF, provide application data to the HMI, and provide communication with the HMI
- ► Consider the required communication data between the HMI model and its application
- ► Define datapool items and events
- ► Determine the flow of data between HMI model and application
- ► Communicate with modelers to know what data can be provided by hardware devices and how to use the different EB GUIDE GTF communication mechanisms

Application developers have the profound knowledge of the following:

- ► C++, to know how to compile for the existing EB GUIDE TF C++ interfaces
- ► All programming languages used, as applications can be written in any programming language
- <span id="page-16-0"></span>► The specifications and requirements of the domain

### **1.1.4. Extension developers**

There may be missing features that cannot be provided through simply modeling an EB GUIDE Studio model or adding customer-specific applications. This is when new widgets or a specific renderer may be required.

Extension developers perform the following tasks:

- ► Communicate with members of the EB GUIDE development team through [chapter 3, "Support"](#page-21-0) to find out if there are already solutions to problems
- ► Work on the framework and develop new plugins or features
- ► Write code for additional modules or replace the following items:
	- ► Existing EB GUIDE TF modules such as widgets or the renderer
	- ► Existing EB GUIDE Studio plugins such as problem checkers

Extension developers have the profound knowledge of the following:

- ► EB GUIDE interfaces
- $\blacktriangleright$  Interaction between the central modules
- <span id="page-16-1"></span>► Structure of the framework's data

# **1.2. Structure of user documentation**

The information is structured as follows:

► Background information

Background information introduce you to a specific topic and important facts. With this information you are able to carry out the related instructions.

► How-to-instruction

The instructions guide you step-by-step through a specific task and show you how to use EB GUIDE. Instructions are recognized by the present participle in the title *(ing)*, for example, *Starting EB GUIDE Studio*.

**Tutorial** 

A tutorial is an extended version of a how-to-instruction. It guides you through a complex task. The headline starts with *Tutorial:*, for example *Tutorial: Creating a button*.

► Reference

References provide detailed technological parameters and tables as well as the EB GUIDE Monitor API documentation.

► Demonstration

<span id="page-17-0"></span>Demonstrations give you insight into how an application is written and the sequence of interactions. The demonstrations are part of the EB GUIDE GTF SDK.

# **1.3. Typography and style conventions**

Throughout the documentation you will see that words and phrases are displayed in bold or italic font, or in monospaced font. To find out what these conventions mean, please consult the following table. All default text is written in Arial Regular font without any markup.

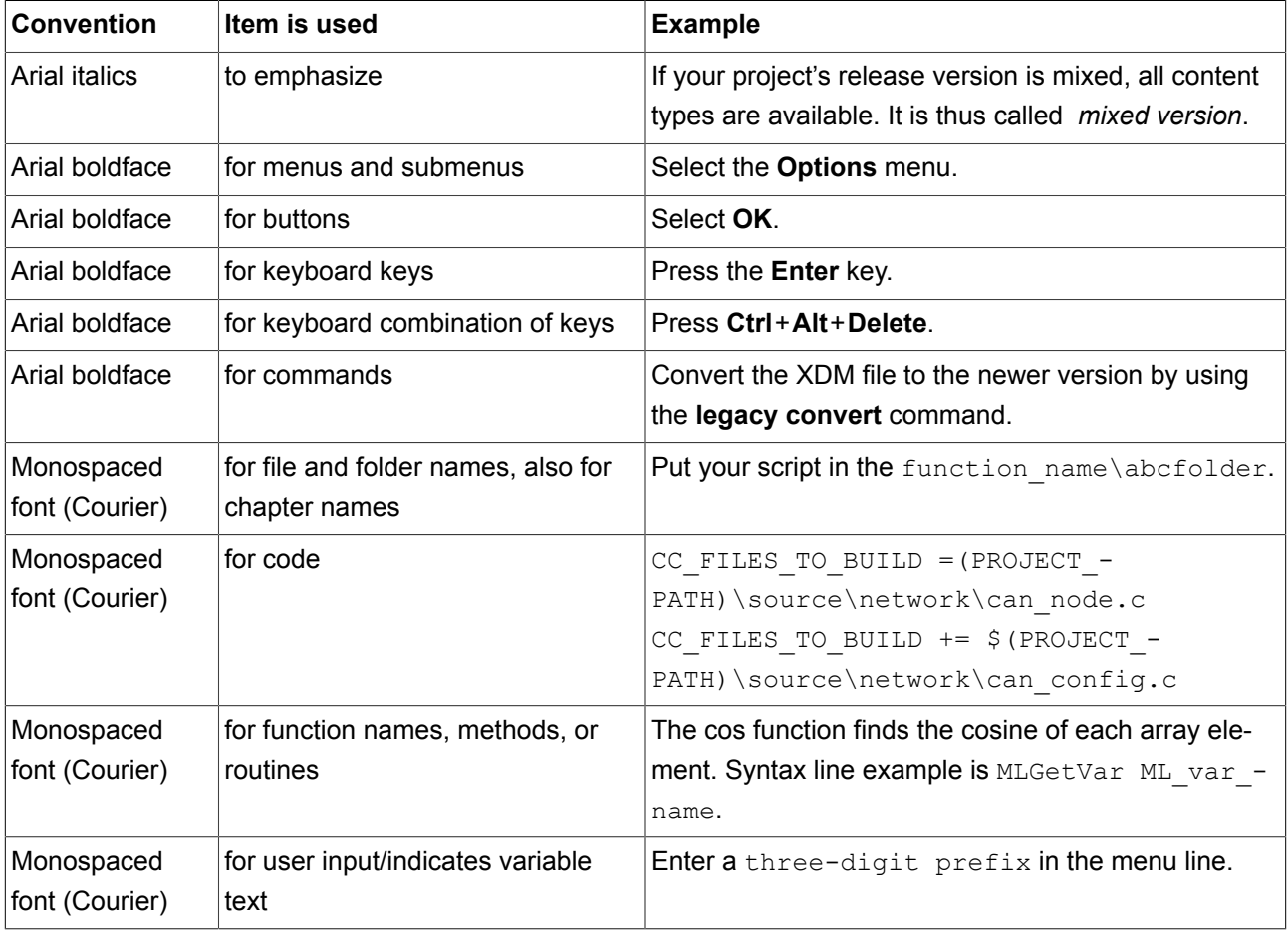

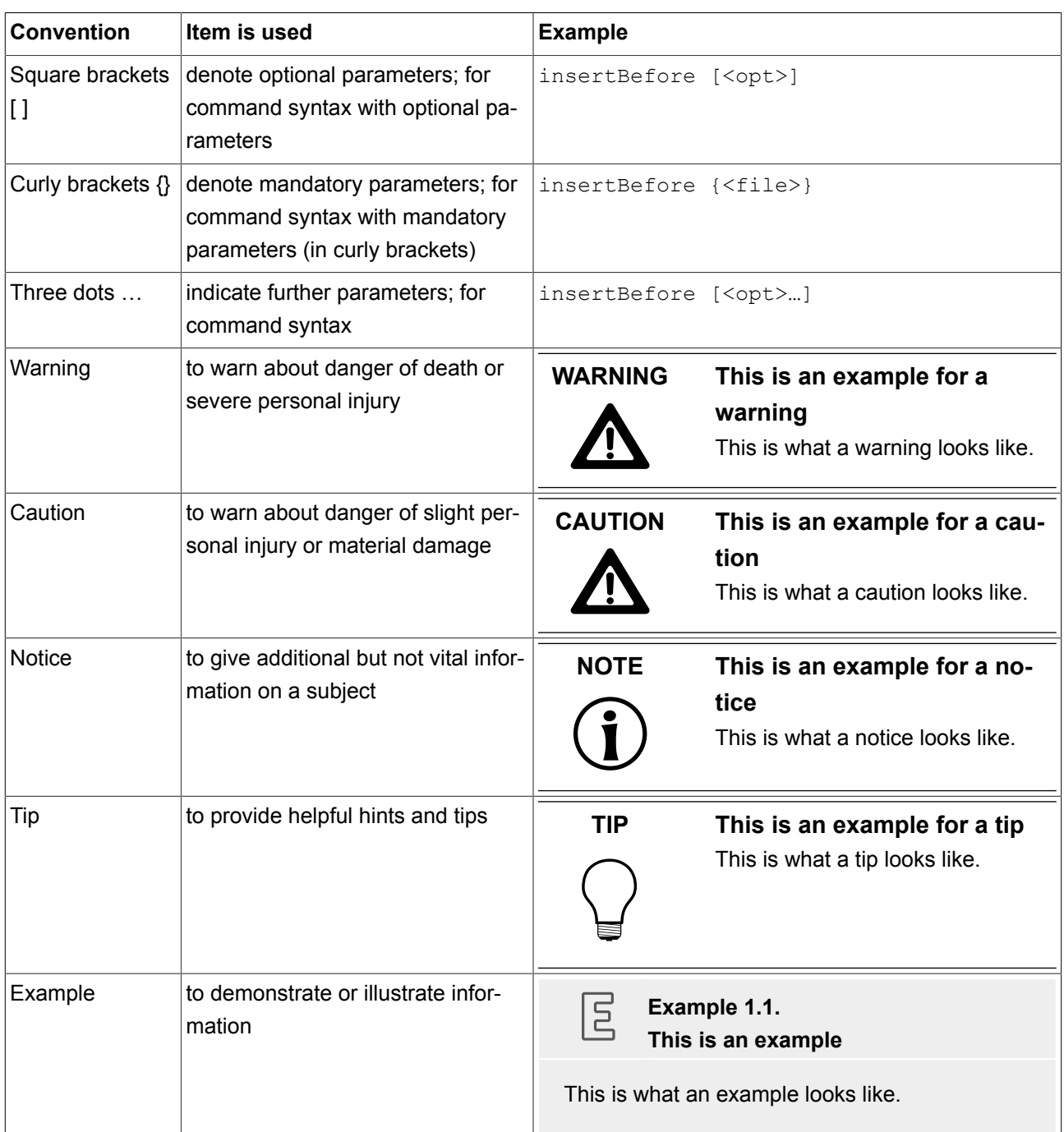

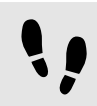

This is a step-by-step instruction

Whenever you see the bar with step traces, you are looking at step-by-step instructions or how-tos.

### Prerequisite:

■ This line lists the prerequisites to the instructions.

Step 1 An instruction to complete the task.

Step 2 An instruction to complete the task.

<span id="page-19-0"></span>Step 3 An instruction to complete the task.

## **1.4. Naming conventions**

In EB GUIDE documentation the following directory names are used:

► The directory to which you installed EB GUIDE is referred to as \$GUIDE INSTALL PATH.

For example:

C:\Program Files\Elektrobit\EB GUIDE Studio 6.0

► The directory for your EB GUIDE SDK platform is referred to as \$GTF\_INSTALL\_PATH. The name pattern is \$GTF\_INSTALL\_PATH\platform\<platform name>.

For example:

C:\Program Files\Elektrobit\EB GUIDE Studio 6.0\platform\win32

► The directory to which you save EB GUIDE projects is referred to as \$GUIDE PROJECT PATH.

#### For example:

C:\Users\[user name]\Documents\EB GUIDE 6.0\projects\

# <span id="page-20-1"></span><span id="page-20-0"></span>**2. Safe and correct use**

# **2.1. Intended use**

- ► EB GUIDE Studio and EB GUIDE GTF are intended to be used in user interface projects for infotainment head units, cluster instruments and selected industry applications.
- <span id="page-20-2"></span>► Main use cases are mass production, specification and prototyping usage depending on the scope of the license.

## **2.2. Possible misuse**

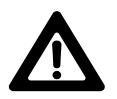

### **WARNING Possible misuse and liability**

You may use the software only as in accordance with the intended usage and as permitted in the applicable license terms and agreements. Elektrobit Automotive GmbH assumes no liability and cannot be held responsible for any use of the software that is not in compliance with the applicable license terms and agreements.

- ► Do not use the EB GUIDE product line as provided by EB to implement human machine interfaces in safety relevant systems as defined in ISO 26262/A-SIL.
- ► EB GUIDE product line is not intended to be used in safety relevant systems that require specific certification such as DO-178B, SIL or A-SIL.

Usage of EB GUIDE GTF in such environments is not allowed. If you are unsure about your specific application, contact EB for clarification at [chapter 3, "Support"](#page-21-0).

# <span id="page-21-0"></span>**3. Support**

EB GUIDE support is available in the following ways.

► For community edition:

Find comprehensive information in our articles, blogs, and forums.

► For enterprise edition:

Contact us according to your support contract.

When you look for support, prepare the version number of your EB GUIDE installation. To find the version number, go to the project center and click **HELP**. The version number is located in the lower right corner of the dialog.

# <span id="page-22-0"></span>**4. Introduction to EB GUIDE**

EB GUIDE assists users in development process of the human machine interface (HMI). The EB GUIDE product line provides tooling and platform for graphical user interfaces. The EB GUIDE product line is intended to be used in projects for infotainment head units, cluster instruments and selected industry applications. Main use cases are mass production, specification, and prototyping.

## <span id="page-22-1"></span>**4.1. The EB GUIDE product line**

The EB GUIDE product line comprises the following software parts:

- ► EB GUIDE Studio
- ► EB GUIDE TF

EB GUIDE Studio is the modeling tool on your PC. With EB GUIDE Studio you model the whole HMI functionality as a central control element that provides the user access to functions.

The EB GUIDE TF executes an EB GUIDE model created in EB GUIDE Studio. The EB GUIDE TF is available for development PCs and for different embedded platforms.

<span id="page-22-2"></span>The EB GUIDE model created with EB GUIDE Studio and the application executed on the EB GUIDE TF are completely separated. They interact with each other, but cannot block one another.

## <span id="page-22-3"></span>**4.2. EB GUIDE Studio**

### **4.2.1. Modeling HMI behavior**

The dynamic behavior of the EB GUIDE model is specified by placing states and by combining multiple states in state machines.

► State machines

A state machine is a deterministic finite automaton and describes the dynamic behavior of the system. In EB GUIDE Studio different types of state machines are available, for example a haptic state machine. Haptic state machines allow the specification of graphical user interfaces.

#### ► States

<span id="page-23-0"></span>States are linked by transitions. Transitions are the connection between states and trigger state changes.

### **4.2.2. Modeling HMI appearance**

To create a graphical user interface EB GUIDE Studio offers widgets. Widgets are model elements that define the look. They are mainly used to display information, for example text labels or images. Widgets also allow users to control system behavior, for example buttons or sliders. Multiple widgets are assembled to a structure, which is called view.

### <span id="page-23-1"></span>**4.2.3. Handling data**

The communication between the HMI and the application is implemented with the datapool and the event system.

- ► Events are temporary triggers. Events can be sent to both parties to signal that something specific happens.
- ► The datapool is an embedded database that holds all data that needs to be displayed and all other internal information. Datapool items store and exchange data.

<span id="page-23-2"></span>Application software can access events and the datapool through the API.

### **4.2.4. Exporting the EB GUIDE model**

To use the EB GUIDE model on the target platform, you need to export the EB GUIDE model from EB GUIDE Studio and to convert it into a format that the target platform understands. During the export, all relevant data is exported as a set of ASCII files.

## <span id="page-23-3"></span>**4.3. EB GUIDE TF**

The EB GUIDE TF is a set of libraries, executables, and software tools, which are required to execute an EB GUIDE model.

Most of the program code of EB GUIDE TF is platform-independent. The code can be ported to a new system very easily.

It is possible to exchange the complete HMI, simply by exchanging the EB GUIDE model files. It is not necessary to recompile the EB GUIDE TF. The changed EB GUIDE model just needs to be re-exported from EB GUIDE Studio.

EB GUIDE TF uses the following platform abstractions:

► OS abstraction

Platform dependencies of the operating system (OS) are encapsulated by the Operating System Abstraction Layer (GtfOSAL). Functionalities that EB GUIDE TF uses from the operating system are for example the file system or TCP sockets.

► GL abstraction

Platform dependencies of the graphics subsystem are encapsulated by the renderer. An EB GUIDE model contains element properties such as geometry and lighting. The data contained in the exported EB GUIDE model is passed to the renderer for processing and output to a digital image. The renderer is the abstraction to the real graphic system on your hardware. The EB GUIDE TF supports various renderers for different platforms.

# <span id="page-25-0"></span>**5. Modeler's manual**

## <span id="page-25-1"></span>**5.1. Overview**

As a modeler you are the target audience for the following chapters. For more information, see [section 1.1.1,](#page-14-2) ["Modelers"](#page-14-2).

<span id="page-25-2"></span>For more information on the structure of the manual, see [section 1.2, "Structure of user documentation"](#page-16-1).

# **5.2. Components of the graphical user interface**

<span id="page-25-3"></span>The graphical user interface of EB GUIDE Studio is divided into two components: the project center and the project editor. In the project center, you administer your EB GUIDE projects, configure project options, and export projects for copying to the target device. In the project editor, you model HMI appearance and behavior.

### **5.2.1. Project center**

The project center is the first screen that is displayed after starting EB GUIDE Studio. All project-related functions are located in the project center. The project center consists of two parts: the navigation area and the content area.

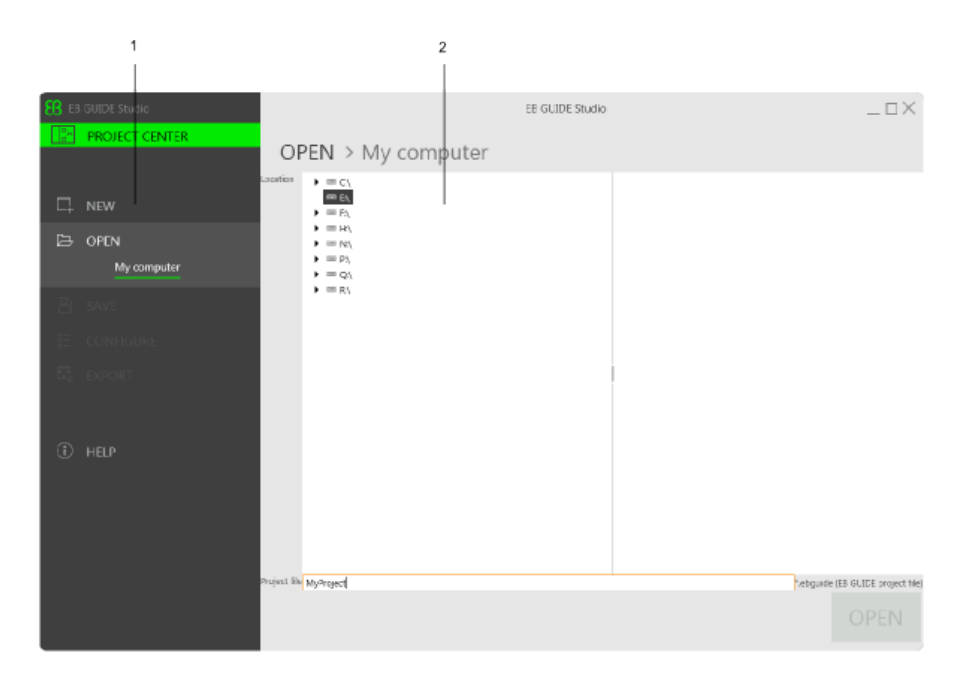

Figure 5.1. Project center with navigation area (1) and content area (2)

### <span id="page-26-0"></span>**5.2.1.1. Navigation area**

<span id="page-26-1"></span>The navigation area of the project center consists of function tabs such as **CONFIGURE** or **EXPORT**. You select a tab in the navigation area and the content area displays the corresponding functions and settings.

### **5.2.1.2. Content area**

<span id="page-26-2"></span>The content area of the project center is where project management and configuration takes place. For example, you select a directory to save a project or define the start-up behavior for your EB GUIDE model. The appearance of the content area depends on the tab selected in the navigation area.

### **5.2.2. Project editor**

After creating a project the project editor is displayed. In the project editor you model the behavior and the appearance of the HMI: you model state machines, create views, and manage events and the datapool. The project editor consists of the following areas.

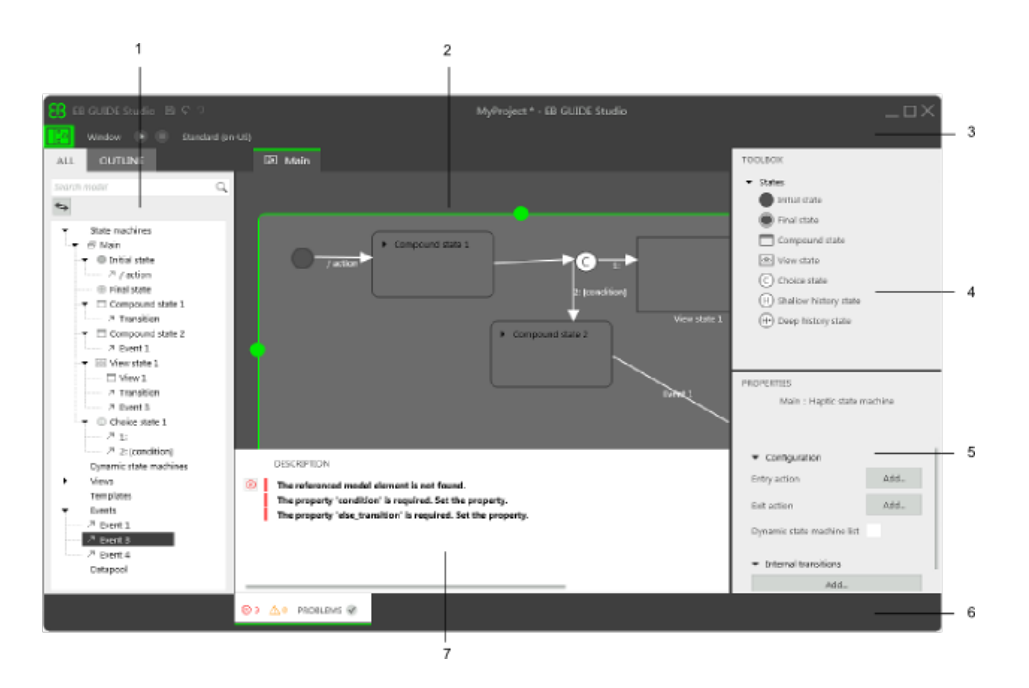

Figure 5.2. Project editor with its areas

- 1 Navigation area
- 2 Content area
- 3 Command area
- 4 Toolbox
- 5 Properties panel
- 6 Status bar
- <span id="page-27-0"></span>7 Problems area

### **5.2.2.1. Navigation area**

The navigation area displays the model elements of your EB GUIDE model as a hierarchical structure and allows you to navigate to any element. Selecting a model element in the navigation area displays the model element in the content area.

The navigation area is divided into two tabs, the **All** tab and the **Outline** tab.

► The All tab gives you an overview of all graphical and non-graphical elements of the EB GUIDE model and reflects the state machine hierarchy.

The **All** tab is also where you add events and datapool items.

► The **Outline** tab displays the structure of the selected view tree element and its sub-elements.

At the top of the navigation area you find a search box to search for the name of any model element.

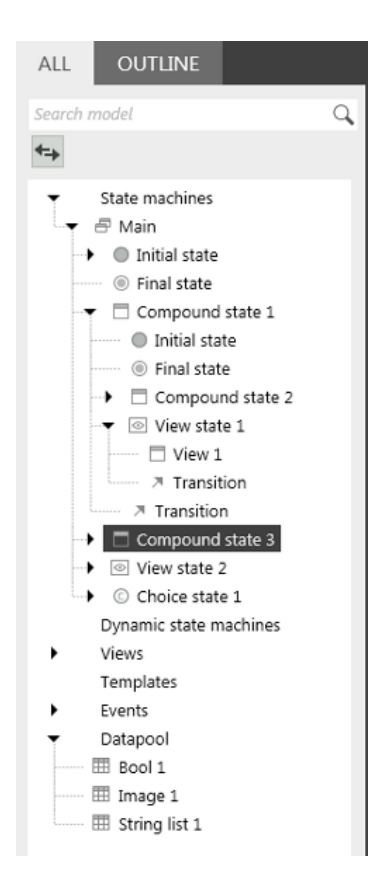

Figure 5.3. Navigation area in project editor

### <span id="page-28-0"></span>**5.2.2.2. Content area**

What is displayed in the content area depends on the selection in the navigation area. To edit a model element, you double-click the model element in the navigation area and the content area displays it. For example, you model the states of a state machine, you arrange widgets in a view, or you edit an EB GUIDE Script in the content area.

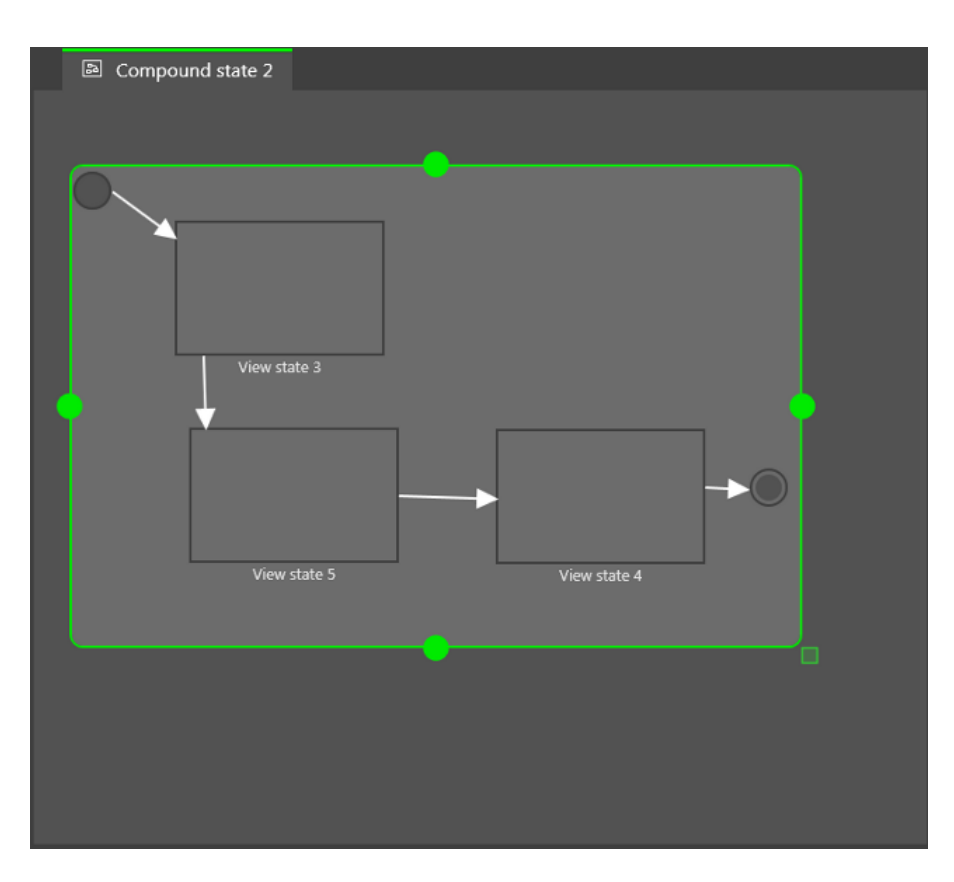

Figure 5.4. Content area in project editor

### <span id="page-29-0"></span>**5.2.2.3. Command area**

<span id="page-29-1"></span>In the command area you find the  $\frac{[\mathbb{S}]}{[\mathbb{S}]}$  button to open the project center and further menus.

### **5.2.2.4. Toolbox**

All tools you need for modeling are available in the toolbox. Depending on the element that is displayed in the content area, the toolbox offers a different set of tools. For example, the toolbox can contain the following:

- ► If the content area displays a state machine, the toolbox contains states you can add to the state machine.
- ► If the content area displays a view, the toolbox contains widgets and animations you can arrange in the view.
- ► If the content area displays a scripted value property, the toolbox contains EB GUIDE Script functions you can insert.

You drag model elements from the toolbox to the content area.

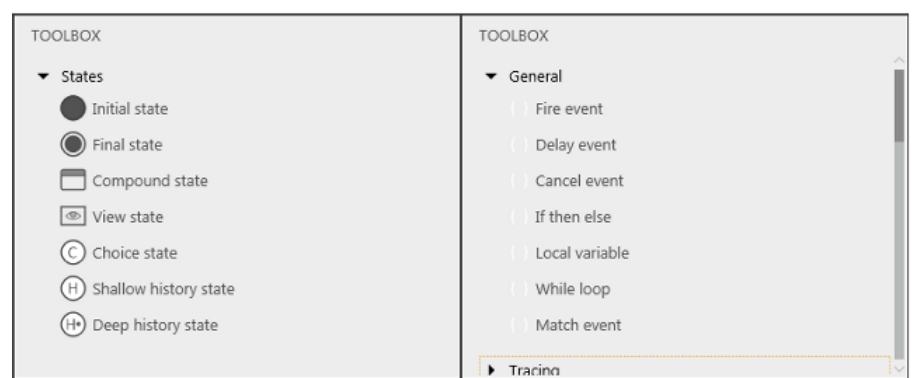

Figure 5.5. Toolbox in project editor

### <span id="page-30-0"></span>**5.2.2.5. Properties panel**

The properties panel displays the properties of the selected model element, for example of a widget or a state. Properties in the properties panel are grouped by categories. If a model element is selected, you can edit its properties in the properties panel.

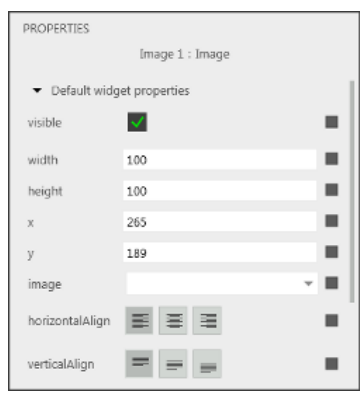

Figure 5.6. Properties panel displaying properties of a widget

### <span id="page-30-1"></span>**5.2.2.6. Status bar**

<span id="page-30-2"></span>The status bar displays status information about EB GUIDE Studio.

### **5.2.2.7. Problems area**

The problems area displays errors and warning for the EB GUIDE model.

# <span id="page-31-0"></span>**5.3. Tutorial: Getting started**

The following section gives you a short overview on how to create an EB GUIDE model. It explains you how to start EB GUIDE Studio, how to create a project, how to model the behavior and appearance of an EB GUIDE model, and how to simulate an EB GUIDE model.

### <span id="page-31-1"></span>**5.3.1. Starting EB GUIDE**

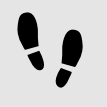

Starting EB GUIDE

Prerequisite:

■ EB GUIDE is installed.

#### Step 1

In the Windows **Start** menu, click **All Programs**.

#### Step 2

In the **Elektrobit** menu, click the version you want to start.

EB GUIDE Studio starts. The project center is displayed.

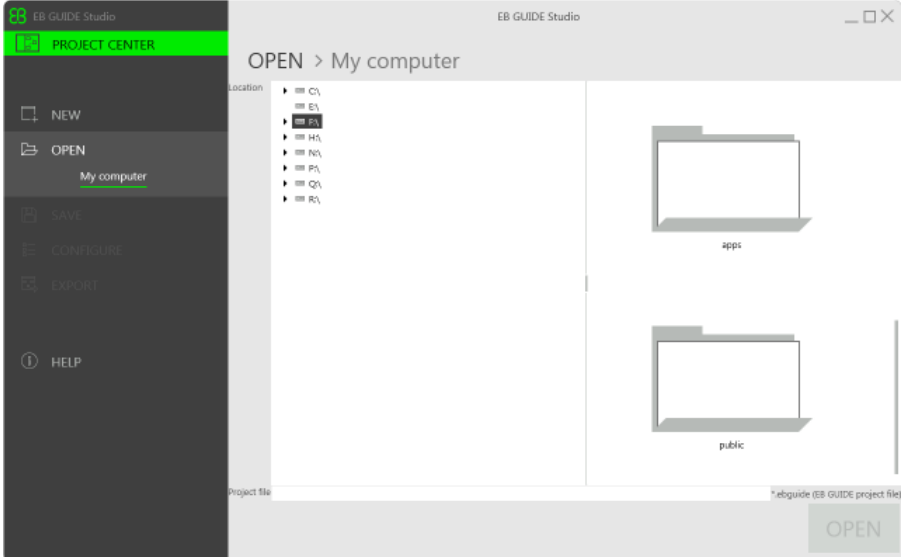

Figure 5.7. Project center

### <span id="page-32-0"></span>**5.3.2. Creating a project**

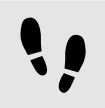

Creating a project

Prerequisite:

- EB GUIDE Studio is started.
- A directory  $C: \ \ \text{temp}$  is created.

Step 1 In the navigation area, click the **NEW** tab.

Step 2 Select the  $C:\text{temp}$  directory.

Step 3 Enter the project name MyProject.

Step 4 Click the **CREATE** button.

The project is created. The project editor opens and displays the empty project.

The **Main** state machine is added by default and displayed in the content area.

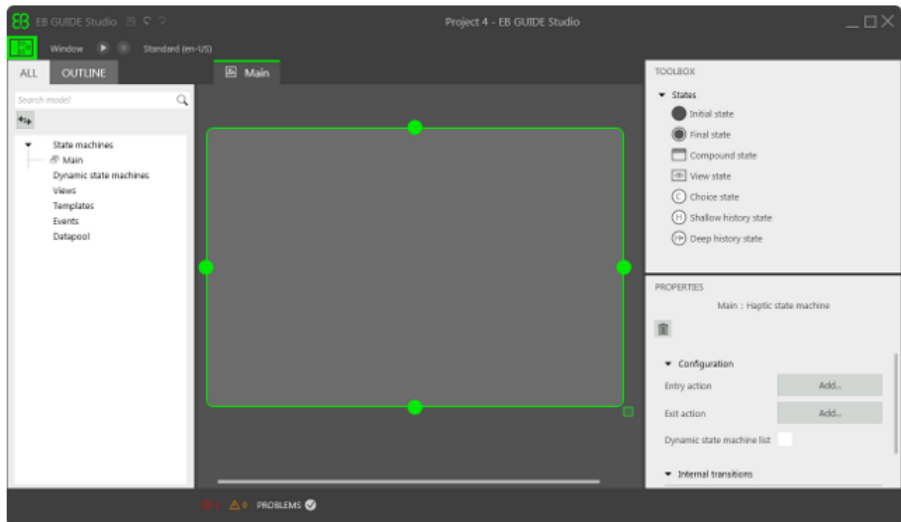

Figure 5.8. Project editor with **Main** state machine

### <span id="page-33-0"></span>**5.3.3. Modeling HMI behavior**

The behavior of your EB GUIDE model is defined by state machines. EB GUIDE uses a syntax similar to UML to do that.

In the following section, you learn how to model a state machine that displays a defined view on start-up and changes to a different view when a button is pressed.

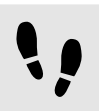

Adding states to the state machine

EB GUIDE offers a variety of states. The following section shows three different states. An initial state defines the starting point of the state machine. A view state displays a view by default. And the final state of the state machine terminates the state machine.

Prerequisite:

- The project MyProject is created.
- The project editor is displayed.
- In the content area the **Main** state machine is displayed.

Step 1

Drag a view state from the toolbox to the content area.

Along with **View state 1**, a view is added to the EB GUIDE model.

Step 2 Repeat step 1.

**View state 2** is added.

Step 3

Drag an initial state from the toolbox to the content area.

#### Step 4

Drag a final state from the toolbox to the content area.

The four states you added to the **Main** state machine are displayed both in the content area as a diagram and in the navigation area as a hierarchical tree view.

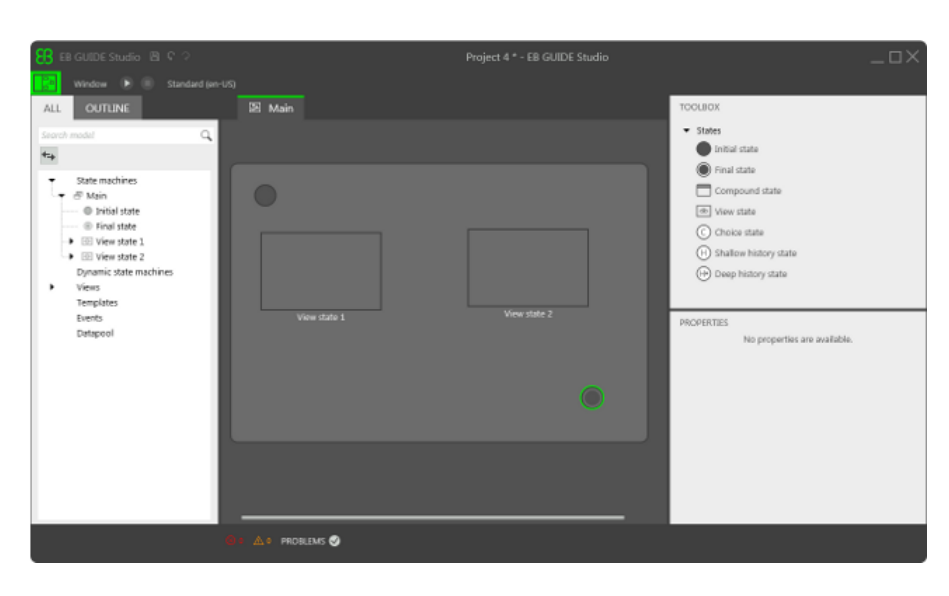

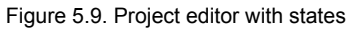

### Adding a transition

Transitions are the connection between states and trigger state changes. There are different transition types. The following section shows a default transition and an event-triggered transition.

Prerequisite:

■ In the content area, an initial state, two view states, and a final state are displayed.

#### Step 1

Select the initial state as a source state for the transition.

#### Step 2

Click the green drag point and keep the mouse button pressed.

#### Step 3

Drag the mouse to the target state, **View state 1**.

#### Step 4

When the target state is highlighted green, release the mouse button.

A transition is created and displayed as a green arrow.

#### Step 5

Add a transition between **View state 1** and **View state 2**.

Select **View state 1** and repeat steps 2 - 4.

#### Step 6

Select the transition between **View state 1** and **View state 2**.

As a next step, you associate the transition to an event.

Step 7

In the **PROPERTIES** panel expand the **Trigger** combo box.

Step 8

Enter Event 1 in the **Trigger** combo box and click **Add event**.

An event called Event 1 is created and added as a transition trigger. Whenever Event 1 is fired, the transition is executed.

#### Step 9

Add a transition between **View state 2** and the final state.

Select **View state 2** repeat steps 2 - 4.

Add a new event Event 2 as a trigger.

At this point, your state machine resembles the following figure:

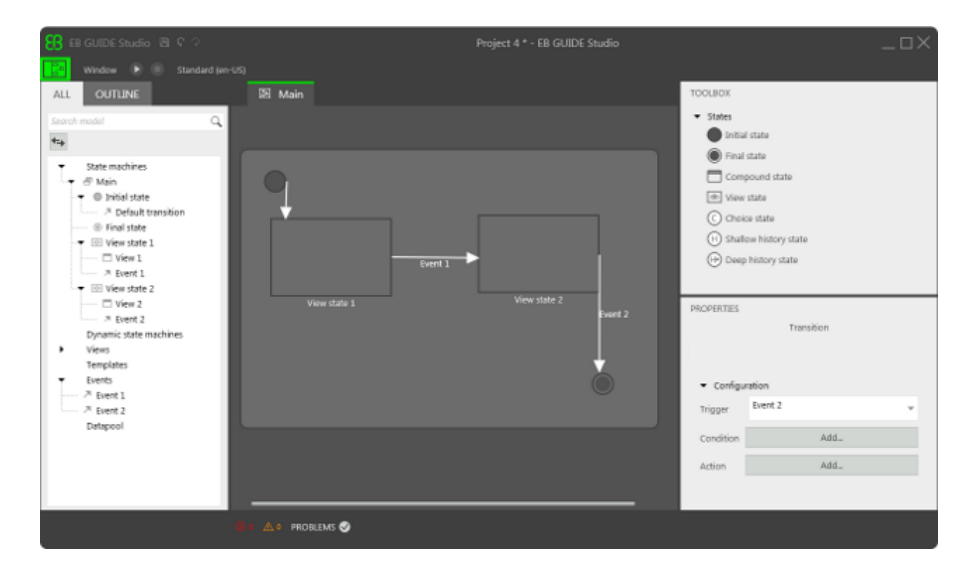

Figure 5.10. States linked by transitions with events

<span id="page-35-0"></span>You have defined the behavior of a basic state machine.

### **5.3.4. Modeling HMI appearance**

The state machine you created in the section above contains two view states. In the following section, you learn how to model a view.
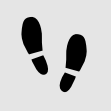

Opening a view

Prerequisite:

- In navigation area the **All** tab is opened.
- **View state 1** is added.

Step 1 In the content area double-click **View state 1**.

In the content area **View 1** is displayed.

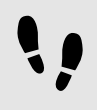

Adding a button to a view

With EB GUIDE Studio you have a variety of options to model the appearance of a view.

To give you one example, the next section shows you how to add a rectangle widget to a view. The rectangle widget reacts on user input and thus functions as a button.

Prerequisite:

- In the content area **View 1** is displayed.
- Step 1

Drag a rectangle widget from the toolbox to the content area.

#### Step 2

In the **PROPERTIES** panel go to the **Widget features** category and click the **Add/Remove** button.

The **Widget features** dialog is displayed.

Step 3

Expand the **Common** category and select **State Touched**.

The related properties are added to the **PROPERTIES** panel.

Step 4

Expand the **Input handling** category and select **Touch Released**.

The related properties are added to the **PROPERTIES** panel.

Step 5

To close the **Widget features** dialog, click outside the dialog.

#### Step 6

In the **PROPERTIES** panel set the touchPolicy property to Press then react.

The rectangle widget reacts on touch input.

Step 7

Go to the touchShortReleased property and click the **Edit** button.

#### Step 8

Enter the EB GUIDE Script expression fire delayed 500, ev: "Event 1"().

If the rectangle is touched,  $Event 1$  is fired after 500 milliseconds.

## Step 9

Click **Accept**.

#### Step 10

In the **PROPERTIES** panel set the **fillColor** property to red.

#### Step 11

Open **View 2** and repeat steps 1 - 7.

#### Step 12

Enter the EB GUIDE Script expression fire delayed 500, ev: "Event 2"().

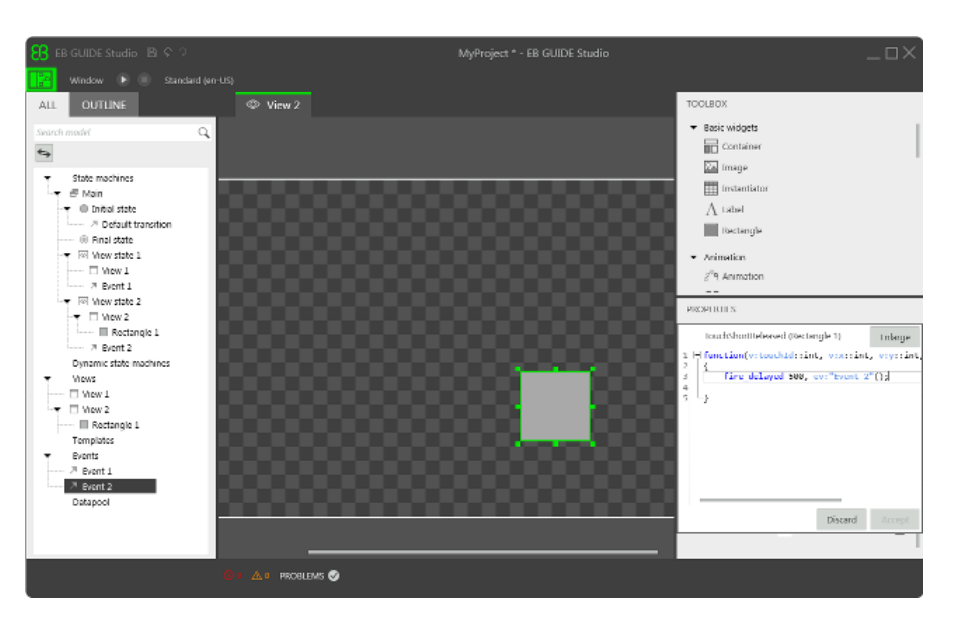

Figure 5.11. Widget property with an EB GUIDE Script expression

#### Step 13 Click **Accept**.

If the rectangle is touched, Event 2 is fired after 500 milliseconds.

#### Step 14

In the **PROPERTIES** panel set the **fillColor** property to blue.

# **5.3.5. Starting the simulation**

EB GUIDE allows you to simulate your model on the PC before exporting it to the target device.

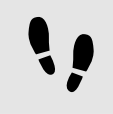

Starting the simulation

Step 1 In the command area, click  $\blacktriangleright$ .

The EB GUIDE model starts and shows the behavior and appearance you modeled.

First, **View 1** is displayed. A click on the red rectangle changes the screen to **View 2**. This is because the click fires Event 1 and Event 1 executes the transition from **View state 1** to **View state 2**.

Then, **View 2** is displayed. A click on the blue rectangle in **View 2** terminates the state machine. This is because the click fires Event 2 and Event 2 executes the transition from **View state 2** to the final state. The simulation window remains open. To stop the simulation, click .

# **5.4. Background information**

The topics in this chapter are sorted alphabetically.

# **5.4.1. Animations**

With widget animations, you can animate widgets within a view. Each animation has one or more animation curves associated to it.

An animation curve has a target widget property and describes the time-based change of the target property. For example, there are constant curves, linear interpolation curves, or sinus curves.

Among others, widget animations can do the following:

- $\blacktriangleright$  Move a widget within a view
- $\triangleright$  Change the size of a widget
- ► Gradually change the color of a widget

An animation is controlled by the script functions f:animation play, f:animation pause, f: animation cancel, etc.

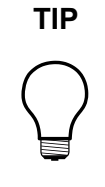

# **TIP Concurrent animations**

In EB GUIDE, animations are concurrent animations and animation curves are executed in parallel. This means: If the curves of several animations use the same widget property as a target, the curves overwrite that target property's value concurrently.

For animation and curve properties, see [section 9.7.3, "Animations"](#page-219-0).

# **5.4.2. Application programming interface between application and model**

EB GUIDE abstracts all communication data between an application and the EB GUIDE TF in an application programming interface (API). An application may be for example a media player or a navigation.

The API is defined by datapool items and events. Events are sent between HMI and application.

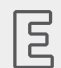

**Example 5.1. Contents of an API**

- Event START\_TRACK that is sent to the application and that contains the parameter track for the number of the track that should be played
- Event TRACK\_STOPPED that is sent from the application to the HMI when the played track has ended
- ► The dynamic datapool item MEDIA\_CURRENT\_TRACK that is written by the application
- The dynamic datapool item MEDIA\_PLAY\_SPEED that defines the speed for playing and is set by the user in the HMI

# **5.4.3. Communication context**

The communication context describes the environment in which communication occurs. An example for a communication context is a media or a navigation application which communicates with an HMI model. Changes made by one communication context are invisible to other communication contexts until the changes are published by the writer context and updated by the reader context.

A communication context is identified by a unique name and numerical ID (0...255) in the project configuration.

A datapool item has one property for the communication context that writes a value, and another property for the communication context that is notified about the changed value and reacts on the value change.

# **5.4.4. Datapool**

# **5.4.4.1. Concept**

During the execution, a model communicates with different applications. To enable the communication, your EB GUIDE model has to provide an interface. The datapool is an interface which allows access to datapool items to exchange data. Datapool items store values and communicate between HMI and applications. Datapool items are defined in the EB GUIDE model.

# **5.4.4.2. Datapool items**

Datapool items are used to the follwing:

- $\blacktriangleright$  send data from the applications to the HMI
- $\blacktriangleright$  send data from the HMI to the applications
- $\triangleright$  store data which is only used in either HMI or applications.

To channel communication, you use the communication context.

With the **Writer context** property you define which communication context writes new values.

With the **Reader context** property you define which communication context is notified about changed values and reacts on the value change.

In internal communication, one communication context acts as both reader and writer of a datapool item. Internal communication is used to store data. For example, datapool items with internal communication are used in widget properties.

Using two different communication contexts establishes external communication. External communication is only possible if the **read-only** property of a datapool item is cleared.

# **5.4.4.3. Windowed lists**

Using the datapool item property **Windowed**, the EB GUIDE product line supports the concept of windowed lists. The windowed list operating mode is often used to reduce memory consumption for the display of large lists, for example all MP3 titles in a directory. Those lists are typically provided by one communication context, for example media application, and are only partially displayed by another communication context, for example HMI.

 $\boxed{5}$ 

**NOTE** A datapool item with the enabled property **Windowed** needs a writer context and reader contexts which differ.

The writer communication context defines a virtual list length and a number of windows, which possibly contain only parts of the list. The reader communication context reads data only from locations that are covered by windows. Reading from other locations fails. In such a use case, the reader communication context has to inform the writer communication context about the currently required parts of the list. For example, HMI can make application calls that provide the current cursor position within the complete list.

#### **Example 5.2. Windowed list**

The MP3 title list of an audio player device has 1,000,000 elements. The HMI has to display this list on three different displays in parallel: head unit display, cluster instrument display, and head-up display.

Each display is controlled separately, has a different number of display lines and has a different cursor position within the complete list.

Whenever one of the three cursors moves, the HMI sends the new position asynchronously to the media application through an event. The media application provides a list with three windows. Each of the three windows is associated to one of the three displays. Because of the asynchronous communication based on events and datapool updates, window updates delay a little bit after the cursor moves. Therefore it is advisable to use window positions and window sizes which cover an extended range around the lines that are shown by the specific display.

# **5.4.5. EB GUIDE model and EB GUIDE project**

An EB GUIDE model is the sum of all elements that describe the look and behavior of an HMI. It is built entirely in EB GUIDE Studio. You can simulate the EB GUIDE model on your PC.

To execute an EB GUIDE model on a target platform, you export the EB GUIDE model and copy the resulting binary files to the target platform.

An EB GUIDE project consists of an EB GUIDE model and settings that are needed for modeling. It includes project-specific options, extensions, resources, and, for graphical projects, the description of a haptic dialog.

An EB GUIDE project contains objects that are configured and linked within an EB GUIDE model. These objects are called EB GUIDE model elements. Examples for EB GUIDE model elements are as follows:

Datapool item

- ► Event
- ► State
- ► State machine
- ► Widget
- ► Resource
- ► Language

# **5.4.6. Event handling**

# **5.4.6.1. Event system**

The event system is an asynchronous mechanism for communication within or between communication contexts.

The EB GUIDE event system delivers all events exactly in the order they were sent. There is no pre-defined order for delivering an event to different subscribers.

# **5.4.6.2. Events**

Group ID

The group IDs 0...65535 are reserved for internal use within the EB GUIDE product line. The remaining range of group IDs is available for customer-specific applications.

Event ID

If you set the property, the given numeric value defines the event ID used by EB GUIDE TF to send and receive the event.

# **5.4.7. Languages**

Most human machine interfaces offer the possibility to display written texts in the user's preferred language. Such language management is also provided by EB GUIDE. You add and select languages for an EB GUIDE model in the project configuration.

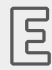

**Example 5.3.** 

#### **Language support**

In the project configuration three languages are added: English, German, and French. A datapool item has the value *Welcome* in English and the values *Willkommen* in German and *Bienvenue* in French.

The current language of the exported EB GUIDE model can be set during run-time.

A numerical identifier is assigned to every language. To change a language during run-time, you require the identifier. Set a unique numerical identifier to know which identifier belongs to which language.

For more details see: [section 5.6.2.1, "Adding a language".](#page-107-0)

# **NOTE Support of languages**

It is possible to make datapool items language dependent. A datapool item defines a value for each language. To support languages the **read-only** property has to be selected.

# **5.4.8. Resource management**

Resources are content that is not created within EB GUIDE but is required by your projects. Locate all resources of an EB GUIDE Studio project in the resources directory.

The resources directory is located at \$GUIDE\_PROJECT\_PATH/<project\_name>/resources.

There are three types of resource in EB GUIDE:

- 1. Fonts
- 2. Images
- 3. 3D graphics

In order to use resources in the project, add the resource files to the directory.

#### **5.4.8.1. Fonts**

In order to use a font in the project, add the font to the directory  $$GUIDE$  PROJECT\_PATH/<project\_name>/ resources.

Supported font types are TrueType fonts (\*.ttf, \*.ttc) and OpenType fonts (\*.otf).

#### **5.4.8.2. Images**

In order to use an image in the project, add the image to the directory  $$GUIDE$  PROJECT\_PATH/<project name>/resources. If you select an image from a different directory, the image is copied to the directory.

The supported image formats are Portable Network Graphic (\*.png), Portable Pixel Map (\*.ppm), JPEG (\*.jpg;\*.jpeg), Scalable Vector Graphics (\*.svg), and 9-patch images (\*.9.png). .

#### **5.4.8.2.1. SVG images**

EB GUIDE supports the following SVG element types:

#### Basic shapes

- ► Rectangle
- ► Circle
- ► Ellipse
- ► Line
- ► Polyline
- ► Polygon
- ► Path: moveto, lineto, curve, closepath, cubic bézier curve, quadratic bézier curve

#### Painting modes

- $ightharpoonup$  Fill
- ► Stroke: solid and with dashes

#### Paint types

- ► Color
- ► Linear and radial gradients, including spread modes

Only the OpenVG renderer can process SVG images.

#### **NOTE Mandatory attributes for SVG files**

For correct clipping and scaling, EB GUIDE Studio depends on the SVG attributes width and height. The size of SVG files has to match the view area.

#### **5.4.8.2.2. 9-patch images**

EB GUIDE Studio supports images with additional meta information according to the 9-patch image approach. 9-patch images are stretchable PNG images. 9-patch images contain two black markers, one at the top and one at the left side of the image. Areas that are not marked will not be scaled. Marked areas will be scaled. Markers are not displayed in EB GUIDE Studio.

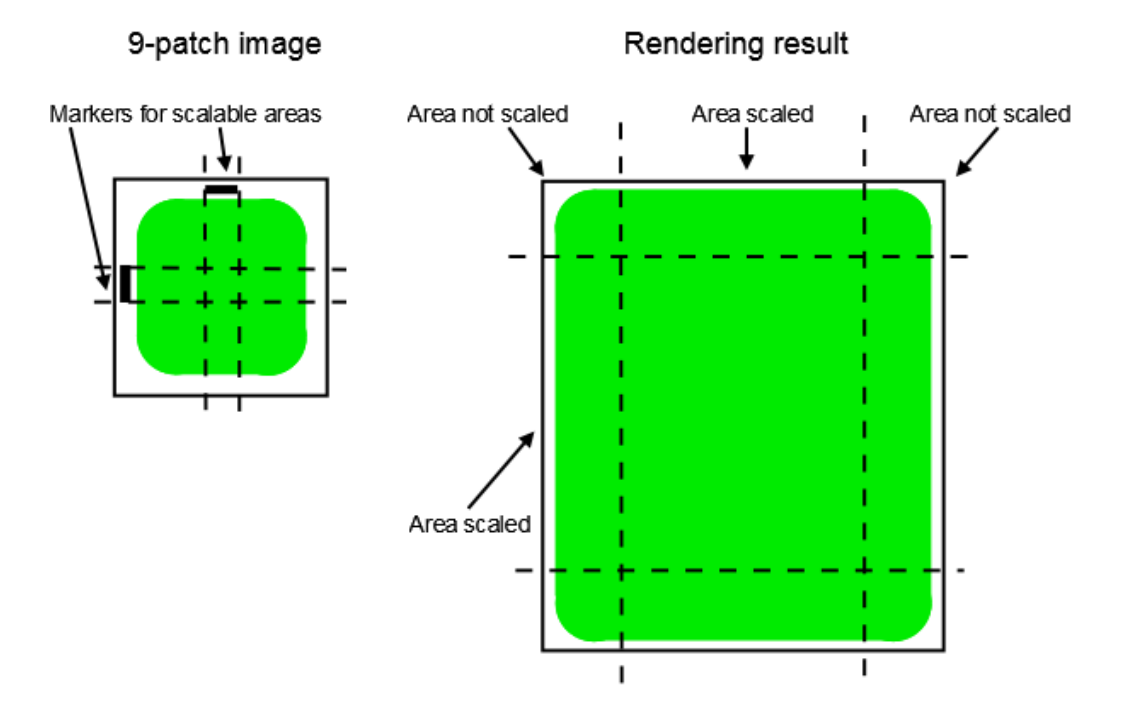

Figure 5.12. 9-patch example

When you work with 9-patch images, consider the following:

- ► 9-patch processing works with the OpenGL ES 2.0 and theDirectX renderer only.
- ► 9-patch processing works with PNG images only. PPM images do not support 9-patch processing.
- ► for 9-patch images the  $*$ . 9. png extension is mandatory.
- ► It is possible to specify none, one, or more than one marker at the top and the left side. The 9-patch definition also includes markers for text areas at the right side and at the bottom of the image. These markers are not evaluated in EB GUIDE Studio.

# **5.4.8.3. 3D graphics**

It is possible to display 3D graphics in EB GUIDE Studio. .

In order to use a 3D graphic in the project, add the 3D graphic to the directory  $\text{SGLDE}$  PROJECT\_PATH/ <project name>/resources.

3D graphics can have textures. Textures are images that are mapped to the 3D graphic. Copy any 3D graphic texture manually into a directory with a name equal to the 3D graphic file but without the file extension.

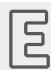

**Example 5.4.** 

#### **Naming of textures for 3D graphics**

The 3D graphic is called  $car$ . dae. Place any related texture images in a directory called  $car$  that resides in the same directory as the file car.dae.

Only the OpenGL ES 2.0 and DirectX 11 renderers can display 3D graphics. For supported 3D graphic formats see [section 9.7.4.1.1, "Supported 3D graphic formats"](#page-225-0).

# **5.4.9. Scripting language EB GUIDE Script**

EB GUIDE Script is the built-in scripting language of EB GUIDE. This chapter describes EB GUIDE Script language features, syntax, and usage.

# **5.4.9.1. Capabilities and areas of application**

You can use EB GUIDE Script in a variety of places in a project, for example:

- $\blacktriangleright$  In a widget property
- $\blacktriangleright$  In the state machine as part of a transition or state
- ► In a datapool item

Not all features of EB GUIDE Script are available in all cases. For example access to local widget properties is only allowed when the script is part of a widget. Access to the datapool, on the other hand, is always allowed.

With EB GUIDE Script you can directly manipulate model elements, for example to do the following:

- ► Fire events
- ► Write datapool items
- ► Modify widget properties

#### **5.4.9.2. Namespaces and identifiers**

In EB GUIDE, it is possible to give identical names to different kinds of objects. For example, you can name both an event and a datapool item *Napoleon*. EB GUIDE Script namespaces make this possible. Every identifier, i. e. name of an object, in EB GUIDE Script must be prefixed with a namespace and a colon.

The set of namespaces is fixed in EB GUIDE Script, you cannot introduce new namespaces. The following namespaces exist:

► ev: events

E

- ► dp: datapool items
- ► f: user-defined actions (foreign functions)
- $\blacktriangleright$  v: local variables

For example, ev:Napoleon specifies the event named *Napoleon* while dp:Napoleon specifies the datapool item named *Napoleon*.

Identifiers without a namespace prefix are string constants.

Identifiers in EB GUIDE contain many characters including spaces and punctuation. Thus it can be necessary to quote identifiers in EB GUIDE Script. If an identifier does not contain special characters, for example a valid C identifier consisting only of letters, numbers and underscores, it does not have to be quoted.

# **Example 5.5. Identifiers in EB GUIDE Script**

```
dp: some text = foo; // foo is a string here
dp:some text = "foo"; // this statement is identical to the one above
dp:some text = v:foo; // foo is the name of a local variable
// of course you can quote identifiers, even if it is not strictly necessary
dp:some_text = v:"foo";
// again, a string constant
dp: some text = "string with spaces, and -- punctuation!";
// identifiers can also contain special characters, but you have to quote them
dp:some text = v:"identifier % $ with spaces @ and punctuation!";
```
# **5.4.9.3. Comments**

EB GUIDE Script has two kinds of comment: C style block comments and C++ style line comments. Block comments must not be nested.

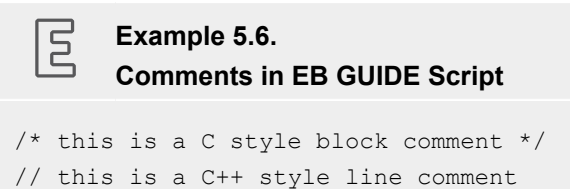

# **5.4.9.4. Types**

EB GUIDE Script is a strongly-typed and statically-typed programming language. Every expression has a well defined type. Supplying an unexpected type results in an error.

EB GUIDE Script supports the following types:

- ► Integer (int)
- ► Unicode strings (string)
- ► Objects with reference counting
- ► Type definitions to the above listed types and to the following:
	- ► Color (int for 32-bit RGBA value)
	- ► Boolean (bool)
	- ► IDs of different model elements: datapool items, views, state machines, pop-ups (all of int type)
- ► Void, also known as the unit type. This type has a role as in functional programming, for example Haskell.
- ► Widget and event references. These are record types, the fields of which you may access by using the *dot* notation, as known in C or Java. You cannot directly create new objects of these kinds, they are created automatically where appropriate.

All types and type definitions are incompatible with each other and there are no typecasts. This feature ensures type safety once a script is successfully compiled.

# **5.4.9.5. Expressions**

EB GUIDE Script is expression-based. Every language construct is an expression. You form larger expressions by combining smaller expressions with operators.

To evaluate an expression means to replace it by its value.

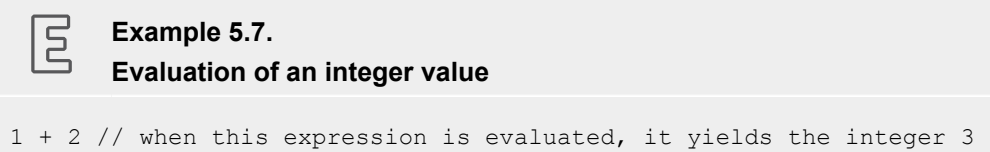

# **5.4.9.6. Constants and references**

The basic expressions are integer, color, boolean, and string constants and references to model elements.

The void type also has a value constant that can be written in two different but semantically equivalent ways:

- $\triangleright$  With the opening curly brace followed by the closing curly brace {}
- ► With the keyword unit

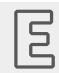

**Example 5.8.** 

#### **Usage of constants**

```
"hello world" // a string constant
true // one of the two boolean constants
ev:back // the event named "back" of type event id
dp:scrollIndex // the datapool item named "scrollIndex",
              // the type is whichever type the dp item has
5 // integer constants have a dummy type "integer constant"
5::int // typecast your constants to a concrete type!
color:255,255,255,255 // the color constant for white in RGBA format
 // the following are two ways to express the same 
                       if( true )
{
}
else
{
}
if( true )
    unit
else
    unit
```
# **5.4.9.7. Arithmetic and logic expressions**

EB GUIDE Script supports the following arithmetic expressions:

- ► Addition (+), subtraction (-), multiplication (\*), division (/), and modulo (%) can be applied to expressions of type int.
- E The logical operators or  $(||)$ , and  $(x\&)$ , not  $(|)$  can be applied to expressions of type  $b \circ \circ l$ .
- $\blacktriangleright$  Integers and strings can be compared with the comparison operators greater-than (>), less-than (<), greater-than-or-equal  $(>=)$ , less-than-or-equal  $(<=)$ .
- Every type can be compared with the equality operators  $(==)$  and  $(!=)$ .
- ► Strings can be concatenated with the (+) operator.

# **Example 5.9.**

尼

## **Arithmetic and logic expressions**

```
10::int + 15::int // arithmetic expression of type int
dp:scrollIndex % 2 // arithmetic expression of type int,
                          // the concrete type depends on the type
```

```
 // of dp:scrollIndex
"Morning Star" == "Evening Star" // type bool and value false (wait, what?)
!true // type bool, value false
! (0 == 1) // type bool, value true
// as usual, parenthesis can be used to group expressions
((10 + dp:scrollIndex) \ge 50) & (ldp:buttonClicked)// string concatenation
"Napoleon thinks that " + "the moon is made of green cheese"
f:int2string(dp:speed) + " km/h" // another string concatenation
```
# **5.4.9.8. L-values and r-values**

There are two kinds of expressions in EB GUIDE Script: *l-values* and *r-values*. L-values have an address and can occur on the left hand side of an assignment. R-values do not have an address and may never occur on the left hand side of an assignment.

- ► L-values are datapool references, local widget properties, and local variables.
- ► R-values are event parameters and constant expressions such as string or integer constants.

# **5.4.9.9. Local variables**

The let expression introduces local variables. It consists of a list of variable declarations and the in expression, in which the variables are visible. Variables are l-values, you can use them on the left hand side of assignments. Variables have the namespace  $v:$ . The syntax of the  $1$ et expression is as follows:

```
let v:<identifier> = <expression> ;
      [ v:\dot{\text{d}}\text{entifier}\rangle = \langle \text{expression}\rangle ; ]...in
       <expression>
```
The type and value of the let expression are equal to the type and value of the in expression.

let expressions may be nested, variables of the outer let expressions are also visible in the inner expressions.

```
屆
       Example 5.10. 
       Usage of the let expression
// assign 5 to the datapool item "Napoleon"
let v: x = 5 in dp:Napoleon = v:x;
// define several variables at once
let v: morning star = "Venus";
```

```
v:evening star = "Venus";
in
   v:morning star == v:evening star; // Aha!
let v:x = 5;
   v:y = 20 * dp:foo;
in
{
    // Of course you may have a sequence as the in expression,
    // but parenthesis or braces are required then.
   v: x = v: y * 10;dp: foo = v:x;}
// Because let expression also have types and values, we can have them
// at the right hand side of assignments.
dp:x = let v:sum = dp:x + dp:y + dp:z in v:sum; // this is the result
                 // of the let expression
// A nested let expression
let v:x = dp:x + dp:y;in
   let v:z = v:x + v:a; in
       dp:x = v:z;
```
# **5.4.9.10. While loops**

while loops in EB GUIDE Script have a syntax similar to that in C or Java, they consist of a condition expression and a do expression. The syntax is as follows:

while (<condition expression> ) <do expression>

The do expression is evaluated repeatedly until the condition expression yields  $false$ . The condition  $ex$ pression must be of type bool, the do expression must be of type void. The while expression is of type void and must not occur at the left or right hand side of an assignment.

```
\overline{\mathsf{E}}Example 5.11. 
        Usage of the while loop
// Assume dp:whaleInSight is of type bool
while( ! dp:whaleInSight )
{
     dp:whaleInSight = f:lookAtHorizon();
}
```
# **5.4.9.11. If-then-else**

if-then-else in EB GUIDE Script behaves like the ternary conditional operator (?:) in C and Java.

The if-then-else expression consists of the following sub-expressions:

- ► condition expression
- $\blacktriangleright$  then expression
- ► else expression

The syntax is as follows:

```
if ( < condition expression> ) <then expression> else <else expression>
```
if-then-else is processed as follows:

- 1. First, the condition expression is evaluated. It must be of type  $b \circ \circ 1$ .
- 2. If the condition is true, the then expression is evaluated.
- 3. If the condition is false, the else expression is evaluated.

if-then-else itself is an expression. The type of the whole expression is the type of the then expression and the  $e$ lse expression, which must be identical. The value of  $if$ -then-else expressions is either the value of the then expression, or the value of the else expression, in accordance with the rules above.

There is a special form of if-then-else, in which you may omit the else branch. This special form is of type void and can not be used to return values from scripts.

## **Example 5.12. Usage of if-then-else**

 $\Xi$ 

```
// Assume dp:whaleInSight is of type bool
// and dp:user is of type string.
if( dp:whaleInSight && dp:user == "Captain Ahab" )
{
     dp:mode = "insane";
}
else
{
    dp:mode = "normal";}
// Because if-then-else is also an expression,
// we may simplify the previous example:
dp:mode = if(dp:whaleInSignt &&dp:user == "Captain Ahab" ) "insane"
           else
             "normal"
```

```
if ( <expression> ) <expression> // This is the reduced way of
                 writing if-then-else
             //It is an alternative to the following
             if( <expression> ) { <expression> ; {} } else {}
```
# **5.4.9.12. Foreign function calls**

You can extend EB GUIDE Script with functions written in C, so-called foreign functions.

An identifier prefixed by  $f$ : is the name of a foreign function. Foreign functions have an argument list and a return value, as they do in C. The syntax of foreign function calls is as follows:

```
f:<identifier> ( <expression> [ , <expression> ] ... )
```
# **Example 5.13. Calling foreign functions**

尼

```
// write some text to the connection log
f:trace_string("hello world");
// display dp:some index as the text of a label
v:this.text = f:int2string(dp:someindex);// passing different parameters of matching type
f:int2string(v:this.x)
f:int2string(4)
f:int2string(dp:myInt)
f:int2string(v:myVar)
//passing parameters of different types 
// starts an animation (parameter type GtfTypeRecord) from a script 
// located in its parent widget
f:animation play(v:this->Animation);
// checks the number of children of a widget (parameter type widget)
f:widgetGetChildCount(v:this);
// traces debugging information about a datapool item (parameter type dp_id) 
// to the connection log; uses the address of the datapool item as parameter
```

```
f:trace_dp(&dp:myFlag);
```
# **5.4.9.13. Datapool access**

 $\overline{E}$ 

Scripts written in EB GUIDE Script can read and write datapool items. An identifier prefixed by a namespace dp: is called datapool item expression. Its type is *datapool item of type X*, where X is the type of the datapool entry it refers to.

If a datapool item of type X occurs on the left hand side of an assignment, and an expression of type X occurs on the right hand side of the assignment, the value of the datapool item is written.

If a datapool item occurs somewhere in a program but not on the left hand side of an assignment, the value of the datapool item is read.

## **Example 5.14. Assignment of datapool values**

```
// Assume intA to be of type int. Assign 10 to it.
dp:intA = 10;// Assume strA to be of type string. Assign the string "blah" to it.
dp:strA = blah; // Yes, we can omit the quotes, remember?
dp:strA = 42; // Error: integer cannot be assigned to string
// Assign the value of the datapool item intB to intA.
// Both datapool items must have the same type.
dp:intA = dp:intB;// Multiply the value of intB by two and assign it to intA.
dp:intA = 2 * dp:intB;// Use the value of a datapool item in an if-clause.
if( dp:speed > 100 )
{
     // ...
}
```
The following operators can be applied to the datapool items:

- The reference operator (&) can be applied to datapool items. It refers to the address of a datapool item rather than to its value. The reference operator is used in foreign function calls to pass parameters of type dp id.
- ► The redirect-reference operator (=>) assigns a different datapool item to a datapool reference. It may only be applied to datapool references.

# **5.4.9.14. Widget properties**

If a script is part of a widget, it can access the local properties of that widget. EB GUIDE Script creates a local variable called  $v:$  this to access the properties using the dot notation.

A script is part of a widget if it is attached to a local widget property, for example as an input reaction such as click or button press.

#### E **Example 5.15. Setting widget properties**

```
// assume this script is part of a widget
v:this.x = 10; // if the widget has an x coordinate
v:this.text = "hello world"; // if the widget is a label and has a text property
// assume testEvent has one integer parameter
fire ev: testEvent(v: this.x);
```
If a script is part of a widget, it can also access properties of other widgets in the widget tree.

The go-to operator  $(-)$  is used to refer to other widgets within the widget tree. The syntax is as follows:

<expression> -> <expression>

The expression on the left hand side must refer to a widget and the expression on the right hand side must be a string, the name of a child widget. To navigate to the parent widget, use the symbol  $\gamma$  on the right hand side. The whole go-to expression refers to a widget.

Navigating the widget tree might affect run-time performance. Widgets are assigned to local variables for the efficient manipulation of multiple properties.

## **Example 5.16. Accessing widget properties**

```
v:this.x // access the properties of the current widget 
v:this->^.x // access the x property of the parent widget
v:this->^->caption.text // access the text property of a label called caption,
                         // read: "go-to parent, go-to caption, text"
// Modify several properties of the caption.
// This way, the navigation to the caption is only performed once.
let v:cap = v:this->^->caption
in
{
  v:cap.textColor = color:0,0,0,255;
 v:cap.x += 1;v:cap.y += 1;}
```
# **5.4.9.15. Lists**

 $\overline{\mathbb{E}}$ 

Datapool items and widget properties can hold lists. The subscript operator ([1]) accesses list elements. The syntax is as follows:

<expression> [ <expression> ]

The first expression must evaluate to a list type, the second expression must evaluate to an integer value. If the list is of type  $list$  A, the whole list subscript expression must be of type A.

If the list subscript expression occurs at the left hand side of an assignment, the value of the referred list element is written.

The length keyword returns the number of elements of a list. If it is put in front of a list expression, the whole expression must be of type int.

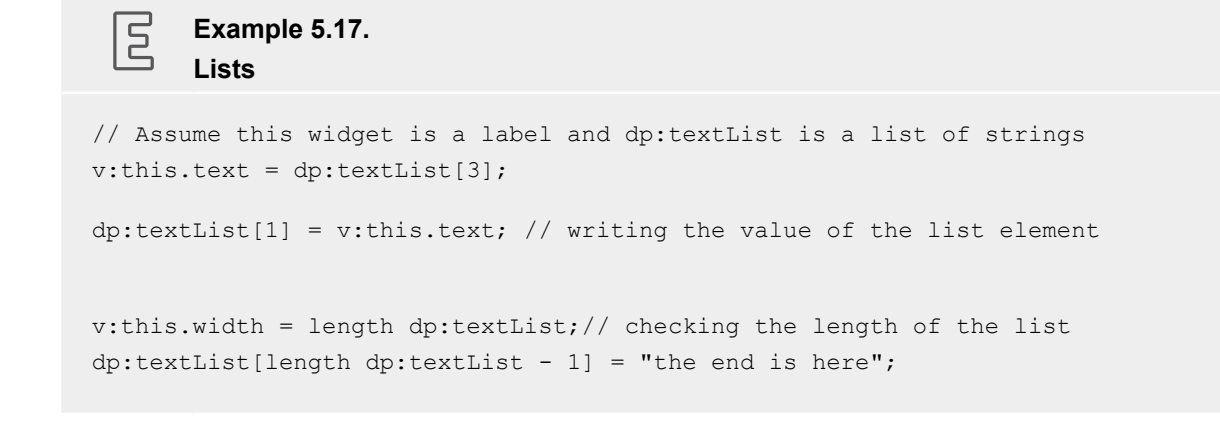

Adding elements to and removing elements from lists is currently not supported in EB GUIDE Script.

Trying to access list elements beyond the end of a list stops the execution of the script immediately. Make sure that all your list accesses are in range.

# **5.4.9.16. Events**

EB GUIDE Script offers the following expressions to handle events:

 $\blacktriangleright$  The fire expression sends events. The syntax is as follows:

```
fire ev:<identifier> (<parameter list>)
```
Events can, but do not need to have parameters. The parameter list of the  $fire$  expression must match the parameters of the fired event. If an event has no parameters, the parentheses must be empty.

#### $\Xi$ **Example 5.18. Using the fire expression**

```
fire ev:toggleView(); // the event "toggleView" has no parameters
fire ev:mouseClick(10, 20); // "mouseClick" has two integer parameters
fire ev:userNameEntered("Ishmael"); // string event parameter
```
 $\blacktriangleright$  The fire delayed expression sends events after a specified time delay. The syntax is as follows:

fire delayed <time> , ev:<identifier> ( <parameter list> )

The time parameter is an integer value that specifies the delay in milliseconds.

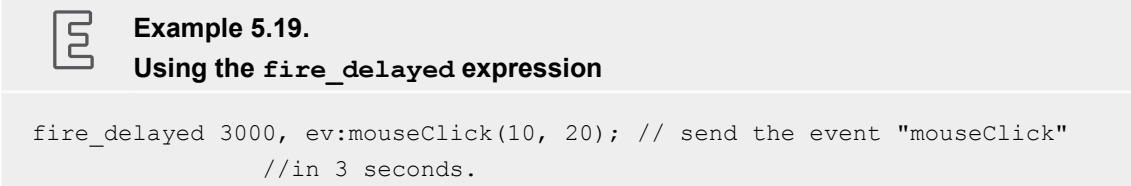

 $\blacktriangleright$  The cancel fire expression cancels the delayed event. The syntax is as follows:

```
cancel fire ev: <identifier>
```
► The match event expression checks whether the execution of a script has been triggered by an event. The syntax is as follows:

```
match event v:<identifier> = ev:<identifier>
in
     <expression>
else
     <expression>
```
The type of the match event expression is the type of the in expression and the else expression, which must be identical.

There is a special form of the match event expression, in which you can omit the else branch. This special form is of type  $\text{void}$  and cannot be used to return values from scripts.

## **Example 5.20. Using the match\_event expression**

 $\overline{E}$ 

```
match event v:theEvent = ev:toggleView in
{
     // this code will be executed when the "toggleView" event
     // has triggered the script
     dp:infoText = "the view has been changed";
}
else {}
match event ( <expression> ) in <expression> //special form
                    //without an else branch
                //The special form is an alternative way to express the following
               match event ( <expression> ) in { <expression> ; {} } else {}
```
If a script has been triggered by an event with parameters, the parameters are accessible in the in expression of a match event expression. Read parameters using the dot notation, as you would access fields of a structure in C. Event parameters are not available in the else expression.

```
E
       Example 5.21. 
       Event parameters
// assume that "mouseClick" has two parameters: x and y
match event v:event = ev:mouseClick in
{
     dp:rectX = v:event.x;
     dp:rectY = v:event.y;
}
```
# **5.4.9.17. String formatting**

String formatting in EB GUIDE Script is done using the concatenation operator (+) on strings in combination with various data-to-string conversion functions. The EB GUIDE Script standard library comes with the following conversion functions:

- ► int2string for simple integer-to-string conversion
- ► formatInteger for advanced integer-to-string conversion including features like fill characters and formatting in binary, hexadecimal, and decimal format

#### **Example 5.22. String formatting**

```
// Assume this widget is a label and has a text property.
// Further assume that the datapool item dp:time hour and
// dp:time minute hold the current time.
v:this.text = "the current time is: " + f:int2string(dp:time hour)
     + ":" + f:int2string(dp:time_minute);
```
# **5.4.9.18. The standard library**

EB GUIDE Script comes with a standard library that consists of a set of foreign functions for example as follows:

- ► String formatting
- ► Language management
- ► Tracing

 $\Xi$ 

- ► Time and date
- ► Random number generation

For more information on the standard library, see [section 9.3.3, "EB GUIDE Script standard library".](#page-192-0)

# **5.4.10. Shortcuts and icons**

# **5.4.10.1. Shortcuts**

The following table lists shortcuts available in EB GUIDE and explains their meaning.

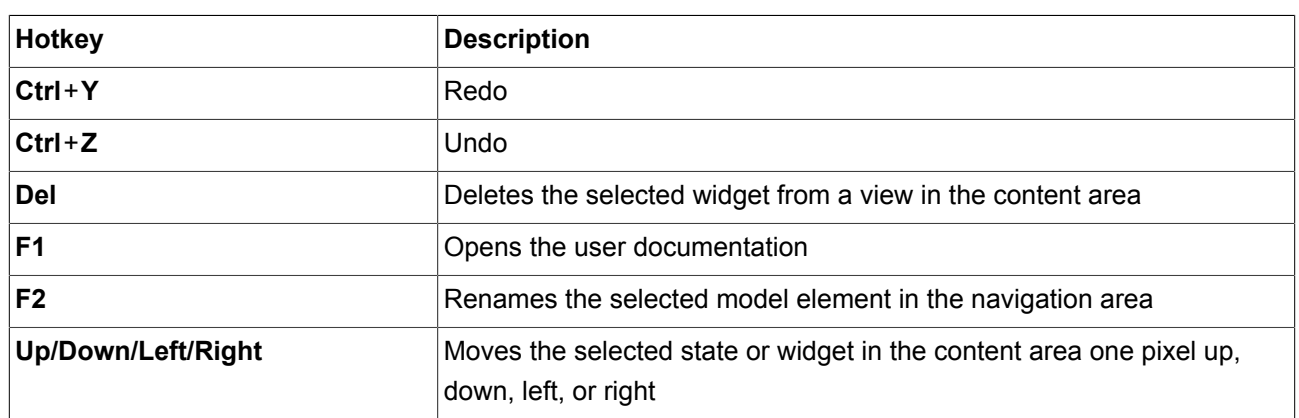

Table 5.1. Shortcuts

# **5.4.10.2. Icons**

The following table lists icons that are used in EB GUIDE and explains their meaning.

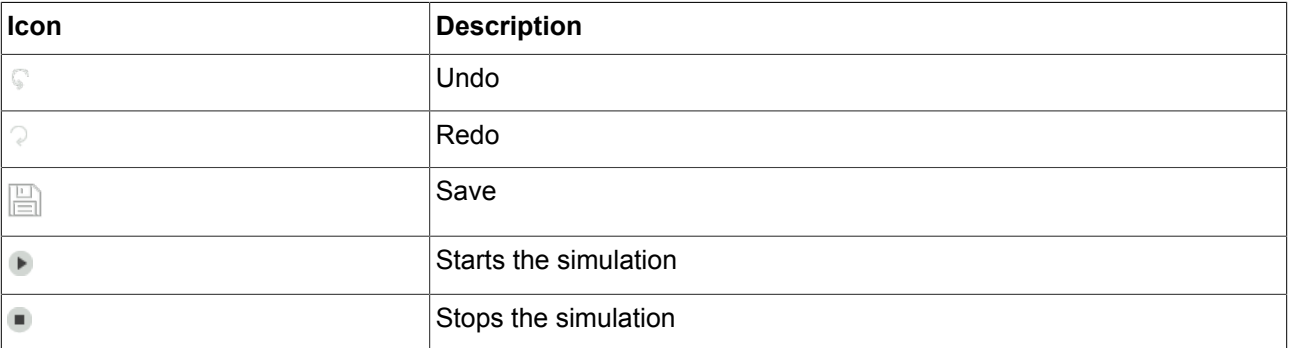

Table 5.2. Icons in the command area

#### Table 5.3. Icons in the navigation area

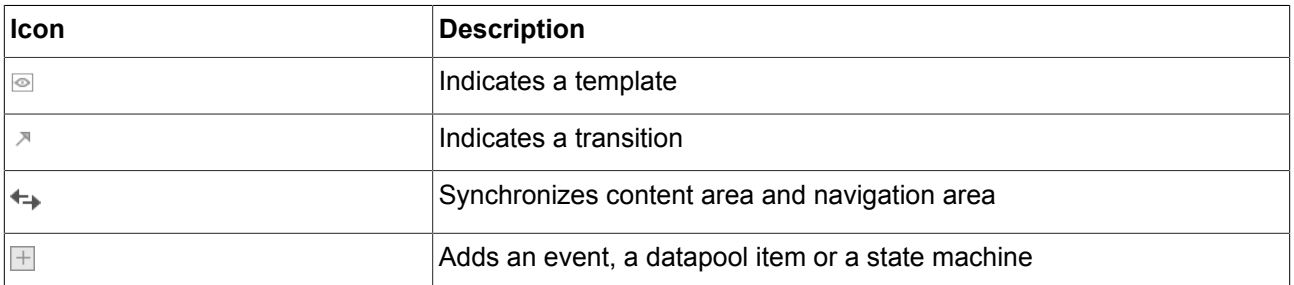

#### Table 5.4. Icons in the **PROPERTIES** panel

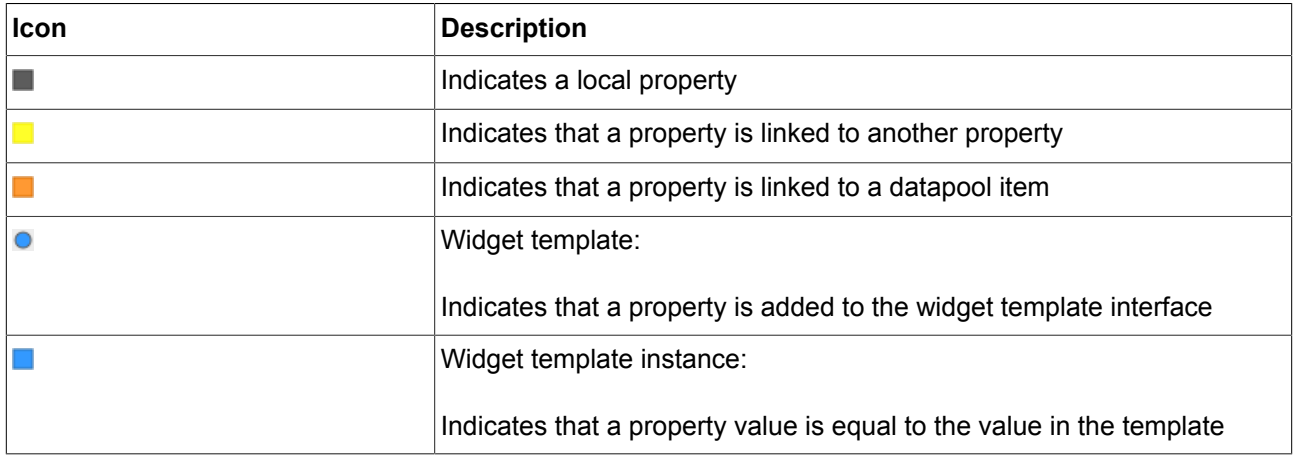

# **5.4.11. State machines and states**

# **5.4.11.1. State machines**

A state machine is a deterministic finite automaton and describes the dynamic behavior of the system. In EB GUIDE, a state machine consists of an arbitrary number of hierarchically ordered states and of transitions between the states.

In EB GUIDE you can create the following types of state machines:

#### **5.4.11.1.1. Haptic state machine**

Haptic state machine allows the specification of GUI.

#### **5.4.11.1.2. Logic state machine**

Logic state machine allows the specification of some logic without GUI.

#### **5.4.11.1.3. Dynamic state machine**

Dynamic state machine runs parallel to other state machines.

Dynamic state machine does not start automatically at system start. The start and stop of dynamic state machines is initiated by another state machine.

There are two kinds of dynamic state machines:

- ► Haptic dynamic state machine
- ► Logic dynamic state machine

# **5.4.11.2. States**

EB GUIDE uses a concept of states. States determine the status and behavior of a state machine. States are linked by transitions. Transitions are the connection between states and define the destination of a state change.

A state has the following properties:

- ► Entry action
- ► Exit action
- ► Internal transitions

#### **5.4.11.2.1. Compound state**

A compound state can have other states within it as child states. The compound state structure is hierarchical and the number of possible child states is arbitrary. Any type of state can be nested in a compound state.

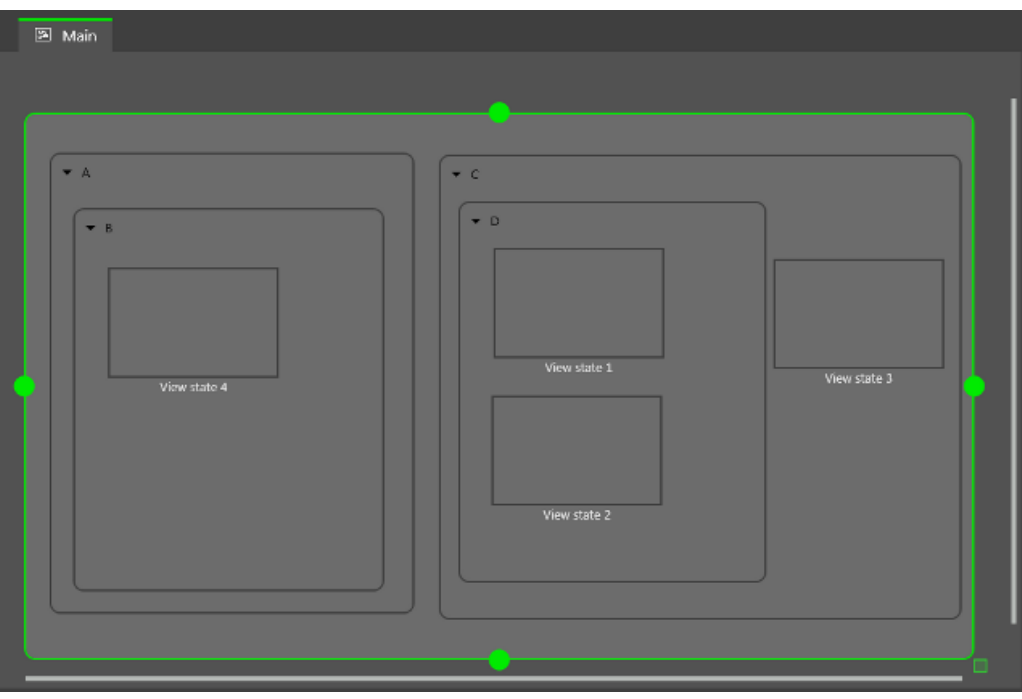

Figure 5.13. Compound states

In the navigation area, the state hierarchy is shown as a tree structure.

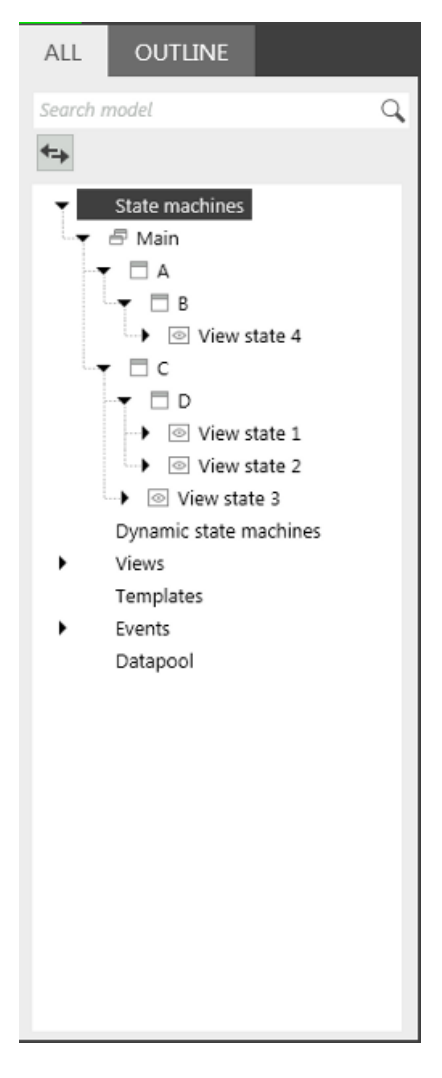

Figure 5.14. State hierarchy as a tree

A compound state can have an arbitrary number of incoming and outgoing transitions, and of internal transitions. Child states inherit the transitions of parent states.

#### **5.4.11.2.2. View state**

A view state contains a view. A view represents a project specific HMI screen. The view is displayed while the corresponding view state is active. The view consists of widgets which are the interface between user and system.

#### **5.4.11.2.3. Initial state**

An initial state defines the starting point of the state machine. An initial state has an outgoing default transition that points to the first state. An initial state has no incoming transition.

Initial state can be used as starting point of a compound state or to enter a compound state in the following ways:

- ► With a transition to compound state, initial state is mandatory
- ► With a transition to compound state children

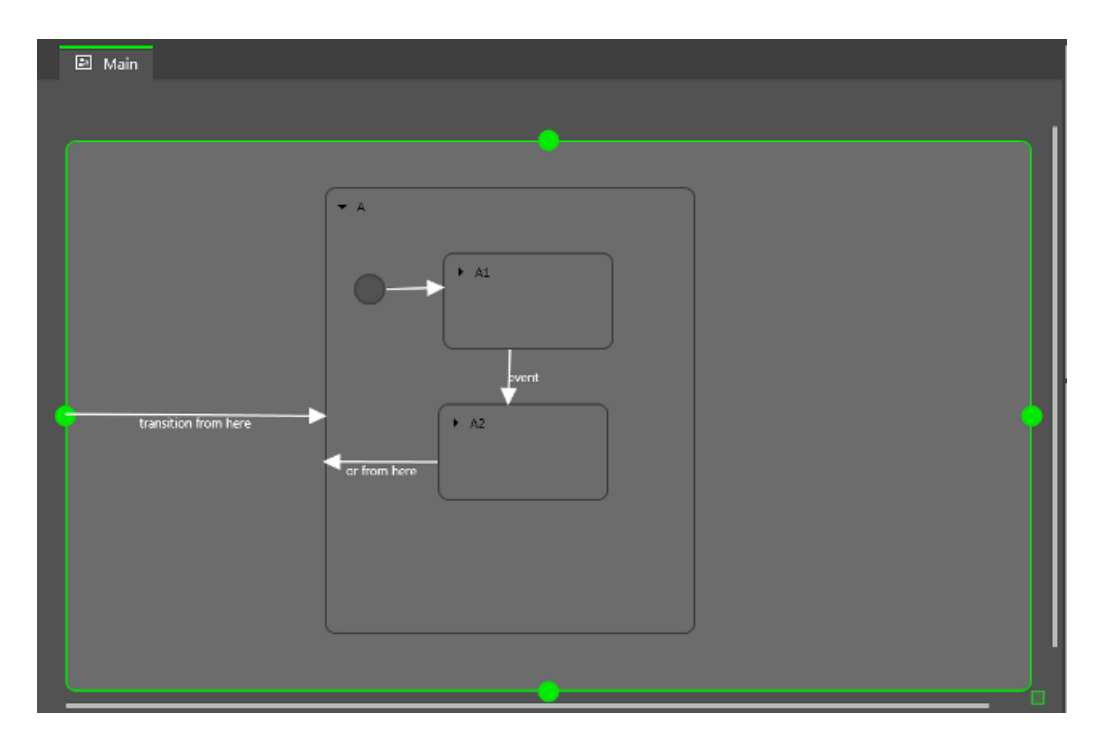

Figure 5.15. An example of an initial state

#### **5.4.11.2.4. Final state**

A final state is used to exit a compound state. If the final state of the state machine is entered, the state machine terminates. Any history states within the compound state are reset. A final state does not have any outgoing transitions.

A compound state can have only one final state. The final state is triggered by the following actions:

- $\blacktriangleright$  A transition from a child state to the outside of the compound state (the transition with event z)
- $\blacktriangleright$  An outgoing transition from the compound state (the transition with event y)
- $\blacktriangleright$  A transition to the final state in a compound state (the transition with event x)

If a compound state contains a final state, the compound state must have an outgoing transition.

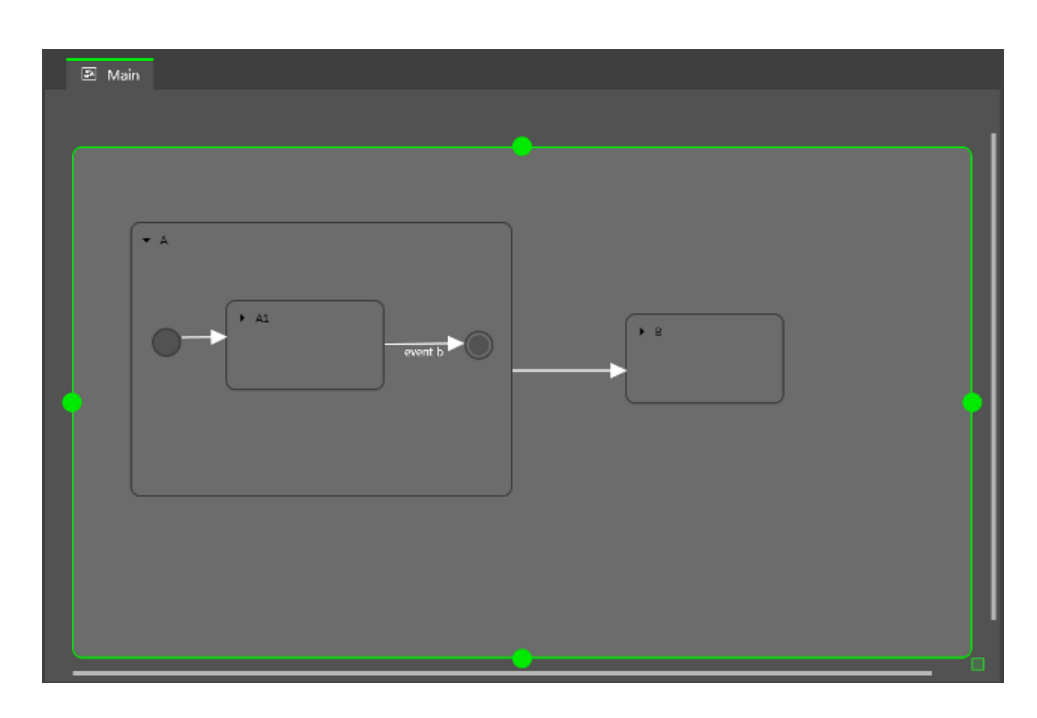

Figure 5.16. Final state usage in a compound state

# **5.4.11.2.5. Choice state**

A choice state realizes a dynamic conditional branch. It is used when firing an event depends on conditions. A choice state is the connection between a source state and a destination state. A choice state can have several incoming and outgoing transitions. Every outgoing transition is assigned a condition and is only executed if the condition evaluates to true. One outgoing transition is the else transition. It is executed if all other conditions evaluate to false. The else transition is mandatory.

It is possible that several of the outgoing transitions are true, thus it is necessary to define the order in which the outgoing transitions are evaluated.

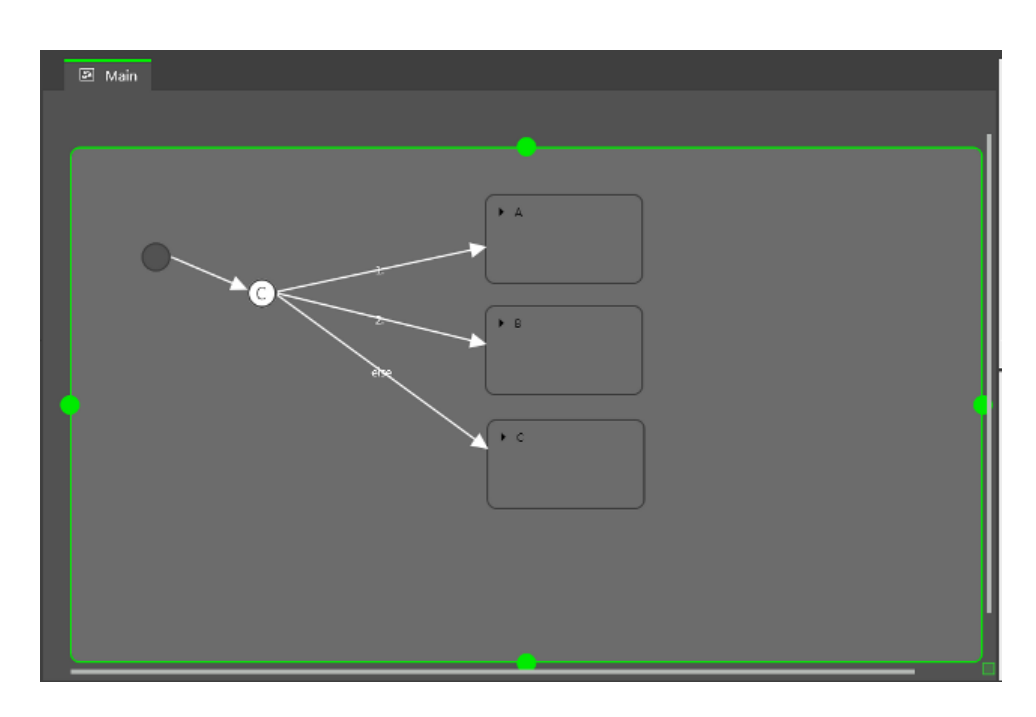

Figure 5.17. Choice state with incoming and outgoing transitions

#### **5.4.11.2.6. History states**

EB GUIDE supports two types of history states:

- ► Shallow history state stores the most recent active sub-state: the sub-state that was active just before exiting the compound state.
- ► Deep history state stores a compound state and its complete sub-hierarchy just before the compound state is exited.

When the parent state of a history state is entered for the first time, the last active child state is restored.

A shallow history state only remembers the last state that was active before compound state was exited. It cannot remember hierarchies.

A shallow history state restores the last active state recorded within a compound state. It has an outgoing default transition without conditions but can have multiple incoming transitions.

When a compound state is entered for the first time the shallow history state is empty. When an empty shallow history state is entered the shallow history state default transition determines the next state.

**Example 5.23. Shallow history state**

 $\overline{5}$ 

A shallow history state can be used as follows.

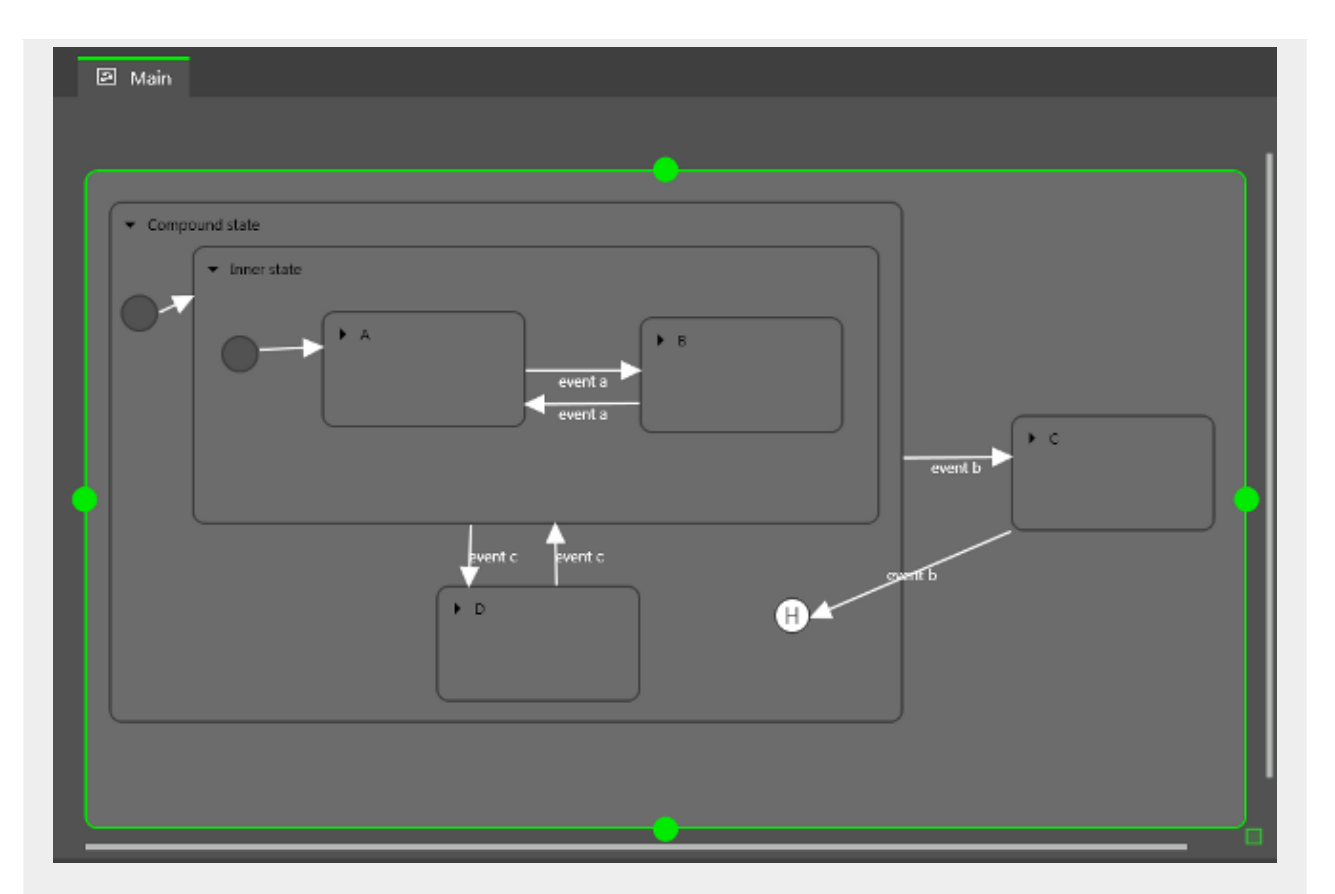

Figure 5.18. Shallow history state

- ► Case 1: The active state is D.
	- 1. event  $b$  is fired and state  $c$  is entered.
	- 2. event b is fired again and the shallow history state is entered.
	- 3. From the shallow history state, the state machine enters state  $D$  because state  $D$  was the last active state in Compound State.
- $\triangleright$  Case 2: The active state is B.
	- 1. event  $b$  is fired and state  $c$  is entered.
	- 2. event b is fired again the shallow history state is entered.
	- 3. From the shallow history state, the state machine enters Inner state because shallow history states remember the state last active but cannot remember hierarchies.
	- 4. Entering Inner state leads to state A.

A deep history state is able to save hierarchical histories.

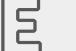

**Example 5.24.** 

#### **Deep history state**

A deep history state can be used as follows.

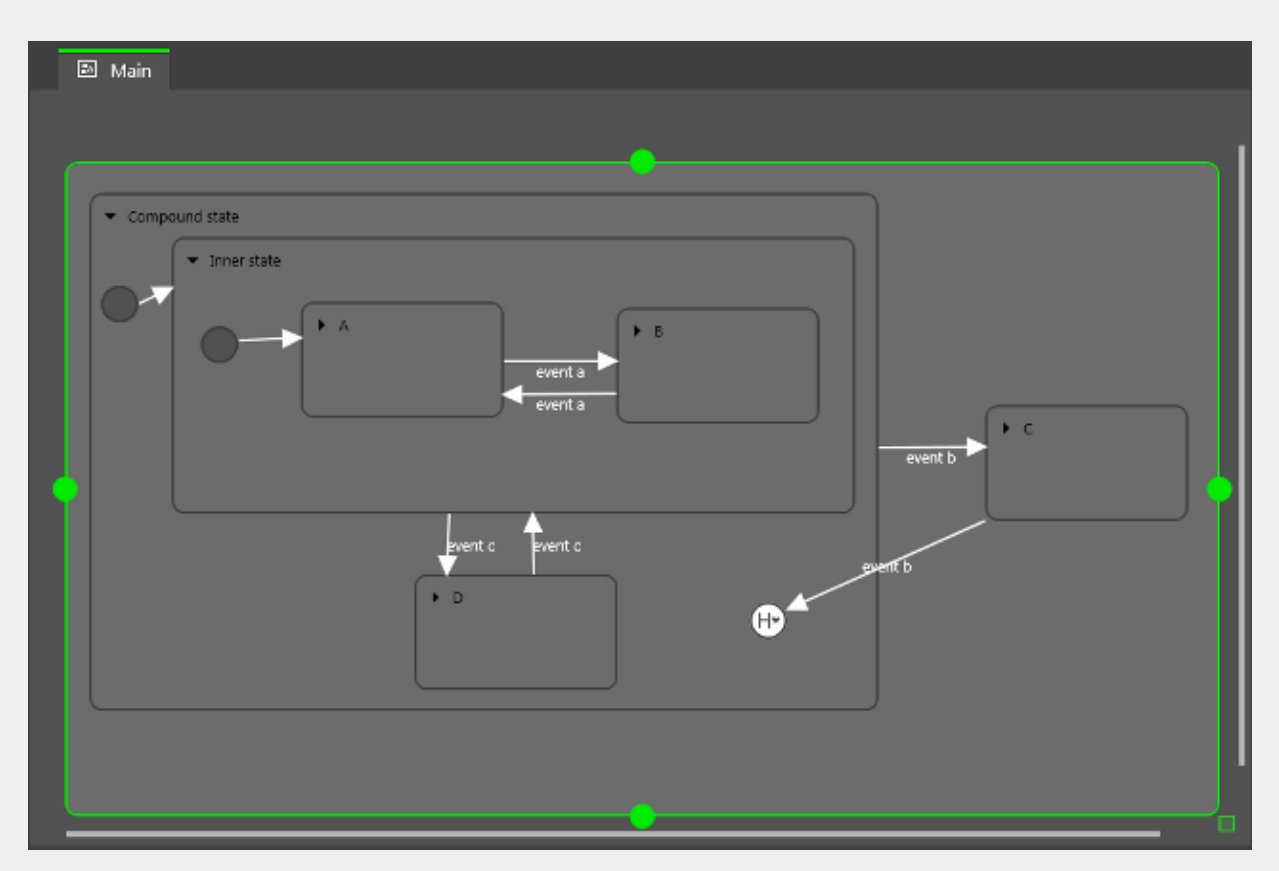

Figure 5.19. Deep history state

- Case 1: The active state is D.
	- 1. event  $b$  is fired and state  $c$  is entered.
	- 2. event b is fired again and the deep history state is entered.
	- 3. From the deep history state, the state machine enters state  $D$  because state  $D$  was the last active state in Compound State.
- Case 2: The active state is B.
	- 1. event  $\mathbf b$  is fired and state  $\mathbf c$  is entered.
	- 2. event b is fired again and the deep history state is entered.
	- 3. From the deep history state, the state machine enters state  $B$  because state  $B$  was the last active state and deep history state remembers state hierarchies.

One state can have either a shallow history state or deep history state. You can have a history state in a parent state and another history state in a child state.

# **5.4.11.3. Transitions**

A transition is a directed relationship between a source state and a target state. It takes the state machine from one state to another. A transition has the following properties:

 $\blacktriangleright$  A trigger to execute the transition

A trigger can either be an event or the change of a datapool item.

- $\blacktriangleright$  A condition that must be evaluated as  $true$  to execute the transition
- $\blacktriangleright$  An action that executed along with the transition

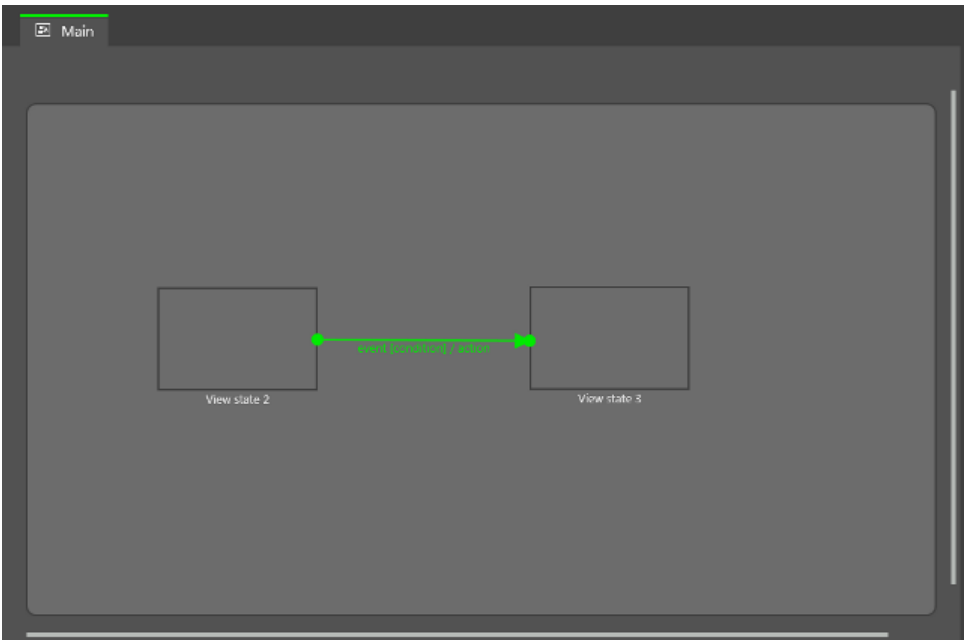

Figure 5.20. A transition

#### **NOTE Transitions are deterministic**

It is not possible to have more than one transition for the same event even with different conditions. If the state machine is supposed to jump to different destination states depending on different conditions, use a choice state.

A state inherits all transitions from its parent states. If a number of states share the same transitions to another state, an enclosing compound state can be used to bundle the transitions and thus reduce the number of conditions.

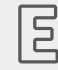

**Example 5.25.** 

#### **Transition inheritance**

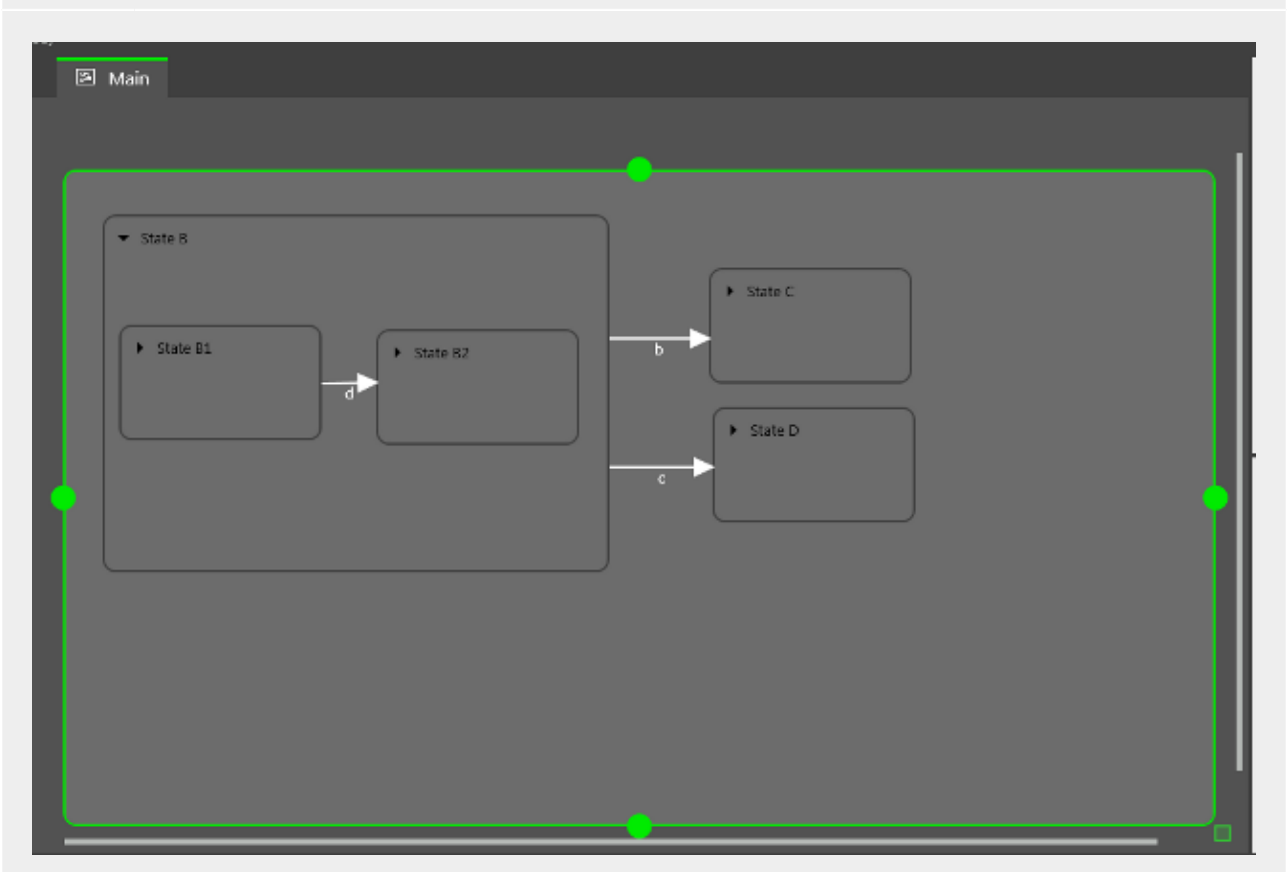

Figure 5.21. Transition inheritance

If the event  $b$  is fired while the state machine is in  $State$  B1, the transition to  $State$  C is executed because the child states State B1 and State B2 inherit the transitions of state State B.

If an internal transition from the child state uses the same event as the external transition from the parent state, transition inheritance is overridden.

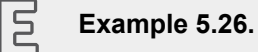

#### **Transition override**

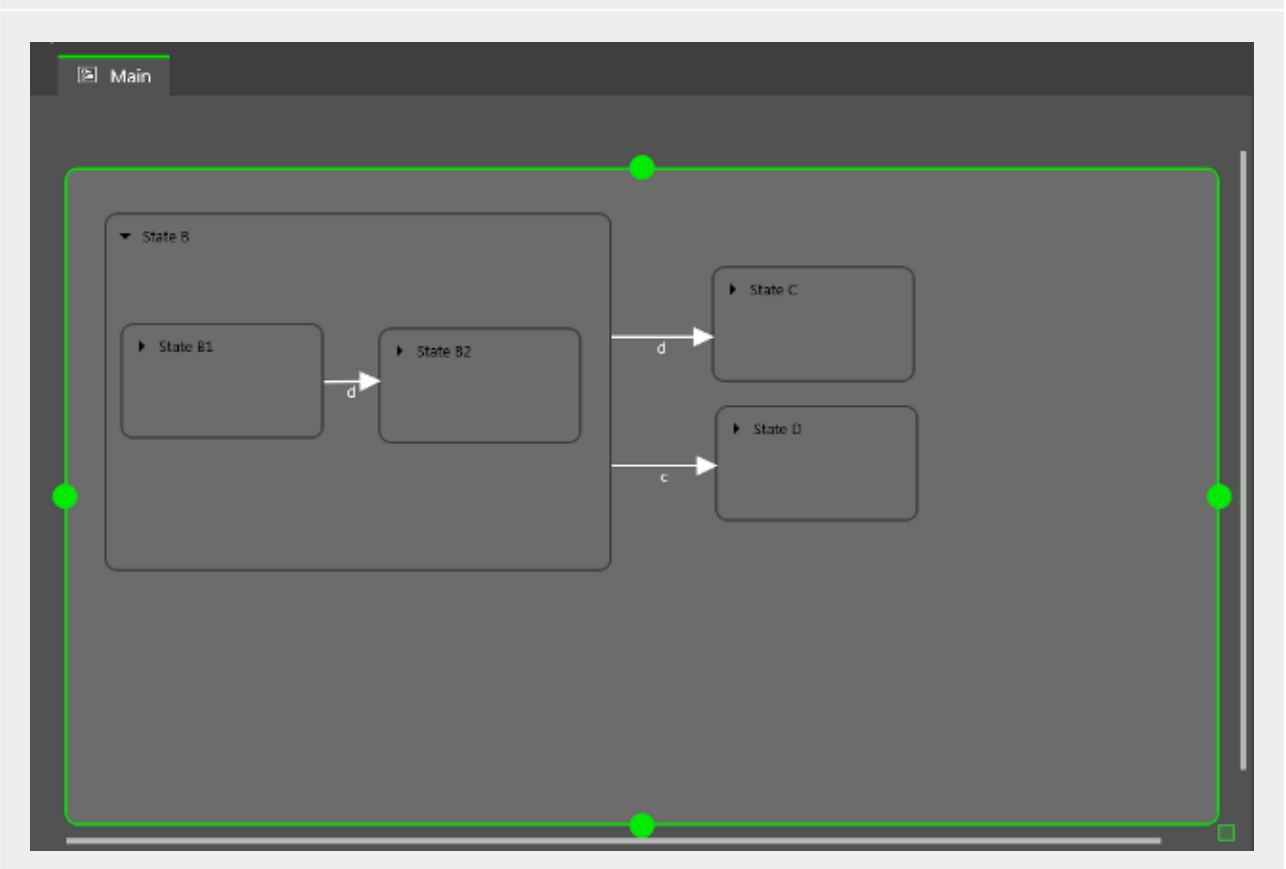

Figure 5.22. Transition override

If event d is fired while the state machine is in state State B, the transition to State C is executed.

If event d is fired while the state machine is in state State B1, the transition to State B2 is executed instead of the transition to State C. Because the two transitions have the same name, the inner transition overrides the outer one.

## **NOTE Execution hierarchy**

In a state machine the hierarchy for the execution of transitions that use the same event is always from the inside out.

There are different types of transitions.

► Default transition

A default transition is triggered automatically and not by any event or datapool item update. It has no condition, but can have an action. It is used with initial state, final state, choice state, and history states.

► Choice transition

A choice transition is an outgoing transition with a condition assigned to it. Its source state is a choice state. Choice transitions are triggered by the evaluation of their condition. They result in an action. The first choice transition that has condition  $true$  is executed.

► Else transition

An else transition is the mandatory counterpart of a choice transition. Every choice state needs to have one else transition which is executed if the conditions of all its choice transitions evaluate to false.

► Internal transition

An internal transition is a transition that has no destination state and thus does not change the active state. The purpose of an internal transition is to react to an event without leaving the present state. It can have a condition and it results in an action.

It is possible to have several internal transitions for the same event in a state. The order of execution is defined.

► Self transition

A self transition is a transition with the same state as source state and destination state. Unlike an internal transition, a self transition leaves and re-enters the state and thus executes its entry and exit actions.

# **5.4.11.4. Execution of a state machine**

When a state machine is executed, at any moment in time it has exactly one active state. A state machine is event-driven.

The state machine cycle is as follows:

- 1. The state machine is started by entering its initial state.
- 2. The state machine waits for incoming events.
	- a. Internal transitions are found.
		- i. Start at the current state and search for the first internal transition that is triggered by the current event and has condition  $true$ . If such a transition is found, it is executed.
		- ii. If no transition is found, go to the parent state and search for the first internal transition that is triggered by the current event and has condition true.
		- iii. If no transition is found, repeat step ii until the top-level state is reached.
	- b. Internal transitions are processed.

Executing an internal transition only triggers the action that is connected to the internal transition. The state is not exited and re-entered.

c. Transitions are found.
- i. Start at the current state and search for a transition that is triggered by the current event and has condition true. If such a transition is found, it is executed.
- ii. If no transition is found, go up to the parent state and search for a transition.
- iii. Repeat step 2 until the first fitting transition is found.
- d. Transitions are processed.

Executing a transition changes the state machine from one state to another state. The source state is exited and the destination state is entered.

A transition is only executed when its corresponding event is fired and the condition is evaluated to true.

A transition can exit and enter several compound states in the state hierarchy. Between the exit cascade and the entry cascade the transition's action is executed.

Entering a state may require a subsequent transition, for example entering a compound state requires executing the transition of an initial state as a subsequent transition. A chain of several subsequent transitions is possible.

3. The state machine stops when the final state of the state machine is reached.

If a transition crosses several states in the state hierarchy, a cascade of exit and entry actions is executed.

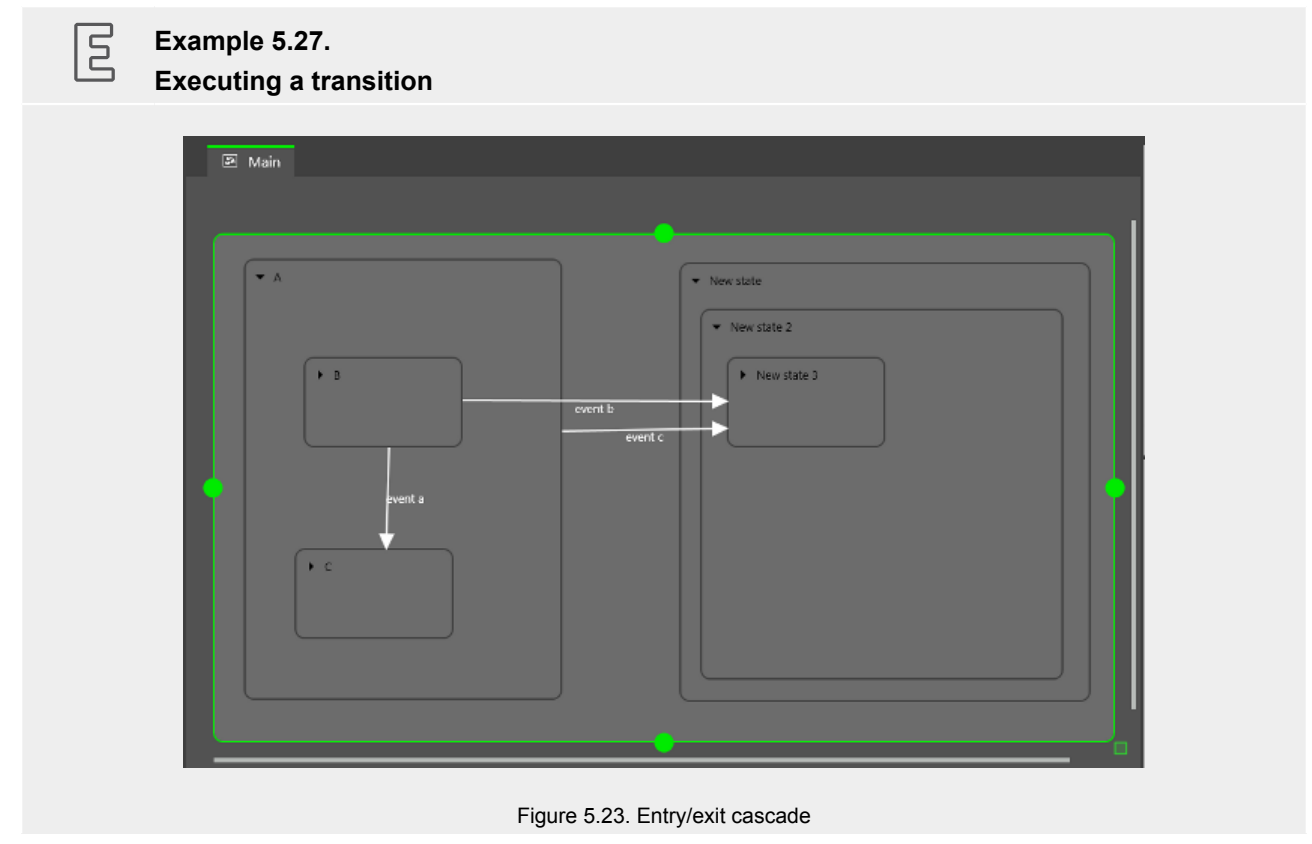

When event a is fired, the following happens:

- 1. State  $B$  is exited.
- 2. State  $\subset$  is entered.

When event b is fired, the following happens:

- 1. State  $B$  is exited.
- 2. State A is exited.
- 3. State New state is entered.
- 4. State New state 2 is entered.
- 5. State New state 3 is entered.

When  $event c$  is fired, the following happens:

- 1. If state  $B$  or state  $C$  is active, state  $B$  or state  $C$  is exited.
- 2. State A is exited.

同

- 3. State New state is entered.
- 4. State New state 2 is entered.
- 5. State New state 3 is entered.

**Example 5.28.** 

# **Executing a transition**

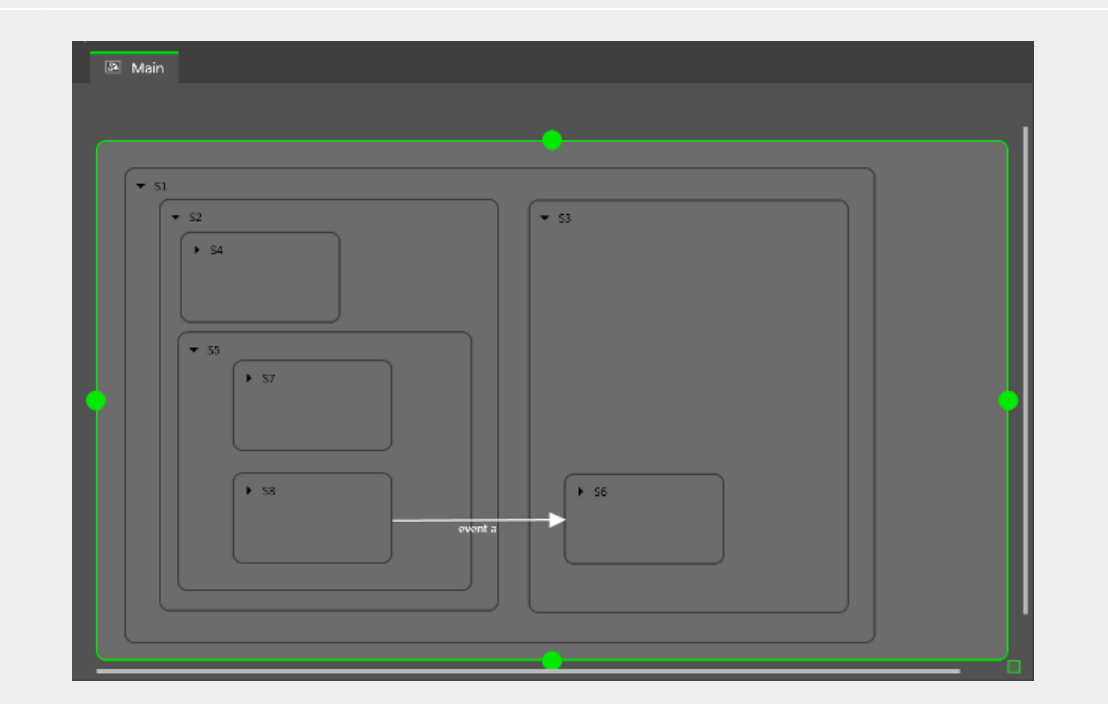

Figure 5.24. Executing a transition

When event a triggers the transition, the following happens:

- 1. State S8 is exited.
- 2. State S5 is exited.
- 3. State S2 is exited.
- 4. State S3 is entered.
- 5. State S6 is entered.

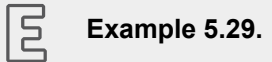

#### **Executing a transition**

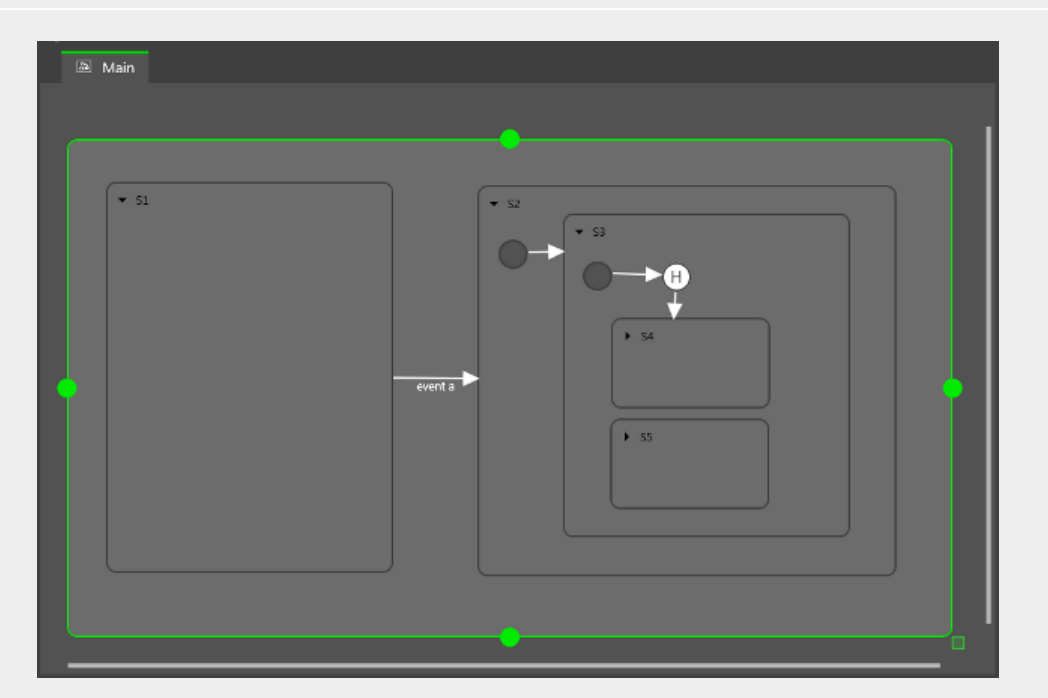

Figure 5.25. Executing a transition

The transition that is triggered by event a causes the following transition sequence:

- 1. The state machine goes to state S2.
- 2. The default transition leads to state S3.
- 3. The next default transition enters the shallow history state.
- 4. Shallow history state restores the last active state of state S3, either state S4 or state S5.

For each step the entry-exit-cascade is executed separately.

# **5.4.11.5. EB GUIDE notation in comparison to UML notation**

In this section the EB GUIDE notation is compared to the Unified Modeling Language (UML) 2.5 notation.

### **5.4.11.5.1. Supported elements**

The following table shows all UML 2.5 elements that are supported by EB GUIDE. The names of some elements deviate from the naming convention in UML 2.5, but the functionality behind these elements remains the same:

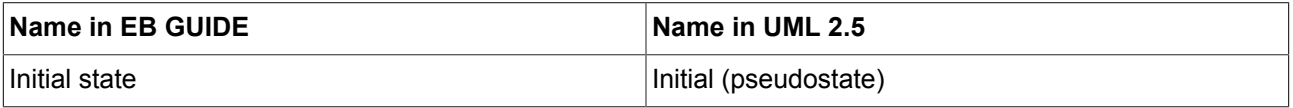

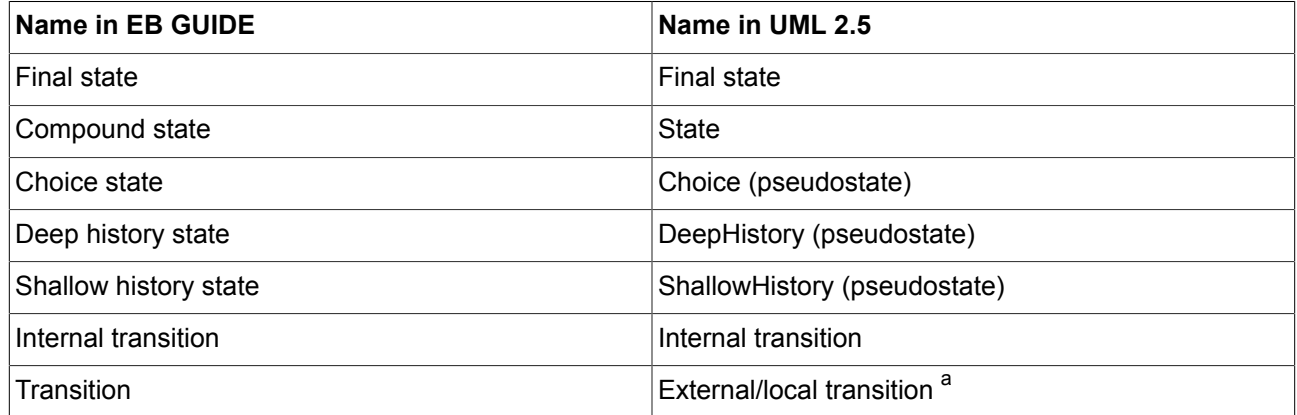

<sup>a</sup>EB GUIDE does not differentiate between external and local transitions.

#### **5.4.11.5.2. Not supported elements**

The following UML 2.5 elements are not supported in EB GUIDE:

- ► Join
- ► Fork
- ► Junction
- ► Entry point
- ► Exit point
- ► Terminate

#### **5.4.11.5.3. Deviations**

Some elements of the UML 2.5 notation are not implemented in EB GUIDE. But the functionality of these elements can be modeled with EB GUIDE concepts.

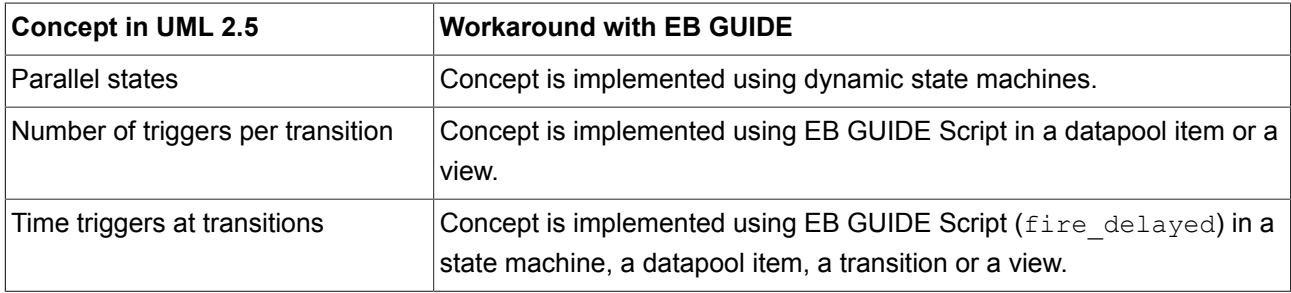

# **5.4.12. Touch input**

EB GUIDE supports two types of touch input: touch gestures and multi-touch input.

Each touch gesture is represented in EB GUIDE Studio as a widget feature. Enabling the widget feature adds a set of properties to a widget.

The gestures are divided into two basic types:

- ► Non-path gestures
- ► Path gestures

# **5.4.12.1. Non-path gestures**

EB GUIDE implements the following non-path gestures:

- ► Flick
- ► Pinch
- ► Rotate
- ► Hold
- ► Long hold

Non-path gestures include multi-touch and single-touch gestures. Multi-touch gestures require an input device that supports multi-touch input. Single-touch gestures work with any supported input device.

Each gesture reacts independently of the others. If several gestures are enabled, the modeler is responsible to make sure that the EB GUIDE model behaves consistently.

# **5.4.12.2. Path gestures**

Path gestures are shapes drawn by a finger on a touch screen or entered by some other input device. When a widget has the widget feature enabled, the user can enter a shape starting on the widget. The shape has to exceed a configurable minimal bounding box to be considered by the path gesture recognizer. The shape is matched against a set of known shapes and, if a match is found, a gesture is recognized.

# **5.4.12.3. Input processing and gestures**

Gesture recognition runs in parallel to ordinary input processing. Each gesture can request that the contact involved in the gesture is removed from ordinary input processing. The moment at which a gesture requests contact removal depends on the actual gesture and for some gestures this can be configured.

Contact removal is only relevant for fingers involved in a gesture. Once a contact is removed, it is ignored by ordinary input handling until a release event is received for the contact. On a touch screen without proximity support this implies that a contact, once removed, does not trigger any further touch reactions.

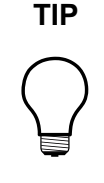

# **TIP Removing a contact from ordinary input processing**

Consider a window with a button and a widget feature for gestures. When a contact is involved in a gesture it should not cause the action associated with the button to be triggered, even if the contact is released while on the button.

# **5.4.12.4. Multi-touch input**

EB GUIDE is able to handle multi-touch input, if a compatible multi-touch input device is used.

Multi-touch is the ability of a surface to recognize and track more than one point of contact on an input device. The typical scenario are multiple fingers touching a touch screen.

► Multi-touch event handling

Multi-touch events are dispatched using the mechanism for touch events, in the same way events from the mouse and from single-touch touch screens are dispatched. The only difference is that each contact triggers touch reactions independently of all others. To be able to distinguish individual contacts, each touch reaction is supplied with a parameter called fingerid.

► Finger ID

Each contact tracked by an input device is assigned a number that identifies it. This identifier is called fingerid and is unique per input device. However, the same value can be assigned to another contact at a later time when it is no longer in use.

Consider the extra touch interaction sequences the end user is allowed to make when multi-touch input is enabled. They include the following:

- ► The end user can interact with multiple elements of the interface at the same time, for example press a button while scrolling in a list.
- $\blacktriangleright$  The end user can place multiple fingers on a single widget.

Two typical situations where this manifests are scrolling and dragging. They can be handled correctly by employing fingerid. Depending on the required behavior, possible solutions include the following:

- ► Allow only the first finger that pressed a widget to do scrolling and/or dragging.
- ► Always use the last finger to land on a widget to do scrolling and/or dragging. This is easily achieved by a slight modification of the previous approach.

# **5.4.13. Widgets**

Widgets are the basic graphical elements an EB GUIDE model is composed of.

Widgets can be customized: Editing the properties of a widget adapts the widget to individual needs. Example properties are size, color, layout, or behavior when being touched or moved.

Widgets can be combined: Out of small building blocks, complex structures are created. For example, a button can be made up of a rectangle, an image, and a label.

Widgets can be nested: In a widget hierarchy, the subordinate widgets are referred to as child widgets, the superordinate widgets are referred to as parent widgets.

# **5.4.13.1. View widget**

A view widget is the topmost widget of each scene. While modeling, basic widgets, 3D widgets and animations are placed into view widgets. Every view widget is associated to exactly one view state. A view widget cannot exist without a view state.

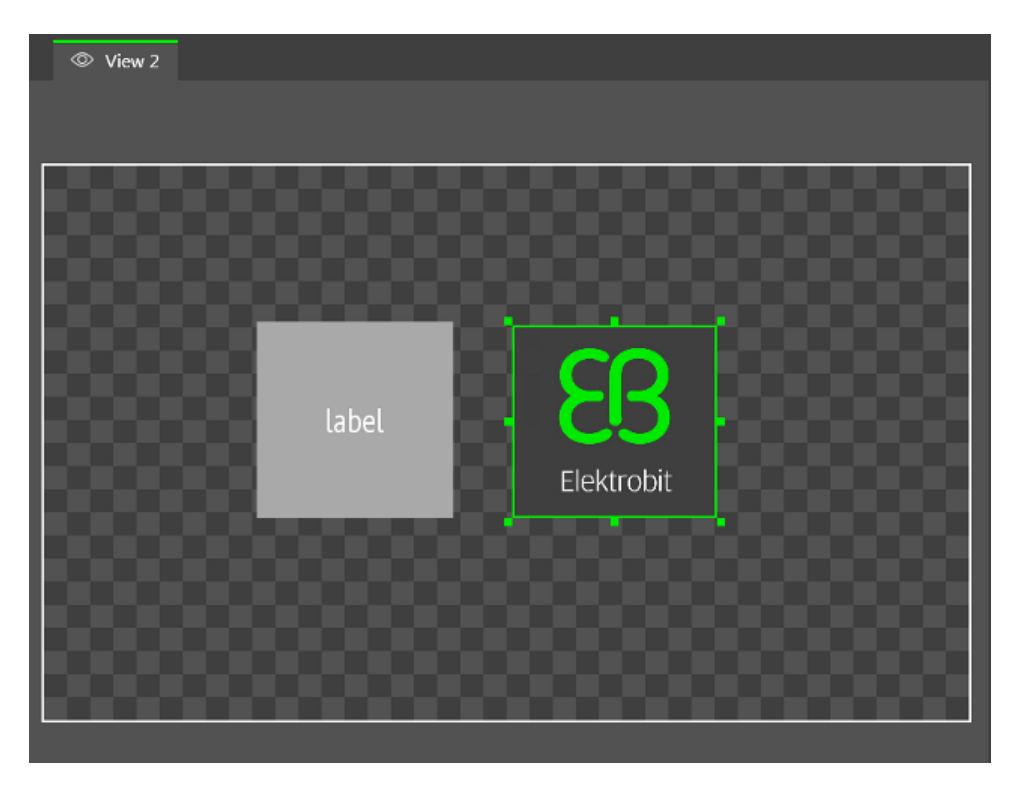

Figure 5.26. A view state that contains a rectangle, a label, and an image

# **5.4.13.2. Basic widgets**

► Label

A label widget places text into a view widget.

► Rectangle

A rectangle widget draws a colored rectangle with the dimensions and coordinates of the widget into the view widget.

► Image

An image widget places a picture into the view widget. For supported file types see [section 5.4.8.2,](#page-43-0) ["Images".](#page-43-0)

► Container

A container widget holds several widgets as children and thus groups the widgets.

► Instantiator

An instantiator widget creates widget instances during run-time. It can be used to model lists or tables. The child widgets of an instantiator widget serve as line templates for the list or table which is created during run-time.

# **5.4.13.3. Animations**

The Animation category provides the animation widget and a set of curve widgets to specify animation details. For each curve, there is one widget per supported data type.

► Animation

An animation widget defines an animation for its parent widget. An animation widget requires at least one curve widget as a child widget.

► Constant curve bool, Constant curve color, Constant curve float, Constant curve integer

A constant curve widget sets a target value after a defined delay.

► Fast start color, Fast start float, Fast start integer

A fast start widget periodically sets a value that increases fast in the beginning but loses speed constantly until the end.

► Linear curve color, Linear curve float, Linear curve integer

A linear curve widget periodically sets a value using a linear progression curve.

► Linear interpolation color, Linear interpolation float, linear interpolation integer

A linear interpolation widget periodically sets a value using a linear interpolation curve.

► Quadratic curve color, Quadratic curve float, Quadratic curve integer

A quadratic curve widget periodically sets a value using a quadratic function curve.

Script curve bool, Script curve color, Script curve float, Script curve integer

A script curve widget sets a value using a curve that is described by an EB GUIDE Script.

► Sinus curve color, Sinus curve float, Sinus curve integer

A sinus curve widget periodically sets a value using a sinus function curve.

► Slow start color, Slow start float, Slow start integer

A slow start widget periodically sets a value that increases slowly in the beginning but rises constantly until the end.

### **5.4.13.4. 3D widgets**

There are two kinds of 3D widgets. First, the 3D graphic widget which displays a 3D object. Second, four custom effect widgets which modify the graphical representation of a 3D graphic. Custom effects cannot be combined. Only one custom effect can be used on a 3D graphic at a time. Custom effect widgets influence a 3D graphic which is modeled as a child widget. Therefore, custom effect widgets are only regarded by the OpenGL ES 2.0 and DirectX 11 renderers.

**NOTE Supported renderers**

To display 3D graphics, OpenGL ES 2.0 or DirectX 11 renderer is required.

3D widgets include the following:

► 3D graphic

A 3D graphic widget places a 3D object into a view. For supported file types see [section 5.4.8.3, "3D](#page-45-0) [graphics".](#page-45-0)

► Material effect

A material effect widget modifies the appearance of a 3D graphic. Placed as a parent to the 3D graphic widget, it customizes the color and shininess of the 3D graphic.

► Light effect

A light effect widget modifies the appearance of a 3D graphic. Placed as a parent to the 3D graphic widget, it customizes the light position of the 3D graphic.

► Light and material effect

A light and material effect widget modifies the appearance of a 3D graphic. Placed as a parent to the 3D graphic widget, it customizes the light position, the color, and the shininess of the 3D graphic.

No lighting effect

A no lighting effect widget modifies the appearance of a 3D graphic. Placed as a parent to the 3D graphic widget, it disables 3D lighting of the 3D graphic. Disabling 3D lighting considerably speeds up rendering.

# **5.4.13.5. Widget properties**

A widget is defined by a set of properties which specify the appearance and behavior of the widget. The **PROPERTIES** panel displays the properties of the currently focused widget and allows editing the properties.

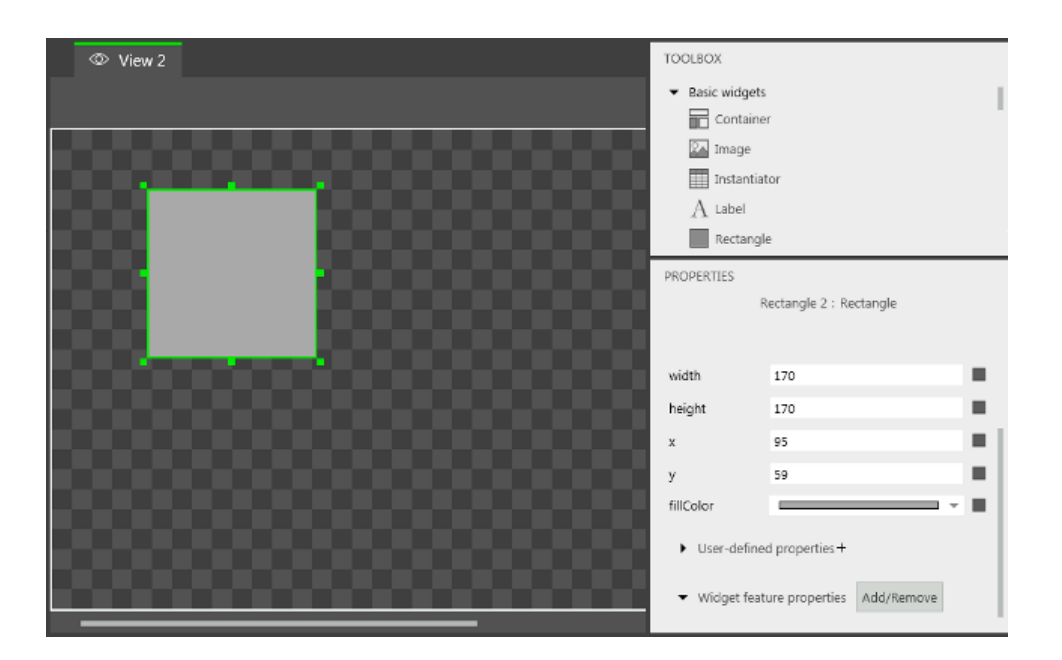

Figure 5.27. A rectangle widget and its properties

There are three types of widget properties:

- ► Default widget properties are created along with each widget instance. For a list of default properties for all widgets see [chapter 9, "References".](#page-188-0)
- ► User-defined widget properties are created by the modeler in addition to the default ones.
- ► Widget features supply widgets with additional properties. Adding a widget feature to a widget means adding one or more properties. Widget feature properties are grouped by categories.

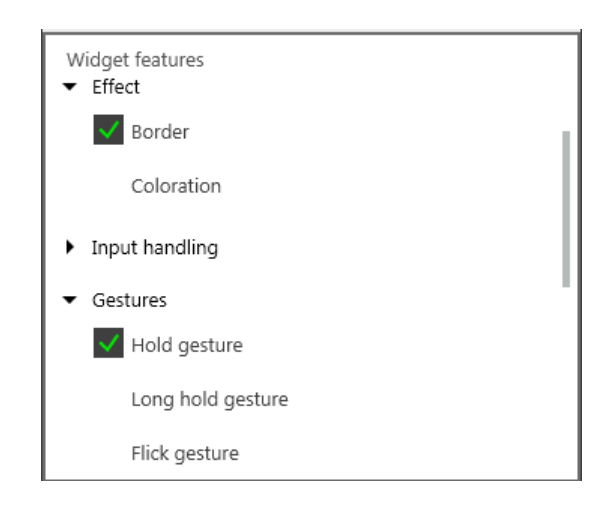

Figure 5.28. Widget features

For example, the **Touched** widget features defines if and how a widget reacts to being touched by adding four properties: a flag touchable, a flag touched, and int values for touch policy and touch behavior.

# **5.4.13.6. Widget templates**

A widget template allows adding a customized widget in several locations of an EB GUIDE model. You can define templates on the basis of existing widgets and then modify the template according to your needs.

Dragging a widget template to the content area means creating an instance from the widget template. Widget templates are displayed in the toolbox. Widget instances are displayed in the content area and in the navigation area.

A widget template has a template interface. The template interface specifies the properties of the template which are passed on to widget instances. A widget instance thus inherits the properties of its template's interface. Inherited properties are called template properties. Template properties are marked with the  $\blacksquare$  icon.

When you change the value of a template property, the property is turned into a local property. Local properties are marked with the  $\blacksquare$  icon.

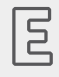

# **Example 5.30.**

**Relation of the properties of a widget and its template**

Let a widget BlueSquare be derived from a widget template Square. Let Square have a property color. Let the value of color be red.

- ► BlueSquare inherits color with the value red.
- Change the value of color in the Square template to green.

=> The value of color in BlueSquare changes to green, too.

► Change the value of color in BlueSquare to blue.

Change the value of color in the Square template to yellow.

=> The value of color in BlueSquare remains blue.

# **5.5. Modelling HMI behavior**

# **5.5.1. Modelling a state machine**

# **5.5.1.1. Adding a state machine**

 $\overline{1}$ 

Adding a state machine

Prerequisite:

■ In the navigation area the **All** tab is displayed.

Step 1 In the navigation area point to **State machines**.

The  $\pm$  button appears.

Step 2 Click  $\Box$ .

A menu expands.

Step 3 Click a type for the state machine.

A new state machine of the selected type is added.

Step 4 Rename the state machine.

# **5.5.1.2. Defining an entry action for a state machine**

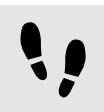

Defining an entry action for a state machine

Prerequisite:

■ A state machine is added to the EB GUIDE model.

Step 1 Select a state machine. Step<sub>2</sub>

In the **PROPERTIES** panel go to the Entry action property and click **Add**.

Step 3 Enter an action using EB GUIDE Script.

For background information see [section 5.4.9, "Scripting language EB GUIDE Script"](#page-46-0)

Step 4 Click **Accept**.

You defined an entry action for a state machine.

# **5.5.1.3. Defining an exit action for a state machine**

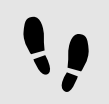

Defining an exit action for a state machine

Prerequisite:

■ A state machine is added to the EB GUIDE model.

#### Step 1 Select a state machine.

Step 2

In the **PROPERTIES** panel go to the Exit action property and click **Add**.

Step 3 Enter an action using EB GUIDE Script.

For background information see [section 5.4.9, "Scripting language EB GUIDE Script"](#page-46-0)

Step 4 Click **Accept**.

You defined an exit action for a state machine.

# **5.5.1.4. Deleting a state machine**

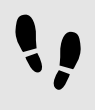

Deleting a state machine

Prerequisite:

- In the navigation area the **All** tab is displayed.
- A state machine is added to the EB GUIDE model.

Step 1

In the navigation area right-click the state machine.

Step 2 In the context menu click **Delete**.

The state machine is deleted.

# **5.5.2. Modelling states**

# **5.5.2.1. Adding a state**

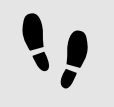

Adding a state

Prerequisite:

■ In the content area, a state machine is displayed.

#### Step 1

Drag a state from the toolbox to the content area.

A state is added to the state machine.

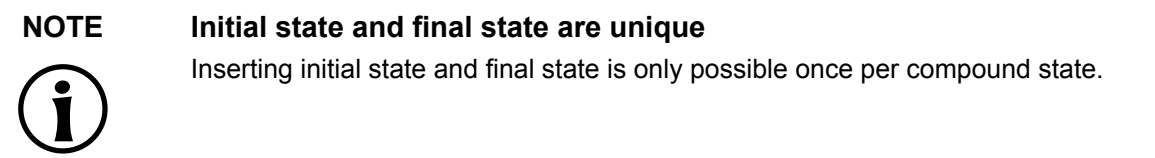

# **5.5.2.2. Adding a state to a compound state**

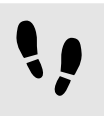

Adding a state to a compound state

To create a state hierarchy, you create a state as a child to another state. You do so by adding a state to a compound state.

Prerequisite:

- In the content area, a state machine is displayed.
- The state machine contains a compound state.

#### Step 1

In the content area click  $\blacksquare$  to expand the compound state.

#### Step 2

Drag a state from the toolbox to the compound state.

The state is added as a child state to the compound state.

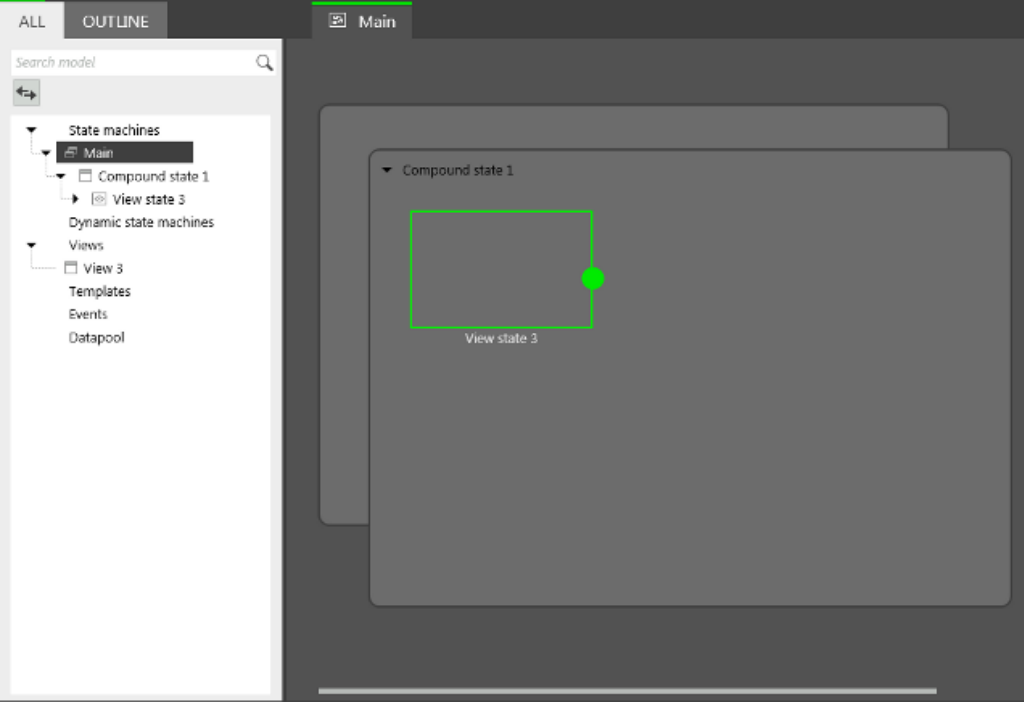

#### Figure 5.29. A compound state with a nested view state

# **5.5.2.3. Adding a choice state**

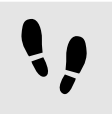

Adding a choice state

### Prerequisite:

- In the content area a state machine is displayed.
- The state machine contains at least two states.

#### Step 1

Drag a choice state from the toolbox to the content area.

# Step 2

Add an outgoing transition from the choice state.

#### Step 3

Add a condition to the outgoing transition.

The condition is assigned priority one. When the state machine enters the choice state, the condition with priority one is evaluated first.

#### Step 4

To add more choice transitions, repeat the two previous steps.

A new choice transition is assigned a lower priority than the transition that was created before.

#### Step 5

Add an outgoing transition from the choice state.

#### Step 6

Right-click the transition and in the context menu click **Convert to else**.

You added an else transition. The else transition is executed when all conditions which are assigned to outgoing choice transitions evaluate to false.

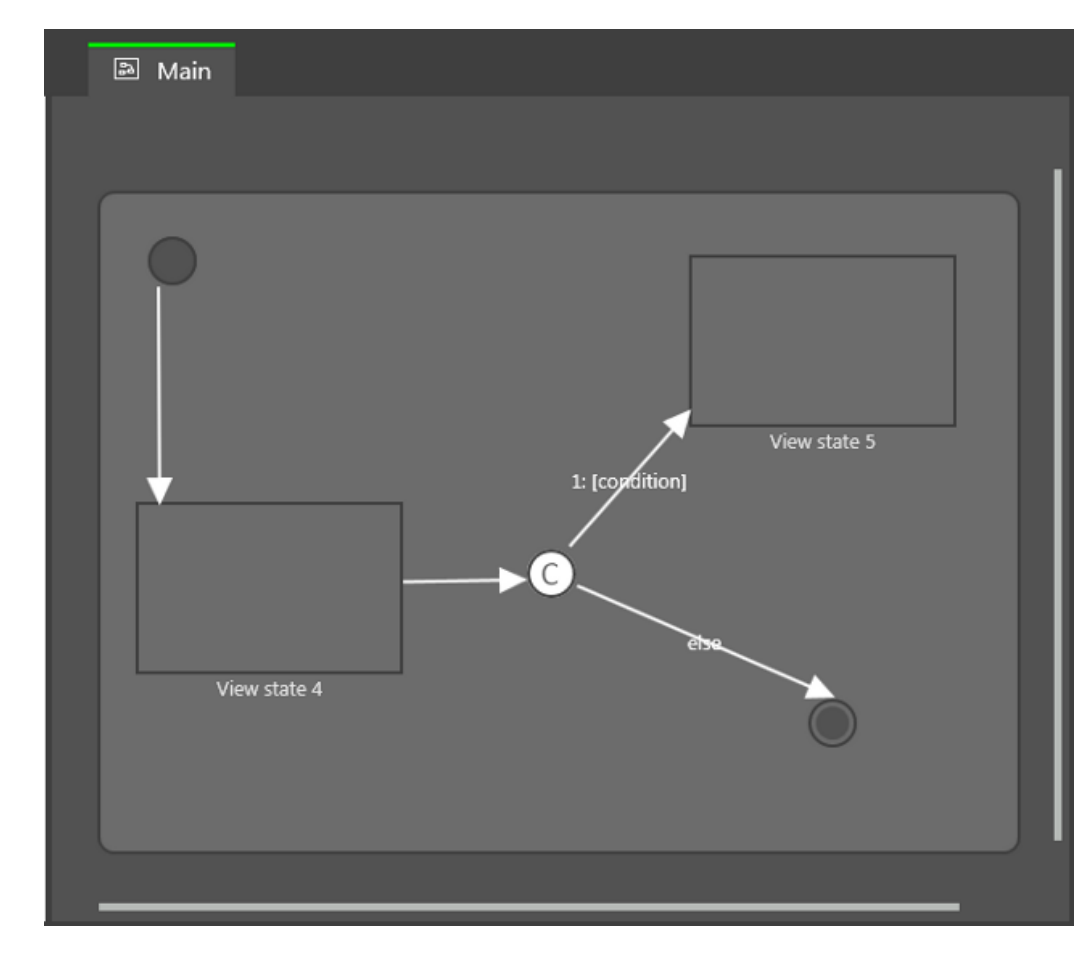

Figure 5.30. A choice state with its choice transitions

# **5.5.2.4. Defining an entry action for a state**

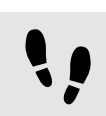

Defining an entry action for a state

For view states and compound states you can define an entry action. The entry action is executed every time the state is entered.

Prerequisite:

- In the content area, a state machine is displayed.
- The state machine contains a view state or a compound state.

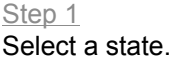

#### Step 2

In the **PROPERTIES** panel go to the Entry action property and click **Add**.

Step 3 Enter an action using EB GUIDE Script.

For background information see [section 5.4.9, "Scripting language EB GUIDE Script"](#page-46-0)

Step 4 Click **Accept**.

# **5.5.2.5. Defining an exit action for a state**

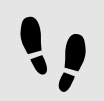

Defining an exit action for a state

For view states and compound states you can define an exit action. The exit action is executed every time the state is exited.

Prerequisite:

- In the content area, a state machine is displayed.
- The state machine contains a view state or a compound state.

Step 1 Select a state.

Step 2 In the **PROPERTIES** panel go to the Exit action property and click **Add**.

Step 3 Enter an action using EB GUIDE Script.

For background information see [section 5.4.9, "Scripting language EB GUIDE Script"](#page-46-0)

Step 4 Click **Accept**.

# **5.5.2.6. Deleting a model element from a state machine**

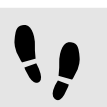

Deleting a model element from a state machine

Prerequisite:

■ In the content area, a state machine is displayed.

■ The state machine contains at least one model element.

#### Step 1

In the navigation area right-click a model element.

#### Step 2

In the context menu click **Delete**.

The model element is deleted.

# **5.5.3. Connecting states through transitions**

# **5.5.3.1. Adding a transition between two states**

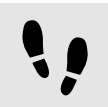

Adding a transition between two states

With a transition, you connect a source state to a target state.

Prerequisite:

- In the content area, a state machine is displayed.
- The state machine contains at least two states.
- Step 1

Select a state as a source state for the transition.

#### Step 2

Click the green drag point and keep the mouse button pressed.

#### Step 3

Drag the mouse to the target state.

Step 4

When the target state is highlighted green, release the mouse button.

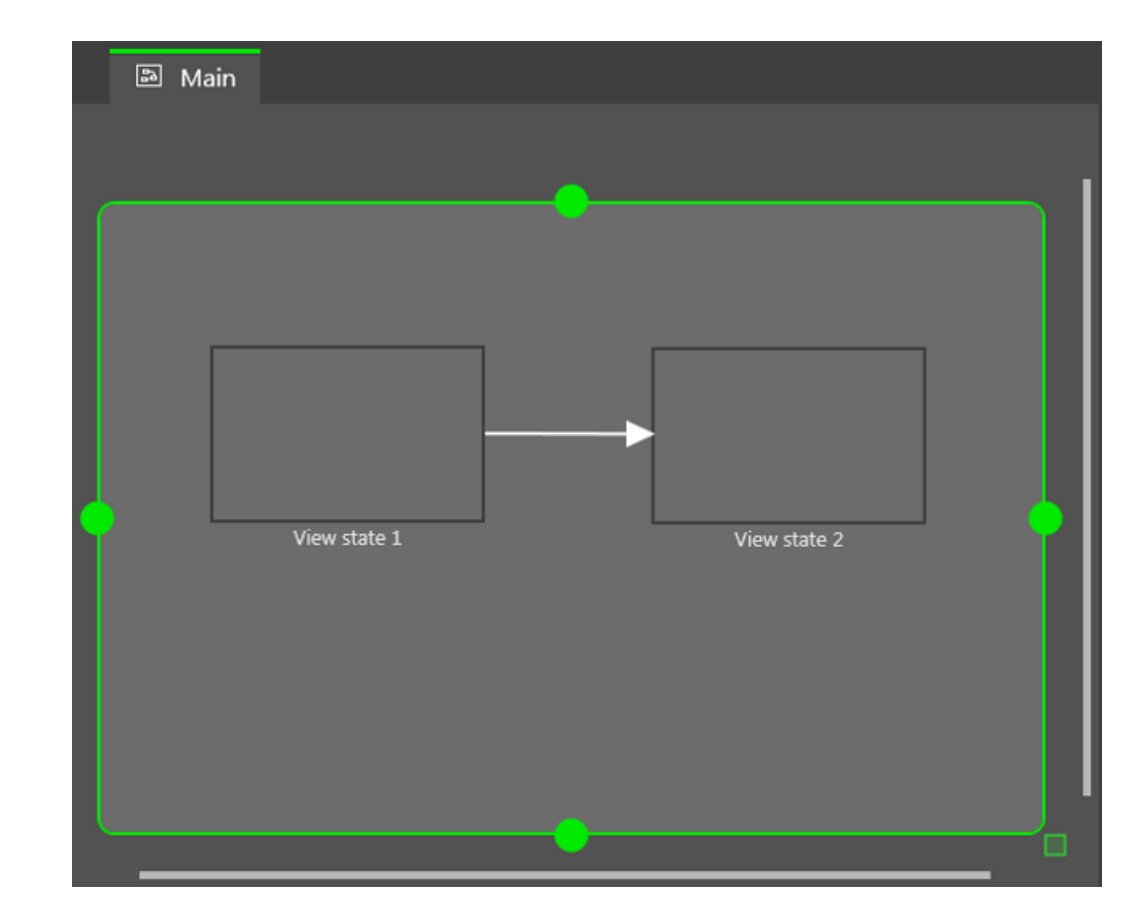

Figure 5.31. A transition

A transition is added and displayed as a green arrow.

# **TIP Connect transitions to the state machine**

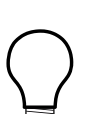

The state machine is the top-most compound state. Therefore, you can create transitions to and from the border of the state machine. All states in the state machine inherit such a transition.

# **5.5.3.2. Moving a transition**

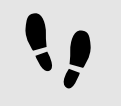

Moving a transition

You move a transition by moving one of its end points.

Prerequisite:

■ In the content area, a state machine is displayed.

- The state machine contains at least two states.
- The states are connected by a transition.

#### Step 1

In the content area, select a transition.

Two green drag points are displayed.

Step<sub>2</sub>

Click the drag point you would like to move and keep the mouse button pressed.

Step 3

Drag the mouse to a different state.

Step 4

When the state is highlighted green, release the mouse button.

The transition is moved.

# **5.5.3.3. Defining a trigger for a transition**

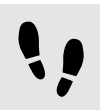

Defining a trigger for a transition

For a transition, you can define an event that triggers it.

Prerequisite:

- In the content area, a state machine is displayed.
- The state machine contains at least two states.
- The states are connected by a transition.

Step 1 Select a transition.

Step 2 In the **PROPERTIES** panel expand the **Trigger** combo box.

Step 3 Select an event.

Step 4

To create a new event, enter a name in the **Trigger** combo box and click **Add event**.

The event is added as a transition trigger.

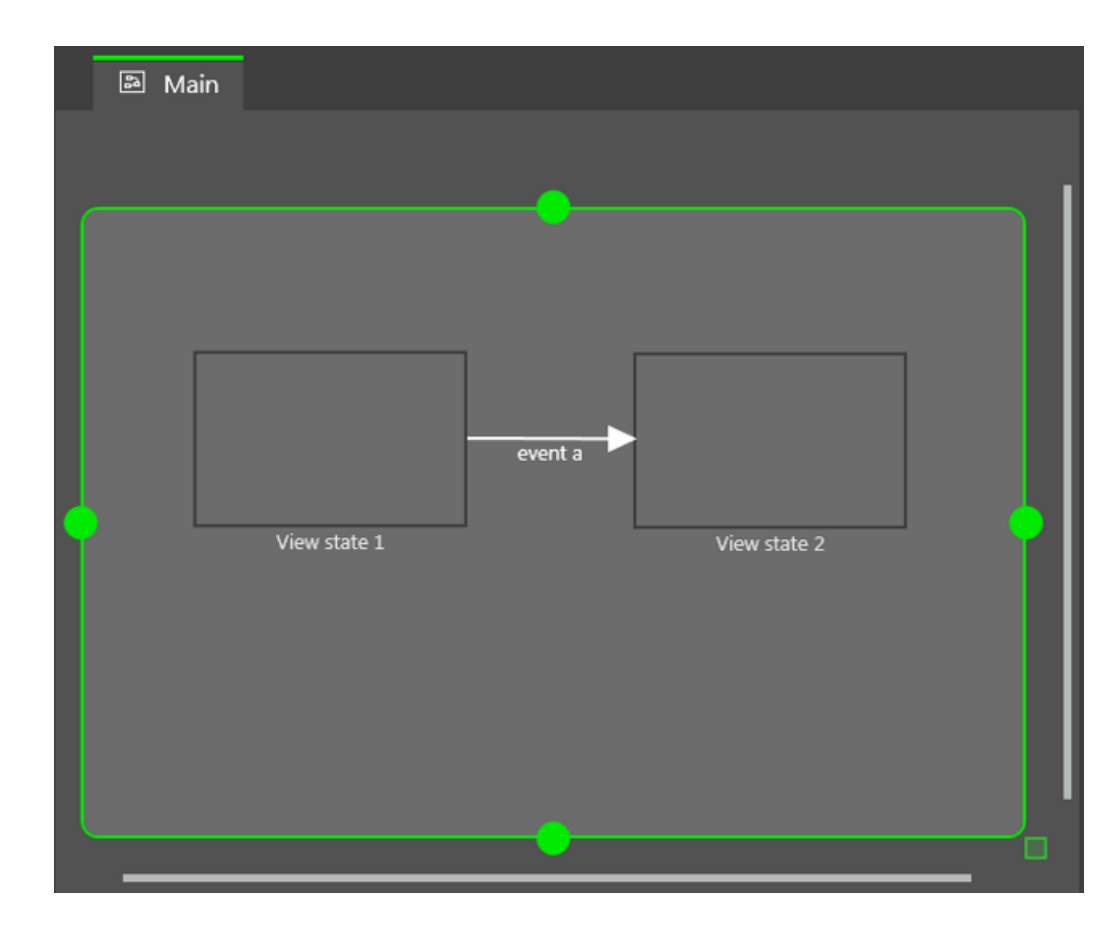

Figure 5.32. A transition with a trigger

# **5.5.3.4. Adding a condition to a transition**

Adding a condition to a transition

For every transition, you can define a condition that needs to be fulfilled to execute the transition.

Prerequisite:

- In the content area, a state machine is displayed.
- The state machine contains at least two states.
- The states are connected by a transition.

### Step 1

Select a transition.

Step 2

To add a condition to the transition, click **Add** in the **PROPERTIES** panel.

#### Step 3

Enter a condition using EB GUIDE Script.

For background information see [section 5.4.9, "Scripting language EB GUIDE Script"](#page-46-0)

# Step 4

# Click **Accept**.

The condition is added to the transition.

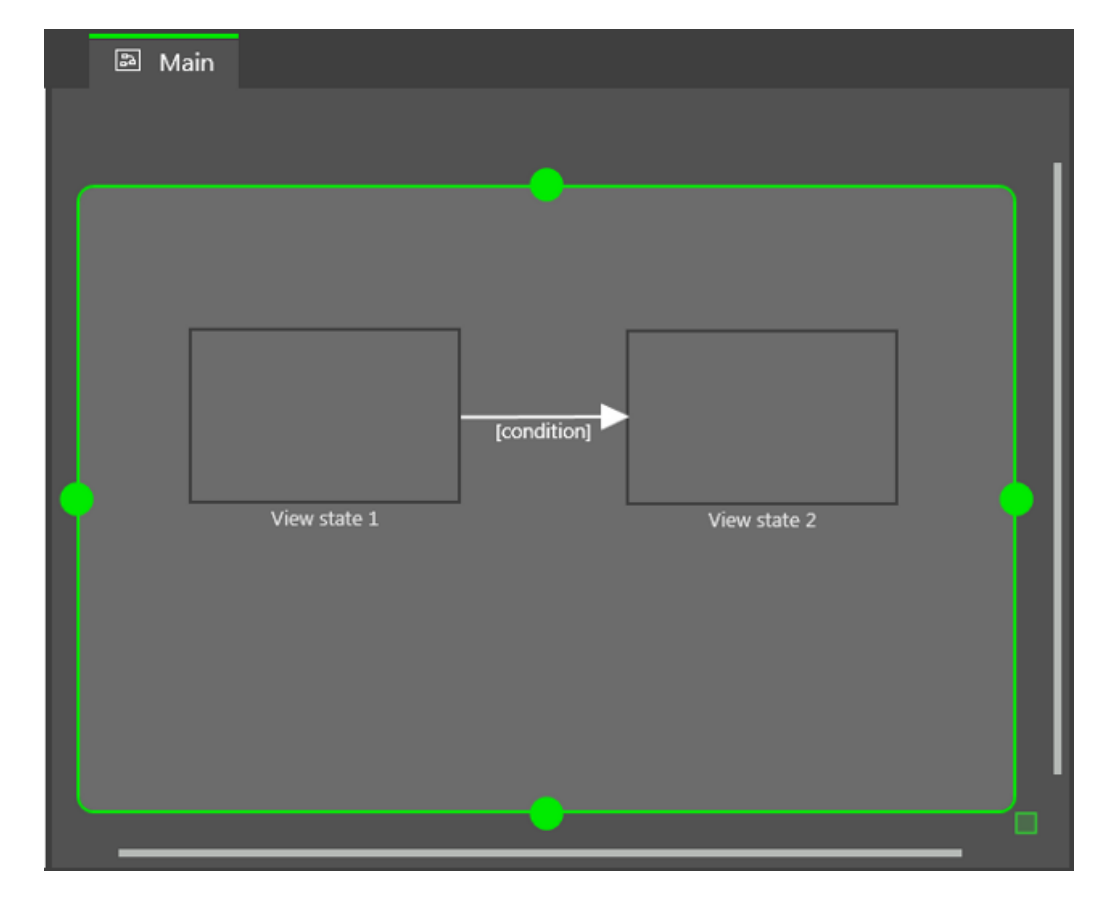

Figure 5.33. A transition with a condition

# **5.5.3.5. Adding an action to a transition**

Adding an action to a transition

For every transition, you can define an action that is executed along with the transition.

Prerequisite:

■ In the content area, a state machine is displayed.

- The state machine contains at least two states.
- The states are connected by a transition.

Step 1 Select a transition.

Step<sub>2</sub> To add an action to the transition, click **Add** in the **PROPERTIES** panel.

Step 3 Enter an action using EB GUIDE Script.

For background information see [section 5.4.9, "Scripting language EB GUIDE Script"](#page-46-0)

Step 4 Click **Accept**.

The action is added to the transition.

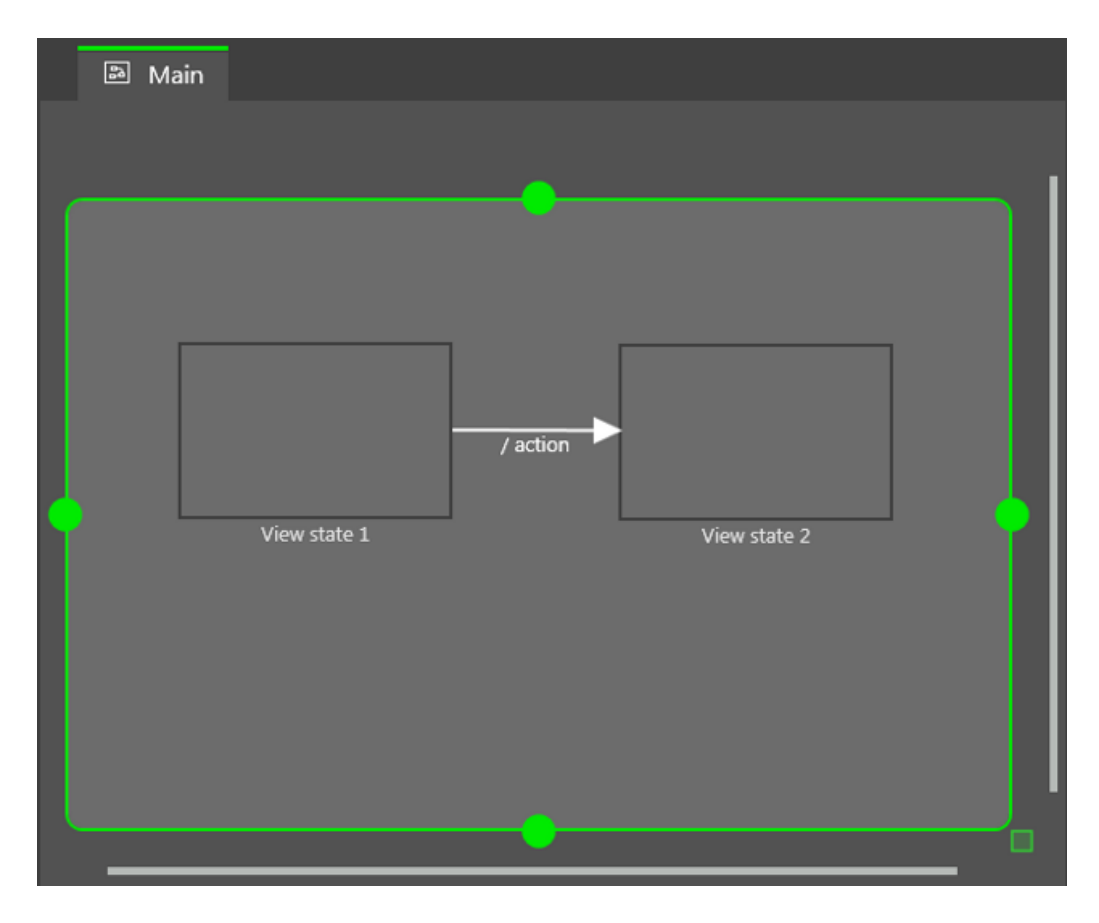

Figure 5.34. A transition with an action

# **5.5.3.6. Adding an internal transition to a state**

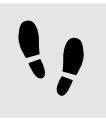

Adding an internal transition to a state

Prerequisite:

- In the content area, a state machine is displayed.
- The state machine contains a state.

Step 1 In the content area, select a state.

Step 2

In the **PROPERTIES** panel, go to **Internal transitions** and click **Add**.

An internal transition is added to the state. The internal transition is visible in the navigation area.

# **5.6. Modeling HMI appearance**

# **5.6.1. Managing graphical elements**

# **5.6.1.1. Adding a view**

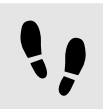

Adding a view

Prerequisite:

■ In the content area a state machine is displayed.

Step 1

Drag a view state from the toolbox to the content area.

Along with the view state, a view is added to the model.

Step 2

Press the **F2** key and rename the view.

Step 3

Double-click the view state in the content area.

The content area displays the new view.

# **5.6.1.2. Adding a widget to a view**

Adding a widget to a view

#### Prerequisite:

■ In the content area a view is displayed.

Step 1 Drag a widget from the toolbox into the view.

The widget is added to the view.

# **5.6.1.3. Positioning a widget**

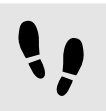

Positioning a widget

Prerequisite:

■ In the content area a view is displayed. The view contains a widget.

Step 1 Select a widget.

The **PROPERTIES** panel displays the properties of the selected widget.

Step 2 To define the x coordinate of the widget enter a value in the  $x$  text box.

Step 3 To define the y coordinate of the widget enter a value in the  $\bar{y}$  text box.

Step 4 Click outside the text box.

The content area displays the widget at the entered position.

**TIP Alternative approach**

To position a widget by visual judgment, select the widget and move it with the mouse.

# **5.6.1.4. Resizing a widget**

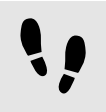

Resizing a widget

Prerequisite:

■ In the content area a view is displayed. The view contains a widget.

#### Step 1

Select a widget.

The **PROPERTIES** panel displays the properties of the selected widget.

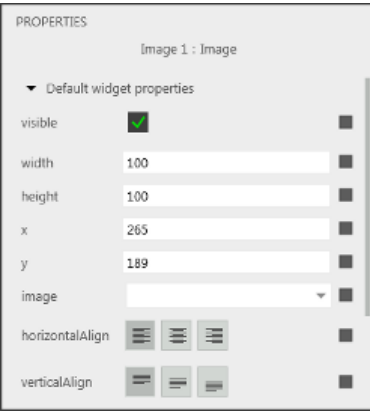

Figure 5.35. Properties of an image

#### Step 2

To define the height of the widget enter a value in the height text box.

#### Step 3

To define the width of the widget enter a value in the width text box.

Step 4

Click outside the text box.

The content area displays the widget with the entered size.

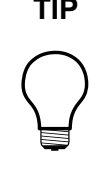

### **TIP Alternative approach**

To resize a widget by visual judgment, select the widget and drag one of its corners with the mouse.

# **5.6.1.5. Deleting a widget from a view**

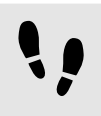

Deleting a widget from a view

### Prerequisite:

■ In the content area a view is displayed. The view contains a widget.

Step 1 Select a widget.

Step 2 Press the **Delete** key.

The widget is deleted from the view.

# **5.6.1.6. Adding an image to a view**

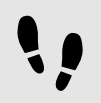

Adding an image to a view

Prerequisite:

- An image file is located in the \$GUIDE\_PROJECT\_PATH\resources directory. For supported file types see [section 9.7.4.1.1, "Supported 3D graphic formats".](#page-225-0)
- In the content area a view is displayed.

#### Step 1

Drag an image widget from the toolbox to the view.

#### Step 2

In the **PROPERTIES** panel select an image from the image drop-down list box.

The view displays the image.

# **5.6.1.7. Grouping widgets**

Grouping widgets

A container allows grouping widgets.

Step 1

Drag a container widget from the toolbox to the view.

### Step 2

In the content area, enlarge the container by dragging one of its corners.

Step 3

Drag two or more widgets from the toolbox to the container.

The widgets are modeled as children of the container. Moving the container moves its child widgets along with it.

# **5.6.1.8. Adding a 3D graphic to a view**

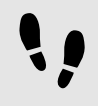

Adding a 3D graphic to a view

Prerequisite:

- A 3D graphic file is located in the \$GUIDE\_PROJECT\_PATH\resources directory. For supported 3D graphic formats see [section 9.7.4.1.1, "Supported 3D graphic formats"](#page-225-0).
- In the content area a view is displayed.
- Step 1

Drag a 3D graphic widget from the toolbox to the view.

Step 2

In the **PROPERTIES** panel select a 3D graphic file from the model drop-down list box.

The view displays the 3D graphic.

# **5.6.1.9. Changing the font of a label**

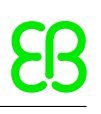

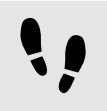

Changing the font of a label

Prerequisite:

- A TTF file is located in the \$GUIDE\_PROJECT\_PATH\resources directory.
- In the content area a view is displayed. The view contains a label.

Step 1 Select the label in the view.

Step 2

In the **PROPERTIES** panel select a font from the font drop-down list box.

The view displays the label with the new font.

# **5.6.1.10. Linking between widget properties**

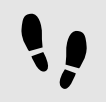

Linking between widget properties

In order to make sure that two widget properties have the same value at all times, you can link two widget properties. As an example, the following instructions show you how to link the width property of a rectangle to the width property of a view.

Linking widget properties is only possible in the following cases:

- ► Between child widgets of the same parent widget
- ► Between a parent widget and a child widget

Prerequisite:

- In the content area a view is displayed.
- The view contains a rectangle widget.
- Step 1

In the content area select the rectangle widget.

The **PROPERTIES** panel displays the properties of the rectangle widget.

#### Step 2

In the **PROPERTIES** panel go to the width property and click the **ight** icon next to the property.

A menu expands.

In the menu click **Add link to widget property**.

#### A dialog opens.

Step 4

In the dialog go to the view and select its width property.

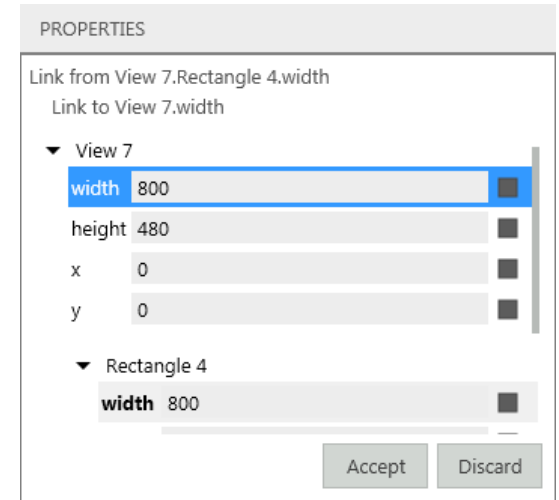

Figure 5.36. Linking between widget properties

#### Step 5 Click **Accept**.

The dialog closes. The  $\Box$  icon is displayed next to the width property. The icon indicates that the width property of the rectangle widget is now linked to the width property of the view widget. Whenever you change the width of the view, the width of the rectangle changes and vice versa.

# **5.6.1.11. Linking a widget property to a datapool item**

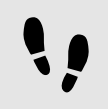

Linking a widget property to a datapool item

In order to make sure that a widget property and a datapool item have the same value at all times, you can link a widget property to a datapool item. As an example, the following instructions show you how to link the image property of an image widget to a new datapool item.

Prerequisite:

■ In the content area a view is displayed.

■ The view contains an image widget.

#### Step 1

In the content area select the image widget.

The **PROPERTIES** panel displays the properties of the image widget.

#### Step 2

In the **PROPERTIES** panel go to the  $\text{image}$  property and click the  $\blacksquare$  icon next to the property.

A menu expands.

#### Step 3

In the menu click **Add link to datapool item**.

#### A dialog opens.

#### Step 4

To add a new datapool item, enter a name in the combo box.

Step 5 Click **Add datapool item**.

A dialog opens.

Step 6 Select a type for the datapool item.

#### Step 7 Click **Accept**.

Step 8

If the datapool item is of a list type, enter an index in the **Value** text box.

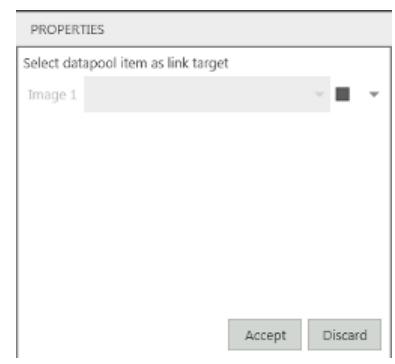

Figure 5.37. Linking to a datapool item

#### Step 9 Click **Accept**.

The dialog closes. The  $\Box$  icon is displayed next to the image property. The icon indicates that the image property is now linked to a datapool item. Whenever you change the image, the datapool item changes and vice versa.

# **5.6.1.12. Adding a user-defined property to a widget**

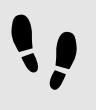

Adding a user-defined property to a widget

Prerequisite:

- In the content area a view is displayed.
- A widget is added to the view.
- Step 1

Select a widget in the content area.

The **PROPERTIES** panel displays the properties of the selected widget.

Step 2

In the **PROPERTIES** panel go to the **User-defined properties** category and click the **Add** button.

A menu expands.

Step 3 In the menu select a type for the user-defined property.

A new widget property of the selected type is added to the widget.

Step 4 Rename the user-defined property.

# **5.6.1.13. Adding a widget feature**

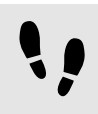

Adding a widget feature

Widget features supply widgets with additional properties. Adding a widget feature to a widget means adding one or more properties.

For a list of widget features grouped by categories see [section 9.8, "Widget features"](#page-228-0).

Prerequisite:

- In the content area a view is displayed.
- A widget is added to the view.

#### Step 1

Select a widget in the content area.

The **PROPERTIES** panel displays the properties of the selected widget.

#### Step 2

In the **PROPERTIES** panel go to the **Widget features** category and click the **Add/Remove** button.

The **Widget features** dialog is displayed.

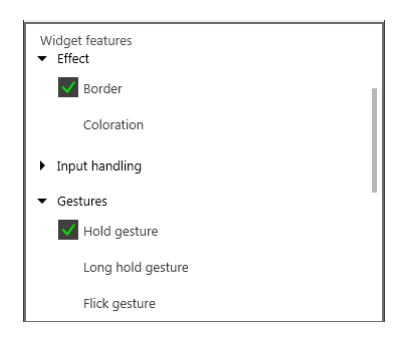

Figure 5.38. Widget features dialog

Step 3

Expand a category and select the widget feature you want to add.

The related properties are added to the widget and displayed in the **PROPERTIES** panel.

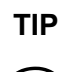

### **TIP Dependencies between widget features**

Some widget features require other widget features. Therefore, in some cases, if you select a widget feature, other widget features are selected automatically.

For example, you want to add the widget feature **Moveable**. In addition the widget features **State Touched** and **Touch Move** are added automatically.

# **5.6.1.14. Removing a widget feature**

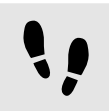

Removing a widget feature

Prerequisite:

- In the content area a view is displayed.
- A widget is added to the view.
- Widget features are added to the widget.

#### Step 1

Select the widget in the content area.

The **PROPERTIES** panel displays the properties of the selected widget.

#### Step 2

In the **PROPERTIES** panel go to the **Widget features** category and click the **Add/Remove** button.

The **Widget features** dialog is displayed.

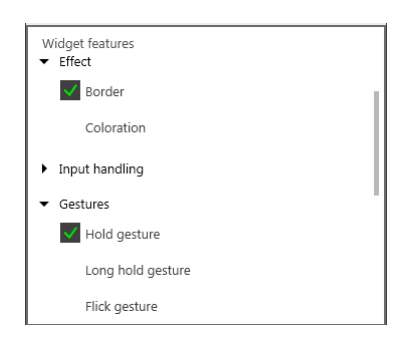

Figure 5.39. Widget features dialog

Step 3

Expand a category and clear the widget feature you want to remove.

The related properties are removed from the **PROPERTIES** panel.

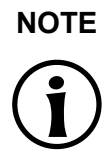

#### **NOTE Removing widget features with dependencies**

Widget feature with dependencies to other widget features cannot be removed directly. Clear the parent widget feature before you clear the child widget feature.

# **5.6.2. Adding a language to the EB GUIDE model**

To enable language support during run-time, you add languages to the project.

# **5.6.2.1. Adding a language**

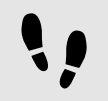

Adding a language

The first language in the list is always the default language and can not be deleted. If you add a language, the language uses the standard language settings as initial values.

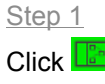
The project center opens.

#### Step 2

In the navigation area click **CONFIGURE** > **Languages**.

The available languages are displayed.

Step 3 In the content area click  $\pm$  .

A language is added to the table.

Step 4 Enter a name for the language.

Step 5 Select a language from the **Language** drop-down list box.

Step 6 Select a country from the **Country** drop-down list box.

Step 7 Enter a unique numerical ID in the **Identifier** text box.

## **5.6.2.2. Deleting a language**

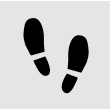

Deleting a language

Prerequisite:

■ At minimum two languages are added to the project.

Step 1

Click  $\boxed{2}$ .

The project center opens.

Step 2 In the navigation area click **CONFIGURE** > **Languages**.

The available languages are displayed.

Step 3

In the content area select a language.

Step 4 In the content area click the **Delete** button.

The language is deleted from the table.

# **5.6.3. Re-using an element**

## **5.6.3.1. Creating a template**

Creating a template

#### Prerequisite:

■ In the content area a view is displayed.

#### Step 1

In the toolbox, right-click the widget you want to create a template from.

Step 2 In the context menu click **Create template**.

A template is created and opened in a new tab.

Step 3

Press the **F2** key and rename the template in the navigation area.

Step 4

Select the template in the content area.

Step 5

In the **PROPERTIES** panel edit the template's properties and define the template interface.

## **5.6.3.2. Defining the template interface**

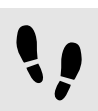

Defining the template interface

Prerequisite:

■ In the content area, a template is displayed.

Step 1

In the content area, select a template.

#### Step 2

To add a property to the template interface, right-click the  $\blacksquare$  icon next to the property. In the context menu, click **Add to template interface**.

The  $\bullet$  icon is displayed next to the property.

To remove a property from the template interface, right-click the  $\blacksquare$  icon next to the property. In the context menu, click **Remove from template interface**.

The  $\bullet$  icon is no longer displayed next to the property.

## **5.6.3.3. Using a template**

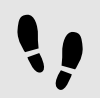

Using a template

Prerequisite:

- In the content area a view is displayed.
- In the toolbox a template is available.

#### Step 1

Drag a widget template from the toolbox to the view.

An instance of the template is added to the view. The **PROPERTIES** panel displays the properties which belong to the template interface.

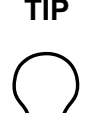

#### **TIP Define the template interface**

If the **PROPERTIES** panel does not display any properties for a template instance, no properties have been added to the template interface. Define the template interface to change that.

Step 2

In the **PROPERTIES** panel edit the properties of the template instance.

After editing a property, the icon changes to the icon.

#### Step 3

To reset a property value to the value of the template, right-click the icon next to the property. In the context menu click **Reset to template value**.

# **5.6.4. Tutorial: Modelling a path gesture**

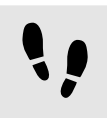

Tutorial: Modelling a path gesture

For a list of widget features for gestures see [section 9.8.4, "Gestures"](#page-238-0).

#### Prerequisite:

■ In the content area a view is displayed.

#### Step 1

Drag a rectangle widget from the toolbox to the view.

#### Step 2

Drag a label widget from the toolbox to the rectangle.

The label is added as a child widget to the rectangle.

The **PROPERTIES** panel displays the properties of the label widget.

### Step 3

Select the rectangle widget.

The **PROPERTIES** panel displays the properties of the rectangle widget.

#### Step 4

In the **PROPERTIES** panel go to fillColor and select red.

#### Step 5

In the **PROPERTIES** panel go to the **Widget feature** category and click the **Add/Remove** button.

#### The **Widget features** dialog is displayed.

Step 6

Expand the **Gesture** category and select Path gestures.

The State touched widget feature is automatically selected, as it is required for the Gesture widget feature.

The related properties are added to the rectangle widget and displayed in the **PROPERTIES** panel.

#### Step 7

For the Path gestures widget feature edit the following properties:

```
Step 7.1
```
Next to the onPath property click the **Edit** button.

#### Step 7.2

Enter the following EB GUIDE Script expression:

 v:this->"Label 1".text = "recognized path gesture #" + f:int2string(v:gestureId);

#### Step 7.3

Next to the onPathNotRecognized property click the **Edit** button.

Step 7.4 Enter the following EB GUIDE Script expression:

v:this->"Label 1".text = "shape not recognized";

Step 7.5 Next to the onPathStart property click the **Edit** button.

Step 7.6 Enter the following EB GUIDE Script expression:

v:this->"Label 1".text = "path gesture start";

Step 7.7 In the pathMinXBox text box, enter 50.

Step 7.8 In the pathMinXBox text box, enter 50.

# **5.7. Handling data**

# **5.7.1. Adding an event**

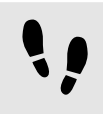

Adding an event

Prerequisite:

■ In the navigation area the **All** tab is displayed.

Step 1 In the navigation area point to **Events**.

The  $\pm$  button appears.

Step 2 Click  $\Box$ .

An event is added to the navigation area.

Step 3 Rename the event.

# **5.7.2. Adding a parameter to an event**

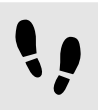

Adding a parameter to an event

Prerequisite:

- In the navigation area the **All** tab is displayed.
- An event is added.

Step 1 In the navigation area click an event.

The **PROPERTIES** panel displays the properties of the selected event.

Step 2 In the **PROPERTIES** panel point to **Parameters**.

The  $\equiv$  button appears.

Step 3 Click  $\boxed{+}$ .

A parameter is added to the event.

Step 4 Rename the parameter.

Step 5 Select a type for the parameter.

## **5.7.3. Addressing an event**

Event IDs and event group IDs are used to address events. EB GUIDE TF uses the IDs to send and receive the events at run-time.

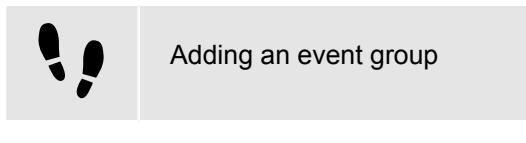

The group IDs 0 to 65535 are reserved for internal use within the EB GUIDE product line.

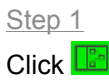

The project center opens.

In the navigation area click **CONFIGURE** > **Event groups**.

#### Step 3

In the content area click the **Add** button.

An event group is added to the table.

#### Step 4 Rename the event group.

Step 5

To change an event group ID, type a number for **ID**.

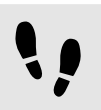

Addressing an event for EB GUIDE TF

### Prerequisite:

- An event group is added.
- The project editor is displayed.
- In the navigation area the **All** tab is displayed.
- In the navigation area an event is added.
- Step 1

In the navigation area click an event.

The **PROPERTIES** panel displays the properties of the selected event.

Step 2

In the **PROPERTIES** panel insert an ID in the **Event ID** text box.

Step 3

In the **PROPERTIES** panel select an event group from the **Event group** drop-down list box.

# **5.7.4. Deleting an event**

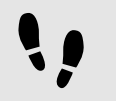

Deleting an event

Prerequisite:

- In the navigation area the **All** tab is displayed.
- An event is added.

In the navigation area right-click the event.

Step 2 In the context menu click **Delete**.

The event is deleted.

# **5.7.5. Adding a datapool item**

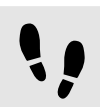

Adding a datapool item

#### Prerequisite:

■ In the navigation area the **All** tab is displayed.

```
Step 1
```
In the navigation area point to **Datapool**.

The  $\boxplus$  button appears.

Step 2 Click  $\boxed{+}$ .

A menu expands.

Step 3 In the menu click a type for the datapool item.

A new datapool item of the selected type is added. The datapool item is prepared for internal use.

Step 4 Rename the datapool item.

# **5.7.6. Establishing external communication**

To establish external communication for example between the EB GUIDE model and an application, you add communication contexts to the project.

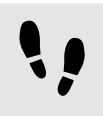

Adding a communication context

With communication contexts you are able to channel communication.

 $C$ lick  $\boxed{2}$ .

The project center opens.

Step 2

In the navigation area click **CONFIGURE** > **Communication contexts**.

Step 3

In the content area click the **Add** button.

A communication context is added to the table.

#### Step 4

Rename the communication context, for example to Media.

Step 5

To change a communication context ID, enter a number in the **ID** text box.

Step 6

To run the communication context in an own thread, select **Use own thread**.

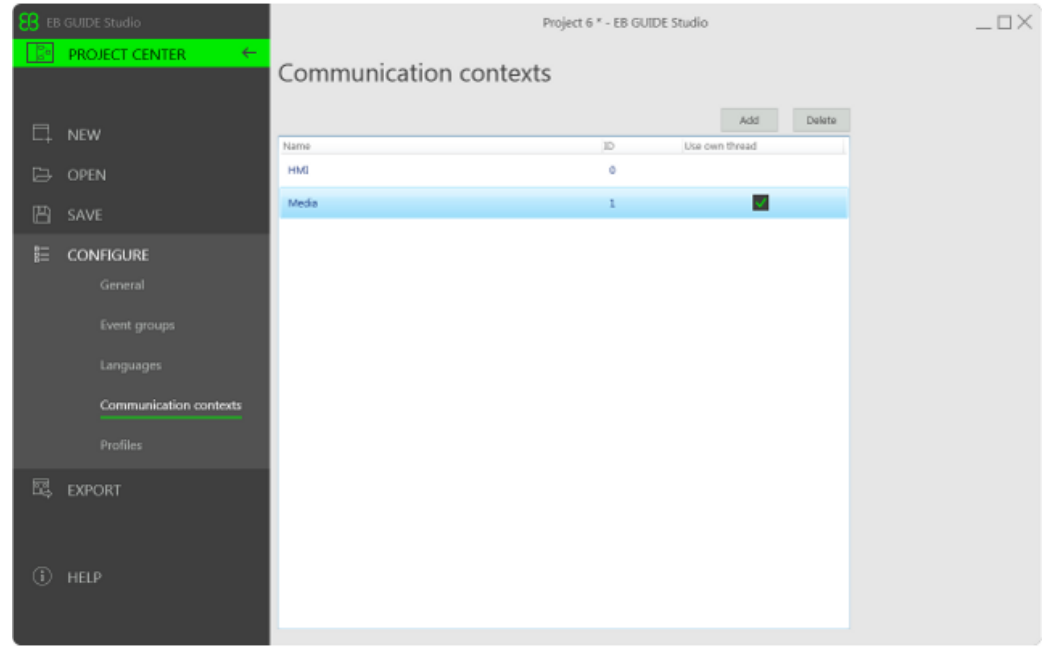

#### Figure 5.40. Communication context Media.

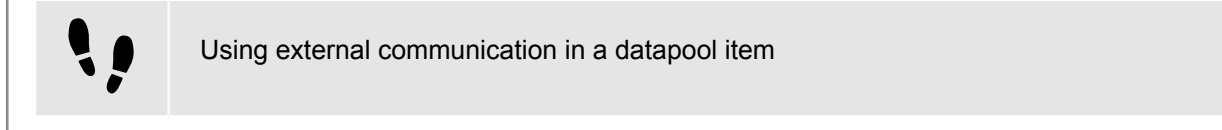

#### Prerequisite:

■ At minimum two communication contexts are added to the project.

- The project editor is opened.
- In the navigation area the **All** tab is displayed.
- A datapool item is added.

In the navigation area click the datapool item.

The **PROPERTIES** panel displays the properties of the selected datapool item.

#### Step 2

In the **PROPERTIES** panel select a communication context from the Reader context drop-down list box, for example hmi.

#### Step 3

In the **PROPERTIES** panel select a different communication context from the Writer context drop-down list box, for example media.

The datapool item has two different communication contexts. After export of the EB GUIDE model, the datapool item sends data from Reader context to Writer context.

In the instruction above the data is sent from hmi to media.

# **5.7.7. Linking between datapool items**

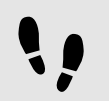

Linking between datapool items

Prerequisite:

■ A datapool item is added in the navigation area.

#### Step 1

In the navigation area click a datapool item.

The **PROPERTIES** panel displays the properties of the datapool item.

## Step 2

In the **PROPERTIES** panel go to the Value property and click the **ight** icon next to the property.

A menu expands.

#### Step 3

In the menu, click **Add link to datapool item**.

#### A dialog opens.

#### Step 4

To add a new datapool item, enter a name in the combo box.

#### Step 5 Click **Add datapool item**.

#### A dialog opens.

Step 6 Select a type for the datapool item.

#### Step 7 Click **Accept**.

Step 8

If the datapool item is of a list type, enter an index in the **Value** text box.

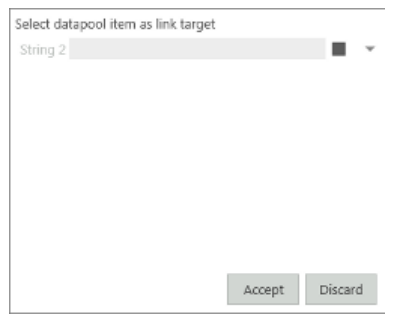

Figure 5.41. Linking between datapool items

#### Step 9 Click **Accept**.

The dialog closes. Next to the  $Value$  property the  $\blacksquare$  icon is displayed. The icon indicates that the Value property is linked to a datapool item. Whenever one of the datapool items changes its value, the value of the other changes as well.

# **5.7.8. Deleting a datapool item**

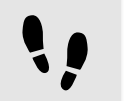

Deleting a datapool item

Prerequisite:

- In the navigation area the **All** tab is displayed.
- A datapool item is added.

Step 1

In the navigation area right-click the datapool item.

Step 2 In the context menu click **Delete**.

The datapool item is deleted.

# **5.8. Handling a project**

# **5.8.1. Creating a project**

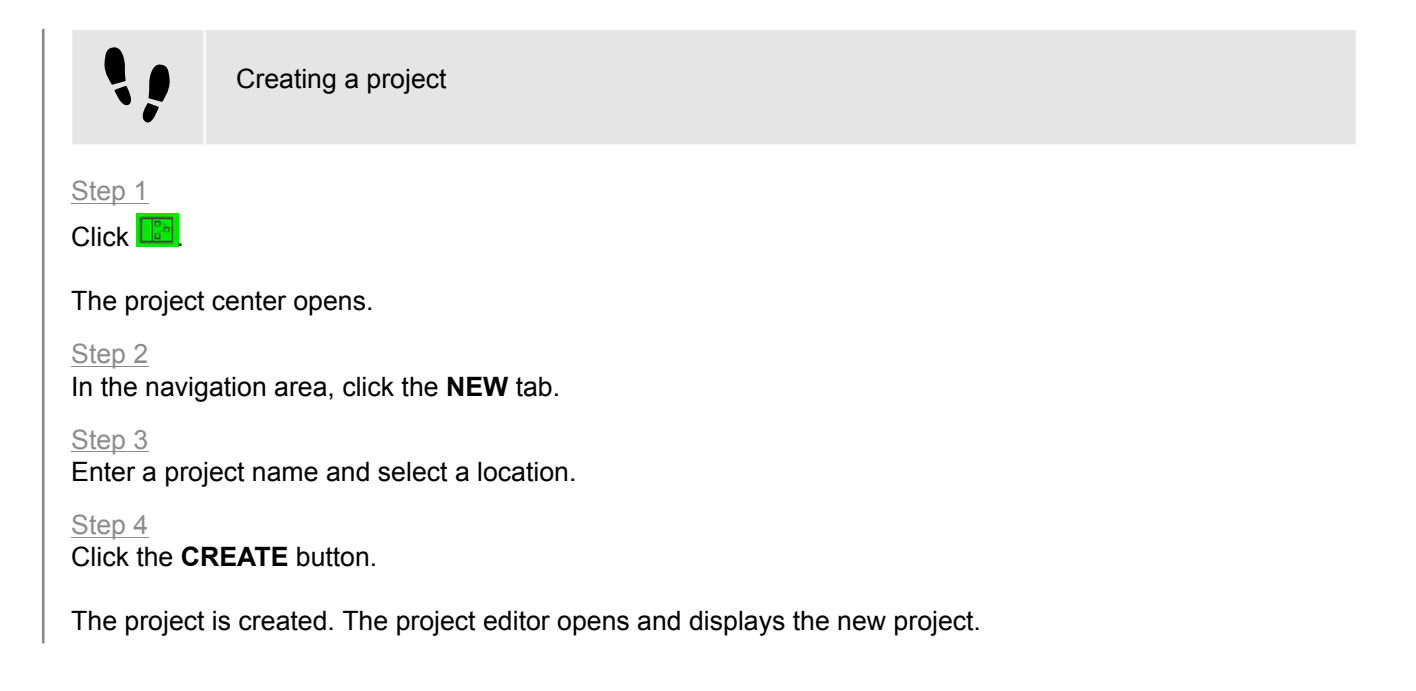

# **5.8.2. Opening a project**

## **5.8.2.1. Opening a project from the file explorer**

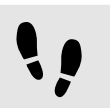

Opening a project from the file explorer

Prerequisite:

■ An EB GUIDE Studio project already exists.

Open the file explorer and select the EB GUIDE Studio project file you would like to open. EB GUIDE Studio project files have the file extension .ebguide.

#### Step 2

Double-click the EB GUIDE Studio project file.

The project opens in EB GUIDE Studio.

## **5.8.2.2. Opening a project within EB GUIDE Studio**

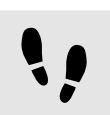

Opening a project within EB GUIDE Studio

#### Prerequisite:

■ An EB GUIDE Studio project already exists.

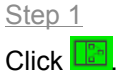

The project center opens.

Step 2

In the navigation area, click the **OPEN** tab.

#### Step 3

Select the EB GUIDE Studio project file you would like to open. EB GUIDE Studio project files have the file extension .ebguide. Click the **OPEN** button.

The project opens in EB GUIDE Studio.

## **5.8.3. Saving a project**

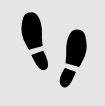

Saving a project

Prerequisite:

- A project is opened in EB GUIDE Studio.
- New widgets are added to the project.

Step 1 Click **F**  The project center opens.

Step 2 In the navigation area, click the **SAVE** tab.

The project is saved.

# **5.8.4. Testing and improving an EB GUIDE model**

Before exporting an EB GUIDE model to the target device, you resolve errors and simulate the model on your PC.

## **5.8.4.1. Validating an EB GUIDE model**

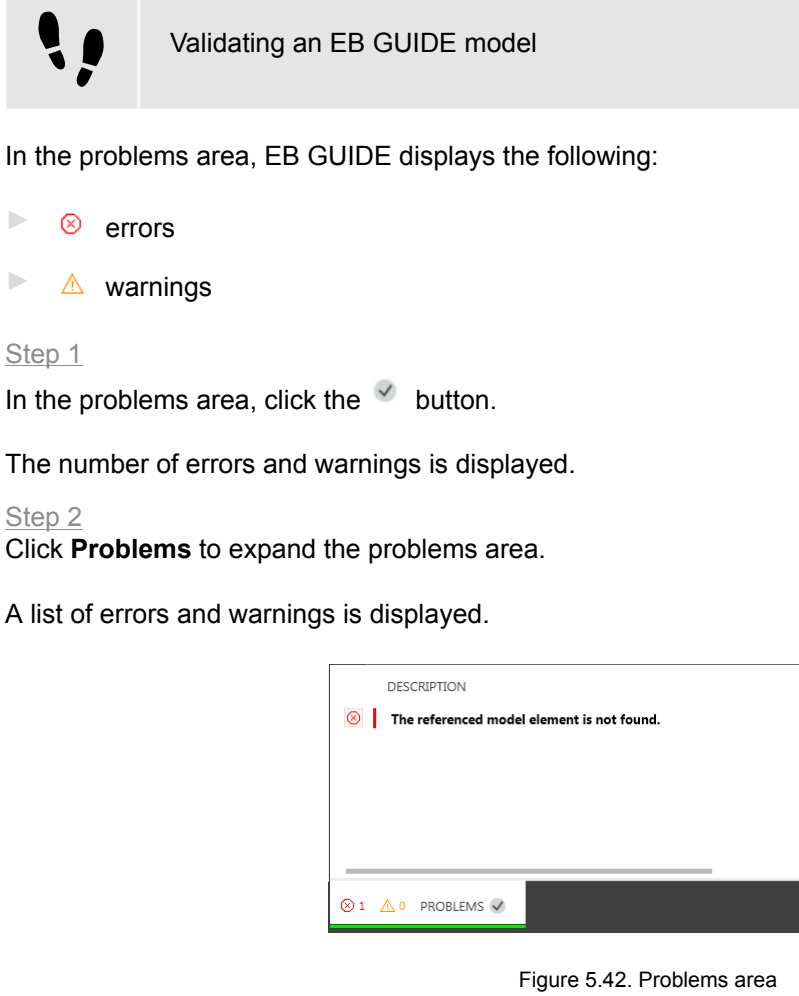

Step 3

To navigate to the source of a problem, double-click the corresponding line.

The element that causes the problem is highlighted.

Step 4 Solve the problem.

Step 5 Click the **VALIDATE** button.

The problem you solved is no longer listed in the problems area.

Step 6 To collapse the problems area, click **Problems** once again.

## **5.8.4.2. Starting the simulation**

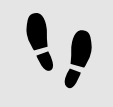

Starting and stopping the simulation

Step 1

To start the simulation, click  $\blacktriangleright$  in the command area.

The simulation and EB GUIDE Monitor start. The simulation starts with its own configuration.

To change the configuration, go to the project center and click **CONFIGURE** > **Profiles**.

Step 2

To stop the simulation, click  $\blacksquare$  in the command area.

The simulation and EB GUIDE Monitor stop.

# **5.8.5. Exporting a project**

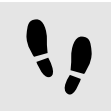

Exporting a project

To copy the EB GUIDE model to the target device, you need to export it in EB GUIDE Studio.

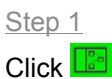

The project center opens.

Step 2 In the navigation area click the **EXPORT** tab.

Select a location where to export the binary files.

Step 4

Click the **EXPORT** button.

The binary files are exported to the selected location.

# **6. System integrator's manual**

# **6.1. Overview**

As a system integrator you are the target audience for the following chapters. For more information, see [sec](#page-15-0)[tion 1.1.2, "System integrators"](#page-15-0).

For more information on the structure of the manual, see [section 1.2, "Structure of user documentation"](#page-16-0).

# **6.2. Background information**

# **6.2.1. Android APK**

The Android application package (APK) file format is used to distribute and install applications and other middleware on Android devices.

## **6.2.1.1. System requirements**

The Android APK version that is currently released for EB GUIDE TF is designed to run on a wide range of Android devices. It therefore fulfills the minimal requirements of most devices.

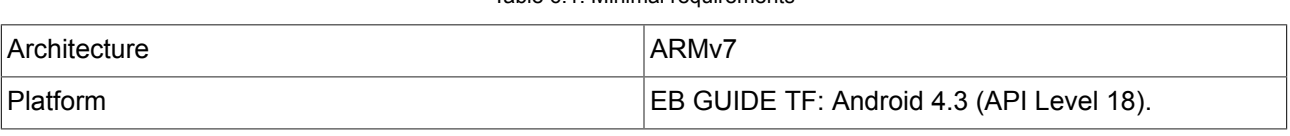

Table 6.1. Minimal requirements

## **6.2.1.2. Features of the EB GUIDE TF APK**

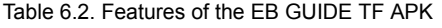

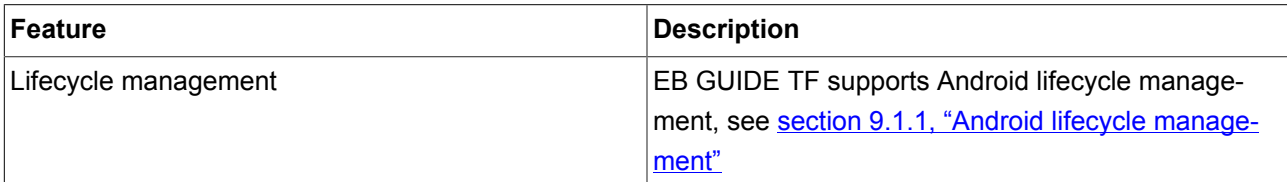

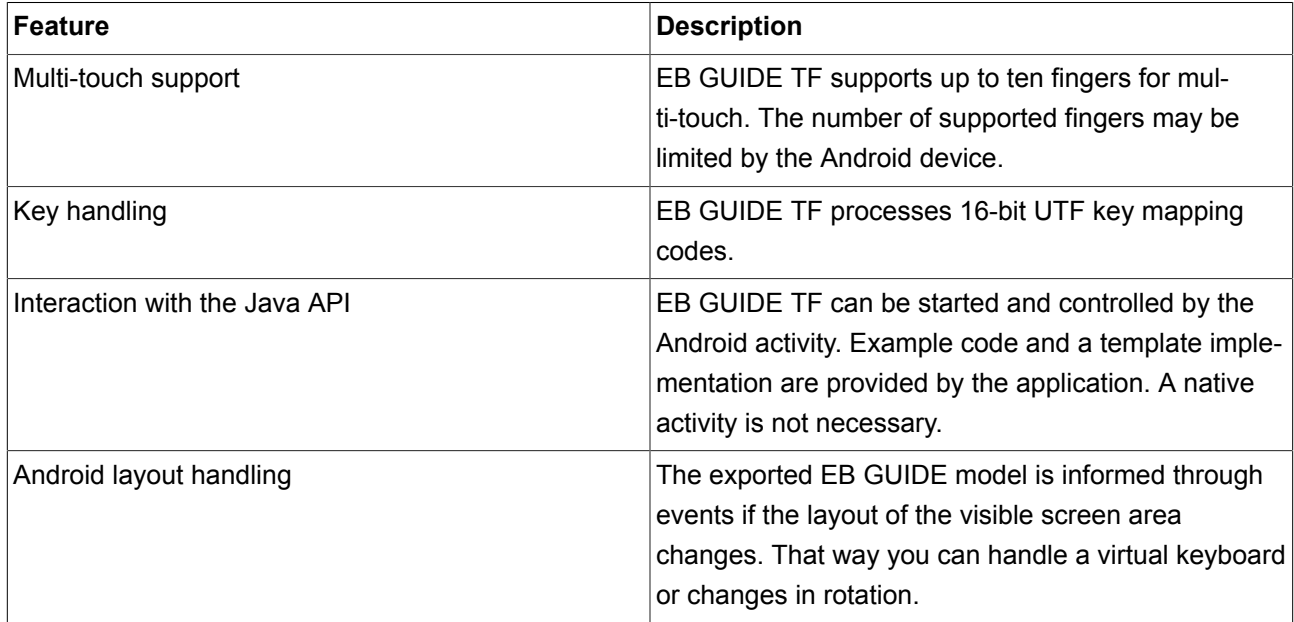

## **6.2.1.3. Description of the EB GUIDE TF APK files**

► EB GUIDE Launcher.apk

EB GUIDE Launcher.apk is started by EB GUIDE Model Chooser. It starts EB GUIDE TF and displays the exported EB GUIDE model.

Alternatively EB GUIDE Launcher.apk can be started without EB GUIDE Model Chooser. It then displays the exported EB GUIDE model that was selected last by EB GUIDE Model Chooser.

If EB GUIDE Launcher.apk is not yet started by EB GUIDE Model Chooser or if the files from the exported EB GUIDE model are deleted, an message is displayed.

► EB GUIDE Model Chooser.apk

EB GUIDE Model Chooser provides a user interface to select an exported EB GUIDE model that is executed on the Android system. By selecting an exported EB GUIDE model, EB GUIDE Launcher.apk is started with the corresponding model.

Clicking the **Refresh** icon updates the exported EB GUIDE model list.

Clicking the **Info** icon displays the directory where exported EB GUIDE models are stored for EB GUIDE Model Chooser, and a list with device-related details.

For information about the location of the exported EB GUIDE models in the file system, see [section 9.1.2,](#page-188-1) ["File path for models".](#page-188-1)

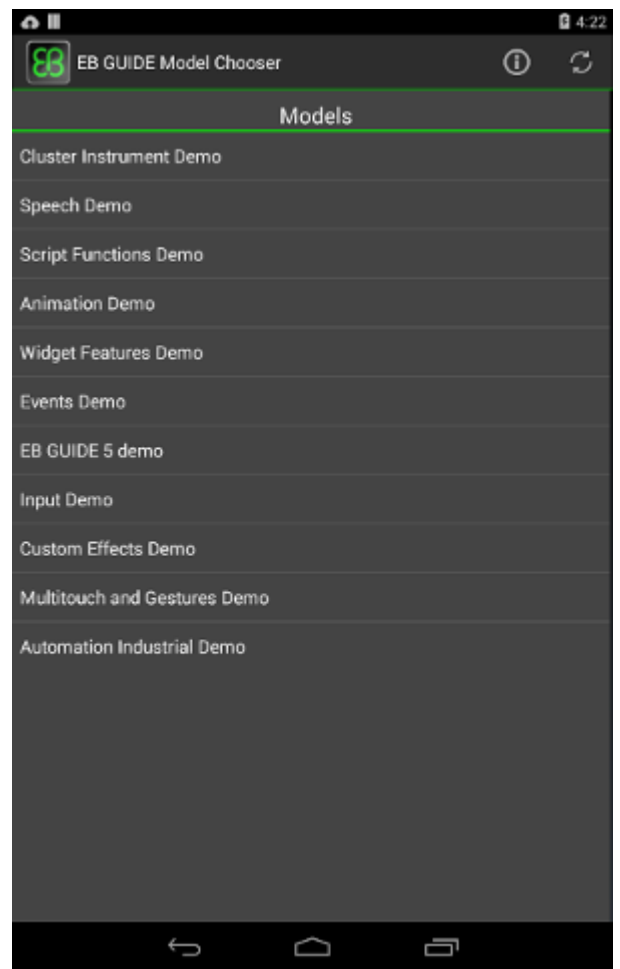

Figure 6.1. EB GUIDE Model Chooser

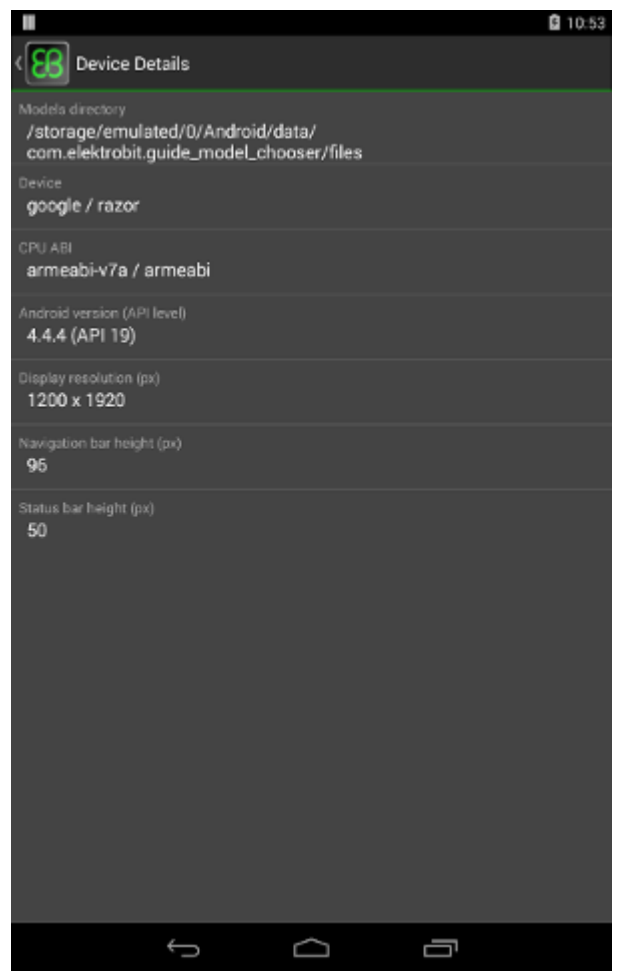

Figure 6.2. Device Details

## **6.2.1.4. Restrictions**

The Android APK that is currently released for EB GUIDE TF has the following restrictions:

- ► The exported EB GUIDE model is informed about rotation changes and layout changes, for example an incoming virtual keyboard on the display. It is the responsibility of the exported EB GUIDE model to handle these events.
- ► If the system uses Android layout handling, the Android flag SOFT\_INPUT\_ADJUST\_NOTHING must not be set in the configuration of the Android activity.

## **6.2.1.5. Released APK and custom APK**

EB GUIDE TF is delivered and installed as an APK. Use either a pre-built released APK of a released version or create a custom version based on the delivered Android binaries and the APK template in the SDK.

The following lists help you to decide whether or not you need a custom APK.

If the following applies to your project, use the released APK:

- ► It contains EB GUIDE functionality or feature demonstrations with no further extensions.
- ► It contains project-specific extensions, for example EB GUIDE TF plugins, to be added to the exported EB GUIDE model.
- ► Standard access rights are sufficient. The standard access rights are read or write to the external storage of the device, network access android.permission.INTERNET, record audio, and modify audio settings.

If the following applies to your project, use the delivered APK template:

- ► You need additional access rights that are not granted by the released APK version, for example CALL\_- PHONE.
- ► You require a customer-specific APK, for example a customer signature for APK verification or icons.
- ► You use Android framework features that are not accessible in the stable API of the native development kit (NDK). The NDK contains only a small subset of features and functionality which you can use with the Java API.
- ► You need additional Android application functionalities that require modifications to Java-related code pieces, for example activities, services, skins, intents, or compositing.

# **6.2.2. Application simulation**

When simulating the application, the tool EB GUIDE Monitor observes and controls a running EB GUIDE model. EB GUIDE Monitor includes mechanisms for communication with the datapool, the event system, and the state machines of a running and connected EB GUIDE model.

## **6.2.2.1. Control panels**

There is a GUI component that holds a control panel. Specify the components and layout of the control panel in XML format.

The XML file has a mandatory root element named panel and optional child elements. You can add the following child elements as often as required:

► button: A clickable button

Child elements:

- ► bounds: The size and location of the button
- $\blacktriangleright$  text: The text on the button
- ► onPress: JavaScript code for the press action
- ► onRelease: JavaScript code for the release action
- ► rotary: A rotary input

#### Child elements:

- ► bounds: The size and location of the rotary input
- ► stepSize: The value change for each rotary step

#### Attributes:

- ► displayID: The ID of the display the rotary event is dispatched to
- ► viewArea: The area that shows the content of a display

#### Child elements:

► bounds: The size and location of the view area

#### Attributes:

 $\overline{\mathbb{E}}$ 

- ► touchable: Flag which determines if touch events are dispatched to the display
- ► keyInput: Flag which determines if key events are dispatched to the display
- $\triangleright$  displayID: The ID of the display the content of which is displayed

### **Example 6.1. Control panel XML file**

```
<?xml version="1.0" ?>
<panel
   xmlns="http://www.elektrobit.com/gtf/monitor/view/config"
   xmlns:xsi="http://www.w3.org/2001/XMLSchema-instance">
     <button>
          <bounds>
             <x>5</x>\langle v \rangle5\langle v \rangle <width>80</width>
              <height>30</height>
          </bounds>
         <text>Mute</text>
```

```
 <onRelease>Events.send("VolumeMute");</onRelease>
     </button> 
     <rotary displayID="65278">
          <bounds>
             <x>5</x><y>120</y>
              <width>80</width>
              <height>80</height>
          </bounds>
          <stepSize>10</stepSize>
    </rotary>
     <viewArea touchable="true" keyInput="true" displayID="65278">
          <bounds>
             <x>100</math><x>\langle y \rangle 5 \langle y \rangle <width>480</width>
              <height>240</height>
          </bounds>
     </viewArea> 
</panel>
```
Alternatively, the Events class allows sending key input, touch input, or rotary input events as well as events with parameters. To replace the VolumeMute event by the key phone pressed event the button code looks like this:

```
 <button>
       <bounds>
          <x>5</x><y>5</y>
           <width>80</width>
           <height>30</height>
       </bounds>
      <text>PHONE</text>
       <onPress>Events.sendKeyPress(65278, 275);
       </onPress>
```

```
 </button>
```
To send the key phone released event as an event with parameters, the button code looks like this:

```
 <button>
       <bounds>
          <x>5</x><y>5</y>
           <width>80</width>
```

```
 <height>30</height>
     </bounds>
     <text>PHONE</text>
     <onRelease>Events.send("key_phone_released", [65278, 
     275, 0, 0]);</onRelease>
 </button>
```
## **6.2.2.2. Application script objects**

EB GUIDE Monitor uses the Mozilla JavaScript engine Rhino which is included in the Oracle JDKs. For more information on using JavaScript and Rhino see<http://www.mozilla.org/rhino/>.

To simplify scripting, all methods related to EB GUIDE TF are available through the following objects that are globally accessible to every JavaScript.

- ► Datapool
	- ► Reads and writes datapool items
	- ► Looks up IDs by name and names by ID
	- ► Executes functions such as commit() or switchLanguage()
- ► Events
	- ► Fires events
	- ► Looks up IDs by name and names by ID
	- ► Registers events and reacts or runs on command
- ► StateMachine
	- $\blacktriangleright$  Jumps to a state
	- ► Looks up IDs by name and names by ID
	- ► Listens to state changes and executes reactions
- ► Test
	- ► Tests expressions
	- ► Compares values
	- $\triangleright$  Modifies the exit code when EB GUIDE Monitor is executed in bash shell mode

## **NOTE Embedded JavaScript help in EB GUIDE Monitor**

The JavaScript editor of EB GUIDE Monitor contains a help button that calls up a complete API documentation of these objects.

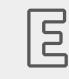

## **Example 6.2.**

#### **Datapool interaction with JavaScript**

```
importPackage(java.lang);
importPackage(com.elektrobit.gtf.monitor.types.values);
var ctx hmi = Datapool.getContextID("hmi");
var ctx = Datapool.getContextID("pdal1");
var artist = Datapool.getID("artist");
var album = Datapool.getID("album");
var tracklist = Datapool.getID("tracklist");
var currentTrack = Datapool.getID("currentTrack");
var statusLine = Datapool.getID("statusLine");
var userList = Datapool.getID("userList");
var currentTime = Datapool.getID("currentTime");
var tracks =
\Gamma "Damage, Inc",
 "The Thing That Should Not Be",
 "Welcome Home (Sanitarium)",
 "Battery",
 "Master Of Puppets",
 "Disposeable Heroes",
 "Lepper Messiah",
 "Orion"
];
// write values to properties that have the context "pdal1" as a writer context
Datapool.writeValue(ctx, artist, "Metallica");
Datapool.writeValue(ctx, album, "Master of Puppets");
Datapool.clearList(ctx, tracklist);
for(var i = 0; i < tracks.length; ++i)
{
     Datapool.appendListItem(ctx, tracklist, tracks[i]); 
}
```

```
var ref = new DPListReferenceConst(new DPReference(tracklist), new Uint32(0));
Datapool.writeValue(ctx, currentTrack, ref);
// read values from properties that have "pdal1" as a reader context
var currentTime = Datapool.readValue("pdal1", "currentTime");
var currentUserId = Datapool.readValue("pdal1", "currentUserId");
var currentUserName = Datapool.readListItem("pdal1", "userList", currentUserId);
```

```
Datapool.writeValue(ctx, statusLine, currentUserName + " " + currentTime );
```

```
Datapool.commit(ctx);
```
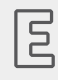

## **Example 6.3.**

**Sending and receiving events with JavaScript**

```
importPackage(java.lang);
importPackage(com.elektrobit.gtf.monitor.types.values);
importPackage(com.elektrobit.gtf.monitor.event.remote);
listenerImpl = {
     eventOccurred: function(e) {
         // 'e' is of type com.elektrobit.gtf.monitor.event.remote.GtfEvent.
         // See the Javadoc of this class for more detailed information on
         // how to retrieve information from the event object.
         println("Received event: " 
                 + e.getGroupId() + " , "
                 + e.getMessageId() + " ) " );
        var params = e.getParameters();
        for(i = 0; i < params.size(); ++i) {
            param = params.get(i); println("Parameter " + param.getName() + ": " + param.getValue());
 }
    },
    // the equals function is important for automatic listener deregistration
     equals: function(other) {
         return true;
     }
}
Events.addListener(new GtfEventListener(listenerImpl));
Events.send("someEvent");
// Fire the event with the name 'someOtherEvent' and one integer parameter
Events.send("someOtherEvent", [new Int32(5)]);
```
Thread.sleep(1000);

## **6.2.2.3. Communication with the target**

EB GUIDE Monitor communicates with a running EB GUIDE TF instance through a TCP/IP connection. The connection is implemented in the TCP plugin for EB GUIDE Monitor and in the *GtfService* module for the target framework. The TCP/IP connection is split into several virtual channels. Each channel is used by a different interface in the EB GUIDE Monitor application.

## **6.2.2.4. Command line mode**

It is possible to execute EB GUIDE Monitor in command line mode. When run in command line mode no popup window opens up. In command line mode, EB GUIDE Monitor starts, loads its plugins, executes actions specified in the command line, and exits the program.

EB GUIDE Monitor supports the following set of command line options to control the behavior of the application from the command line.

-consoleMode

starts EB GUIDE Monitor in command line mode.

```
-model <path to monitor.cfg>
```
loads the EB GUIDE Monitor configuration from the specified file.

```
-userSettings <file name>
```
stores EB GUIDE Monitor user settings and allows loading them. The name is specified without file name extension. If you do not specify it, the default value is monitor and thus creates file monitor.xml.

-plugin <plugin class name>

enables the specified plugin on start-up. Uses the full name of the plugin class.

-connect

requires an enabled TCP plugin. If a connection configuration is available, it automatically connects to the EB GUIDE TF process on start-up.

-tcp <host>:<post>

requires an enabled TCP plugin. Creates a TCP connection configuration based on the specified host and port.

-script <file name>

requires an enabled scripting plugin. Executes the script file with the file name specified.

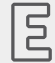

**Example 6.4.** 

#### **Command line**

The following command line loads a configuration file, enables the TCP and scripting plugins, connects to the target, and executes a script.

```
monitor.bat -consoleMode
             -model C:\MyModel\monitor.cfg
             -plugin com.elektrobit.gtf.monitor.tcp.TCPPlugin
             -plugin com.elektrobit.gtf.monitor.scripting.ScriptingPlugin
             -connect -tcp localhost:5456
             -script C:\MyModel\testcase.js
```
# **6.2.3. Configuration of touch screen devices**

Depending on the target platform, it is be necessary to configure the touch screen device so that EB GUIDE TF can use it.

For the following platforms no touch screen configuration is necessary, because EB GUIDE TF relies on the environment to configure the touch screen.

- ► Windows PC
- ► Linux X11

For other platforms, you configure touch screens in the gtfStartup.cfg file. The corresponding entry has the following form:

```
STARTUP 0 MESSAGE 550
UINT32 touchScreenType
UINT32 sceneId
STRBUF devicePath
UINT32 touchDeviceId
UINT32 outputWidth
UINT32 outputHeight
UINT32 Xright
UINT32 Xleft
UINT32 Ybottom
UINT32 Ytop
```
The *touchScreenType* value specifies the type of the touch screen device and is an indication of whether multitouch input is supported. For a list of supported values see [section 9.6, "Touch screen types supported](#page-216-0) [by EB GUIDE GTF".](#page-216-0)

The *sceneId* value links the touch screen to a given scene: input events of the device are dispatched into the scene with the given identifier.

The *devicePath* value specifies which physical device is accessed. The format of this name depends on the platform.

The remaining parameters are used to transform the raw device coordinates into the coordinates used by EB GUIDE TF. Their values must be determined during touch screen calibration.

# **6.2.4. EB GUIDE TF and C++ exceptions**

EB GUIDE TF is designed and built without support for C++ exceptions.

If your own C++ code uses exceptions it is your responsibility to ensure that your code is combined with EB GUIDE TF and its libraries in a way that is safe for your system. Not following this rule can lead to crashes for which the root cause is difficult to find.

If your system includes C++ standard libraries, only libraries containing C++ code without exceptions are allowed to be loaded or linked into the EB GUIDE TF process. Make sure that the full dependency of all libraries is adhered to.

For example, on QNX systems you are not allowed to load libraries that link against the libcpp.so library into the EB GUIDE TF process, because the EB GUIDE TF process uses libraries that link against the libcppne.so library. libcpp.so is a C++ standard library with exceptions, whereas libcpp-ne.so is a C++ standard library without exception.

# **6.2.5. EB GUIDE TF and POSIX signals**

POSIX signals may interrupt system calls. EB GUIDE TF does not support error handling for interrupted system calls on POSIX platforms.

EB GUIDE TF does not use POSIX signals, but user applications possibly do. Therefore the following POSIX signals are blocked in all EB GUIDE TF threads:

- ► SIGALRM
- ► SIGCHLD
- $ightharpoonup$  STGUSR1
- ► SIGUSR2

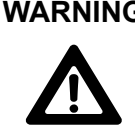

## **WARNING POSIX signals**

If EB GUIDE TF threads or user applications do not block POSIX signals while calling EB GUIDE TF API methods, POSIX signals lead to undefined EB GUIDE TF behavior.

# **6.2.6. Linking EB GUIDE TF statically**

By default EB GUIDE TF is provided with the GtfStartup.exe executable file and shared object libraries for any dedicated platform. For details see [section 6.2.10, "Software module structure of EB GUIDE TF"](#page-138-0).

However, some systems do not support shared objects but require linking all software modules statically. EB GUIDE TF can be configured as a set of static libraries for these kinds of systems.

If you intend to use a static system, contact the EB GUIDE support, see [chapter 3, "Support"](#page-21-0).

# **6.2.7. Message handling**

Messages are an asynchronous mechanism for communication between software modules in EB GUIDE TF. Messages transport up to 255 items of scalar data types, for example integers. List data types are not supported.

The EB GUIDE TF message system never drops any message but delivers all messages in exactly the order in which they were sent. However, there is no pre-defined order for delivering one message to different subscribers.

A message has a numeric message ID that addresses the subscribers. The message IDs from 0 to 65535 are reserved for internal use within EB GUIDE TF and the EB GUIDE product line. Customer-specific software modules can use and manage the remaining message ID range.

GtfMessenger is the process-internal message system provided by the GtfPluginLoader. GtfMessenger is thread-safe and available for all software modules running in EB GUIDE TF. It is mainly used for integration and management of modules, for example run level and interface management or run-time environment configuration.

For detailed information about events, refer to [section 5.4.6, "Event handling".](#page-42-0)

# **6.2.8. Read-only file system support**

A read-only file system (RomFS) is a block-based file system. Its organization structure has less overhead than regular file systems because it has read-only access and omits access right management.

A RomFS has the purpose of overlaying the file system that is provided by an operating system (OS), for example to speed the system up.

A RomFS can also be used to run EB GUIDE TF on embedded systems without OS file system support.

EB GUIDE TF RomFS support is completely implemented in user space and does not depend on any way of the underlying OS.

EB GUIDE TF RomFS support is used as a layer between the following:

- 1. Interface provided by GtfFile and GtfPath
- 2. File system abstractions provided by the underlying OS

With a RomFS container, you are able to overlay a file system with your own container. The access to these overlay containers is completely transparent, thus you do not have to change any EB GUIDE TF modules that use the GtfFile and GtfPath interface.

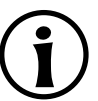

## **NOTE Use the RomFS container**

The RomFS container is the preferred container format although GtfOSAL overlay file system support is designed to allow other container implementations, too. You may use other container implementations for example to evaluate different designs.

# **6.2.9. Renderers supported in EB GUIDE**

The following renderers are available with EB GUIDE:

- ► The OpenGL ES 2.0 renderer is capable of rendering 2D and 3D widgets and achieves best results for 24 bit images. It needs a graphics processing unit that supports OpenGL ES 2.0. The OpenGL ES 2.0 renderer utilizes a dedicated hardware unit for rendering. With the OpenGL ES 2.0 renderer, it is recommended to optimize image resource files, for example using tools like 'Optipng'.
- ► The DirectX 11 renderer is capable of rendering 2D and 3D widgets. It needs an operating system that supports DirectX 11. It utilizes a dedicated hardware unit for rendering.
- ► The OpenVG 1.1 renderer is capable of rendering 2D widgets and vector graphics and achieves best results for 32-bit images. The OpenVG 1.1 renderer needs a graphics processing unit that supports OpenVG 1.1. It utilizes a dedicated hardware unit for rendering. With the OpenVG 1.1 renderer, it is recommended to optimize image resource files.

# <span id="page-138-0"></span>**6.2.10. Software module structure of EB GUIDE TF**

The default delivery of EB GUIDE TF runs on operating systems that support shared object files, for example Windows 8, Linux or QNX. EB GUIDE TF is divided into the following executable files and libraries to fit most customer projects out of the box:

#### ► GtfStartup.exe

The executable file which contains platform-specific start-up code and interprets the gtfStartup.cfg configuration file. GtfStartup.exe is configurable with parameters.

► GtfCommon

Shared object library which contains

- ► base classes and an abstraction of the operating system
- ► memory management
- $\triangleright$  a trace logging system
- ► GtfPluginLoader
- ► GtfCore

Shared object library which contains all mandatory modules for each GUI project based on EB GUIDE Studio and EB GUIDE TF. Example modules are state machine interpreter, action interpreter, and datapool.

► GtfWidgetSet

Shared object library which uses the Basic Widget Set and is required for EB GUIDE GTF based GUI projects which are modeled with the Basic Widget Set.

► GtfWidgetSet3D

Shared object library which uses the 3D Widget Set and is required for EB GUIDE GTF based GUI projects which are modeled with the 3D Widget Set.

► GtfWidgetSetOpenVG

Shared object library which uses the OpenVG Widget Set and is required for EB GUIDE GTF based GUI projects which are modeled with the OpenVG Widget Set.

► GtfDisplayManager

Shared object library that is responsible for the connection between a GtfCoreRuntime and a specific renderer.

► GtfOpenGLRenderer

Shared object library which allows dragging views and widgets using the OpenGL ES 2.0 API.

#### ► GtfDirectXRenderer

Shared object library which allows dragging views and widgets using the DirectX 11 API.

► GtfOpenGLRenderer

Shared object library which allows dragging views and widgets using the OpenGL ES 2.0 API.

► GtfOpenVGRenderer

Shared object library which allows dragging views and widgets using the OpenVG 1.1 API.

► GtfService

Shared object library which is required to establish TCP connections between EB GUIDE TF and EB GUIDE Studio or EB GUIDE Monitor.

► GtfIPC

Shared object library which extends GtfService and provides inter-process communication (IPC). Implements a service running in the HMI process. Counterpart to GtfIPCClient.

► GtfIPCClient

Shared object library which can be used by separate application processes to access the external event system and the datapool. Counterpart to GtfIPC.

## **6.2.10.1. Run level and interface management**

You as a system integrator can influence the start-up and shutdown order of software modules by managing run levels and interfaces. To manage run levels and interfaces, you use system messages.

For example, a system message does one of the following:

- ► It publishes the current run level and the direction of the boot process which can be start-up, final, or shutdown.
- ► It is used by software modules for the publication of interface objects that the software modules provide to other software modules.

A receiver of a run level message can perform specific activities for that run level and returns the next required run level. Return values that request a run level which is already passed are ignored.

## **NOTE Available run levels**

Only the following run levels are guaranteed to be processed:

- Initial run levels
- ► Final run levels
- ► Requested run levels

Processing of additional run level information depends on your implementation.

An interface consists of the following:

- $\blacktriangleright$  a data set that contains a unique identifier
- $\blacktriangleright$  a version number
- $\blacktriangleright$  a pointer to an object that provides the interface

A software module can typecast the object pointer after evaluating the unique identifier and the version number. In addition, module interfaces provide the information about the lowest valid run level for the interface object.

Basic framework interfaces which are provided by GtfPluginLoader are available at least until gtf destroy-Module() is called.

Modules must not publish their interfaces before receiving the first run level message. If the run level falls below the lowest valid level, multiple or incomplete start-up and shutdown cycles force the software modules to publish their interfaces again.

#### **NOTE Recommendation**

It is recommended for every module to process the lowest valid run level of all used interfaces during shutdown.

The following tables show examples for run level and interface management during start-up and shutdown.

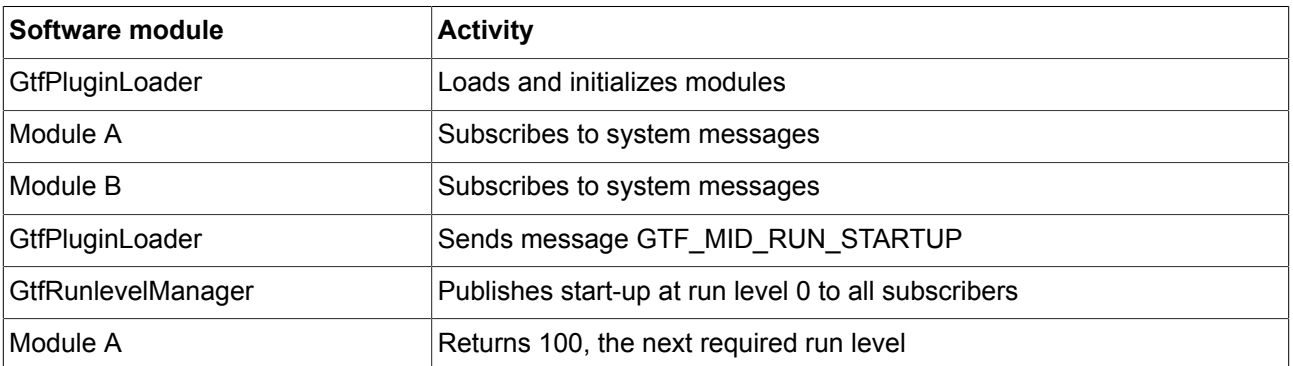

#### Table 6.3. Run level and interface management during start-up

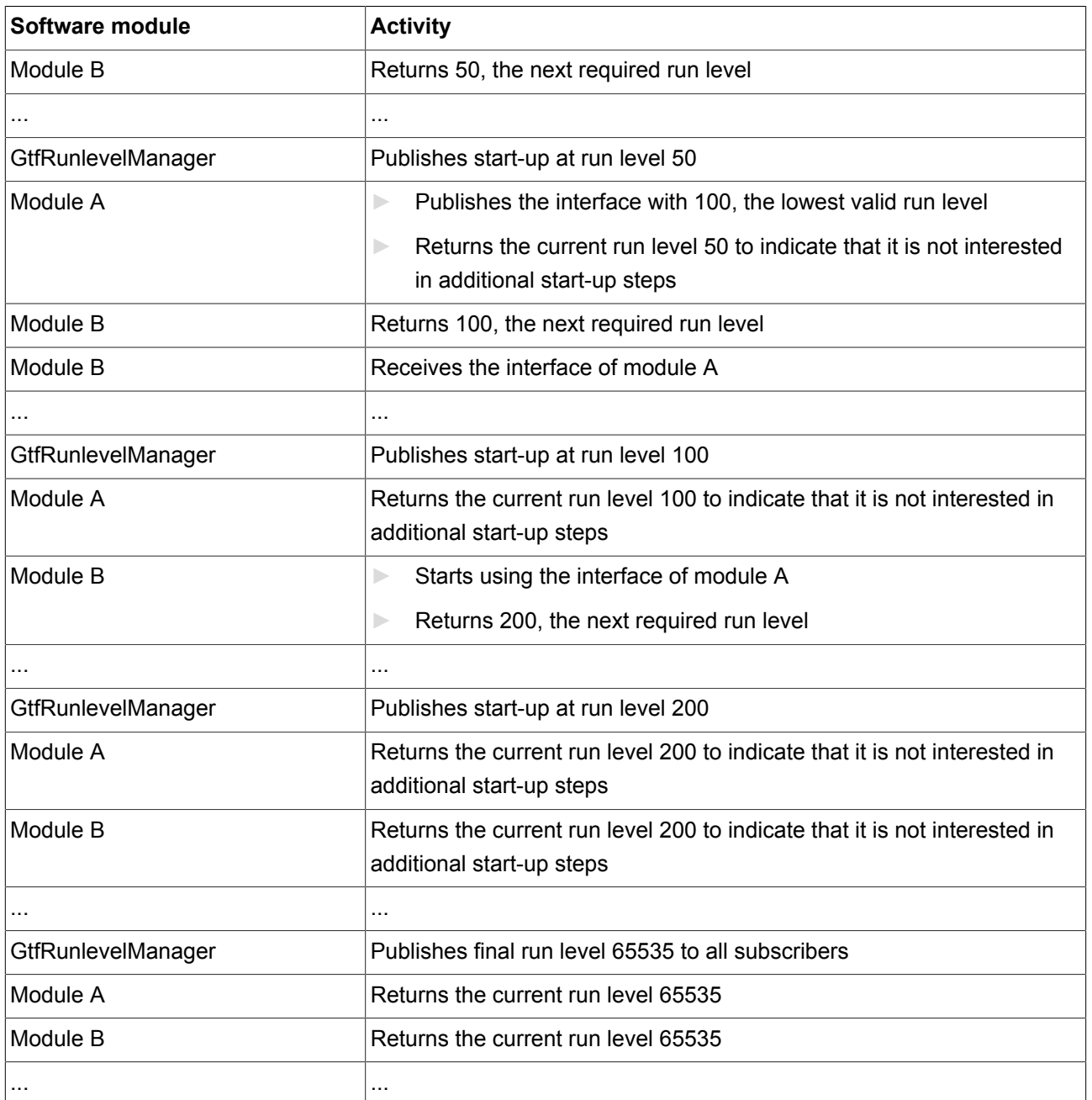

#### Table 6.4. Run level and interface management during shutdown

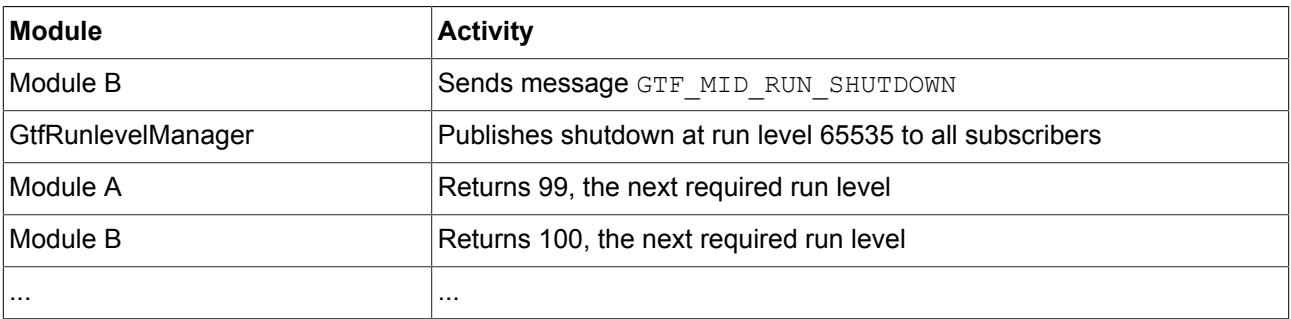

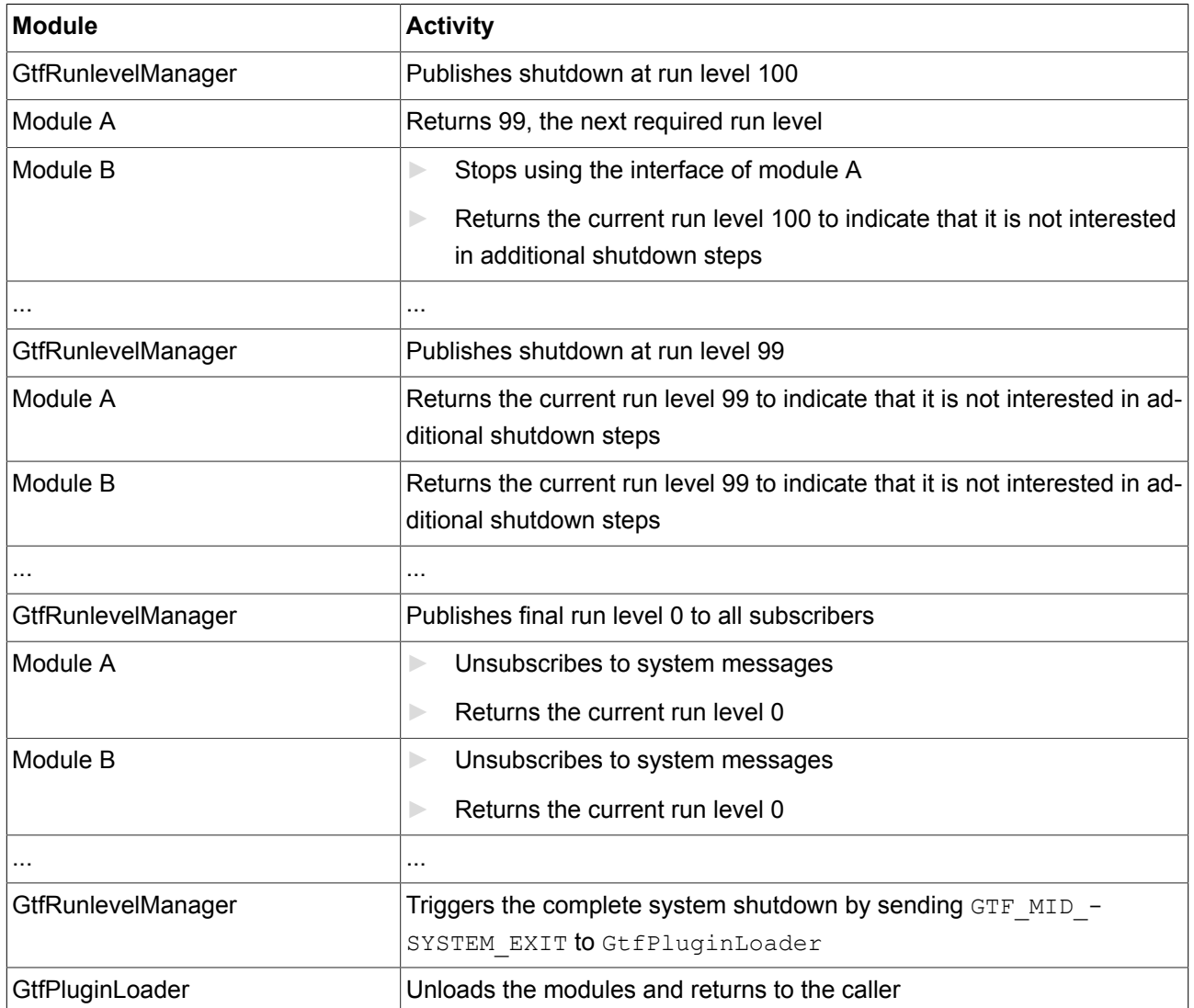

Besides the return value during run level handling, a module can use the following messages to control GtfRunlevelManager:

- ► Trigger a system shutdown by sending a GTF\_MID\_RUN\_SHUTDOWN message.
- ► Lock the current run level by sending a GTF\_MID\_RUN\_RUNLEVEL\_LOCK message. Locking the run level is useful for pending asynchronous activities during start-up or shutdown.
- ► Release a locked run level by sending an GTF MID RUN RUNLEVEL UNLOCK message. Releasing a locked run level is useful as soon as possible after the pending asynchronous activity finishes.

The current run level is locked while the number of LOCK messages received by GtfRunlevelManager is higher than the number of UNLOCK messages.

# **6.2.11. The gtfStartup.cfg configuration file**
The gtfStartup.cfg configuration file contains rules that describe how to map signals to actions. Signals can be run level changes, actions can be module loading or sending pre-defined messages file. After evaluating the command line parameters, the GtfStartup.exe file reads the configuration file.

The configuration file is a line-oriented text file encoded with UTF8. It can be edited with any text editor that supports UTF8 character encoding. Both DOS line endings and Unix line endings are allowed. One line describes one mapping rule. Multi-line rules or multiple rules in one line are not supported. It is possible to trigger multiple actions for one signal by multiple mapping rules for the signal.

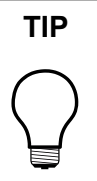

#### **TIP Text editors without UTF8 character encoding support**

The first 128 ASCII characters (0-127) are compliant with the UTF8 standard. Thus, if the gtfStartup.cfg file does not contain any characters with Unicode code points above 127, it is possible to edit the file with text editors without UTF8 character encoding.

#### **6.2.11.1. Mapping rule structure**

A mapping rule in EB GUIDE TF consists of one signal and one action. Both signals and actions are made up of tokens.

Tokens are separated by spaces or tabulators. Everything between a double slash (//) and the end of line is ignored. Empty lines are ignored. Text within double quotes ("") is parsed as one token even if it includes spaces, tabulators, or comments. Decimal and hexadecimal number format is supported.

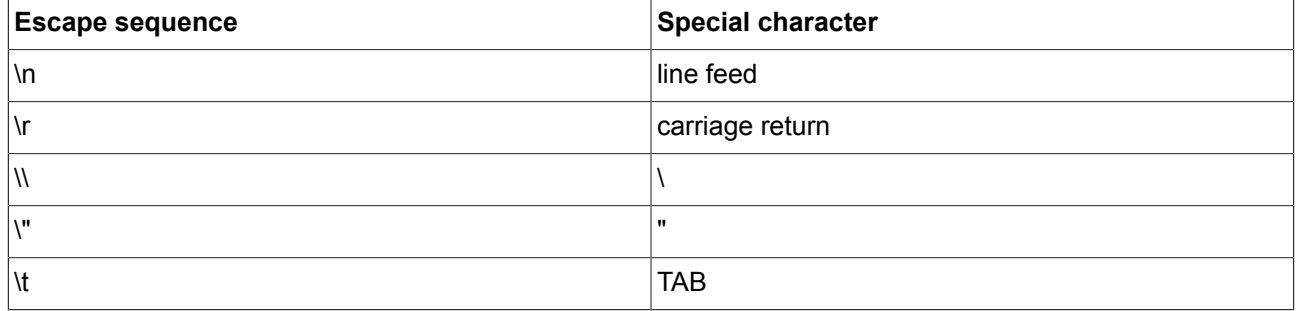

#### Table 6.5. Escape sequences used to enter special characters

#### **6.2.11.2. Signals**

The first token of a signal is a keyword which defines the signal type. The token after that is a type specific parameter.

#### Table 6.6. Signals

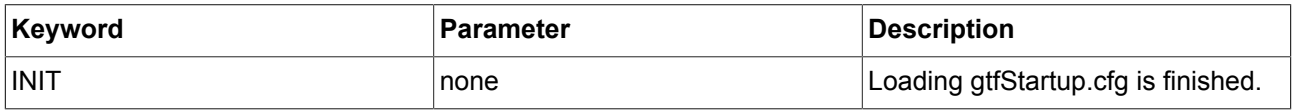

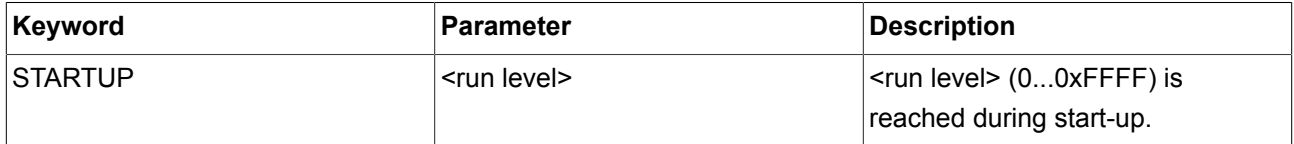

#### **6.2.11.3. Actions**

The first token of an action is a keyword which defines the action type. The tokens after that are type specific parameters.

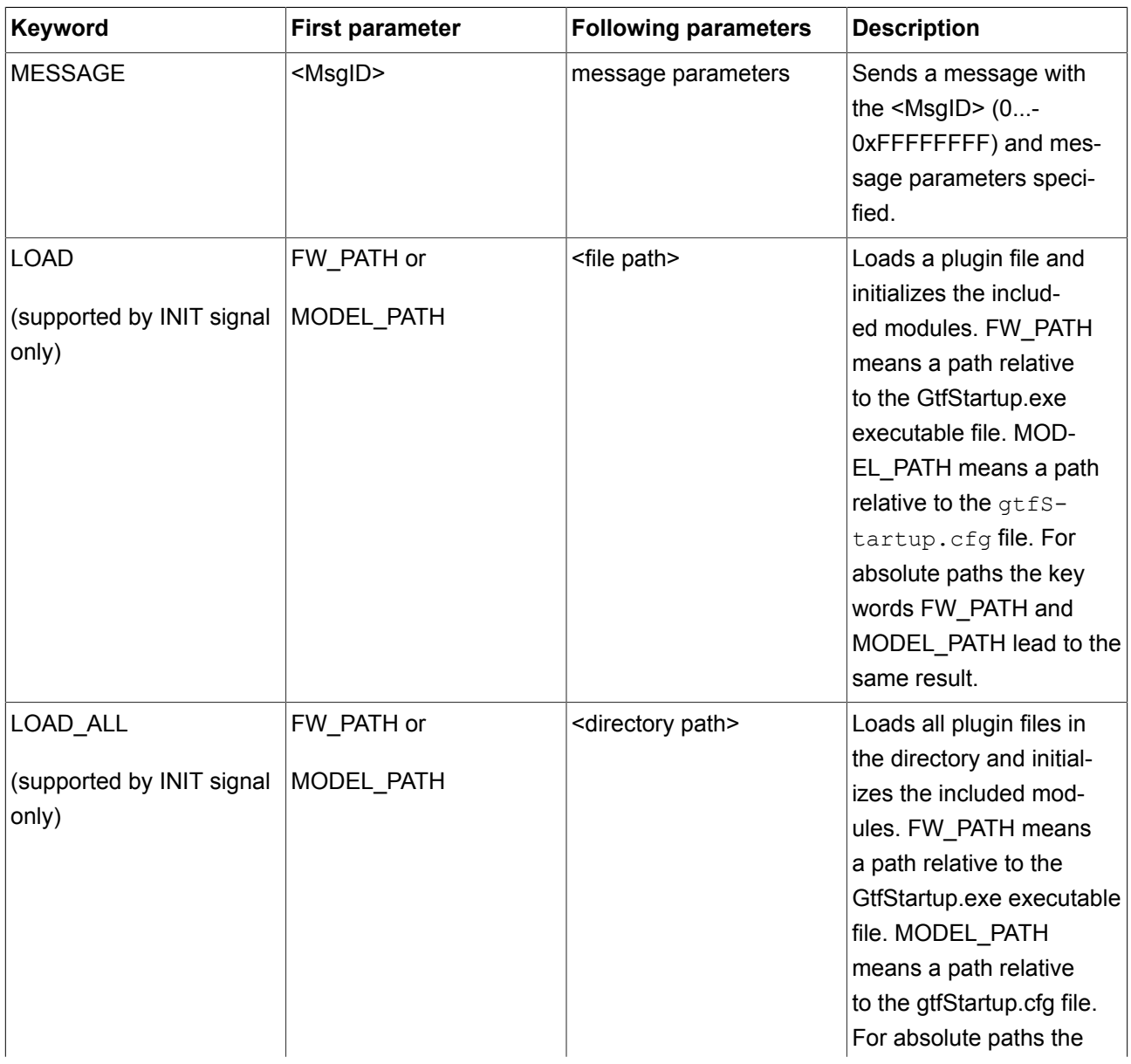

#### Table 6.7. Actions

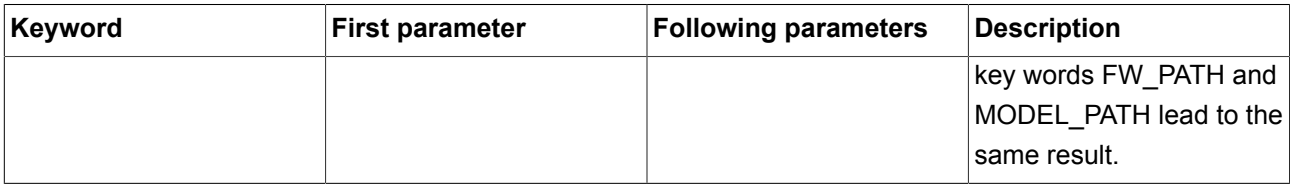

Message parameters consist of a keyword token followed by a value token.

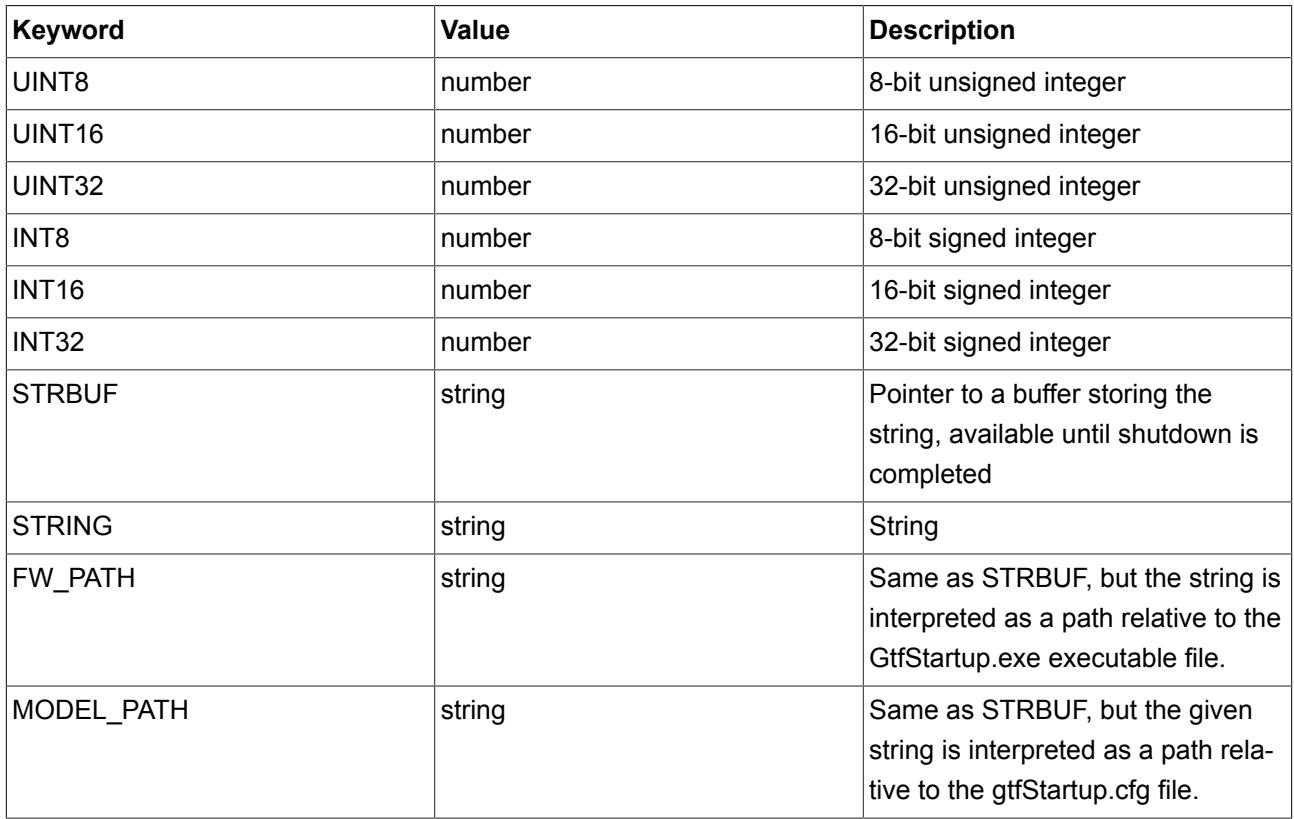

#### Table 6.8. Message parameters

The EB GUIDE TF message system is used for run level and interface management as well as for configuration of framework modules, for example EB GUIDE TF modules or applications provided by the customer. Message IDs and parameters of pre-defined messages are documented in the **GtfMessageId.h** file.

### **TIP Working with message IDs**

Message IDs are organized in message groups. That means, searching message ID 401 in the [GtfMessageId.h](../gtf_api/_gtf_message_id_8h.html) file will not lead to any result. Instead, search the following line:

#define GTF\_MID\_RANGE\_GTF\_DISPLAY 400

All display-related messages are relative to ID 400. Searching the string GTF\_MID\_- RANGE\_GTF\_DISPLAY will lead to the following entry for message ID 401:

```
#define GTF_MID_GTF_DISPLAY_CONNECT
  (uint32_t)(GTF_MID_RANGE_GTF_DISPLAY + 1)
```
**NOTE Predefined messages in EB GUIDE TF**

Message ID range 0...0xFFFF is reserved for EB GUIDE TF and the EB GUIDE product line.

Message ID range 0x10000...0xFFFFFFFF can be managed by you.

#### **6.2.11.4. Execution order of mapping rules**

Mapping rules in EB GUIDE TF are executed in the following order:

- 1. If the gtfStartup.cfg file has been parsed successfully, the INIT signal is triggered.
- 2. If EB GUIDE TF has entered the run level during system start-up, the STARTUP signal is triggered.
- 3. If a signal contains several mapping rules, the rules are executed in the order in which they are defined in the gtfStartup.cfg file.
- 4. If EB GUIDE TF has entered the run level during system shutdown, the SHUTDOWN signal is triggered.

#### **6.2.11.5. Example of a gtfStartup.cfg file**

The following example is intended to show the syntax of a typical gtfStartup.cfg file. It is not intended to be copied into your project because, taken out of its context, it will not work.

#### **Example 6.5. gtfStartup.cfg file**

 $\overline{E}$ 

```
//init - load all modules in the framework path
INIT LOAD_ALL FW_PATH ""
//init - load specific modules relatively to the model directory
INIT LOAD MODEL_PATH "MyExampleA"
INIT LOAD MODEL_PATH "MyExampleB"
// startup - runlevel 499 - configure the example module
```
STARTUP 499 MESSAGE 65536 STRBUF "MyExample/fileA.bin"

```
// shutdown - runlevel 1 - configure the example module
SHUTDOWN 1 MESSAGE 0x10002 INT32 4711 FW_PATH "MyExample/fileB.bin" STRING "Hi"
```
### **6.2.12. The GtfStartup.exe executable file**

The GtfStartup.exe executable file provides platform-specific start-up code and interprets the gtfStartup.cfg configuration file. Additional functionality is available for specific platforms, for example command line parameter handling or detection of other EB GUIDE TF instances.

#### **6.2.12.1. Command line parameters**

If you specify one single command line parameter, it is interpreted as file path of the configuration file. If you do not provide any command line parameter, the start-up code looks for the file gtfStartup.cfg in the directory in which the GtfStartup.exe executable file is located.

► <gtfStartupConfigurationFile> or

--startup-cfg <gtfStartupConfigurationFile>:

Optional parameter. If specified, the file gtfStartupConfigurationFile is loaded and parsed as startup configuration. Otherwise, gtfStartup.cfg is used by default.

- ► --debug: Optional parameter. If specified, the contents of error logs and traces are optimized for debugging without EB GUIDE Studio. Otherwise, everything is optimized for display in EB GUIDE Studio.
- ► --monitor: Optional parameter. If specified, EB GUIDE TF synchronizes start-up with EB GUIDE Monitor. The --monitor parameter is intended for internal EB GUIDE use-cases, for example simulation mode in EB GUIDE Studio.
- ► --report: Optional parameter. If specified, EB GUIDE TF uses a buffer to avoid missing debug messages, error logs, and traces at start-up. Losing the connection to the GtfReport service triggers a shutdown of EB GUIDE TF. The --report parameter is intended for internal EB GUIDE use-cases, for example simulation mode in EB GUIDE Studio.
- ► --romfs <romFileSystemFile>: Optional parameter. If specified, the given ROM file system (RomFS) is loaded. It is possible to specify multiple RomFS. Configuration files inside RomFS containers are supported. For example, the path to the *qtfStartupConfigurationFile* can refer to a file in the RomFS romFileSystemFile.
- ► --remotefb: Optional parameter. If specified, EB GUIDE TF waits during start-up until a remote framebuffer client connects. The --remotefb parameter is intended for internal EB GUIDE use-cases, for example simulation mode in EB GUIDE Studio.

► --version: Optional parameter. If specified, EB GUIDE TF displays the version of the run-time on shut down. The displayed version matches the version that is shown in EB GUIDE Studio

#### **6.2.12.2. Single instance detection on Windows platforms**

The Microsoft Windows concept of named events is used for optional detection of other EB GUIDE TF instances. Single instance detection works as follows.

- 1. Configure the message GTF\_MID\_SYSTEM\_SINGLE\_INSTANCE\_CONFIG in the gtfStartup.cfg file to en-able a named event. See [GtfMessageId.h](../gtf_api/_gtf_message_id_8h.html) for details.
- 2. The first EB GUIDE TF instance is started using the gtfStartup.cfg file. The configured message enables the named event. The event checks that no instance is running yet. The instance observes the event.
- 3. As soon as a second EB GUIDE TF instance is started using the gtfStartup.cfg file, it triggers the named event. The first EB GUIDE TF instance detects that and sends the message GTF -MID SYSTEM SECOND INSTANCE TRIGGER through the GtfMessenger. GTF MID SYSTEM SE-COND\_INSTANCE\_TRIGGER can be observed by an application and used to react to the start of the second instance, for example by setting the focus to its own window.
- 4. If the second EB GUIDE TF instance detects that the named event already exists in another instance, it triggers the event and immediately shuts down the framework.

# **6.3. Configuring profiles**

EB GUIDE Studio offers the possibility to create different profiles for a project. Project profiles write the EB GUIDE TF start-up configuration file gtfStartup.cfg.

You use profiles to do the following:

- ► Send messages
- ► Configure internal and user-defined libraries to load
- ► Configure a scene
- ► Configure a renderer

There are two default profiles: **Edit** and **Simulation**.

### **6.3.1. Cloning a profile**

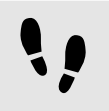

Cloning a profile

Prerequisite:

- An EB GUIDE Studio project is opened.
- The project center is displayed.

```
Step 1
```
In the navigation area, click **CONFIGURE** > **Profiles**.

Step 2 In the content area, select the **Simulation** profile.

Step 3 Click **Clone**.

A profile is added to the table. The profile is a clone of the default profile **Simulation**.

Step 4 Rename the profile to MySimulation.

Step 5

Select the radio button **Use for simulation**.

<span id="page-150-0"></span>The MySimulation profile is used for simulation on the PC.

### **6.3.2. Adding a library**

Adding a library

The default delivery of EB GUIDE TF runs on operating systems that support shared object files, for example Windows 8, Linux or QNX. EB GUIDE TF is divided into executable files and libraries to fit most customer projects out of the box.

For details see [section 6.2.10, "Software module structure of EB GUIDE TF".](#page-138-0)

Prerequisite:

- The project center is displayed.
- In the navigation area the tab **CONFIGURE** > **Profiles** is selected.
- A profile MySimulation is added.
- A library MyLibraryA is available in \$GUIDE\_PROJECT\_PATH\ressources.

#### Step 1

In the content area, select the MySimulation profile.

#### Step 2

Click  $\blacksquare$  to expand the libraries.

The **Load** table with all included libraries is displayed.

#### Step 3 Click **Add**.

A new row is added to the table.

#### Step 4

In the table select MODEL\_PATH from the drop-down list box under **Location**.

#### Step 5

Enter MyLibraryA in the **Name** text box.

| <b>FR</b> EB GUIDE Studio      |              | Project 7 * - EB GUIDE Studio |                                       | $\neg x$           |
|--------------------------------|--------------|-------------------------------|---------------------------------------|--------------------|
| PROJECT CENTER<br>$\leftarrow$ | Profiles     |                               |                                       |                    |
| n.<br><b>NEW</b>               |              |                               | Reset                                 | Delete<br>Clane    |
|                                | Name.        | Source                        |                                       | Use for simulation |
| OPEN<br>戸                      | Edit         |                               | EB GUIDE default edit configuration   |                    |
| B<br>SAVE                      | Simulation   |                               | EB GUIDE default target configuration | O                  |
|                                | MySimulation |                               | User defined target configuration     | œ                  |
| <b>CONFIGURE</b><br>栏          |              |                               |                                       |                    |
| General                        |              |                               |                                       |                    |
|                                |              |                               |                                       |                    |
| Event groups                   | • Libraries  |                               |                                       |                    |
| <b>Languages</b>               | Load         |                               |                                       | Add<br>Remove      |
| Communication                  | Location     | Name                          |                                       |                    |
|                                | MODEL PATH   | MyLibraryA                    | $\sim$                                |                    |
| Profiles                       | FW_PATH      | GtfCore                       | v                                     |                    |
|                                | FW_PATH      | GtfDisplayManager             | w                                     |                    |
| <b>EXPORT</b>                  | FW_PATH      | GtfService                    |                                       |                    |
|                                | FW PATH      | GtfWidgetSet                  |                                       |                    |
|                                | FW_PATH      | GtfWidgetSet3D                |                                       |                    |
| 囻<br>$\circled{f}$<br>HELP     | Messages     |                               |                                       | Add<br>Remove      |

Figure 6.3. Table of libraries

You added the library MyLibraryA to the start-up code. MODEL PATH indicates a path relative to the GtfStartup.cfg configuration file.

### **6.3.3. Adding messages**

You can start and stop software modules or alter the behavior of software modules by sending system messages. System messages have a run level that defines at which point during the start-up process they are sent. Additionally system messages have an identifying ID and optional parameters.

For details see [section 6.2.10.1, "Run level and interface management"](#page-140-0).

#### **NOTE Predefined messages in EB GUIDE TF**

Message ID range 0...0xFFFF is reserved for EB GUIDE TF and the EB GUIDE product line.

Message ID range 0x10000...0xFFFFFFFF can be managed by you.

Message IDs and parameters of pre-defined messages are documented in the [GtfMessageId.h](../gtf_api/_gtf_message_id_8h.html) file.

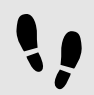

Adding messages

Prerequisite:

- The project center is displayed.
- In the navigation area the tab **CONFIGURE** > **Profiles** is selected.

Step 1 In the content area, select a profile.

Step 2 Click  $\blacksquare$  to expand the libraries.

Step 3

The **Messages** table with all included libraries is displayed.

Step 4 Click **Add**.

A new row is added to the table.

Step 5 Enter 0 in **Run level** text box.

Step 6 Enter 300 in **Message ID** text box.

Step 7 Enter UINT32 0xDEADBEAF in the **Parameter** text box.

You added a system message.

The message GTF\_MID\_GTF\_CORE\_CREATE\_MODEL makes EB GUIDE GTF create a GtfCoreModel with the ID 0xDEADBEAF.

### **6.3.4. Configuring a display**

Configure each display of your EB GUIDE model as follows.

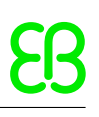

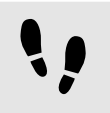

Configuring a display

Prerequisite:

- The project center is displayed.
- In the navigation area the tab **CONFIGURE** > **Profiles** is selected.

#### Step 1

Click  $\blacksquare$  to expand the scenes.

Step 2

Select a display from the **State machines** drop-down list box, for example **Main**.

Step 3

Adjust the properties for the display. For information on each property see [section 9.5, "Scenes".](#page-215-0)

# **6.4. Configuring the system start**

## **6.4.1. Configuring the system start for operating systems that support shared object files**

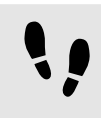

Configuring the system start for operating systems that support shared object files

#### Step 1

Adjust the gtfStartup.cfg file for your project. For instructions see [section 6.4.2, "Configuring the](#page-154-0) [gtfStartup.cfg file".](#page-154-0)

#### Step 2

Export your project. For instructions see [section 5.8.5, "Exporting a project"](#page-122-0).

#### Step 3

Copy the following files to the target system:

- ► The EB GUIDE GTF version for your platform. This includes the executable file and all plugin files that are required by your gtfStartup.cfg configuration.
- ► Your adjusted gtfStartup.cfg.
- ► The exported EB GUIDE model. Make sure the paths in gtfStartup.cfg refer to the EB GUIDE model's files and its relative paths are correct.

#### Step 4

Start EB GUIDE GTF on the target system.

Use a command line that enables you to type the commands that are suitable for your operating system.

<span id="page-154-0"></span>You have configured the operating system on the target framework.

### **6.4.2. Configuring the gtfStartup.cfg file**

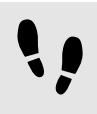

Configuring the gtfStartup.cfg file

Look up functions names listed in this instruction in the [GtfMessageId.h](../gtf_api/_gtf_message_id_8h.html) file.

Step 1

Load plugin files:

To define the files that contain the required shared objects, add the following example messages to the gtfStartup.cfg file:

```
INIT LOAD FW_PATH "GtfModelConverter"
INIT LOAD FW_PATH "GtfCore"
INIT LOAD FW PATH "GtfDisplayManager"
INIT LOAD FW_PATH "GtfService"
INIT LOAD FW_PATH "GtfWidgetSet"
INIT LOAD FW_PATH "GtfOpenGLRenderer"
```
Files can differ depending on the operating system.

Step 2 Configure the type manager:

To inform EB GUIDE GTF where to find the binary types file, add the following message to the gtfStartup.cfg file:

STARTUP 0 MESSAGE 317 MODEL PATH "types.bin"

This message (GTF\_MID\_GTF\_TYPEMANAGER\_CONFIG) specifies the file types.bin.

Step 3 Create a GtfCoreModel:

To be able to display and execute an EB GUIDE model, add the following message to the gtfStartup.cfg file:

STARTUP 0 MESSAGE 300 UINT32 0xDEADBEAF

This message (GTF\_MID\_GTF\_CORE\_CREATE\_MODEL) makes EB GUIDE GTF create a GtfCoreModel with the ID 0xDEADBEAF. The ID has to be unique. It is used in the following steps to load the model.

#### Step 4 Create a GtfCoreRuntime:

To connect a GtfStateMachine to a GtfCoreModel, add the following message to the gtfStartup.cfg file:

STARTUP 0 MESSAGE 306 UINT32 0xDEADBEAF UINT8 0

This message (GTF\_MID\_GTF\_CORE\_CREATE\_CORE\_HOOK\_ATF\_WORKLOOP) creates the GtfCoreRun-time in the thread that is identified by the communication context ID, which is 0 in the example. See [GtfMes](../gtf_api/_gtf_message_id_8h.html)[sageId.h](../gtf_api/_gtf_message_id_8h.html) for variations with different communication context IDs.

### **NOTE Context ID**

The communication context ID of a state machine can be seen and configured in EB GUIDE Studio. By default, the communication context ID is 0.

Step 5 Create a GtfViewFactory:

To define how to retrieve view descriptions, add the following message to the gtfStartup.cfg file:

STARTUP 403 MESSAGE 450 UINT32 0xBAADF00D MODEL\_PATH "views.bin"

This message (GTF\_MID\_GTF\_VIEWFACTORY\_BINARY) creates a GtfViewFactory which loads view descriptions from the views.bin binary file and defines the unique ID of the GtfViewFactory to be 0xBAADF00D. The keyword MODEL\_PATH makes the file path relative to the gtfStartup.cfg file.

#### Step 6

Configure the .bdf input file:

To make the GtfCoreModel load the binary declaration file of the datapool, add the following message to the gtfStartup.cfg file:

STARTUP 499 MESSAGE 308 UINT32 0xDEADBEAF MODEL\_PATH "datapool.bdf"

This message (GTF\_MID\_GTF\_DATAPOOL\_DECLARATIONS) makes the GtfCoreModel with the ID 0xDEAD-BEAF load the specified .bdf file.

Step 7 Configure the .bvf input file:

To make the GtfCoreModel load the binary value file of the datapool, add the following message to the gtfStartup.cfg file:

STARTUP 499 MESSAGE 309 UINT32 0xDEADBEAF MODEL\_PATH "datapool.bvf"

This message (GTF\_MID\_GTF\_DATAPOOL\_VALUES) makes the GtfCoreModel with the ID 0xDEADBEAF load the specified .bvf file.

Step 8 Configure the state machine file: To load the binary state machine file, add the following message to the gtfStartup.cfg file:

STARTUP 499 MESSAGE 311 UINT32 0xDEADBEAF MODEL\_PATH "model.bin"

This message (GTF\_MID\_GTF\_STATE\_MACHINE\_MODEL) makes the GtfCoreModel with the ID 0xDEAD-BEAF load the specified binary state machine file model.bin.

#### Step 9 Enable state machines:

To enable a state machine, add the following message to the gtfStartup.cfg file:

STARTUP 501 MESSAGE 320 UINT32 0xDEADBEAF STRBUF "Main"

This message (GTF\_MID\_GTF\_ENABLE\_STATE\_MACHINE) enables the state machine called Main in the GtfCoreModel with the ID 0xDEADBEAF.

Step 10 Configure displays:

To configure a display option, add the following messages to the gtfStartup.cfg file:

STARTUP 0 MESSAGE 511 STRBUF "Main" STRBUF "windowCaption" STRBUF "My Model" STARTUP 0 MESSAGE 512 STRBUF "Main" STRBUF "hwLayerId" INT32 0 STARTUP 0 MESSAGE 513 STRBUF "Main" STRBUF "showWindowFrame" UINT8 1

These messages (GTF\_MID\_GTF\_DISPLAY\_CONFIG\_STRING, GTF\_MID\_GTF\_DISPLAY\_CONFIG\_INT and GTF\_MID\_GTF\_DISPLAY\_CONFIG\_BOOL) apply to the display that belongs to the state machine called Main. Message 511 is used for string options, message 512 for integer options and message 513 for boolean options.

#### Step 11

Configure resource configuration file:

To load the binary resource configuration file, add the following message to the gtfStartup.cfg file:

STARTUP 499 MESSAGE 312 UINT32 0xDEADBEAF MODEL\_PATH "resources.bin"

This message (GTF\_MID\_GTF\_RESOURCE\_MODEL) makes the GtfCoreModel with the ID 0xDEADBEAF load the binary resource configuration file resources.bin.

#### Step 12

Configure the debug database (optional):

If you want to run an EB GUIDE model in debug mode to receive error messages in more detail, add the following message to the gtfStartup.cfg file:

STARTUP 499 MESSAGE 318 UINT32 0xDEADBEAF MODEL\_PATH "debug.bin"

This message (GTF\_MID\_GTF\_DEBUGDATABASE\_CONFIG) includes the debug database file debug.bin.

#### Step 13

Configure the service mapper TCP/IP port:

To be able to use EB GUIDE Monitor or a similar client, add the following message to the gtfStartup.cfg file:

STARTUP 0 MESSAGE 305 UINT16 5456

This message (GTF\_MID\_GTF\_SERVICE\_MAPPER) makes the debugger service of EB GUIDE GTF listen to TCP/IP port 5456.

```
Step 14
Load a RomFS container:
```
To load a RomFS container, add the following message to the gtfStartup.cfg file:

STARTUP 0 MESSAGE 701 MODEL PATH "container.romfs"

This message (GTF\_MID\_GTF\_FILESYSTEM\_LOAD\_ROMFS) loads the RomFS container specified by container.romfs into EB GUIDE GTF.

#### Step 15

Configure how font files are accessed by EB GUIDE GTF (optional):

To configure how font files are accessed, add the following message to the gtfStartup.cfg file:

STARTUP 0 MESSAGE 510 UINT8 1

This message (GTF\_MID\_GTF\_FREETYPE\_STREAM\_TYPE) configures the font access component of EB GUIDE GTF. If the UINT8 parameter value is 0, it uses a ROM-mapped file. If the UINT8 parameter value is 1, it uses a plain file I/O.

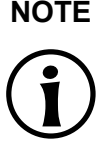

#### **NOTE ROM-mapped file approach vs. plain file I/O approach**

The ROM-mapped file approach in general provides higher performance. But on some systems, for example QNX, it consumes more memory than the plain file I/O approach. Plain file I/O in general consumes less memory than the ROM-mapped file approach. But it can lead to lower performance.

#### Step 16

Disable the output of EB GUIDE Script trace functions:

To suppress the output of  $f:trace\$  string() and  $f:trace\$  dp() in EB GUIDE Script code, add the following message to the gtfStartup.cfg file:

STARTUP 0 MESSAGE 321 UINT32 0xDEADBEAF

Step 17

Debug monitoring information:

To display monitoring information during run-time, some renderers need additional resources independent of the EB GUIDE model. Such resources are located in the monitoring directory inside the EB GUIDE GTF run-time directory. If your start-up configuration does not configure monitoring displays such as frames per second (FPS), you can safely remove these resources. To enable FPS monitoring, set the appropriate bit in the operating mode value of the renderer. For details see the Doxygen documentation.

Step 18

Configure FreeType Cache (optional):

To configure the FreeType cache, add the following message to the gtfStartup.cfg file:

STARTUP 0 MESSAGE 321 UINT32 0xDEADBEAF

This message (GTF\_MID\_GTF\_FREETYPE\_CACHE\_CONFIGURATION) sets the FreeType cache parameters as described at [http://www.freetype.org/freetype2/docs/reference/ft2-cache\\_subsystem.html.](http://www.freetype.org/freetype2/docs/reference/ft2-cache_subsystem.html) The default values are as follows:

- ► max\_faces: 0
- ► max\_sizes:0
- ► max\_bytes: 0 kB

Due to the way EB GUIDE GTF handles font sizes,  $ft$  size objects are not cached separately from  $ft$  face objects at the moment. It is recommended to use meaningful values for max sizes. This behavior may change in future versions of EB GUIDE GTF.

Step 19 Configure the resource cache:

For each display ID, it is possible to configure a resource cache which caches textures. Add the following message to the gtfStartup.cfg file:

STARTUP 0 MESSAGE 520 UINT32 61441 UINT32 1048576

This message (GTF\_MID\_GTF\_RENDERER\_TEXTURE\_CACHE) creates a resource cache for the default display ID (61441) with a size of 1048576 bytes. Add the message several times to configure more display IDs. Assigning display ID 0 configures all display IDs which are not configured otherwise to use the same resource cache.

# **6.5. Evaluating memory usage**

Evaluating memory usage helps you to debug the system and the EB GUIDE model. During run-time, EB GUIDE GTF can continuously print information about memory that the framework manages dynamically.

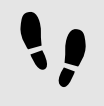

Configuring a memory report

You configure a memory report by adding a configuration message to the gtfStartup.cfg configuration file.

Prerequisite:

- An EB GUIDE Studio project is opened.
- The project center is displayed.

Step 1

In the navigation area, click **CONFIGURE** > **Profiles**.

Step 2 Select the **Simulation** profile.

Step 3 Click  $\blacksquare$  to expand the libraries.

Step 4 Next to **Messages** click **Add**.

Step 5

For the new message, enter the following in the **Parameters** text box:

STARTUP 0 MESSAGE 12 UINT32 5000

The message GTF\_MID\_SYSTEM\_REPORT\_MEMORY activates memory reporting with a delay of 5000 ms between each report.

# **6.6. Creating a read-only file system (RomFS) container**

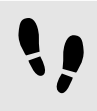

Creating a read-only file system (RomFS) container

The directory you create serves as root directory in the RomFS. It is referred to as "/" on POSIX platforms and as "C: \" on Microsoft Windows platforms.

#### Step 1

Create a directory structure and files in a local working directory.

Step 2

Locate the command line tool GtfRomFsCreate in the tools\GtfRomFsTools sub-directory of your EB GUIDE GTF SDK directory.

```
Step 3
```
Run GtfRomFsCreate without any parameters.

The following usage directions are displayed:

Usage: GtfRomFsCreate.exe [OPTIONS] DIRECTORY [IMAGE\_NAME]

Create a read only filesystem container from a directory

Options are:

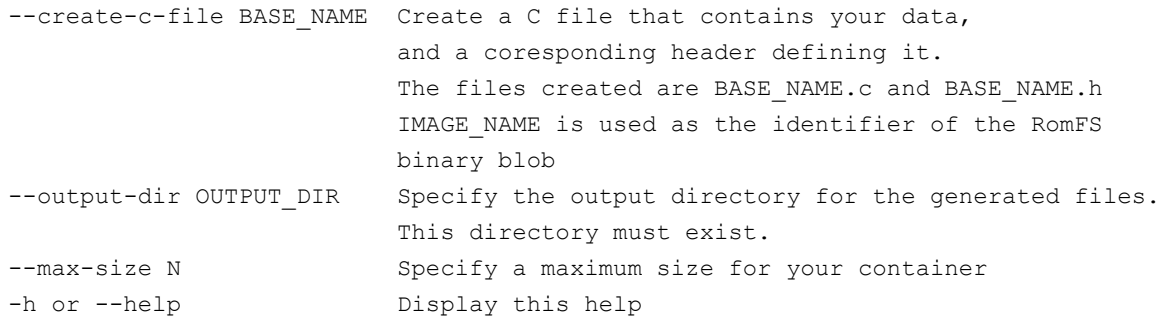

#### For usage options see the list below.

#### You have the following options:

#### Create a RomFS container

GtfRomFsCreate.exe romfs root directory creates the file romfs root directory.romfs. This file contains romfs root directory.

#### Create a RomFS container and specify the name of the resulting file

GtfRomFsCreate.exe romfs root directory image creates the file image.romfs. This file contains romfs root directory.

#### Limit the size of the resulting container

Specify --max-size N on the command line. If the size limit you specify is exceeded, GtfRomFsCreate emits an error message and stops putting files into the container. The maximum size  $max-size$  is defined in bytes.

#### Create a RomFS container and put it, ready to use, in a C-array

GtfRomFsCreate.exe romfs\_root\_directory --create-c-file c\_array creates the file romfs root directory.romfs. This file contains romfs root directory .

Content is put in the file c array.c as const unsigned char romfs root directory[] = "...";. "..." is the content of the container encoded in C hexadecimal literals.

Additionally  $a c<sub>array.</sub>$ </sub>h header file is created. The header file has an extern const unsigned char romfs root directory [N]; forward declaration which you can include and use in your code.

The --max-size N parameter is respected.

#### Create a RomFS container, specify the name of the resulting file and put it, ready to use, in a C-array

GtfRomFsCreate.exe romfs root directory image --create-c-file c array creates the file image.romfs. This file contains romfs root directory. Content is put in file carray.c as const unsigned char romfs root directory[] =  $"..."$ ;.

"..." is the content of the container encoded in C heximal literals.

Additionally  $a c$  array.h header file is created. This header file has an extern const unsigned char romfs root directory[N]; forward declaration, which you can include and use in your code.

The --max-size N parameter is respected.

# **6.7. Starting and connecting EB GUIDE Monitor**

EB GUIDE Monitor communicates with an EB GUIDE GTF instance using a TCP/IP connection. Therefore it is necessary to configure EB GUIDE Monitor before you can use it to an EB GUIDE model.

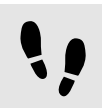

Starting EB GUIDE Monitor

Step 1

Go to \$GUIDE\_INSTALL\_PATH/tools/monitor and double-click the monitor.bat file.

EB GUIDE Monitor opens.

Step 2 If this is the first time you start EB GUIDE Monitor, do the following:

Step 2.1 In the **Plugins** menu, click **Plugin list...**.

A dialog opens.

Step 2.2 In the **Plugin list** dialog, select the plugins you want to use.

Step 2.3 Close the **Plugin list** dialog.

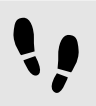

Connecting EB GUIDE Monitor

Prerequisite:

■ EB GUIDE Monitor is opened.

Step 1

In the **File** menu, click **Open configuration...**.

A dialog opens.

Step 2 Open the directory that contains an exported EB GUIDE model.

Step 3 Select the monitor.cfg file.

Step 4 Click **Open**. Step 5 Click **Configure connection...**.

A dialog opens.

Step 6

Enter the host address and port of the EB GUIDE GTF process you want to connect to. If EB GUIDE GTF is running on your PC, the host address is localhost. The port number is the service mapper port specified in gtfStartup.cfg.

Step 7 Click **OK**.

<span id="page-162-0"></span>Step 8 With EB GUIDE GTF running, click **Connect** in the toolbar.

# **6.8. Using and creating an Android APK for EB GUIDE TF**

For background information on Android APK see [section 6.2.1, "Android APK"](#page-124-0).

For more information on Android setup, APK creation or the Android toolchain, refer to the official Android documentation.

As the basic concepts and approaches known for other platforms are also valid for the Android platform, the following sections focus on the topics that are specific for Android.

### **6.8.1. Executing an exported EB GUIDE model on Android**

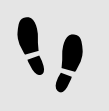

Executing an exported EB GUIDE model on Android

To execute an exported EB GUIDE model on Android, you install the EB GUIDE Model Chooser and EB GUIDE Launcher. The EB GUIDE Model Chooser provides a user interface to select exported EB GUIDE models. Selecting an exported EB GUIDE model starts EB GUIDE Launcher. The EB GUIDE Launcher is the framework to execute an exported EB GUIDE model on the Android device.

Prerequisite:

■ To install the two applications on the Android device, enable your system to install from a different source than the Android Play Store. On your Android device select the **Settings** > **Security** > **Unknown sources** option.

#### Step 1

Copy EB Guide Launcher.apk and EB Guide Model Chooser.apk from the \$GUIDE INS-TALL PATH/platform/android/bin/ directory to your Android device or to the external storage of your Android device.

#### Step 2

Open a file manager and navigate to the copied files.

#### Step 3

Install EB Guide Launcher.apk and EB Guide Model Chooser.apk.

#### Step 4

Export an EB GUIDE model. For instructions see [section 5.8.5, "Exporting a project".](#page-122-0)

#### Step 5

Copy the whole directory that was exported by EB GUIDE Studio to your Android device. For information where to store the models see [section 9.1.2, "File path for models".](#page-188-0)

#### Step 6

To execute the EB GUIDE model on your Android device, open EB Guide Model Chooser.apk and select an EB GUIDE model from the list. The EB Guide Launcher. apk is started automatically with the selected EB GUIDE model.

The EB GUIDE model is executed on your Android device.

### **6.8.2. Creating your own Android APK using the template**

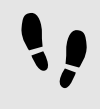

Creating your own Android APK using the template

#### Step 1

Import the project \$GUIDE\_INSTALL\_PATH/platform/android/apk/GtfAndroidAppTemplate into Eclipse or IntelliJ.

#### Step 2

Optional: Modify the location of the model and the native libraries by editing the implementation of the template TemplateActivity.java.

The template activity is the main activity of your custom application.

#### Step 3

Copy the Android SDK binaries delivered with EB GUIDE GTF to the directory \$GUIDE INSTALL PATH/ platform/android/apk/libs/armeabi.

#### Step 4

Copy an EB GUIDE model to the default external files directory of the application. The default location implemented in the template activity is /data/android/com.elektrobit.gtf\_android\_template.package.

Deploy and launch your application in Eclipse or IntellJ on your target device or using an Android virtual device (AVD).

The EB GUIDE model is now executed on your Android device. Customize the application according to your requirements.

### **6.8.3. Creating your own Android APK from scratch**

The APK files installed with the Android SDK of EB GUIDE TF are suitable for most use cases. If they are not sufficient, use the APK template (see [section 6.8, "Using and creating an Android APK for EB GUIDE TF"\)](#page-162-0). You can integrate additional EB GUIDE TF plugins that are useful for a project. Save the additional plugins in the directory of the exported EB GUIDE model and include them in the start-up configuration file. All run-time dependencies are resolved by EB GUIDE TF.

For background information on the custom APK, see [section 6.2.1.5, "Released APK and custom APK"](#page-128-0).

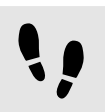

Creating your own Android APK from scratch

#### Step 1

Create an Android project. Use either the Eclipse ADT plugin or create it with the provided Ant tooling.

#### Step 2

Create a libs directory where the delivered SDK binaries are stored.

#### Step 3

Copy only the .so files into the directory.

#### Step 4

Create an activity that derives from the GtfNativeActivity class.

#### Step 5

Optional: Add the android-dl loading code to the onCreate method to ease . so dependency handling. If no android-dl is available, add the necessary System. loadLibrary call for every . so file instead.

#### Step 6

Add a System. loadLibrary call to the onCreate method for libGtfAndroid.so and System. load-Library calls for every EB GUIDE GTF SDK . so file.

Alternatively load only the GtfNativeActivity using AndroidDL.loadLibrary() command.

#### Step 7

Specify the GtfNativeActivity as library name in the EB GUIDE Launcher.apk manifest as follows:

<meta-data

android:name="android.app.lib\_name" android:value="GtfNativeActivity" /> Refer to the NativeActivity example in the Android NDK installation directory.

#### Step 8

#### Make the following modifications:

```
<uses-permission android:name="android.permission.WRITE_EXTERNAL_STORAGE" />
  <uses-permission android:name="android.permission.INTERNET" />
```
<uses-sdk android:minSdkVersion="10"/>

#### Step 9

Create a keystore file for a release build.

Step 10

Create the release build with Ant on the command line.

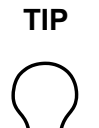

#### **TIP Debug builds**

Test and create debug builds within Eclipse. The Eclipse plugin takes care of the whole APK build process, for example debug keystore.

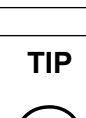

#### **TIP Sub-projects**

Use sub-projects for a clean separation of functionality. Place the GtfNativeActivity in a master project and divide individual functionality into sub-projects. The master project references the other components as sub-project dependencies and the Android build performs the necessary integration steps.

# **7. Application developer's manual**

# **7.1. Overview**

As an application developer you are the target audience for the following chapters.

For more information, see [section 1.1.3, "Application developers"](#page-15-0).

For more information on the structure of the manual, see [section 1.2, "Structure of user documentation"](#page-16-0).

# **7.2. Interaction between HMI and applications**

In most cases, the HMI interacts with at least one project specific application, for example a media player. Asynchronous communication allows better separation of software modules and helps to reduce mutual timing impacts.

To establish an asynchronous communication between the generated EB GUIDE model and the dedicated application you have the following options:

- ► External event system
- ► Datapool

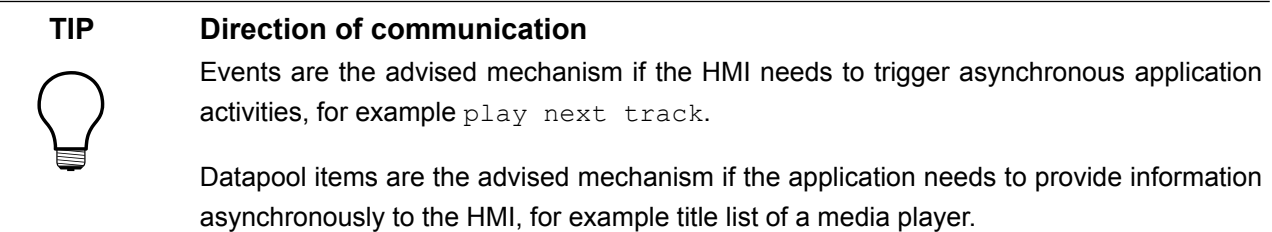

The external event system and the datapool provide three types of property access methods:

- ► The first group of methods expects parameters which are container objects, for example string objects. Such methods are only for internal usage by EB GUIDE TF.
- ► The second group of methods expects functor callback parameters. These callbacks must provide access to a stream of plain old data for example strings which are stored as null-terminated byte streams. These methods are also intended for internal usage by EB GUIDE TF, but you can use them, too.
- ► The third group of methods expects parameters which are stored as plain old data structures in a buffer, for example strings which are stored as null-terminated byte arrays. The third group is recommended for application developers.

### **7.2.1. EB GUIDE model**

GtfCoreModel class represents a specific EB GUIDE model at run-time. It is an interface class which provides access to other associated interfaces for example datapool and external event system.

For more details of class descriptions, see the .h files in the  $\frac{1}{5}$ GTF\_INSTALL\_PATH/include/ directory.

### **7.2.2. External event system**

With events it is possible to transport a limited number of scalar values, for example integers. Events are not intended to transport large data types such as lists. The external event system delivers every event, even if newer events are available and the receiver has not yet fetched the out-of-date events. The receiver gets the events in exactly the order in which they were sent.

The interface methods of class GtfExternalEventSystem are described in the GtfExternalEventSystem.h file.

Class GtfEvent provides methods for event parameter encoding and decoding. The interface methods of class GtfEvent are described in the GtfEvent.h file.

#### **7.2.2.1. Event receipt**

The external event system creates a separate event queue for each communication context. Whenever new events arrive in a previously empty event queue, the external event system invokes the corresponding communication context by calling a registered callback method.

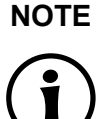

#### **NOTE Ensure asynchronous event processing**

It is not allowed to fetch or process events directly in the registered callback method. Event fetching and processing has to be done asynchronously, even if the whole system runs in one and the same thread. The callback method must only invoke an asynchronous worker task.

The following steps show the general procedure of event receipt:

- 1. To register an invoking callback method at system start-up, use method  $SetInvoker()$ .
- 2. To subscribe the communication context to specific events, use method Subscribe ().
- 3. After a new event has arrived, GtfExternalEventSystem executes the callback method to invoke the worker task. To fetch and process all events which are currently in the event queue of the communication context, use method  $Fetch()$  within the task.

#### **7.2.2.2. Event publication**

The following steps show the general procedure of event publication. The interface methods of class GtfEvent are described in the GtfEvent.h file.

- 1. Create a local instance of class GtfEvent and provide the external event system, event group ID and event ID to the constructor method.
- 2. To publish the event, use method  $\text{Publish}()$ .

### **7.2.3. Datapool**

The datapool provides an asynchronous communication mechanism based on datapool items. Datapool items can be of scalar, list, or project specific resource types, for example string lists, image lists.

Each datapool item is a communication channel between exactly one writing communication context and one reading communication context. Each communication context has a private sight on the datapool.

The writing communication context always has an up-to-date view on the datapool item. Updates of multiple associated datapool items become visible simultaneously in one step. The update prevents the GUI from flickering. The order of datapool item updates and the order of the resulting update notifications can differ.

Datapool items can change in two ways:

- $\blacktriangleright$  The communication context manipulates the datapool item.
- ► The communication context updates its sight on the datapool to new datapool item values provided by other communication contexts.

Committing as well as updating affects all changed datapool items at once.

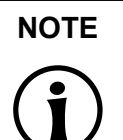

**NOTE Avoid competing datapool access of the same communication context**

All datapool API methods that require a communication context ID as parameter are thread safe. Due to performance issues, avoid competing datapool access of one and the same communication context.

The interface methods of class GtfDataPool are described in GtfDataPool.h.

#### **7.2.3.1. Internal and external IDs for datapool items**

Numerical IDs are used to address the datapool item properties **Writer ID** and **Reader ID**. If the modeler does not set a value for the properties, an internal addressing is applied. If you use internal IDs, you minimize the addressing efforts during every API call. The internal property ID may change whenever the EB GUIDE model is changed.

Setting a value to the properties **Writer ID** and **Reader ID** causes external addressing.

Method GetMappedID() maps external datapool item IDs to the corresponding internal datapool item IDs at run-time.

As an application developer, you can force the usage of internal property IDs during API calls. You can force the usage by manipulating the numerical communication context ID. Use a bitwise OR operation to set the flag  $eContextIdFlag$  *NoMapping* defined in GtfTypesDP.h.

#### **7.2.3.2. Commitment of datapool items**

If one communication context changes the value of a datapool item, the new value is not visible to another communication context. To provide the new values of a datapool item a writing communication context has to call method Commit().

The method  $\text{Commit}(i)$  affects all datapool items that have been changed by the communication context since the previous call. A communication context can change multiple values one after another, but commits all of them at once.

An internal datapool item within HMI does not require committing because the reader and writer communication context are equal.

#### **7.2.3.3. Update of datapool items**

To retrieve changed values, a reading communication context has to call method Update(). The method Update() affects all datapool item values which have been manipulated and committed by other communication contexts since the previous call.

Whenever values change, the datapool invokes the corresponding reader communication context by calling a registered callback method. But this only happens if method Update() was called at least once since last invoking. Use method SetInvoker() to register an invoking callback method at system start-up.

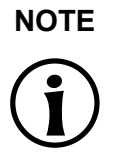

#### **NOTE Ensure asynchronous update of datapool item value**

It is not allowed to process updates or fetch notifications directly in the registered callback method. Updates must be processed asynchronously and notifications must be fetched asynchronously, even if the whole system runs in one and the same thread. The callback method must only invoke an asynchronous worker task.

#### **7.2.3.4. Notifications on value updates for datapool items**

Only the reader communication context of a datapool item can retrieve update notifications. Use the method Fetch() to fetch and process the notifications. The modeler can select a notification policy for datapool items by setting the property value.

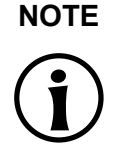

#### **NOTE An update notification does not guarantee a changed value** An update notification only indicates that the corresponding datapool item has been written since method Fetch() was called.

#### **7.2.3.5. Windowed lists**

The windows of one list are identified by numeric IDs 0...255. There is no predefined number of windows for one list. The application can change the number of windows at run-time.

Method List SetLength() sets the virtual length of the windowed list.

Method List SetWindow() defines the position and size of the windows.

Method List  $Clear()$  sets the virtual list length as well as the position and size of all windows to 0.

Access is possible only if list elements are covered by at least one window. If the window position or window size is changed, the newly covered list elements are uninitialized until the application writes the list element value for the first time. Read access fails for all uninitialized list elements.

### **7.2.4. The main workloop**

The GtfPluginLoader gives access to the workloop that is driven by the EB GUIDE TF main thread. Therefore the interface class GtfMainWorkLoop is provided to all software modules.

The interface methods of class GtfMainWorkLoop are described in GtfMainWorkLoop.h.

To schedule task objects for execution, application developers can use the methods PerformTask() and PerformTaskDelayed().

The interface methods of class Task are described in task.h.

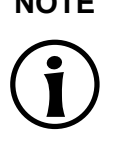

#### **NOTE Avoid blocking or delaying tasks**

The EB GUIDE TF main thread first processes the method Execute() and afterwards the method Dispose(). A blocking or delaying task will impede the thread and all other scheduled tasks. If such a task is defined to run in the main thread, it could, for example, delay or block HMI event processing.

### **7.2.5. Observer patterns and callbacks**

To track the value of widget properties or to observe other model elements of the EB GUIDE model, EB GUIDE TF uses the observer pattern. There are implementations of the observer pattern with an observer interface class and respective registration methods, for example the GtfStateMachineObserver. Widget properties are observed using the functor template GtfFunctorX as shown in the following example:

```
pWidget->subscribe(pContext, propertyIndex, this, 
    gtf bind(&MyComp::propertyChanged, this, pWidget, propertyIndex)
         );
```
<span id="page-171-0"></span>In the example the method propertyChanged is called, whenever the property at index propertyIndex changes. [section 7.2.6, "Functors"](#page-171-0) explains the usage and behavior of GtfFunctorX.

### **7.2.6. Functors**

A functor is a data type that stores a function or method invocation and provides an interface to call the encapsulated function or method like an ordinary function. In EB GUIDE TF a set of functor type templates and utility routines are provided to assemble function invocations. The GtfFunctorX templates are used to store callbacks.

The signature of the function call is encoded in the functor template. There is a separate functor template type for every possible number of parameters. In the documentation the number of parameters is denoted as a suffix X. The first template parameter of GtfFunctorX describes the type of the return value. All further template parameters define the expected parameter types of the call.

#### **7.2.6.1. Initialization of functor templates**

The functor type templates provides the following basic constructors:

```
GtfFunctorX<R,Params>();
```
The default constructor creates an empty functor object. It is safe to call an empty functor object. Empty functors can be tested using the negation operator.

GtfFunctorX<R,Params>(R (\*)(Params))

This constructor expects a pointer to a global function or static class method as parameter. The passed function is then called by the function call operator.

GtfFunctorX<R,Params>(R (Class::\*)(Params), Class\*)

If you want to set a non-static method, you require an additional object pointer, for example as in the following code: GtfFunctor0<void> example( &SomeObject::doIt, pSomeObject);. There is also a variant of this constructor, which expects a pointer to a constant object and a method pointer of a constant method.

GtfFunctorX<R,Params>(F const&)

This is the catch-all constructor template, for assigning compatible and callable functor types. In the previous constructors the signature required an exact match of each element of the signature. This constructor also works for compatible functor types, for example if an GtfFunctor2<int, float, float> is initialized with a GtfFunctor2<int, double, double>. These two functor types are different but compatible, because a method that expects double parameters can be called with float parameters. The only requirement for the constructor parameter  $F$  is that its function call operator can be called using implicit conversion of the parameters denoted as Params.

A functor can also be initialized using the utility routines  $qtf$  bind. The  $qtf$  bind functions assemble a GtfFunctorX instance of the parameters given. The function is available in the following versions, which resemble the constructors of Gt fFunctorX:

```
GtfFunctorX<R, Params> qtf bind(R (*)(Params) );
GtfFunctorX<R, Params> gtf bind(R (Class::*)(Params), Class *);
GtfFunctorX<R, Params> qtf bind(R (Class::*)(Params)const, Class const *);
```
The syntax with  $gtf$  bind is usually simpler and less verbose compared to the GtfFunctorX constructors. This is due to the template type deduction of the C++ compiler that allows omitting the template parameters.

#### **7.2.6.2. GtfFunctorX value behavior**

GtfFunctorX objects partially mimic the behavior of primitive values. They are put onto the stack and assigned. When assigned, the content of the GtfFunctorX on the right is duplicated.

GtfFunctorX objects cannot be compared. A comparison yields compile errors.

To make sure that a functor is configured during run-time, you can use it inside a boolean expression since it yields true when initialized. Calling an uninitialized functor is not harmful because an empty fall-back function is always available and is executed.

#### **7.2.6.3. Argument binding with functor objects**

When the signature of a method does not match the expected or required signature of the functor, it is possible to use the extended syntax of  $gtf$  bind. The syntax allows you to attach values to the method call or reorder parameters in the method call.

When you attach values, the values are stored within the functor object - similar to the object pointer, which is stored inside the GtfFunctorX when the constructor is called with a method.

To refer to the arguments of the functor, call the placeholders objects  $1, 2, ...$  9 which have to be passed to the call of  $gtf$  bind. The placeholder  $1$  refers to the first parameter,  $2$  to the second ...

**NOTE Possible dynamic memory usage with gtf\_bind and placeholders** A functor object created with  $qtf$  bind requires dynamic memory if the extended version of  $qtf$  bind with placeholder functionality is used.  $qtf$  bind copies all parameters into the functor object. The internal storage of GtfFunctorX is limited. The GtfFunctorX allocates heap memory if the storage is too small.

### **7.2.7. Inter-process communication**

The most common way to integrate an application into the HMI is to develop an EB GUIDE GTF plugin. An EB GUIDE GTF plugin can receive C++ interface objects that give direct access to the external event system and the datapool of the HMI.

But in some use cases it may be required to run an application in a separate process. Unlike an EB GUIDE GTF plugin, such an application cannot receive C++ interfaces. In this case, an interaction between HMI and application processes requires inter-process communication (IPC).

EB GUIDE GTF includes optional libraries that provide a high level C++ interface for inter-process communication. The library GtfIPC implements a service running in the HMI process. The counterpart is GtfIPCClient, a library used in separate application processes to communicate with the HMI process.

### **7.2.8. Project specific EB GUIDE Script functions**

An application developer can extend EB GUIDE Script by supplying functions written in C++. Such functions are called foreign functions and can be used in EB GUIDE Script to implement synchronous calls from the HMI to the application. A modeler can then use foreign functions in EB GUIDE Script programs. The typical use of foreign functions is to make features of some library written in C/C++ available to EB GUIDE Script programs. For example it is possible to use foreign functions to make C++ math library functions such as sinus or square root available to EB GUIDE Script programs.

### **TIP EB GUIDE Script functions are not recommended for communication between HMI and application**

The HMI thread is blocked until the called function returns. This may have massive impact on the timing of HMI activities. Therefore, keep the execution time of these functions as short as possible.

### **7.2.8.1. The EB GUIDE Script run-time stack**

EB GUIDE Script uses a stack for the parameter and return values of a foreign function.

The stack plays a vital role in the execution of EB GUIDE Script programs. If there are too many or too few arguments for an instruction on the stack, the execution of the program is in an undefined state.

#### **7.2.8.2. The foreign function interface**

In order for the EB GUIDE Script compiler to generate calls to your foreign function, you provide information about your foreign function:

- ► The name of your function: what it is called in EB GUIDE Script programs.
- ► The number and types of the parameters of your function.
- $\blacktriangleright$  The type of the return value of your function.

Parameters are passed via stack in a defined order. The first parameter of your function is at the very bottom of the stack, and the last parameter of your function is on top of the stack. The function has to pop its arguments in reverse order.

The foreign function calls all parameters which are defined in the function signature. The foreign function has to push the result value which is defined in the function signature, even if there are errors during the execution of the foreign function.

#### **NOTE The function has to preserve the integrity of the stack**

You tell the compiler which parameters the function expects, and which return value it generates. The function has to behave according to that information. Take all parameters from the stack, and push a return value to the stack.

# **7.3. Communicating through a plugin**

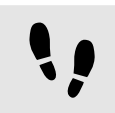

Communicating through a plugin

The following section explains the general workflow for integrating EB GUIDE TF into your build system. Find the instructions for each step in the sections below.

Step 1

Export an EB GUIDE model. For details see [section 7.3.1, "Exporting an EB GUIDE model"](#page-175-0).

Step 2

Adjust the gtfStartup.cfg to load the plugin. For details see [section 7.3.2, "Adjusting the](#page-175-1) gtfStartup.cfg [to load the plugin".](#page-175-1)

#### Step 3

Copy the header files of the exported EB GUIDE model. For details see [section 7.3.3, "Copying the header](#page-176-0) [files of the exported EB GUIDE model".](#page-176-0)

#### Step 4

Write a plugin. For details see [section 7.3.4, "Writing a plugin"](#page-177-0).

#### Step 4.1

Include header files in the plugin.

#### Step 4.2

Compile the plugin with the included header files.

#### Step 5

Copy the resulting DLL file. For details see [section 7.3.5, "Copying the resulting DLL file"](#page-177-1).

Step 6

<span id="page-175-0"></span>Start simulation directly with gtfStartup.exe. For details see [section 7.3.6, "Starting the simulation direct](#page-178-0)ly with [gtfStartup.exe](#page-178-0)".

### **7.3.1. Exporting an EB GUIDE model**

For information on how to export an EB GUIDE model, refer to [section 5.8.5, "Exporting a project"](#page-122-0).

<span id="page-175-1"></span>In the following instructions  $C:\propto\exp\exp\exp\exp\sin\theta$  is used as export directory.

### **7.3.2. Adjusting the gtfStartup.cfg to load the plugin**

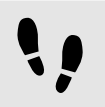

Adjusting the gtfStartup.cfg to load the plugin

The following instruction shows you how to adjust the  $qtfStartup.cfq$  file so that it loads a plugin. Alternatively, you can add the plugin as a library to the profile of the EB GUIDE model in EB GUIDE Studio. For details see [section 6.3.2, "Adding a library".](#page-150-0)

Prerequisite:

■ An EB GUIDE model is exported.

Step 1 Navigate to the exported EB GUIDE model.

#### Step 2

Open the gtfStartup.cfg file with a text editor.

Step 3

To load your plugin, include the following program code:

INIT LOAD MODEL\_PATH "myapp"

<span id="page-176-0"></span>myapp is the name of the example plugin.

## **7.3.3. Copying the header files of the exported EB GUIDE model**

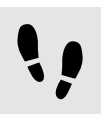

Copying the header files of the exported EB GUIDE model

EB GUIDE TF creates an events header file for each event group that is defined in the EB GUIDE model. For example, the header file events  $0xab\in60$ .h contains all the events the application can send and receive to interact with the EB GUIDE model. Oxabe60 represents the event group ID 704096 in hexadecimal notation.

EB GUIDE TF creates a datapool header file for each communication context defined in the EB GUIDE model. The header file datapool  $F.h$  specifies the communication context with the ID 16. Your application uses the file to access datapool properties. It contains the communication context ID and the datapool item IDs you specify.

#### Prerequisite:

- An EB GUIDE model is exported.
- The ID of the communication context of your application is known.
- The gtfStartup.cfg file is adapted.

#### Step 1

Create an empty directory, for example  $C:\alpha\$ 

#### Step 2

Navigate to the exported EB GUIDE model.

#### Step 3

Select the following files in C: \projects\example\_project:

- $\blacktriangleright$  The event header files, for example events  $0xab\in60.h$ .
- ► The datapool header files, for example datapool\_F.h.

#### Step 4

Copy the selected files to the empty directory, for example  $C:\alpha\in\mathbb{N}$  myapp.

### <span id="page-177-0"></span>**7.3.4. Writing a plugin**

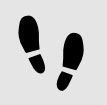

Writing a plugin

To enable your plugin to react on datapool and event updates it is necessary to include the corresponding files.

Prerequisite:

- An EB GUIDE model is exported.
- The *qtfStartup.cfq* file is adapted.
- A new directory is created, for example  $C:\alpha\$ pplication\myapp.
- Header files from the exported EB GUIDE model are copied to this directory.

#### Step 1

Navigate to the directory where you copied the header files, for example  $C:\alpha\$ 

Step 2 Create a file named myapp.cpp.

Step 3 Open the myapp.cpp file and write a plugin.

Find a description of all relevant classes and methods in the **EB GUIDE GTF API.** 

Step 4 Define the communication context of your plugin.

Step 5 Include the datapool and event header files.

Step 6 Compile myapp.cpp.

<span id="page-177-1"></span>The result is a DLL file  $m$ <sub>yapp</sub>.dll. Your plugin is capable of communicating with the EB GUIDE model.

### **7.3.5. Copying the resulting DLL file**

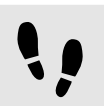

Copying the resulting DLL file

Prerequisite:

■ An EB GUIDE model is exported.

- The gtfStartup.cfg file is adapted.
- A new directory is created, for example  $C:\alpha\$
- Header files from the exported EB GUIDE model are copied to this directory.
- A compiled plugin including the header files from the exported EB GUIDE model is created.

#### Step 1

Navigate to the directory where you saved the  $m$ <sub>vapp</sub>.dll file, for example  $C:\alpha$  is application  $\mu$ 

#### Step 2

<span id="page-178-0"></span>Copy  $C:\a$  polication \myapp to the directory where you exported the EB GUIDE model, for example C: \projects\example\_project.

### **7.3.6. Starting the simulation directly with gtfStartup.exe**

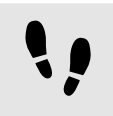

Starting the simulation directly with gtfStartup.exe

#### Prerequisite:

- An EB GUIDE model is exported.
- The *qtfStartup.cfq* file is adapted.
- A new directory is created, for example  $C:\alpha\$
- Header files from the exported EB GUIDE model are copied to this directory.
- A compiled plugin including the header files from the exported EB GUIDE model is created.
- The resulting DLL file is available in the directory of the exported EB GUIDE model.

#### Step 1

Navigate to \$GUIDE\_INSTALL\_PATH\platform\win32\bin.

#### Step 2

Execute GtfStartup.exe with the complete path to gtfStartup.cfg as the first argument. Enter the following command line:

GtfStartup.exe

C:\projects\example\_project

The framework opens a window which displays the start view.

# **8. Extension developer's manual**

# **8.1. Overview**

As an extension developer you are the target audience for the following chapters. For more information, see [section 1.1.4, "Extension developers"](#page-16-1).

For more information on the structure of the manual, see [section 1.2, "Structure of user documentation"](#page-16-0).

# **8.2. Background information**

### **8.2.1. Custom effect widgets**

Custom effect widgets are widgets that are capable of modifying the drawing implementation. With custom effect widgets renderers are upgraded to open up individual drawing routines in custom shaders that you create. With custom shaders you overwrite default shaders of EB GUIDE. You apply the functionality of your own effects in custom shaders and a custom effect widget.

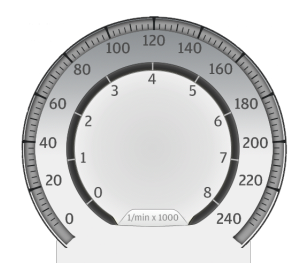

Figure 8.1. Original image drawn by default shaders

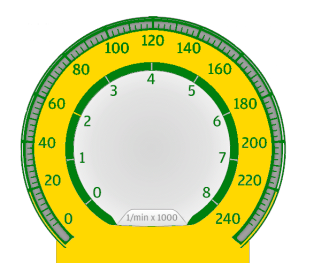

Figure 8.2. Same image, drawn by custom shaders included in a custom effect
EB GUIDE Studio uses custom effect widgets to assign its shaders to all widgets in the subtree. You specify custom effect widget properties and use them in EB GUIDE. The properties serve as uniform input parameters in your custom shaders.

Custom shaders can use the same input parameters as default shaders. If shaders require additional input parameters, you define widget properties that serve as uniform input paramaters in the shader pairs. That way, EB GUIDE Studio modelers specify input values for the shaders.

In EB GUIDE Studio, the parameters are ordinary widget properties and can be used in the same way as all widget properties in the following locations:

- ► Animations
- ► EB GUIDE Script
- ► Widget conditions

The OpenGL ES 2.0 and DirectX 11 renderers use default shader pairs. You can exchange the default shaders with your own implementation by using a custom effect widget. You can define a custom shader for drawing specific kinds of child objects. Thus, you are able to implement various custom effects, for example:

- ► Changes in coloration
- ► Masking effects
- ► Texture/image replacements in 3D graphics through widget properties in EB GUIDE Studio
- ► Cube/environment mapping
- ► Vertex distortion effects

### **8.2.2. Custom shaders and custom effect API**

Custom shaders replace the existing shader implementation by a custom implementation. Possible reasons are, for example, to achieve better rendering results with rendering effects or to simplify rendering and get better performance. You are able to overwrite all default shaders by custom shaders.

GtfCustomEffect makes it possible to change the applied shaders in its subtree.

#### **8.2.2.1. Custom input parameters: Uniforms**

Define the custom input parameters for custom shaders both in the CustomEffect descriptor and in the GtfCustomEffect descriptor.

By defining custom input parameters in the CustomEffect descriptor, the parameters appear in EB GUIDE Studio as widget properties and can be used and changed.

The OpenGL ES 2.0 renderer is able to identify available custom input parameters that are defined in the shaders. In case of OpenGL ES 2.0, the name of the uniform in custom vertex and fragment shaders is the same as the name of the widget property in the GtfCustomEffect descriptor.

The DirectX 11 renderer on the other hand does not rely on the name. It puts the uniforms or constant buffers into the shader registers in ascending order. That means, HLSL shaders receive the standard constant buffers in registers *b0* until *bn* whereas *n* is the number of uniforms that are returned in the shader configuration by the custom shader. For details see GTF API documentation - "shaderUniformFlags". Custom uniforms or constant buffers are given in subsequent registers.

#### **NOTE Naming convention for uniform in custom shaders**

Use characters in ( $[a-zA-Z$  -][0-9a-zA-Z -]\*) for the name of the uniform in custom vertex and fragment shaders. Ensure the name differs from one of the default uniforms.

Since types in shaders are different from types in EB GUIDE, the GtfCustomEffect widget must provide a type for each of the custom input parameters. The shaderCustomType is contained in an instance of a derived class of shaderCustomUniformBase. It is used for types that are available in GLSL for OpenGL ES 2.0 and HLSL for DirectX 11. Therefore, the custom widget class must apply further interface methods to enable the renderer to identify the uniform parameters.

The custom widget class must apply the following interface method:

shaderCustomUniformBase \*getCustomParameter(char const \* const propertyName)

For the property name, the function returns the pointer to the instance of the custom uniform. The pointer is used for the shader uniform in the custom shader. Return value:

- If the widget property is not a custom shader input, the function returns NULL.
- ► If the widget property is a custom shader input, the function returns a derived shaderCustomUniform. PropertyName is the name of the property in EB GUIDE which also serves as name of the uniform in the custom shader. It has to be a NULL-terminated ASCII string.

Be aware that a returned pointer must fulfill the following characteristics:

- ► It must point to a permanent address, not a temporary one.
- ► The address it points to must be unique with respect to the uniform instance. The renderer uses this instance to store current values and compares the current values to new values later on. The uniform instance must be permanent.

The return value type must be compatible to the widget property type in the CustomEffect descriptor. shaderCustomType is an enumeration mapping to the following types in the GLSL and HLSL:

#### **8.2.2.1.1. Cube maps**

It is possible to implement custom cube mapping with custom effect widgets. The EB GUIDE TF texture loader expects the cube map image in a format which includes all six images in one file. The sub-images have to be contained in the image one below the other in the order in the image below.

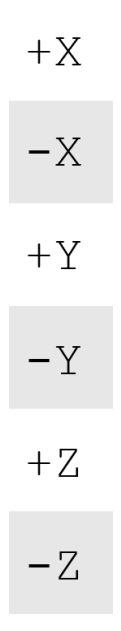

Figure 8.3. The six sides of a cube map

All sub-images have to be of the same size. This means the height of the complete cube map image has to be dividable by six.

#### **8.2.2.1.2. Interaction of multiple GtfCustomEffect widgets**

If you model multiple GtfCustomEffect widgets as parents of a widget, the custom shader of the nearest parent is used for drawing. If you have not configured any shader for the kind of widget in the nearest parent, the default shader is used.

A GtfCustomEffect2 widget overwrites all custom shaders that are specified by a parent GtfCustomEffect1.

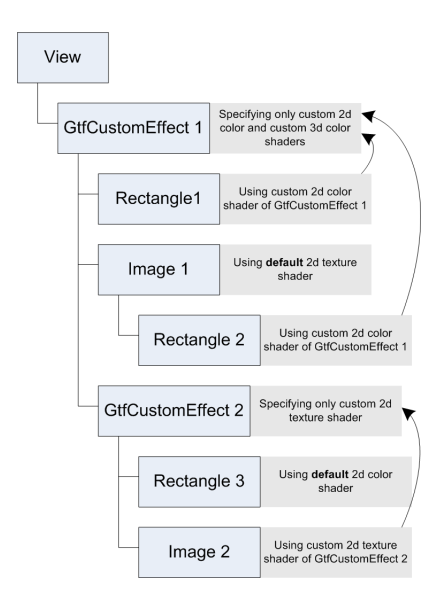

Figure 8.4. Example demonstrating how multiple GtfCustomEffects interact

### **8.2.3. Model element descriptors**

In EB GUIDE Studio it is possible to add model elements. Each model element needs a descriptor that is added to the EB GUIDE TF. The EB GUIDE TF cares about registering the additional model elements within EB GUIDE Studio. The descriptor is also known as meta information of a model element.

A component that provides such descriptors to the EB GUIDE TF is called descriptor provider. The interface methods of class DescriptorProvider are described in the DescriptorProvider.h file.

The following descriptors can be added:

► Widget descriptor

A widget descriptor stores all information for a single widget definition. The descriptor is used to instantiate a default widget template within EB GUIDE Studio.

The interface methods of class WidgetDescriptor are described in the WidgetDescriptor.h file.

► Widget feature descriptor

A widget feature descriptor stores all information for a single widget feature definition. The descriptor is used to instantiate a widget feature within EB GUIDE Studio.

The interface methods of class WidgetFeatureDescriptor are described in the WidgetFeature-Descriptor.h file.

► Action descriptor for functions in EB GUIDE Script

An action descriptor is used to define functions in EB GUIDE Script.

The interface methods of class ActionDescriptor are described in the ActionDescriptor.h file.

To add the descriptors above, you use a property descriptor. The components catch the published property descriptor and use its information. For example, view factories use widget and widget feature information for the creation of every widget tree which is displayed.

#### **8.2.3.1. Property descriptor**

A property descriptor stores all information for a widget property. It is also used to describe the parameters within EB GUIDE Script functions.

The interface methods of class PropertyDescriptor are described in the PropertyDescriptor.h file.

#### **8.2.3.2. Property constant descriptor**

A property constant descriptor defines a name for a concrete property value. The constants are used as enumerations within EB GUIDE Studio.

For example, the integer property **alignment** can have the constants **left**, **center**, or **right**, where. And **left** stands for the value 1, **center** stands for the value 0 and **right** stands for the value 2.

The interface methods of class PropertyConstantDescriptor are described in the PropertyDescriptor.h file.

### **8.2.4. Renderer**

A renderer is responsible for drawing scenes on the EB GUIDE GTF. Beside drawing, the renderer is responsible for touch input and object picking. The reason why the renderer performs object picking is that only the renderer knows at which position on the screen widgets appear.

To fulfill the tasks, the renderer uses the following interfaces:

- ► OpenGL ES 2.0
- DirectX 11

The OpenGL ES 2.0 and DirectX 11 renderers use pairs of fragment and vertex shaders to draw objects. These shader pairs are little programs on the graphics processing unit that are executed during rendering.

### **8.2.5. Shaders**

Shaders affect the final look of objects. Different shader pairs are needed to render different kinds of objects. For example, an image widget requires a shader pair that supports textured objects, while a rectangle widget requires a shader pair that does not use any texture.

#### **8.2.5.1. Shading languages**

Shading languages are used to program the GPU rendering pipeline. With shaders, customized effects can be used.

The following shading languages are supported by the renderers:

- ► OpenGL ES 2.0 uses OpenGL ES Shading Language (GLSL).
- ► DirectX 11 uses High Level Shading Language (HLSL)

#### **8.2.5.2. Input and output parameters**

In GLSL and HLSL, shaders use different kinds of input and output parameters. The following parameters exist:

► Uniforms (constant buffers in HLSL):

Input parameters that are constant for the whole drawing call

► Attributes:

Input parameters that are constant for one vertex

► Varyings:

Output parameters of vertex shaders and input parameters of fragment shaders. Varyings are data that is computed in vertex shaders and transferred from vertex shader to fragment shader for each vertex.

To make custom shaders capable of drawing widgets, custom shaders have to provide default input parameters.

#### **8.2.5.3. Default shaders**

There are two possible render targets in the OpenGL ES 2.0 and DirectX 11 renderers. Thus, two different shaders are used as follows:

- ► The screen shader, used when drawing to the screen respectively to the EB GUIDE Studio remote framebuffer
- ► The touch shader, used when drawing to the touch off-screen buffer

#### **8.2.5.4. 2D and 3D default shaders**

An HLSL (\*.fx) shader consists of both vertex and fragment shaders. However, the vertex shader has to reside in a function named  $\vee$ s and the fragment shader has to reside in a function named PS. PS (Pixel Shader) is the name of the fragment shader in DirectX 11. The parameters of both the 2D and 3D default shaders are listed in the files located in the \$GUIDE\_INSTALL\_PATH\shaders directory.

#### **8.2.5.5. Touch shaders**

Touch shaders are responsible for touch evaluation. Correct functionality is assured if the vertex shader transforms the vertices the same way as the non-touch variant does. The fragment shader that is used for touch input sets the resulting color to a  $\cot \sigma$  for all fragments the user may successfully touch. Set all other fragments to complete transparency.

### **8.2.6. Widget set**

The widget tree is composed of a generic class called  $GtfWidgetModel$ , which is implemented with  $Gtf$ -PropertyContainer. GtfPropertyContainer wraps an array of properties and a type ID.

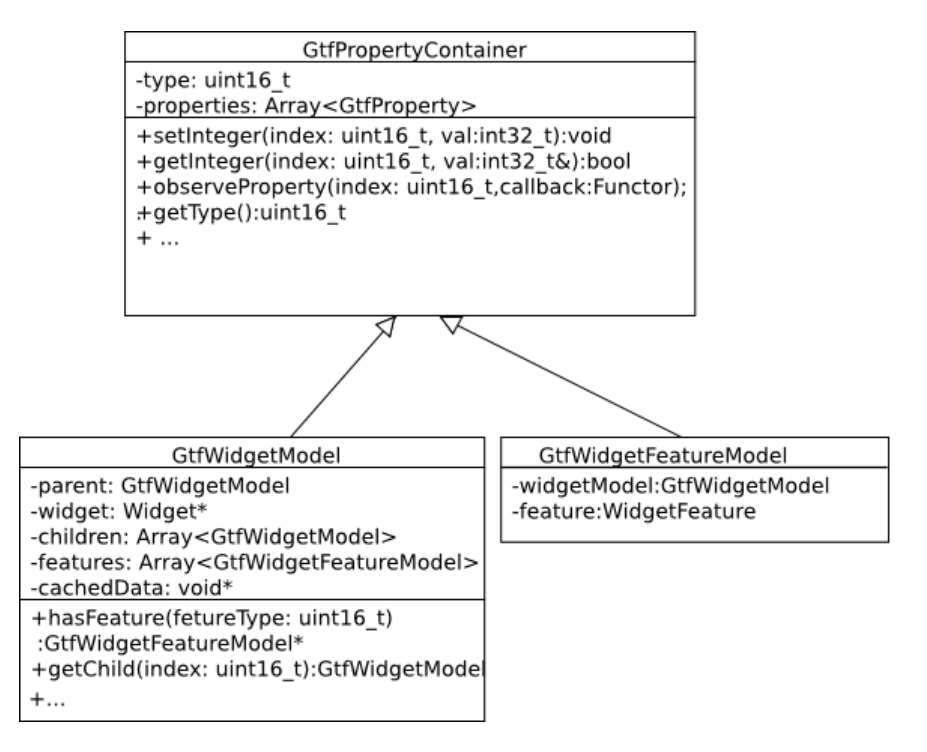

Figure 8.5. Classes that form the generic widget tree

Type IDs are assigned during the export of the EB GUIDE model. The type ID numbering scheme allows the framework components to perform type checks in the widget tree in constant time – with a simple range check.

The renderer scans the type ID information of widgets and properties.

The GtfWidgetModel adds the following:

- ► An array of child widgets
- ► A parent pointer
- ► Optional: A pointer to the widget instance
- ► An array of widget features
- ► A pointer to cached renderer data to the GtfPropertyContainer

# **9. References**

The following chapter provides you with API documentation as well as lists and tables for example parameters, properties, identifiers, etc.

## **9.1. Android**

### **9.1.1. Android lifecycle management**

The Android lifecycle management is an optimization implemented by the Android system. If an application is moved to the background, Android releases all graphics resources like surfaces, textures and vertex buffers to have the resources available for the application which is currently on screen. It is in the responsibility of the application to recreate the resources when the application is switched to the foreground again.

### **9.1.2. File path for models**

EB GUIDE models are stored in the com.elektrobit.guide model chooser/files folder that is located on the primary file system. Application-related files are stored there permanently. One folder is required per EB GUIDE model.

#### Examples:

- ► For a Samsung Galaxy S3 device with Android 4.3 that is connected to a PC with Windows 7, the path is Computer\GT-I9300\Phone\Android\data\com.elektrobit.guide model chooser\files.
- ► For a Nexus 7 device with Android 4.4 that is connected to a PC with Windows 7, the path is Computer\Nexus 7\Internal storage\Android\data\com.elektrobit.guide model chooser\files.

On start-up or refresh, EB GUIDE Model Chooser recursively scans the folder for EB GUIDE TF configuration file gtfStartup.cfg. The parent folder for each start-up configuration is displayed as the model name.

### **9.1.3. Android layout handling**

Android is designed for mobile devices. On a mobile device, some characteristics concerning the layout of the visible screen area need to be considered. Examples:

- ► When a mobile device is rotated, the graphical user interface of the smartphone has to adapt according to the rotation.
- ► When a virtual keyboard is displayed on the screen of an Android device, the graphical user interface has to adapt to the new element.

EB GUIDE supports the developer by providing events that indicate layout changes in the visible screen area.

### **9.1.4. Android Events**

Android events belong to the SystemNotifications event group and have event group ID 13.

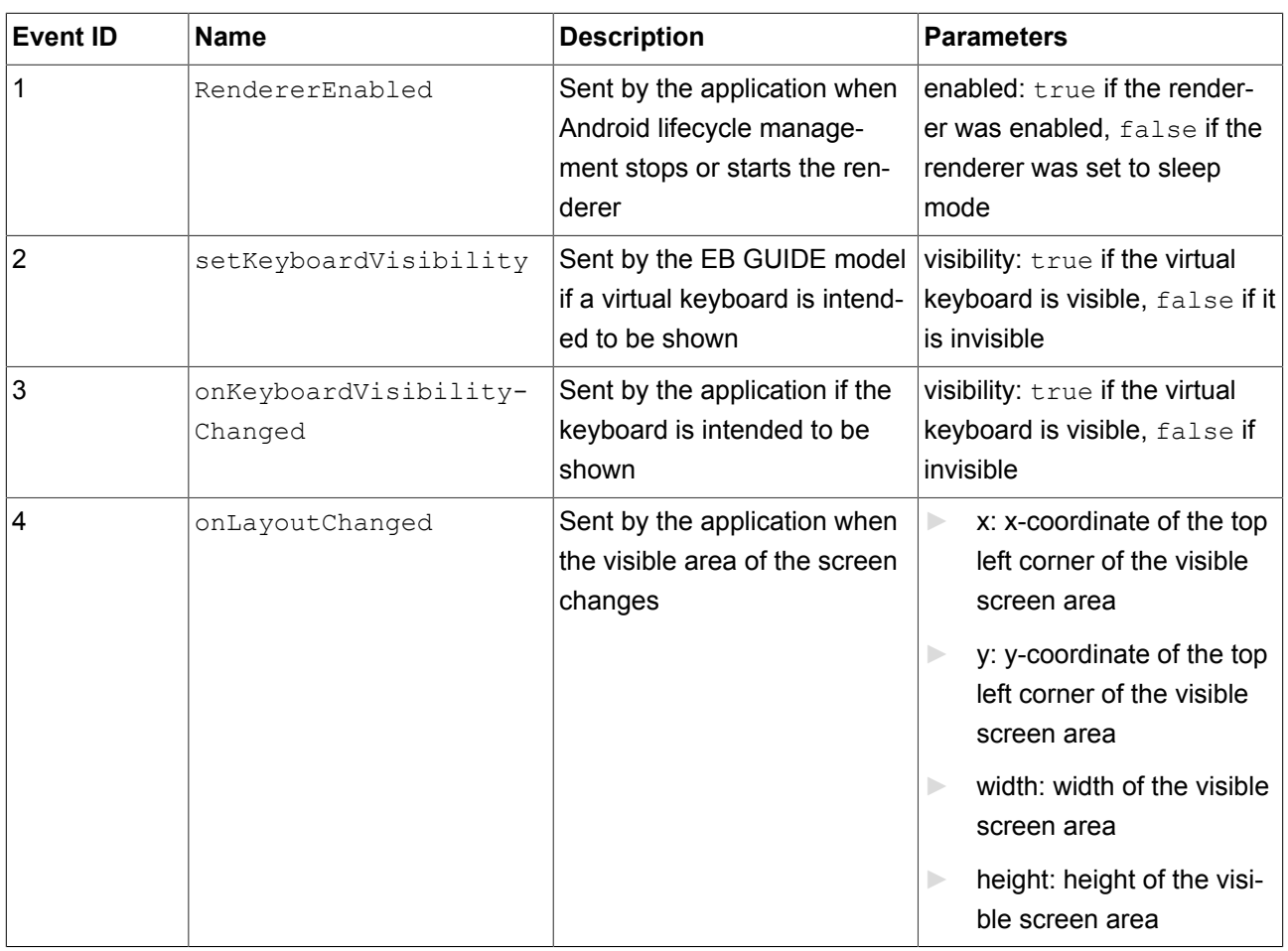

#### Table 9.1. Events

## **9.2. Datapool items**

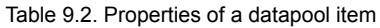

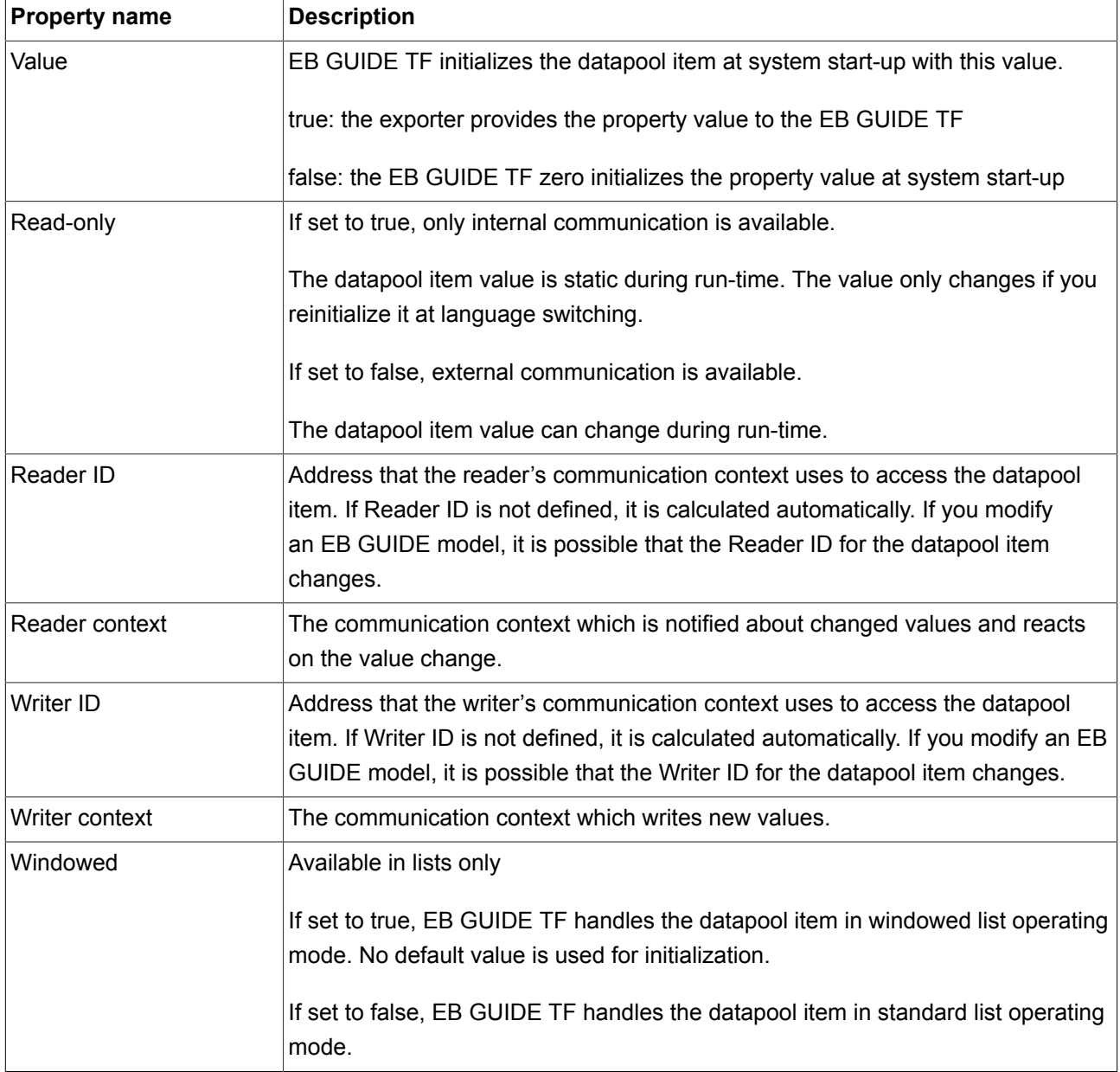

## **9.3. EB GUIDE Script**

## **9.3.1. EB GUIDE Script keywords**

The following is a list of reserved keywords in EB GUIDE Script. If you want to use these words as identifiers in a script, you must quote them.

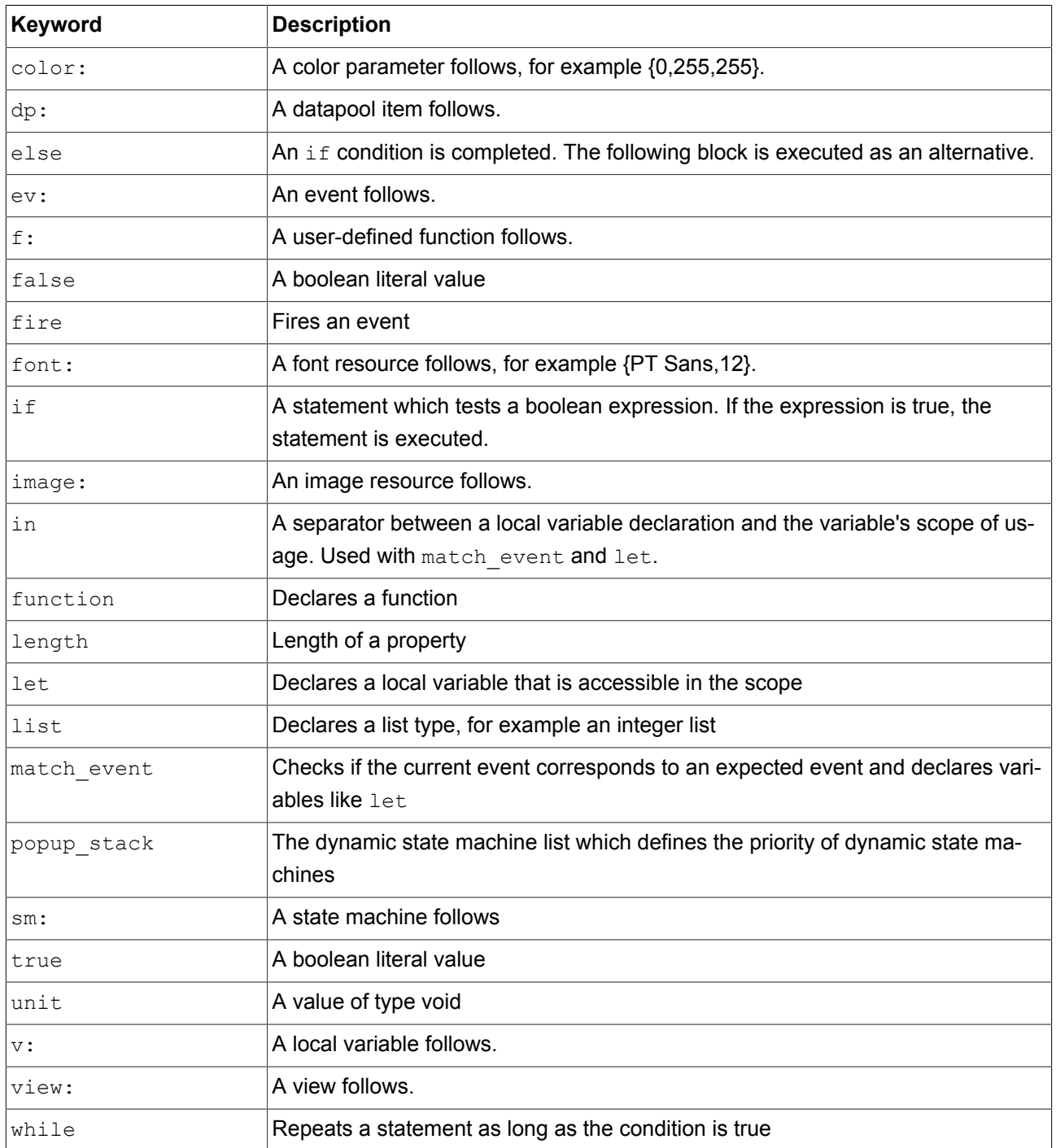

### **9.3.2. EB GUIDE Script operator precedence**

The following is a list of the operators in EB GUIDE Script together with their associativity. Entries later in the list have higher precedence.

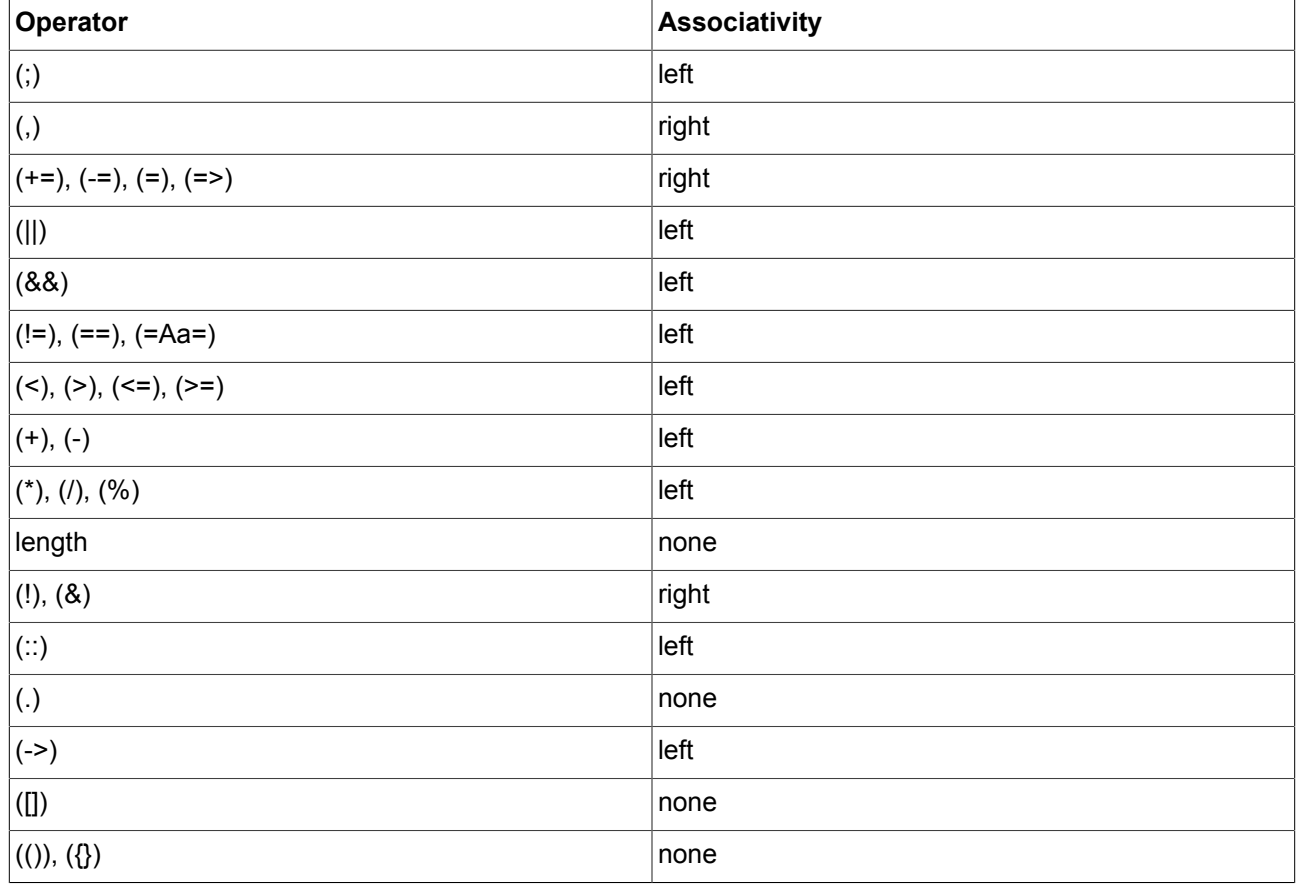

#### Table 9.3. EB GUIDE Script operator precedence

## **9.3.3. EB GUIDE Script standard library**

The following chapter provides a description of all EB GUIDE Script functions.

### **9.3.3.1. EB GUIDE Script functions A**

#### **9.3.3.1.1. abs**

The function returns the absolute value of the integer number x.

Table 9.4. Parameters of abs

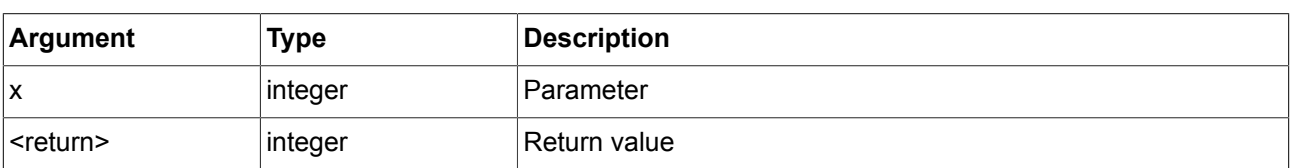

#### **9.3.3.1.2. absf**

The function returns the absolute value of the floating point number x.

Table 9.5. Parameters of absf

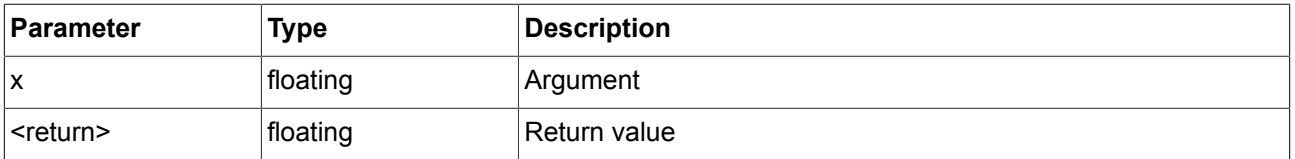

#### **9.3.3.1.3. acosf**

The function calculates the principal value of the arc cosine of x.

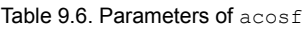

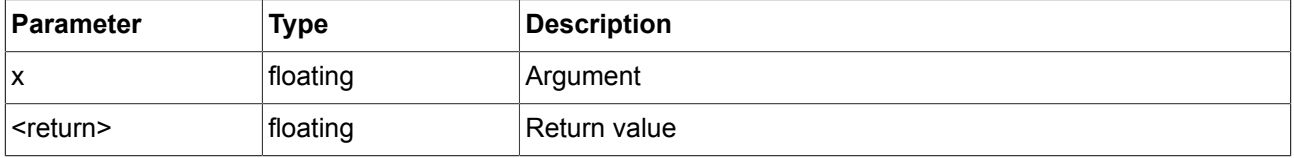

#### **9.3.3.1.4. animation\_before**

The function checks if an animation running backwards has already passed a given point in time.

#### Table 9.7. Parameters of animation before

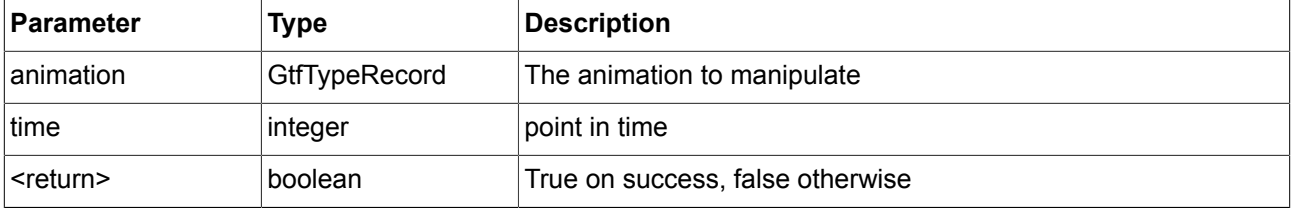

#### **9.3.3.1.5. animation\_beyond**

The function checks if an animation running forward has already passed a given point in time.

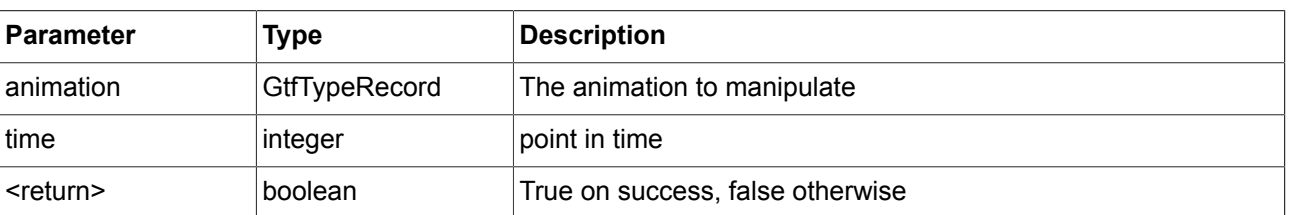

#### Table 9.8. Parameters of animation\_beyond

#### **9.3.3.1.6. animation\_cancel**

The function cancels an animation, leaving manipulated properties in the current state.

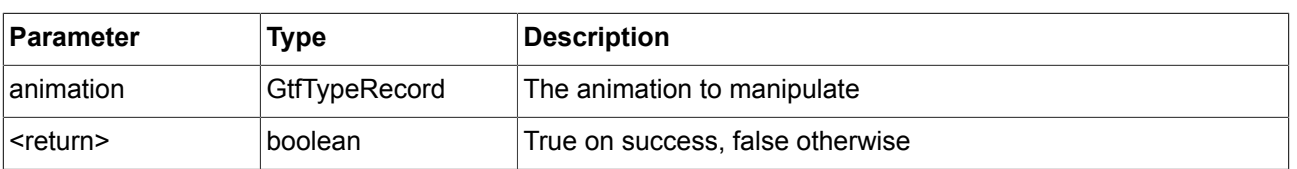

#### Table 9.9. Parameters of animation\_cancel

#### **9.3.3.1.7. animation\_cancel\_end**

The function cancels an animation and sets manipulated properties to the end state, as far as possible.

#### Table 9.10. Parameters of animation cancel end

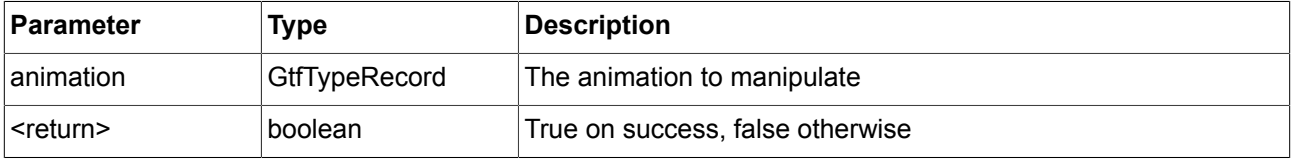

#### **9.3.3.1.8. animation\_cancel\_reset**

The function cancels an animation and resets changed properties to the initial state, as far as possible.

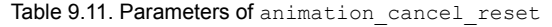

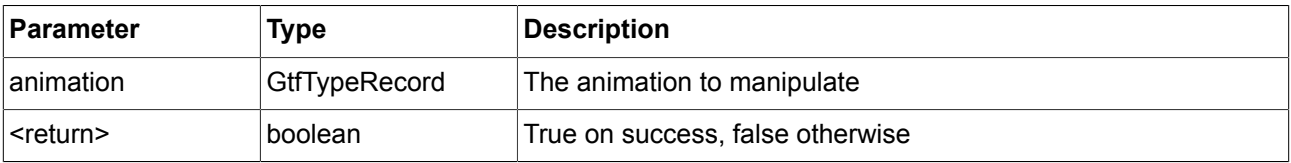

#### **9.3.3.1.9. animation\_pause**

The function pauses an animation.

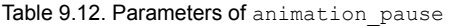

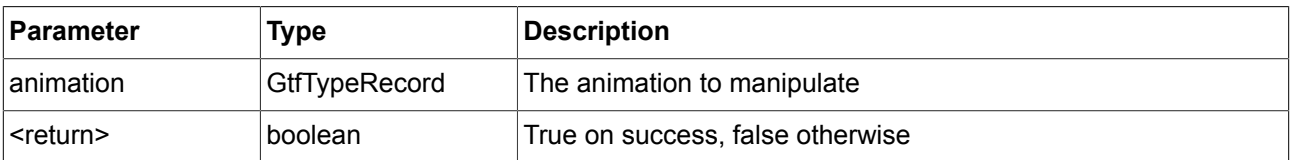

#### **9.3.3.1.10. animation\_play**

The function starts or continues an animation.

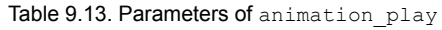

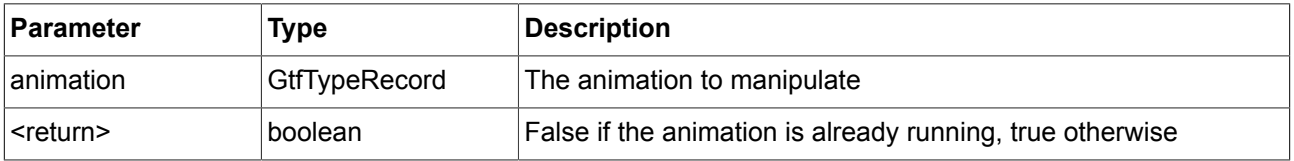

#### **9.3.3.1.11. animation\_reverse**

The function plays an animation backwards.

#### Table 9.14. Parameters of animation reverse

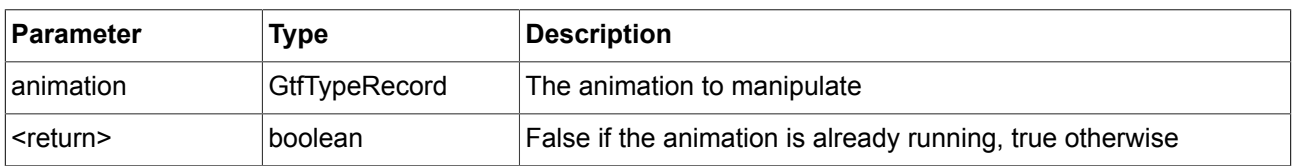

#### **9.3.3.1.12. animation\_running**

The function determines whether an animation is currently running.

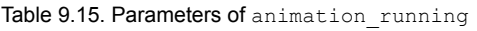

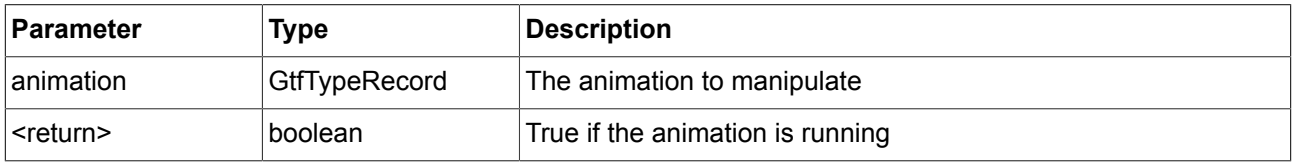

#### **9.3.3.1.13. animation\_set\_time**

The function sets the current time of an animation, can be used to skip or replay an animation.

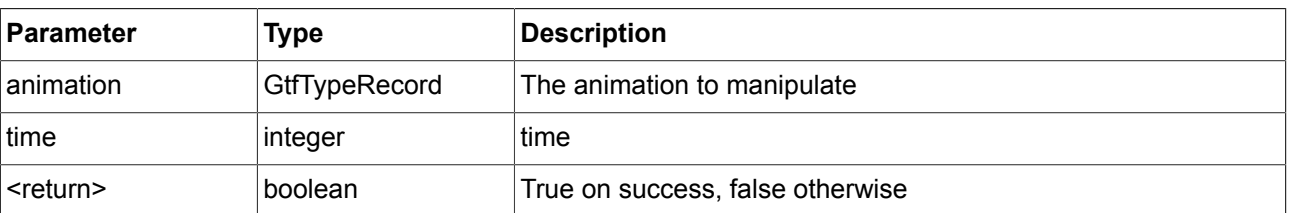

#### Table 9.16. Parameters of animation set time

#### **9.3.3.1.14. asinf**

The functions calculates the principal value of the arc sine of x.

Table 9.17. Parameters of asinf

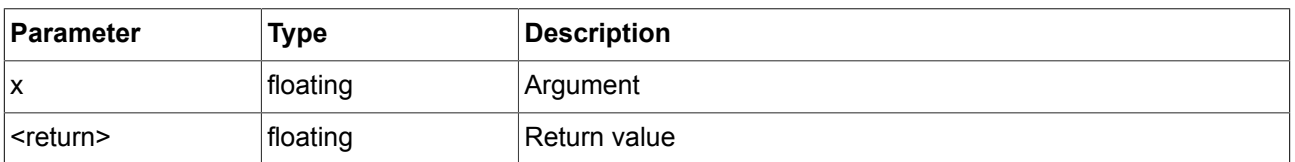

#### **9.3.3.1.15. assign\_language\_ids**

The function fills a datapool item of type integer list with the IDs of all defined languages.

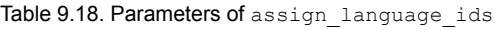

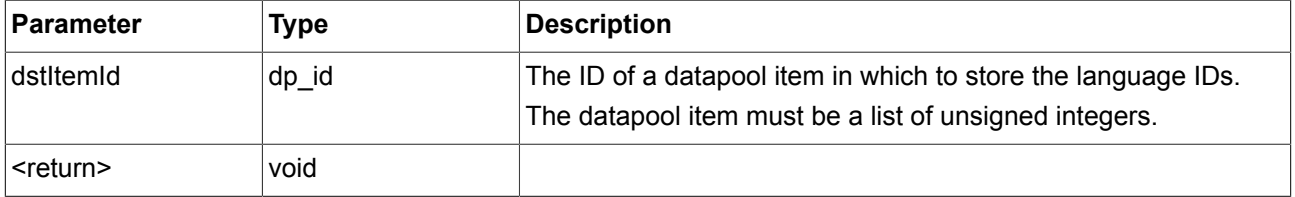

#### **9.3.3.1.16. assign\_language\_labels**

The function fills a datapool item of type string list with the labels of all defined languages.

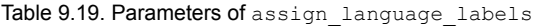

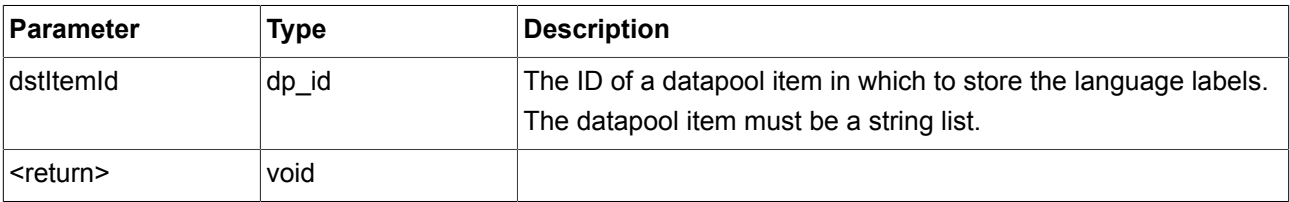

#### **9.3.3.1.17. atan2f**

The function calculates the principal value of the arc tangent of y/x, using the signs of the two arguments to determine the quadrant of the result.

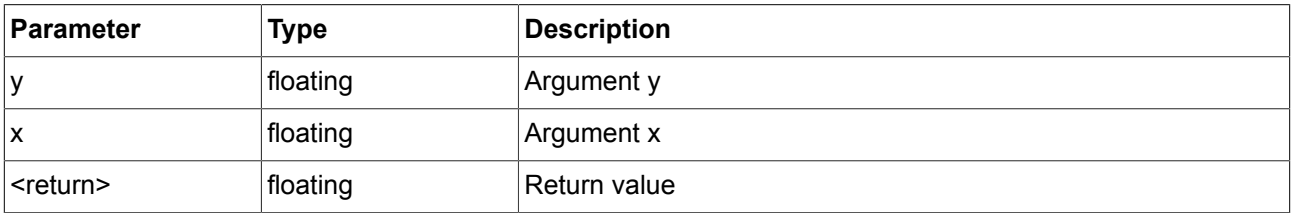

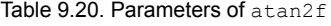

#### **9.3.3.1.18. atan2i**

The function calculates the principal value of the arc tangent of y/x, using the signs of the two arguments to determine the quadrant of the result.

Table 9.21. Parameters of atan2i

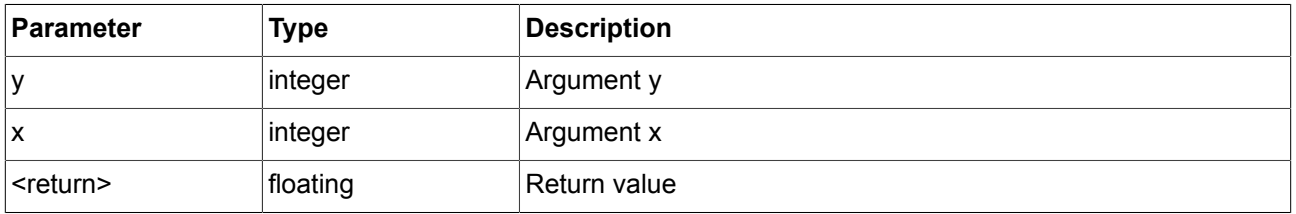

#### **9.3.3.1.19. atanf**

The function calculates the principal value of the arc tangent of x.

Table 9.22. Parameters of atanf

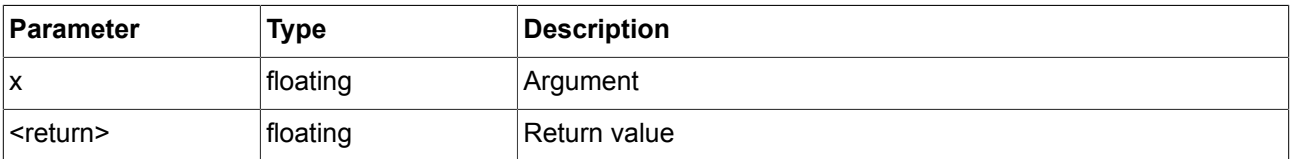

#### **9.3.3.2. EB GUIDE Script functions C - H**

#### **9.3.3.2.1. ceil**

The function returns the smallest integral value not less than the argument.

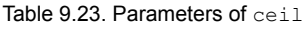

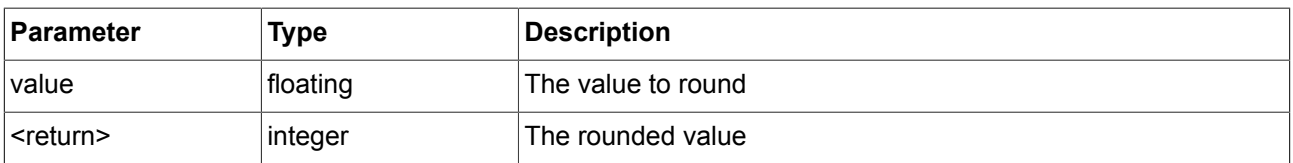

#### **9.3.3.2.2. changeDynamicStateMachinePriority**

The function changes the priority of a dynamic state machine.

#### Table 9.24. Parameters of changeDynamicStateMachinePriority

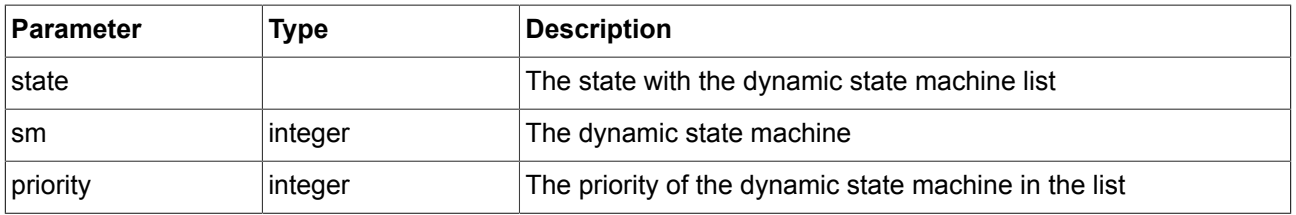

#### **9.3.3.2.3. character2unicode**

The function returns the Unicode value of a character. The Unicode value of the first character found in the string is returned. In case of errors 0 is returned.

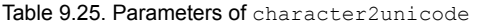

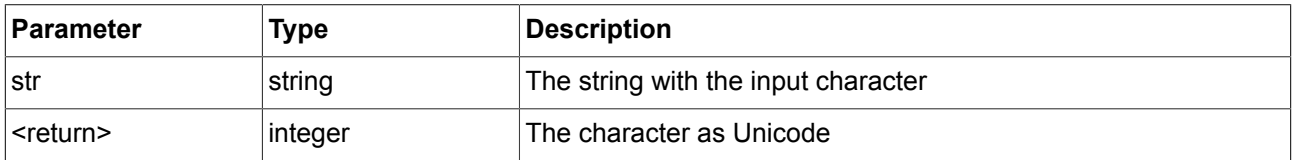

#### **9.3.3.2.4. clearAllDynamicStateMachines**

The function removes all dynamic state machines from the dynamic state machine list.

#### Table 9.26. Parameters of clearAllDynamicStateMachines

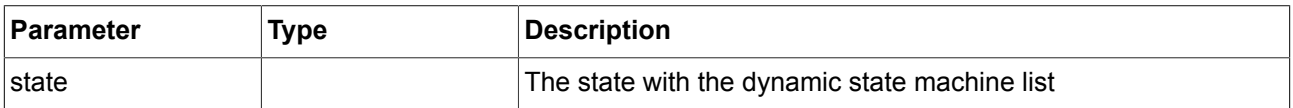

#### **9.3.3.2.5. color2string**

The function prints a color as eight hexadecimal values.

Table 9.27. Parameters of color2string

| <b>Parameter</b>  | Type   | Description                                                             |
|-------------------|--------|-------------------------------------------------------------------------|
| <i>value</i>      | color  | The color to convert to string                                          |
| <return></return> | string | The color formatted as string of hexadecimal digits with # as<br>prefix |

The format of the returned string is #RRGGBBAA with two digits for each color channel: red, green, blue and alpha.

Examples:

- ► An opaque pure red color is converted to "#ff0000ff".
- ► A semi-transparent pure green color is converted to "#00ff007f".

#### **9.3.3.2.6. cosf**

The function returns the cosine of x, where x is given in radians.

Table 9.28. Parameters of cosf

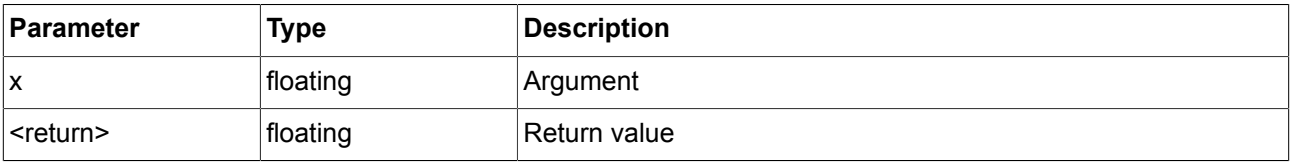

#### **9.3.3.2.7. deg2rad**

The function converts an angle form degree to radians.

Table 9.29. Parameters of deg2rad

| <b>Parameter</b>  | Type     | <b>Description</b> |
|-------------------|----------|--------------------|
| X                 | floating | Argument           |
| <return></return> | floating | Return value       |

#### **9.3.3.2.8. expf**

The function returns the value of e (the base of natural logarithms) raised to the power of x.

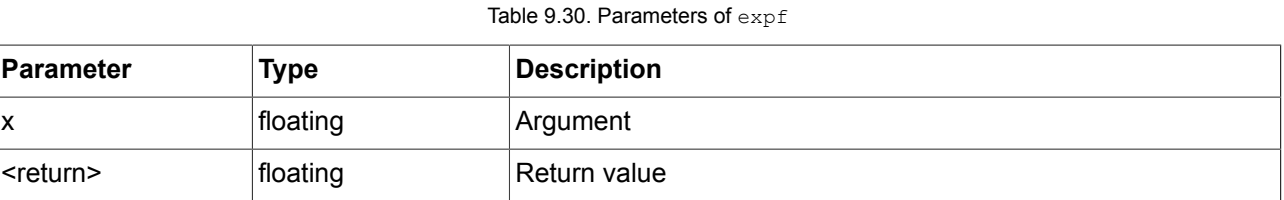

#### **9.3.3.2.9. float2string**

The function converts simple floating to string.

Table 9.31. Parameters of float2string

| <b>Parameter</b> | Type     | Description                    |
|------------------|----------|--------------------------------|
| <i>value</i>     | floating | The value to convert to string |

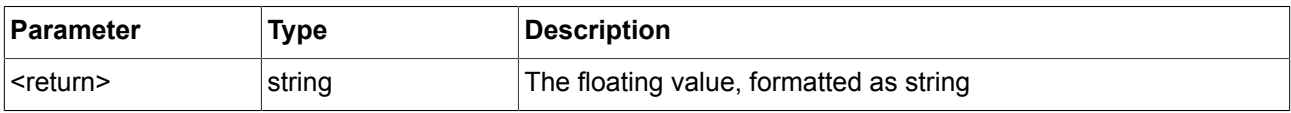

#### **9.3.3.2.10. floor**

The function returns the largest integral value not greater than the argument.

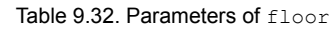

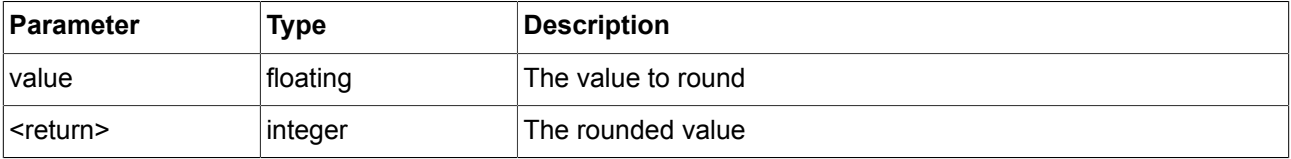

#### **9.3.3.2.11. focusNext**

The function forces the focus manager to forward the focus to the next focusable element.

Table 9.33. Parameters of focusNext

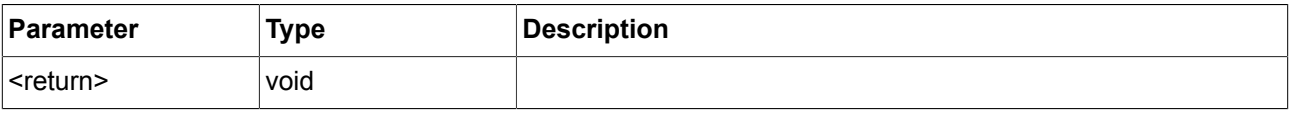

#### **9.3.3.2.12. focusPrevious**

The function forces the focus manager to return the focus to the previous focusable element.

Table 9.34. Parameters of focusPrevious

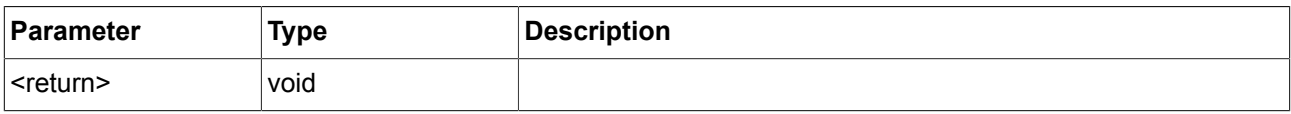

#### **9.3.3.2.13. formatFloat**

The function converts advanced floating to string.

Table 9.35. Parameters of formatFloat

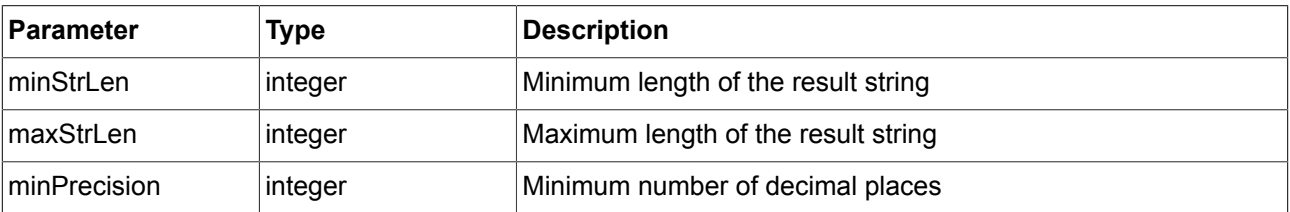

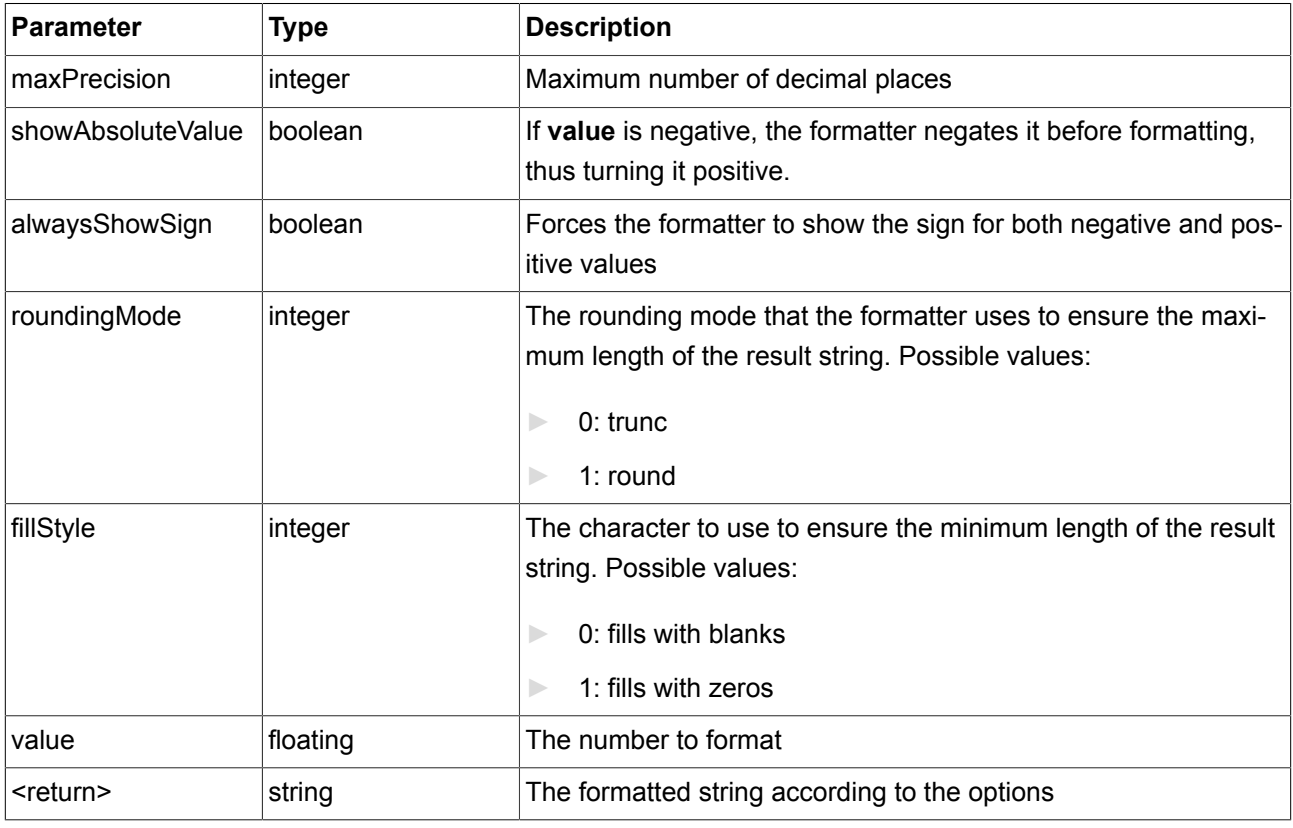

#### **9.3.3.2.14. formatInteger**

The function converts advanced integer to string.

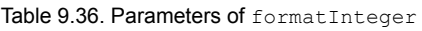

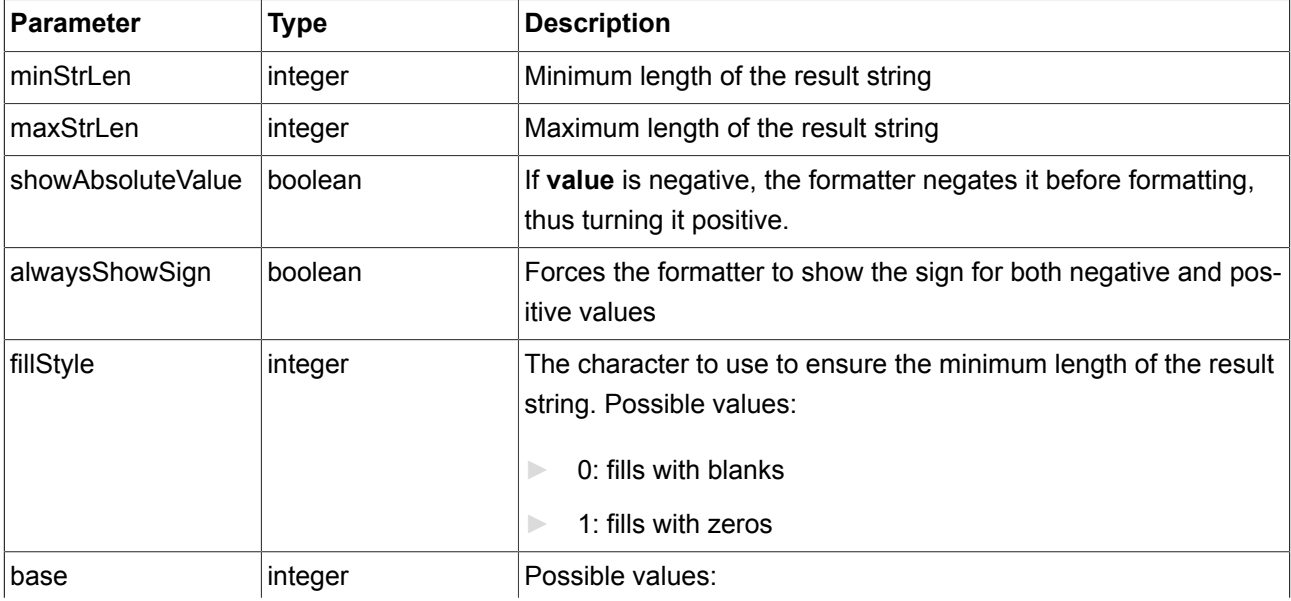

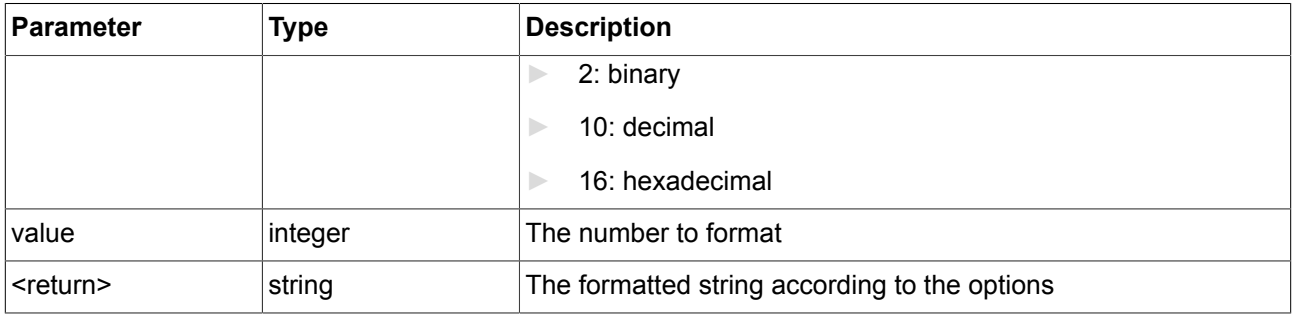

#### **9.3.3.2.15. getTextHeight**

The function obtains the height of a text regarding its font resource.

Table 9.37. Parameters of getTextHeight

| Parameter           | Type     | Description                        |
|---------------------|----------|------------------------------------|
| ∣text               | string   | The text to evaluate               |
| font                | font     | The font to evaluate the text size |
| ∣ <return></return> | ∣integer | The height of the text             |

#### **9.3.3.2.16. getTextLength**

The function obtains the number of characters in a text.

#### Table 9.38. Parameters of getTextLength

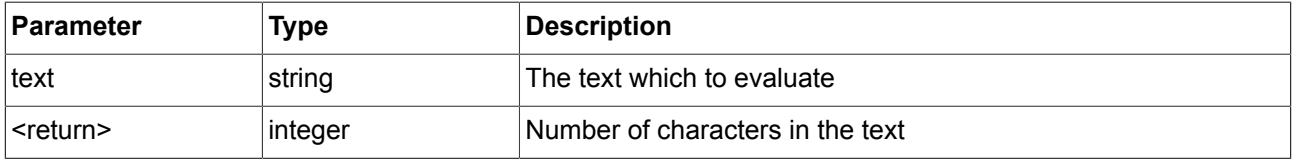

#### **9.3.3.2.17. getTextWidth**

The function obtains the width of a text regarding its font resource.

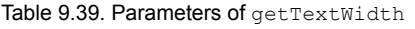

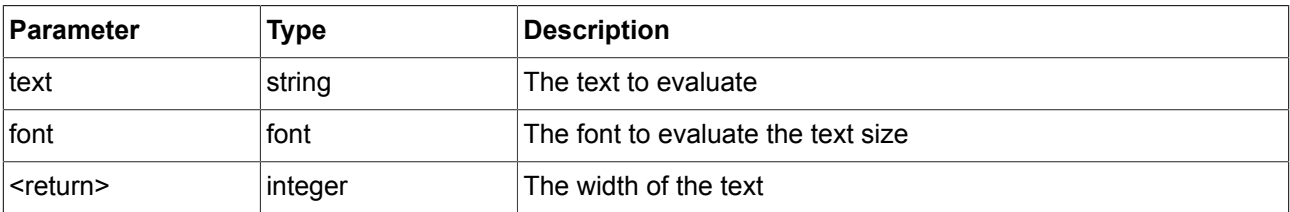

#### **9.3.3.2.18. has\_list\_window**

The function checks if the index is valid for a global list property. For windowed list properties it also checks if the index is located inside at least one window.

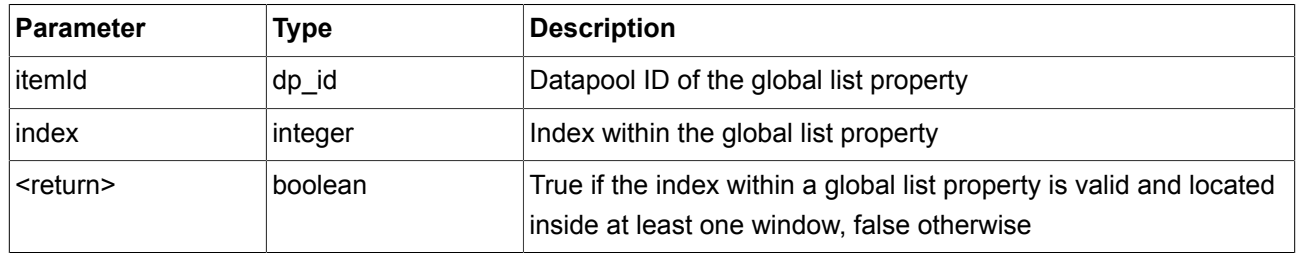

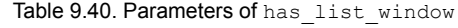

#### **9.3.3.2.19. hsba2color**

The function converts from HSB/HSV color space to GTF color.

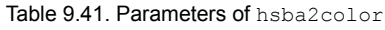

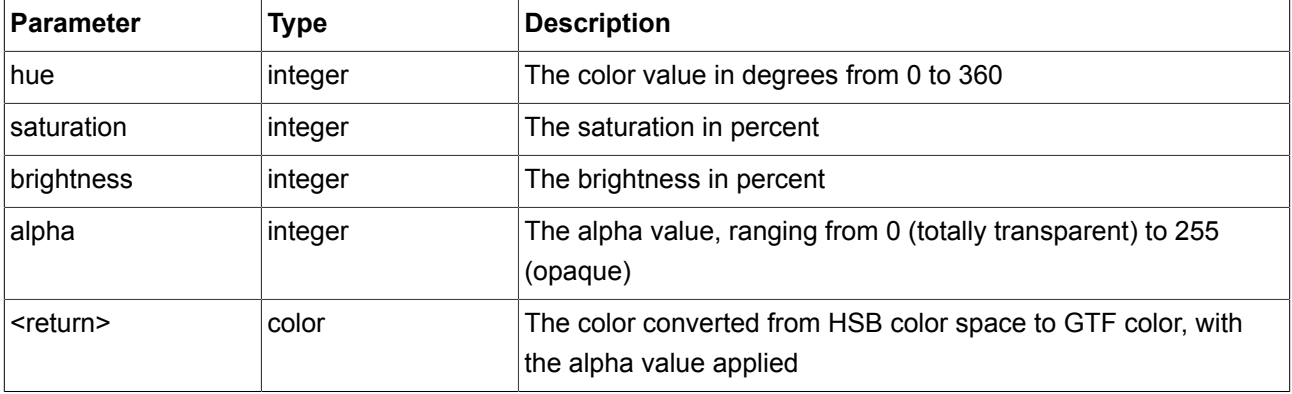

#### **9.3.3.3. EB GUIDE Script functions I - R**

#### **9.3.3.3.1. int2float**

The function returns the integer value converted to a floating point value.

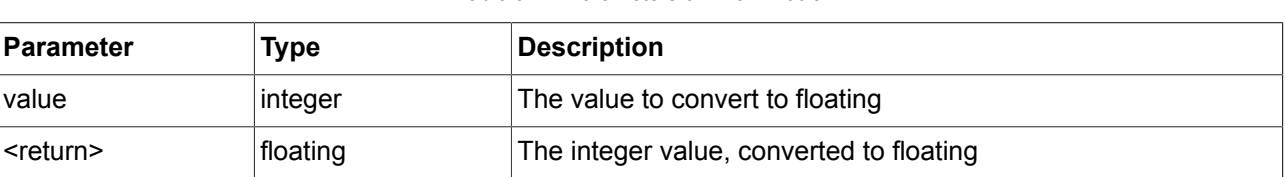

#### Table 9.42. Parameters of int2float

#### **9.3.3.3.2. int2string**

The function converts a simple integer to string.

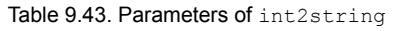

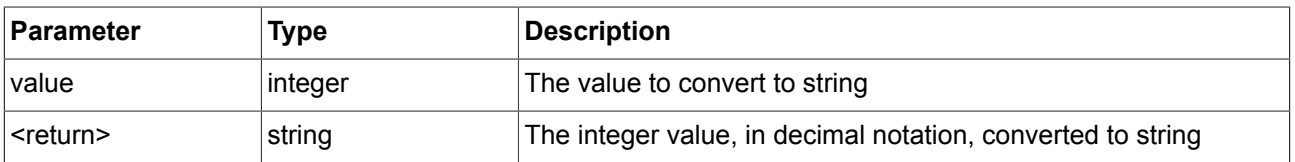

#### **9.3.3.3.3. language**

The function switches the language of all datapool items, independent of group membership.

#### Table 9.44. Parameters of language

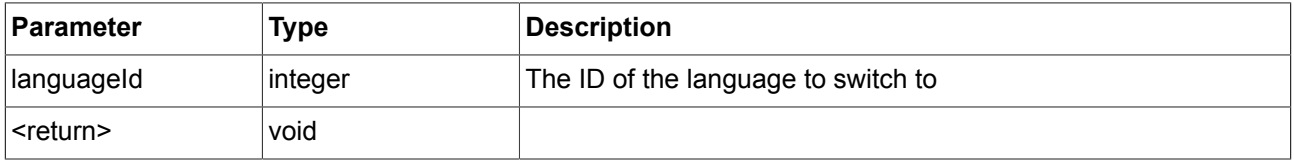

#### **9.3.3.3.4. language\_of\_group**

The function switches the language of a group of datapool items.

Table 9.45. Parameters of language of group

| Parameter         | Type    | <b>Description</b>                                                        |
|-------------------|---------|---------------------------------------------------------------------------|
| groupId           | integer | The ID of the group of datapool items for which to switch the<br>language |
| languageld        | integer | The ID of the language to switch to                                       |
| <return></return> | void    |                                                                           |

#### **9.3.3.3.5. localtime\_day**

The function extracts the day [1:31] in local time from a system time value.

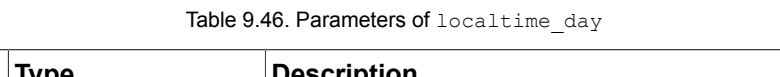

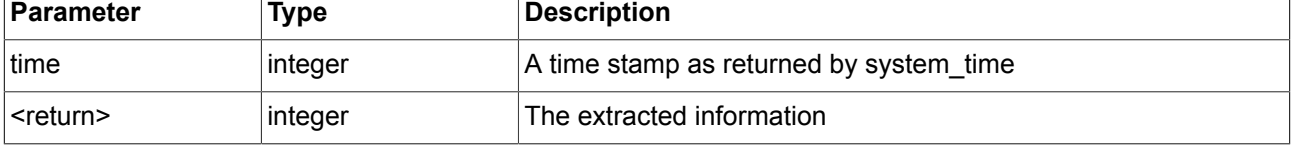

#### **9.3.3.3.6. localtime\_hour**

The function extracts the hours from the local time of a system time value.

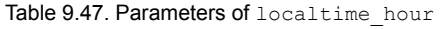

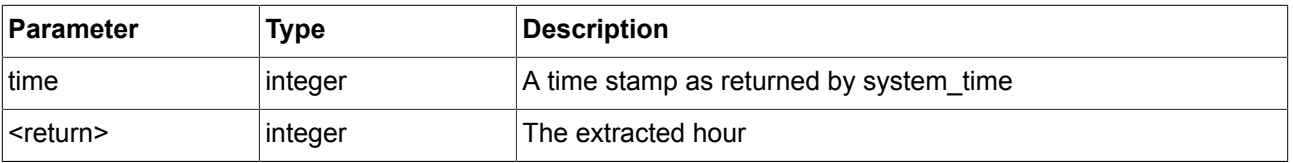

#### **9.3.3.3.7. localtime\_minute**

The function extracts the minutes from the local time of a system time value.

#### Table 9.48. Parameters of localtime minute

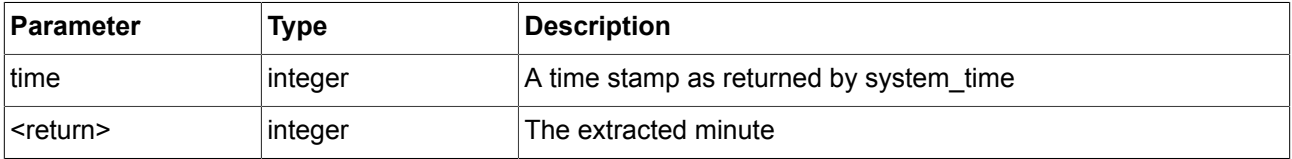

#### **9.3.3.3.8. localtime\_month**

The function extracts the month [0:11] from the local time of a system time value.

#### Table 9.49. Parameters of localtime\_month

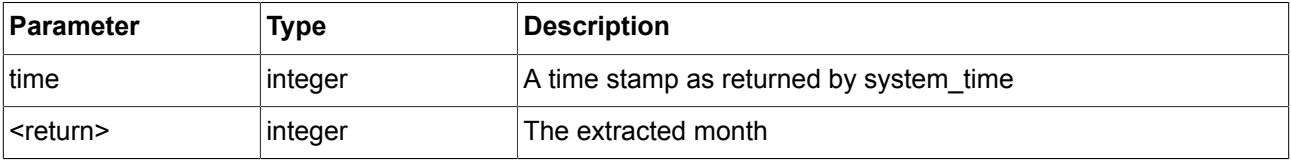

#### **9.3.3.3.9. localtime\_second**

The function extracts the seconds from the local time of a system time value.

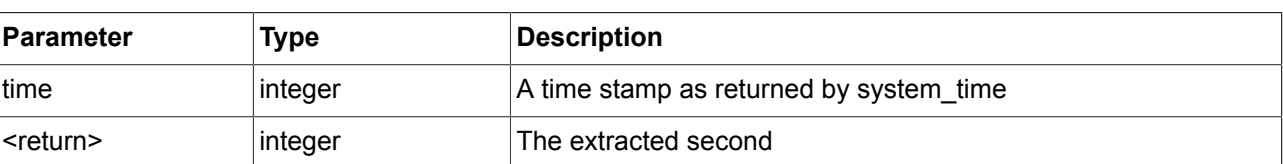

#### Table 9.50. Parameters of localtime\_second

#### **9.3.3.3.10. localtime\_weekday**

The function extracts the week day [0:6] from the local time of a system time value. 0 is Sunday.

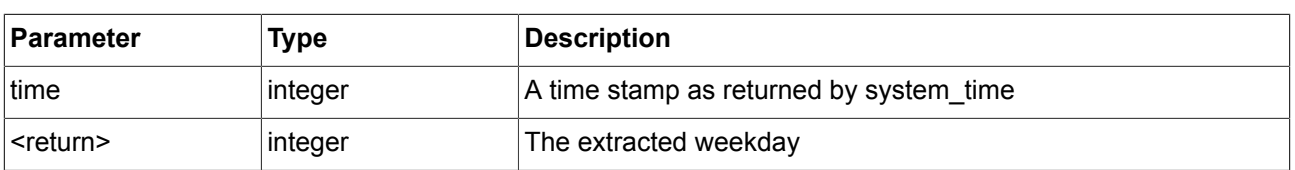

#### Table 9.51. Parameters of localtime\_weekday

#### **9.3.3.3.11. localtime\_year**

The function extracts the year from the local time of a system time value.

#### Table 9.52. Parameters of localtime year

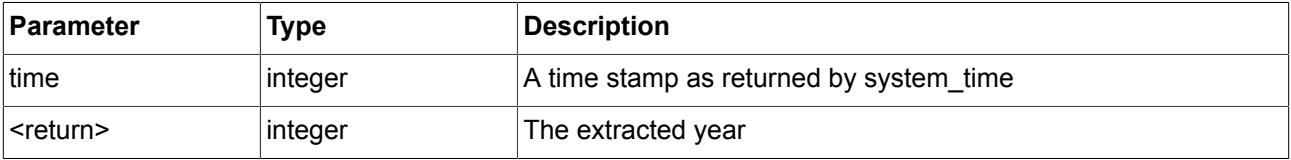

#### **9.3.3.3.12. log10f**

The function returns the base 10 logarithm of x.

#### Table 9.53. Parameters of log10f

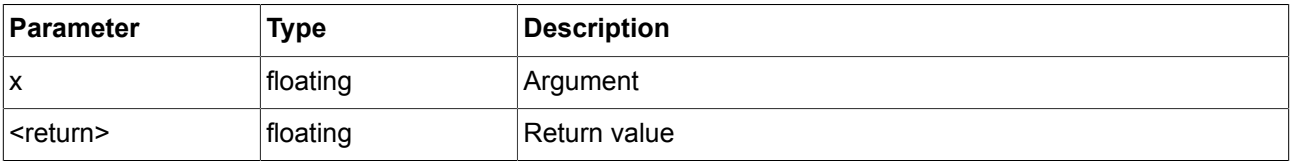

#### **9.3.3.3.13. logf**

The function returns the natural logarithm of x.

#### Table 9.54. Parameters of logf

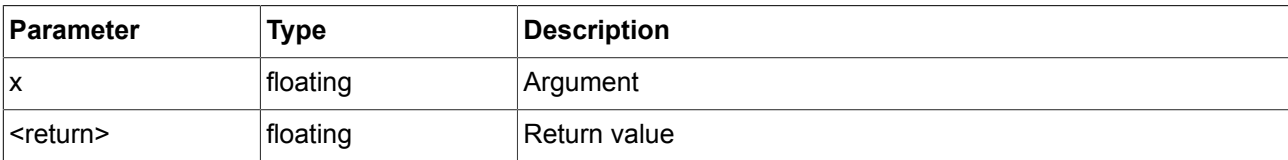

#### **9.3.3.3.14. nearbyint**

The function rounds to nearest integer.

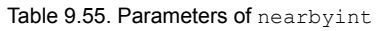

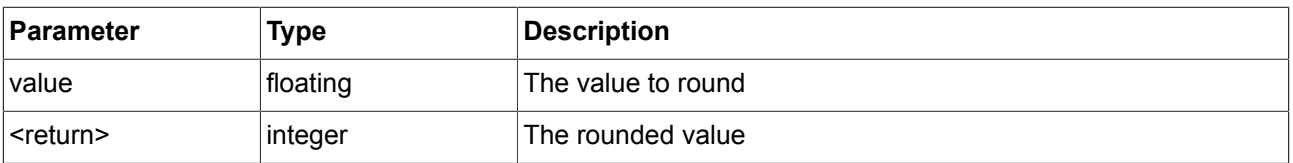

#### **9.3.3.3.15. popDynamicStateMachine**

The function removes the dynamic state machine on the top of the priority queue.

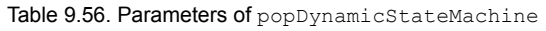

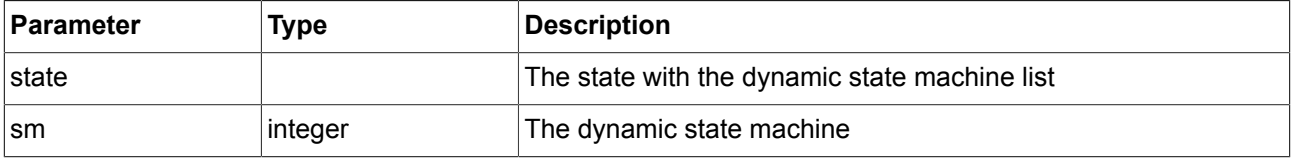

#### **9.3.3.3.16. powf**

The function returns the value of x raised to the power of y.

#### Table 9.57. Parameters of powf

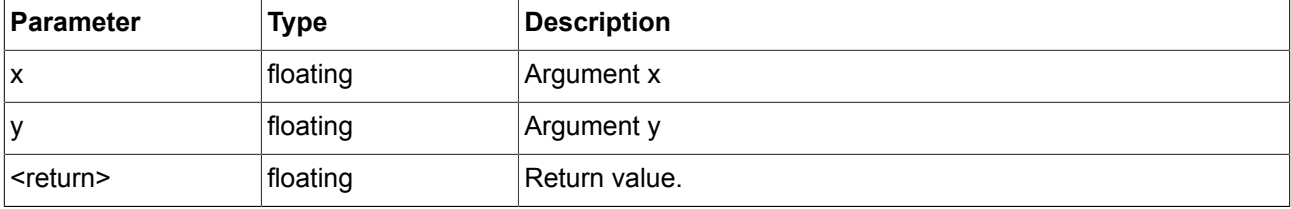

#### **9.3.3.3.17. pushDynamicStateMachine**

The function inserts the dynamic state machine in a priority queue.

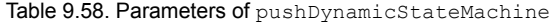

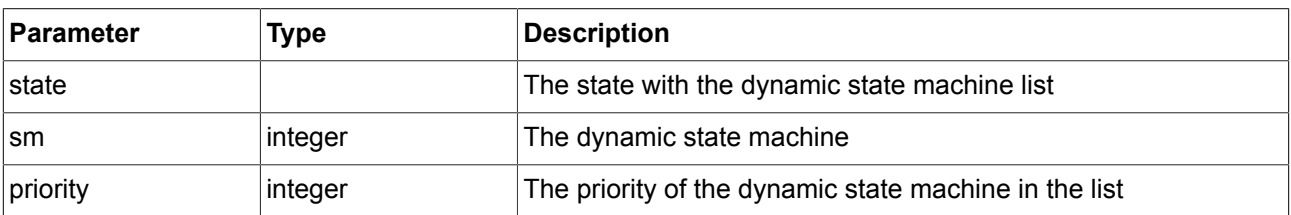

#### **9.3.3.3.18. rad2deg**

The function converts an angle form radians to degree.

Table 9.59. Parameters of rad2deg

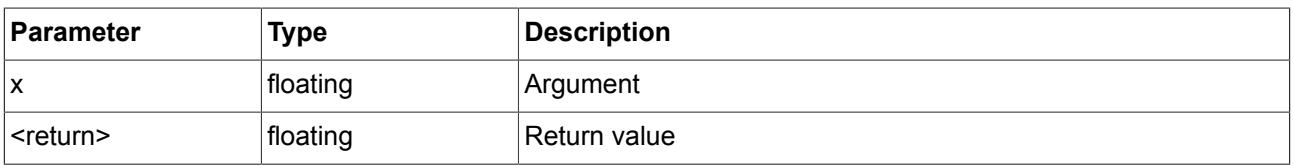

#### **9.3.3.3.19. rand**

The function gets a random value between  $-2^{31}$  and  $2^{31}$ -1.

Table 9.60. Parameters of rand

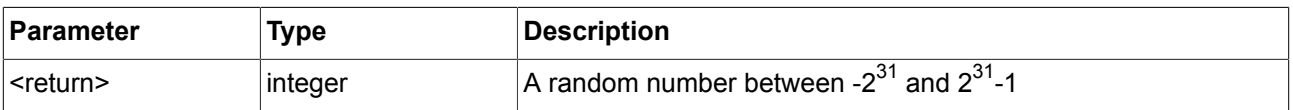

#### **9.3.3.3.20. request\_runlevel**

The function requests the framework to switch to a different run level. The only supported run level is 0, meaning to shutdown the program.

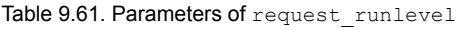

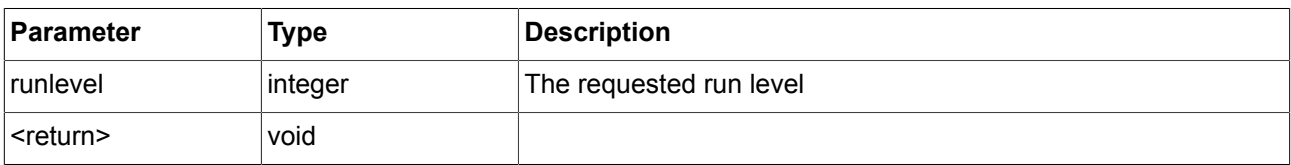

#### **9.3.3.3.21. rgba2color**

The function converts from RGB color space to GTF color.

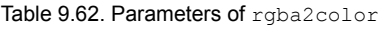

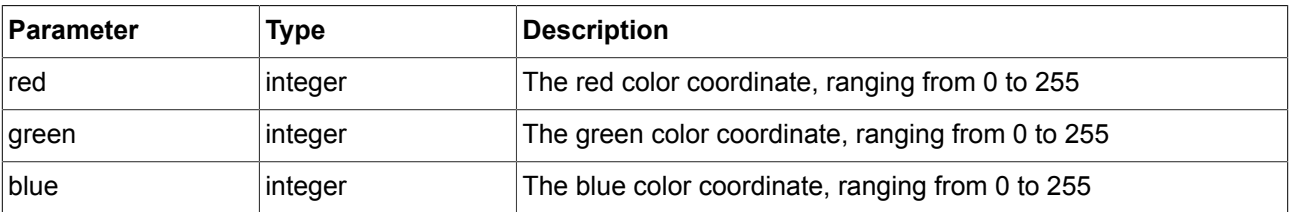

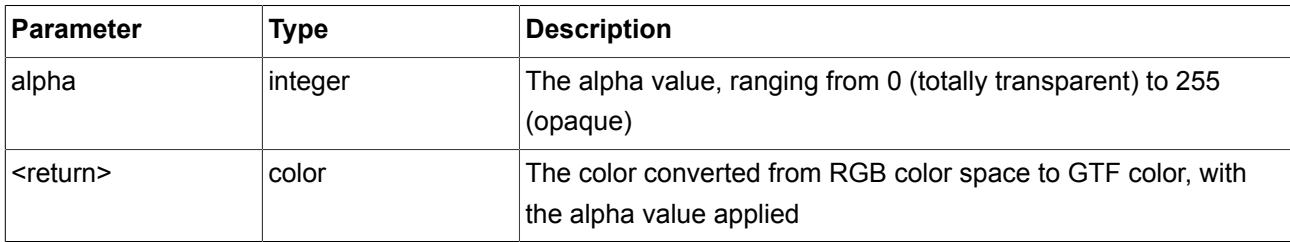

#### **9.3.3.3.22. round**

The function rounds to nearest integer, but rounds halfway cases away from zero.

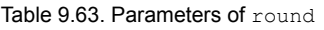

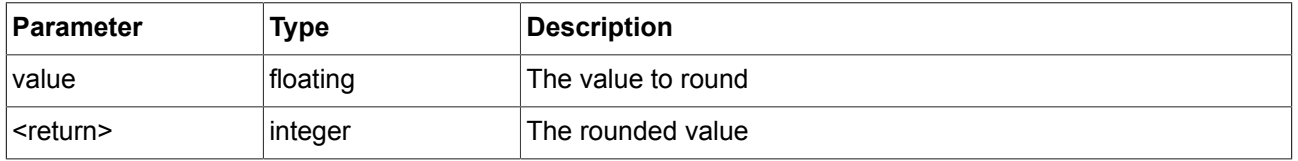

#### **9.3.3.4. EB GUIDE Script functions S - W**

#### **9.3.3.4.1. seed\_rand**

The function sets the seed of the random number generator.

Table 9.64. Parameters of seed rand

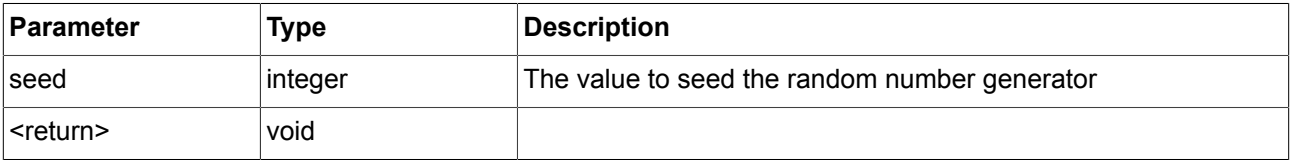

#### **9.3.3.4.2. sinf**

The function returns the sine of x, where x is given in radians.

#### Table 9.65. Parameters of sinf

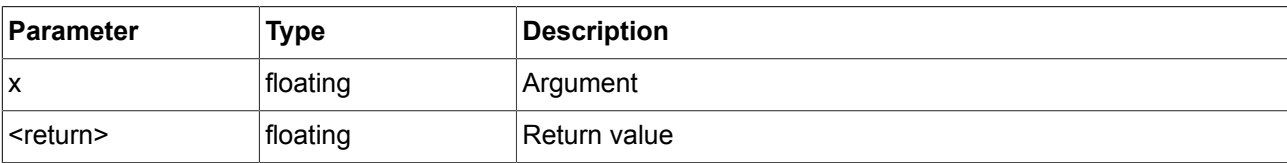

#### **9.3.3.4.3. sqrtf**

The function returns the non-negative square root of x.

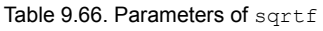

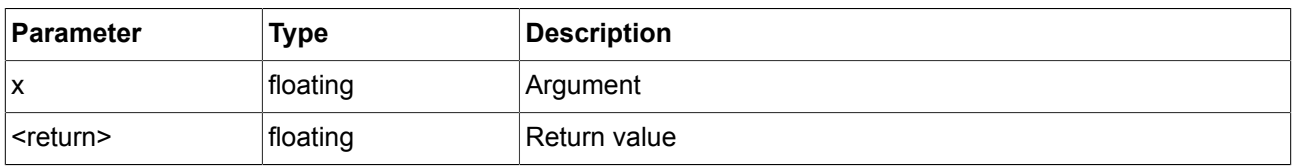

#### **9.3.3.4.4. string2float**

The function converts the initial part of the string to floating.

The expected form of the initial part of the string is as follows:

- 1. An optional leading white space
- 2. An optional plus ('+') or minus ('-') sign
- 3. One of the following:
	- ► A decimal number
	- ► A hexadecimal number
	- $ightharpoonup$  An infinity
	- ► An NAN (not-a-number)

#### Table 9.67. Parameters of string2float

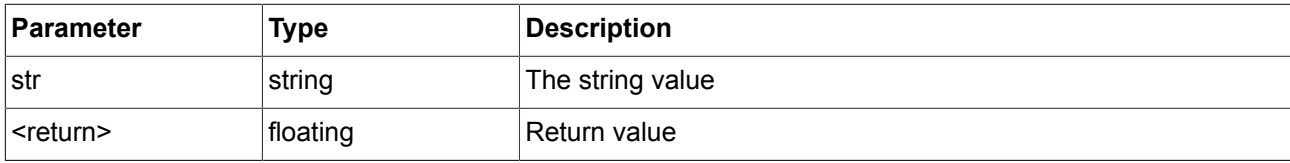

#### **9.3.3.4.5. string2int**

The function converts the initial part of the string to integer. The result is clipped to the range from 2147483647 to -2147483648, if the input exceeds the range. If the string does not start with a number, the function returns 0.

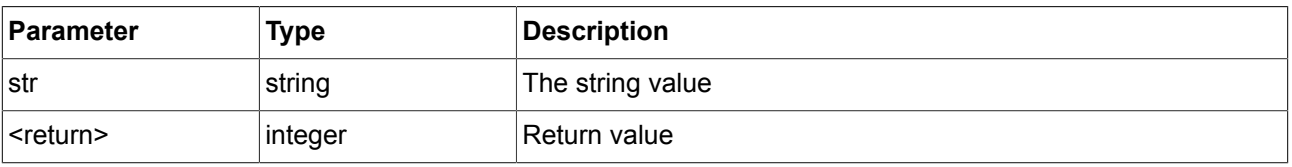

#### Table 9.68. Parameters of string2int

#### **9.3.3.4.6. string2string**

The function formats strings.

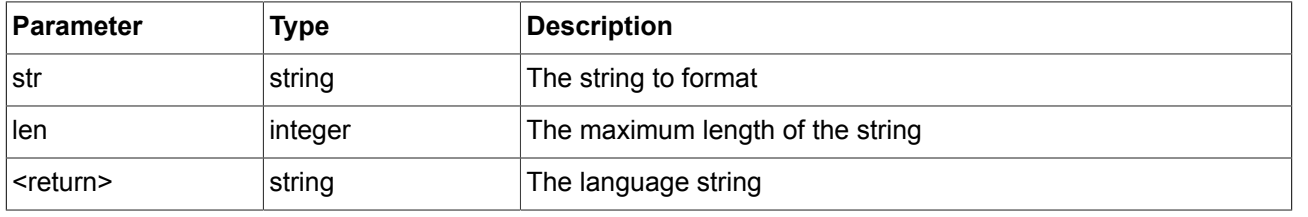

#### Table 9.69. Parameters of string2string

#### **9.3.3.4.7. substring**

The function creates a substring copy of the string. Negative end indexes are supported.

Examples:

- ► substring("abc", 0, -1) returns "abc".
- ► substring("abc", 0, -2) returns "ab".

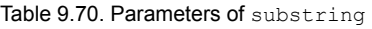

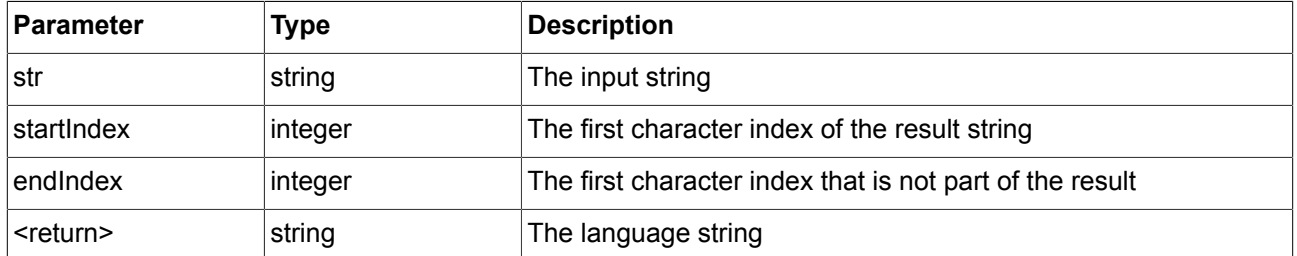

#### **9.3.3.4.8. system\_time**

The function gets the current system time in seconds. The result is intended to be passed to the localtime \* functions.

#### Table 9.71. Parameters of system time

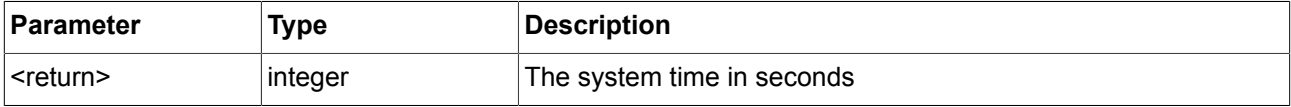

#### **9.3.3.4.9. system\_time\_ms**

The function gets the current system time in milliseconds.

#### Table 9.72. Parameters of system\_time\_ms

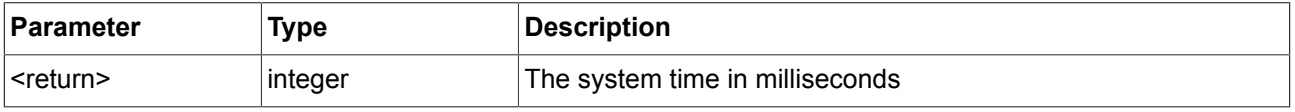

#### **9.3.3.4.10. tanf**

The function returns the tangent of x, where x is given in radians.

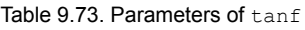

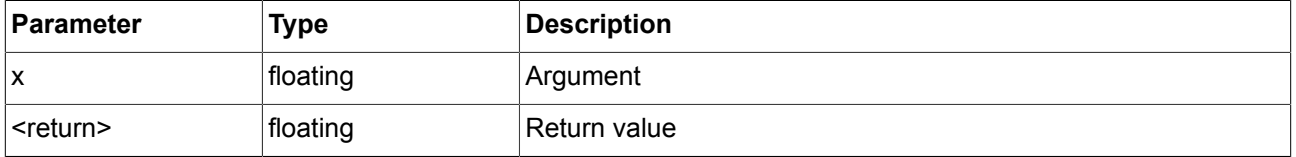

#### **9.3.3.4.11. trace\_dp**

The function writes debugging information about a datapool item to the trace log and the connection log.

#### Table 9.74. Parameters of >trace\_dp

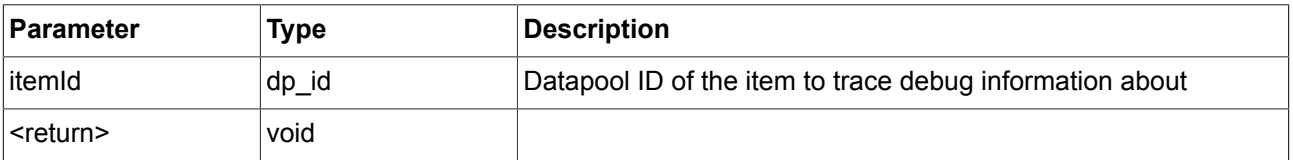

#### **9.3.3.4.12. trace\_string**

The function writes a string to the trace log and the connection log.

Table 9.75. Parameters of trace\_string

| Parameter         | <b>Type</b> | <b>Description</b> |
|-------------------|-------------|--------------------|
| ∣str              | string      | The text to trace  |
| <return></return> | void        |                    |

#### **9.3.3.4.13. transformToScreenX**

The function takes a widget and a local coordinate and returns x position in the screen-relative world coordinate system.

#### Table 9.76. Parameters of transformToScreenX

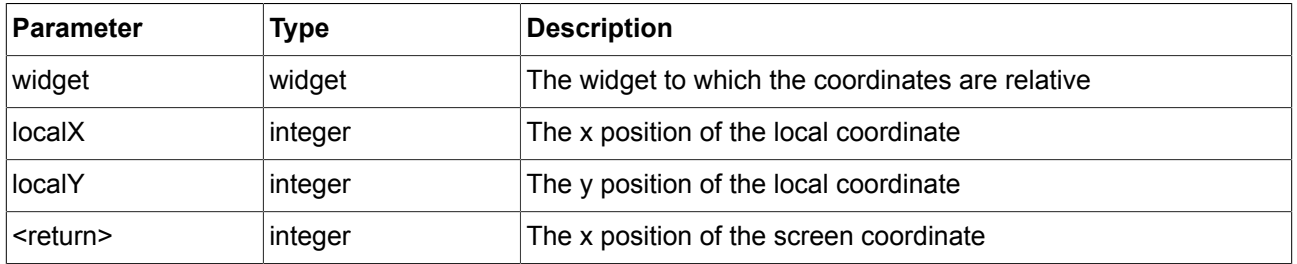

#### **9.3.3.4.14. transformToScreenY**

The function takes a widget and a local coordinate and returns Y position of a position in the screen-relative world coordinate system.

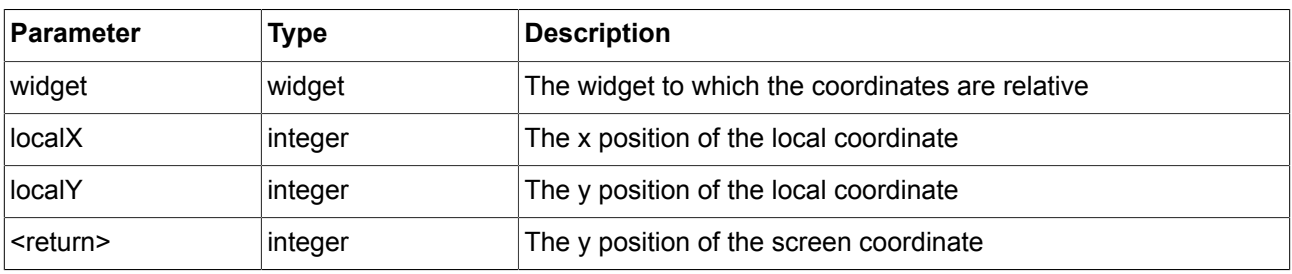

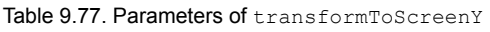

#### **9.3.3.4.15. transformToWidgetX**

The function takes a widget and a screen coordinate as provided to the touch reactions and returns x position in the widget-relative local coordinate system.

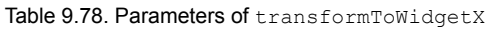

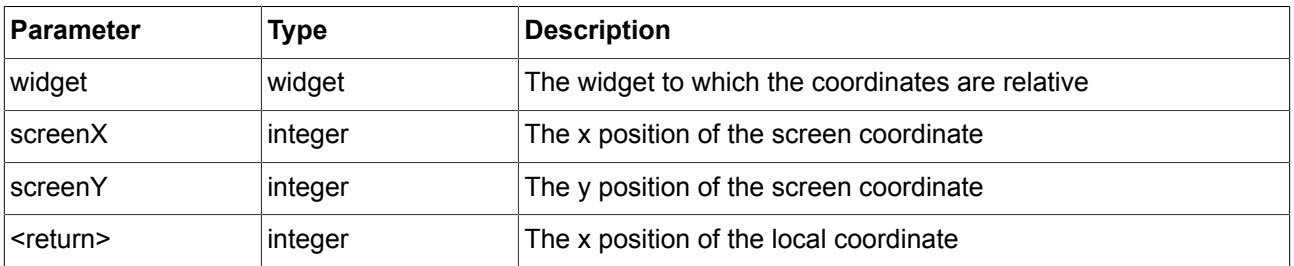

#### **9.3.3.4.16. transformToWidgetY**

The function takes a widget and a screen coordinate as provided to the touch reactions and returns y position in the widget-relative local coordinate system.

#### Table 9.79. Parameters of transformToWidgetY

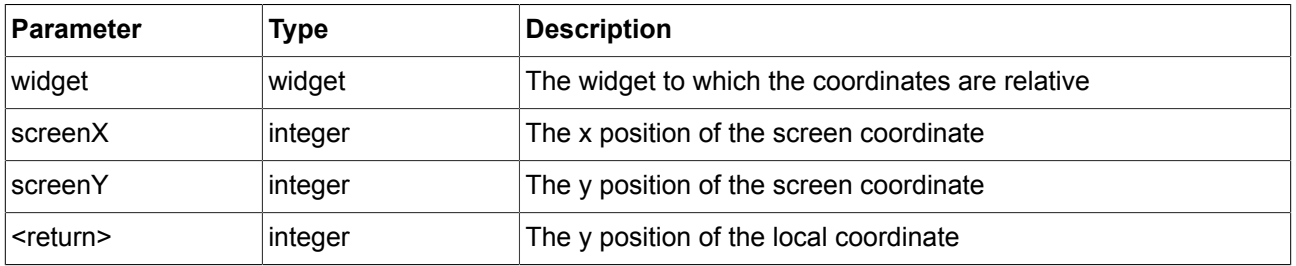

#### **9.3.3.4.17. trunc**

The function rounds to the nearest integer value, always towards zero.

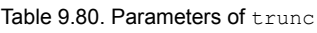

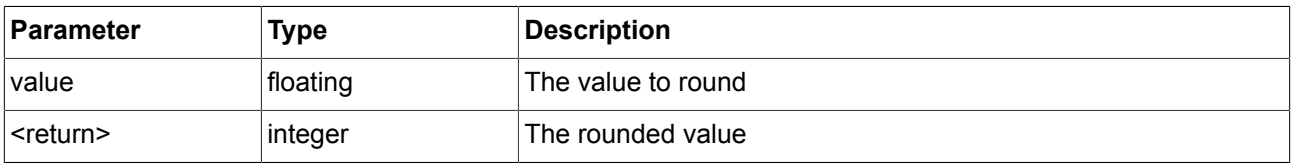

#### **9.3.3.4.18. widgetGetChildCount**

The function obtains the number of child widgets of the given widget.

#### Table 9.81. Parameters of widgetGetChildCount

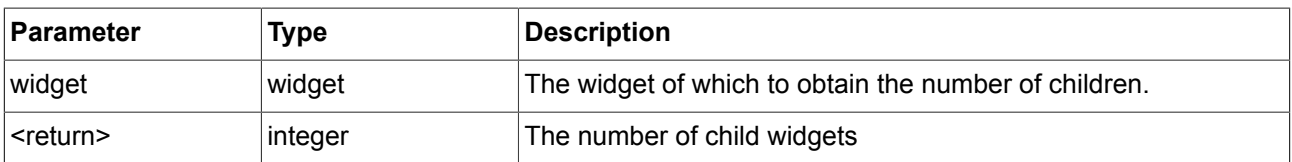

## **9.4. Events**

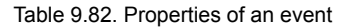

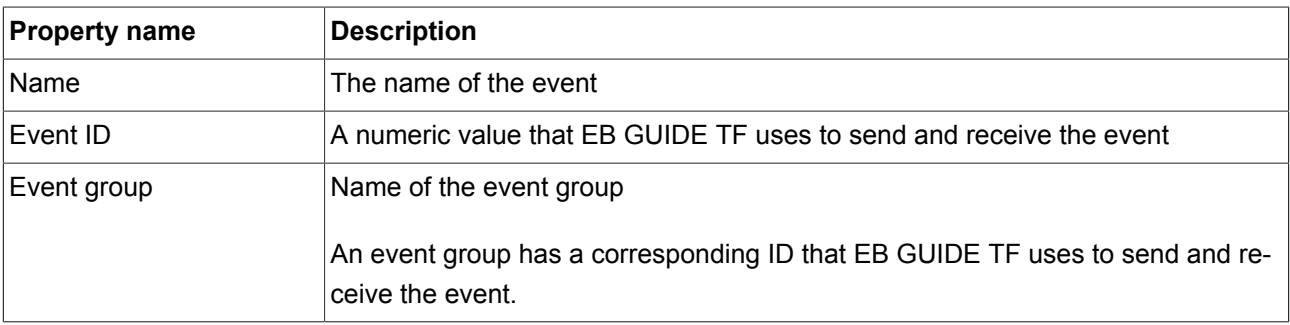

## **9.5. Scenes**

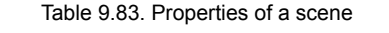

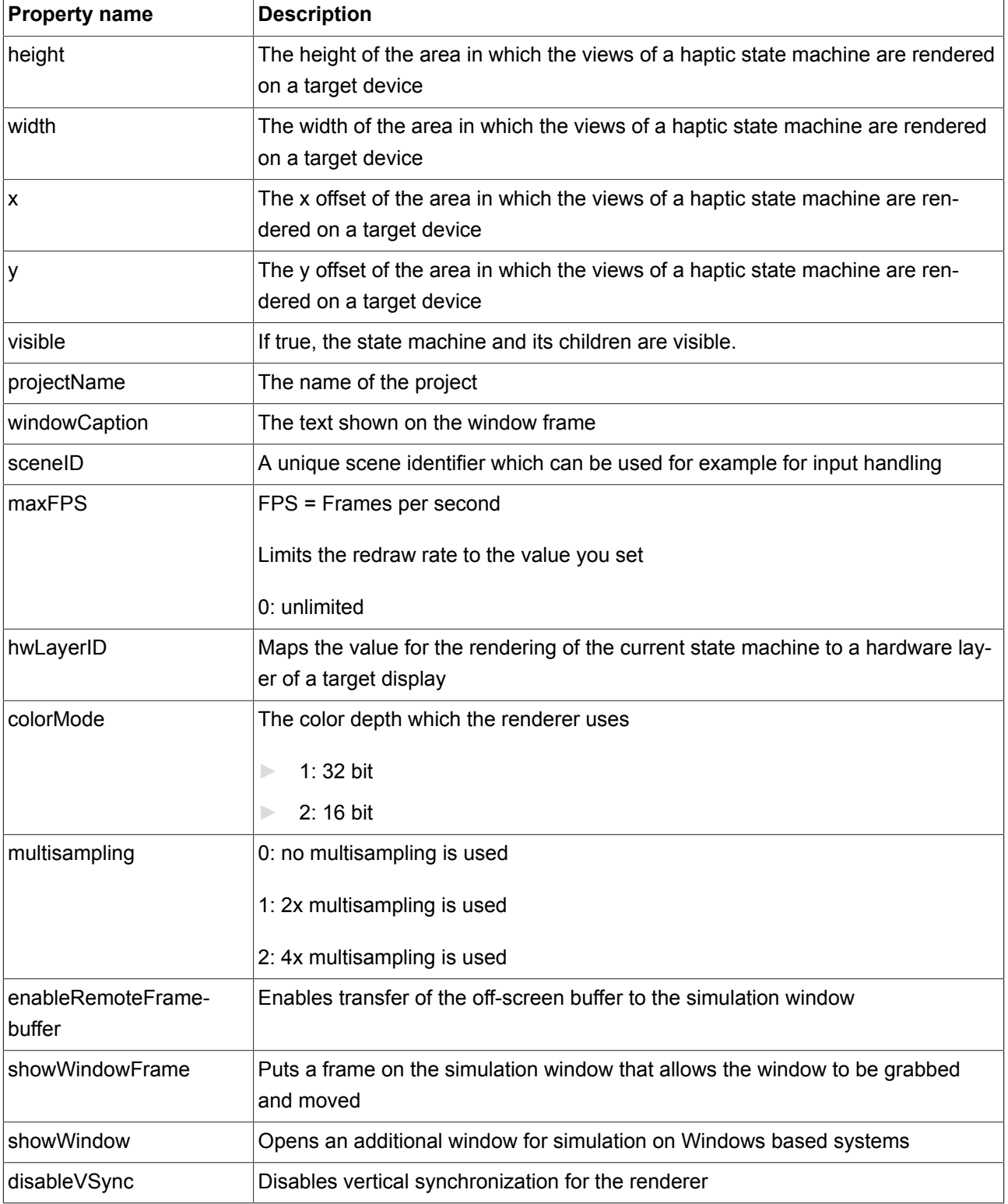
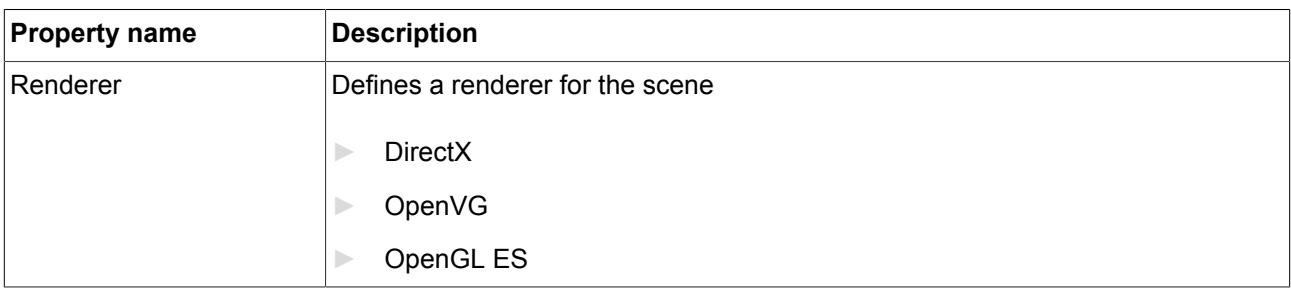

# **9.6. Touch screen types supported by EB GUIDE GTF**

The actual types supported depend on target platform.

Table 9.84. Touch screen types supported by EB GUIDE GTF

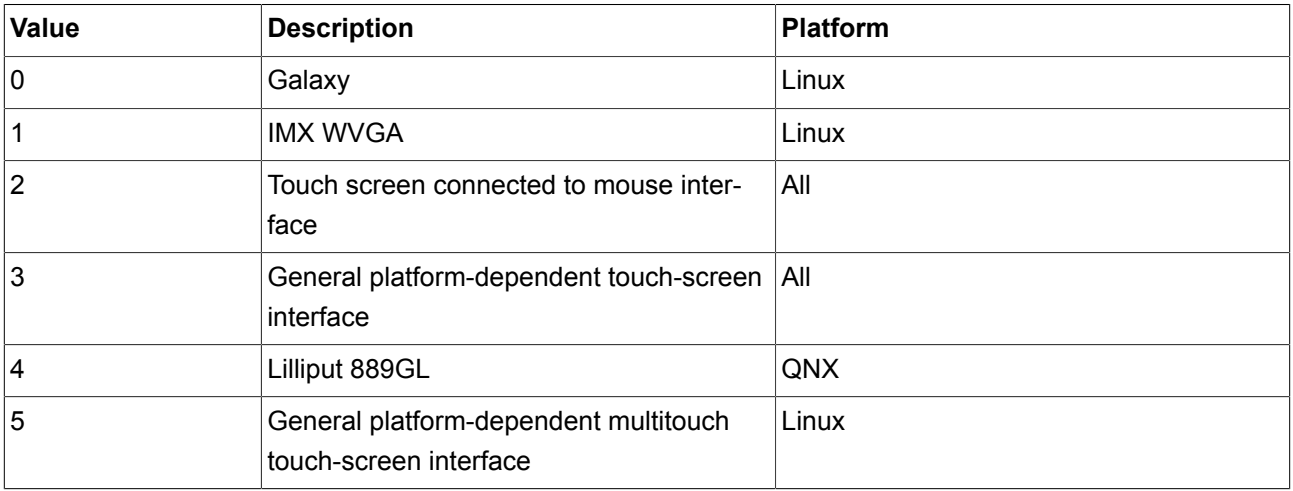

# **9.7. Widgets**

### **9.7.1. View widget**

The view widget has the following properties.

Table 9.85. Properties of the view widget

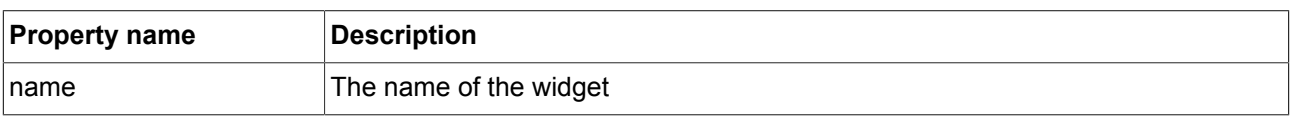

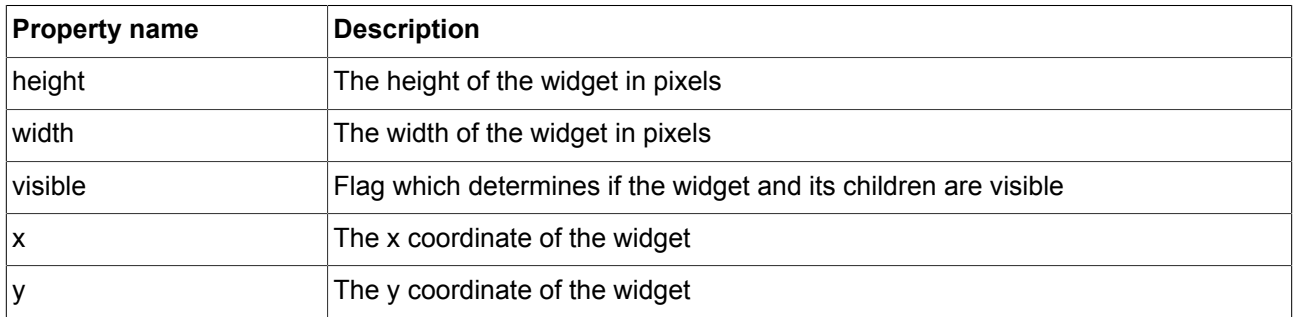

## **9.7.2. Basic widgets**

There are five basic widgets.

- ► Label
- ► Image
- ► Rectangle
- ► Container
- ► Instantiator

The following sections list the properties of basic widgets.

**NOTE Unique names**

Use unique names for two widgets with the same parent widget.

#### **9.7.2.1. Label**

Table 9.86. Properties of the label widget

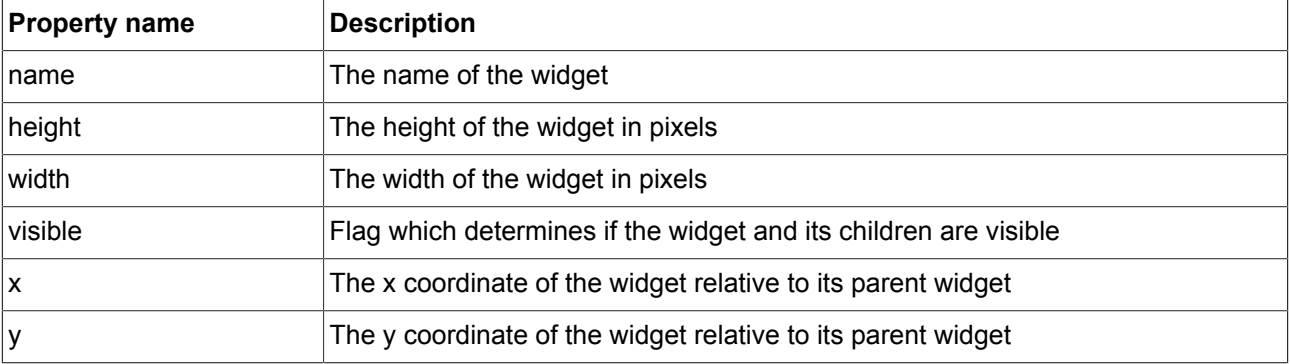

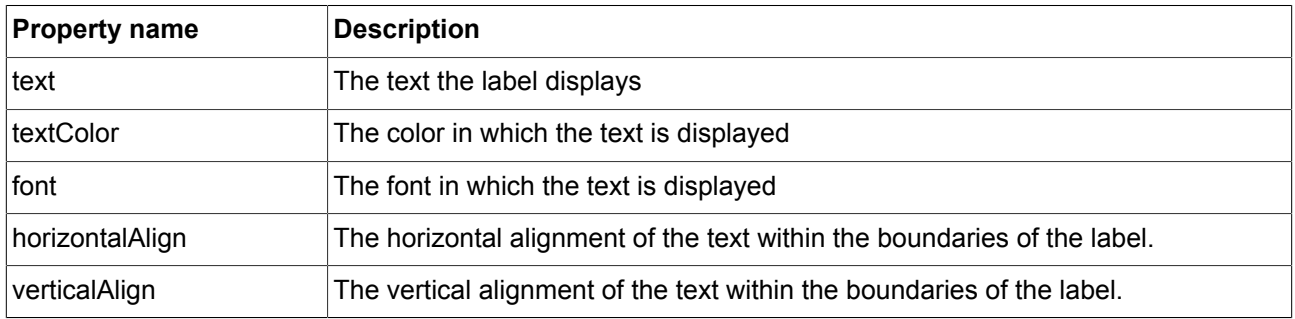

### **9.7.2.2. Rectangle**

#### Table 9.87. Properties of the rectangle widget

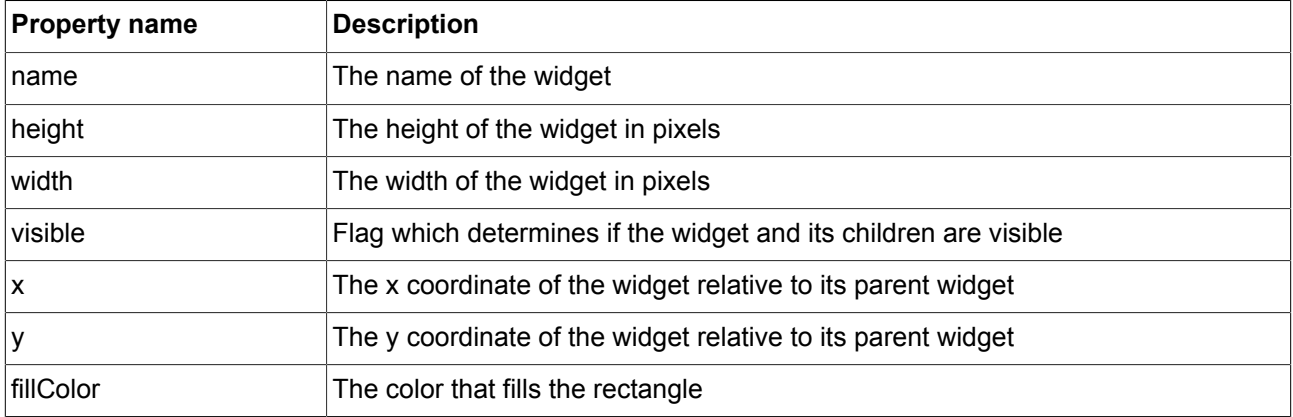

### **9.7.2.3. Image**

#### Table 9.88. Properties of the image widget

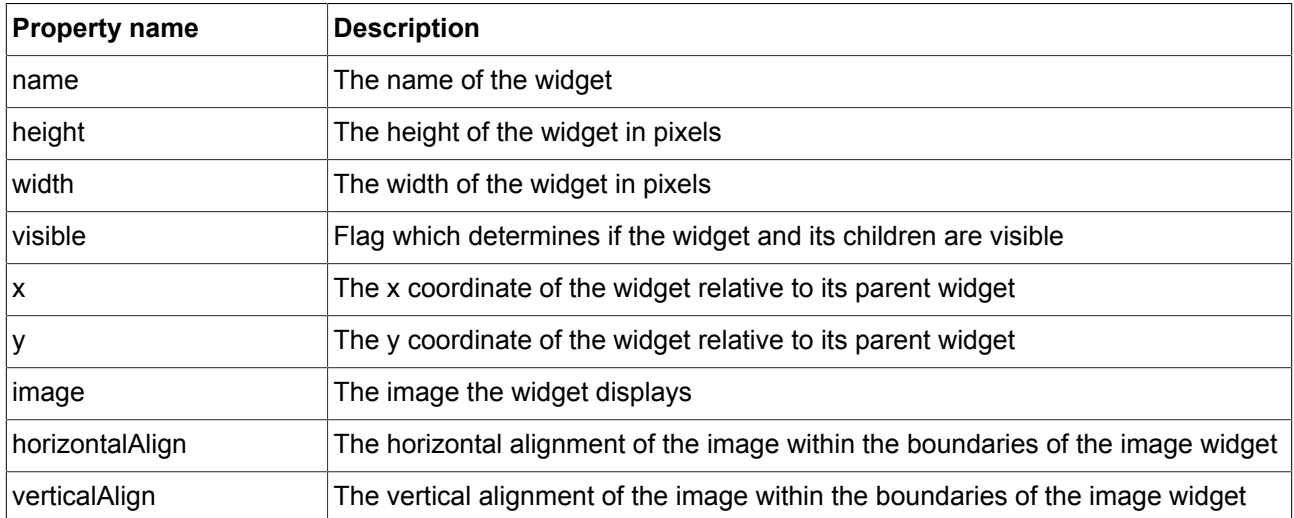

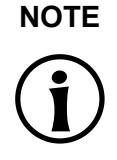

#### **NOTE Default renderer supports PNG and JPEG**

The available image formats depend on the implementation of the renderer used. The default renderer only supports PNG files and JPEG files.

#### **9.7.2.4. Container**

Table 9.89. Properties of the container widget

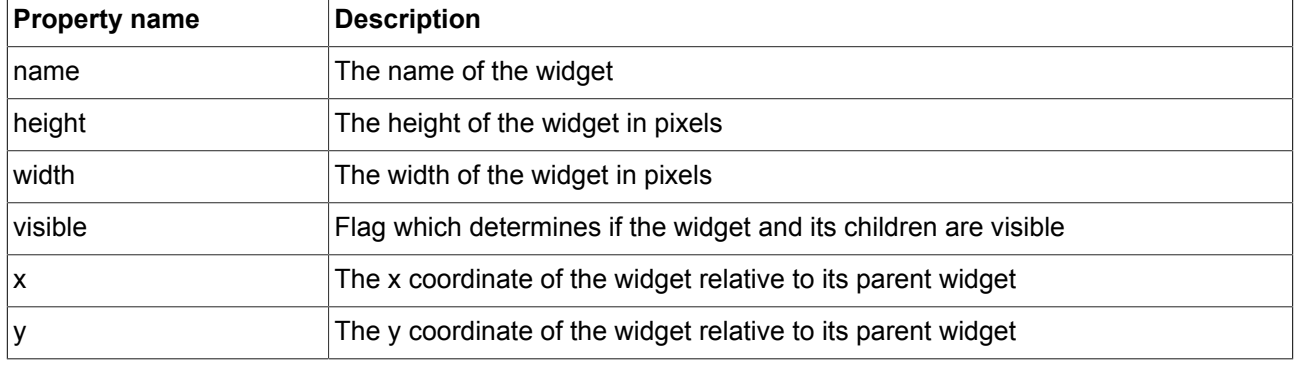

#### **9.7.2.5. Instantiator**

#### Table 9.90. Properties of the instantiator widget

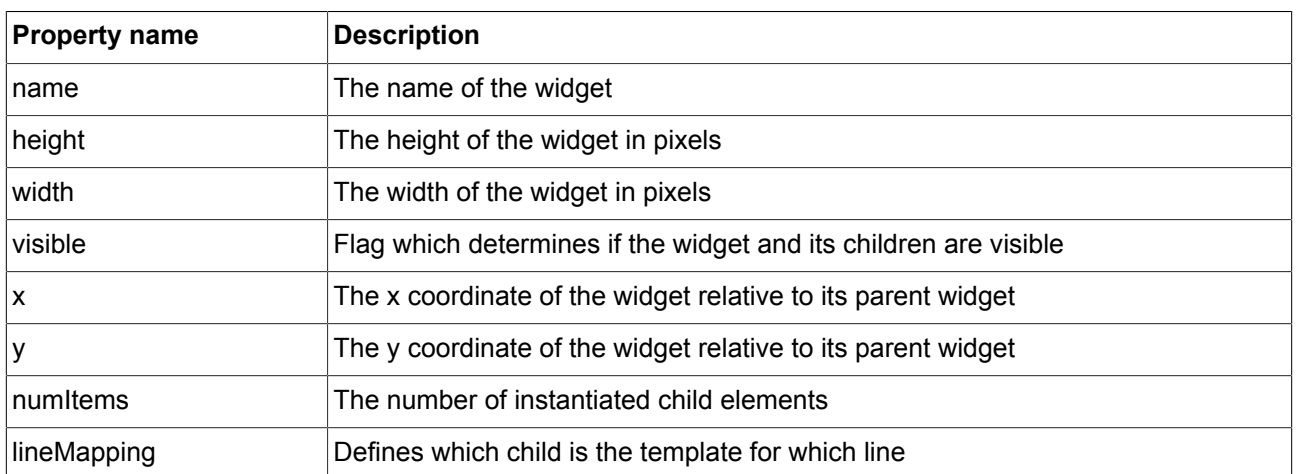

### **9.7.3. Animations**

The following sections list the properties of the widgets in the **Animations** category.

### **9.7.3.1. Animation**

Table 9.91. Properties of the animation widget

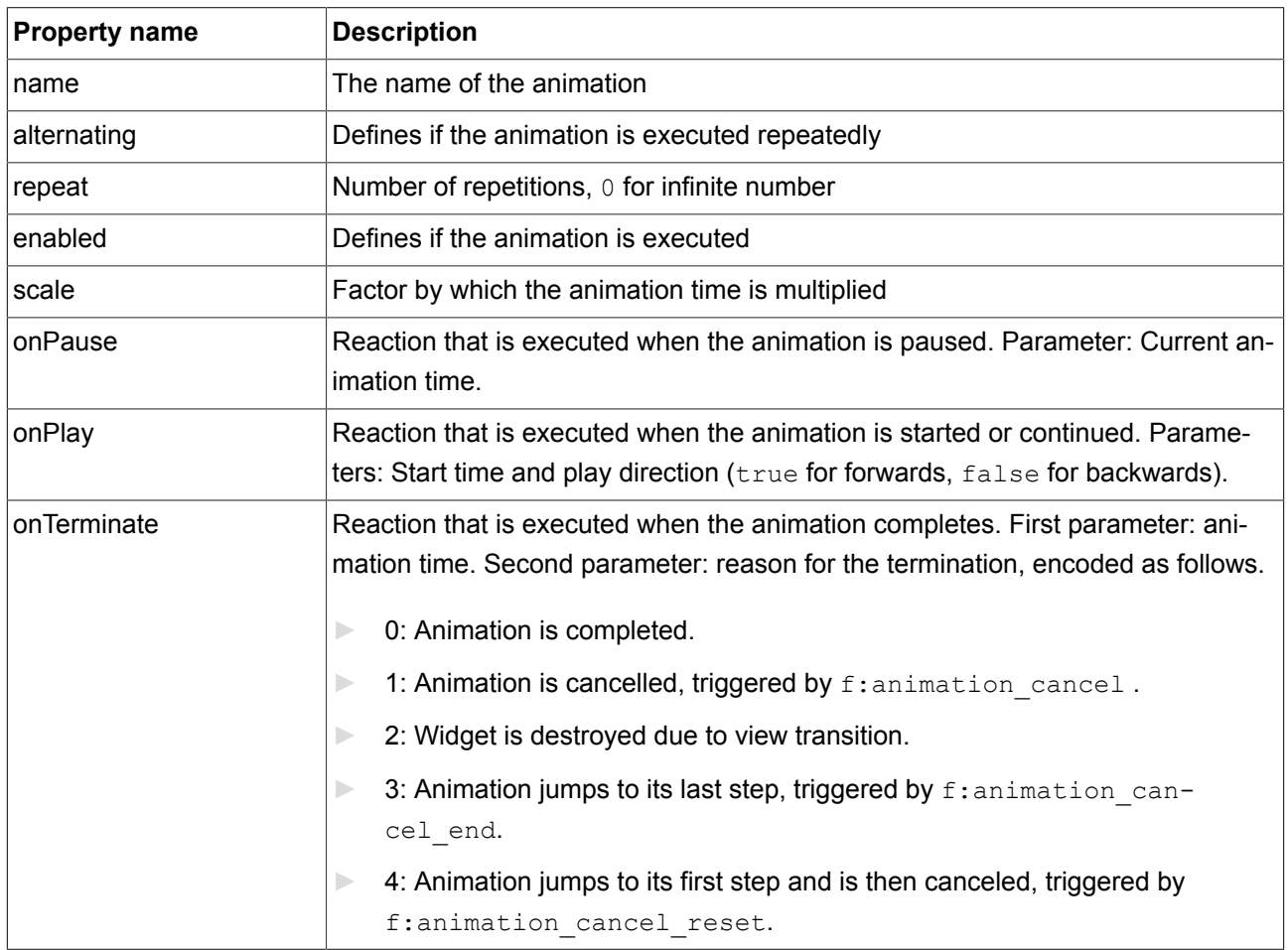

#### **9.7.3.2. Constant curves**

Constant curve widgets are available for int, bool, float, and color types.

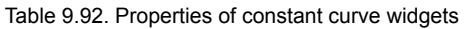

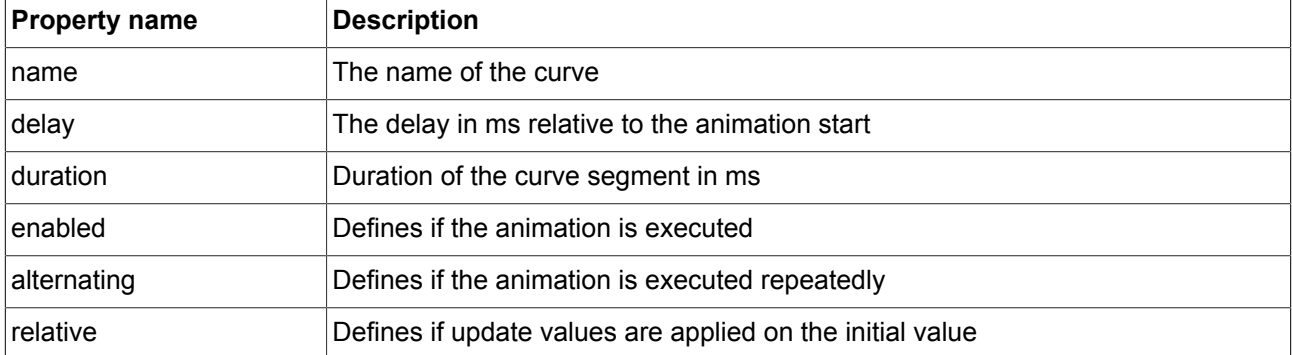

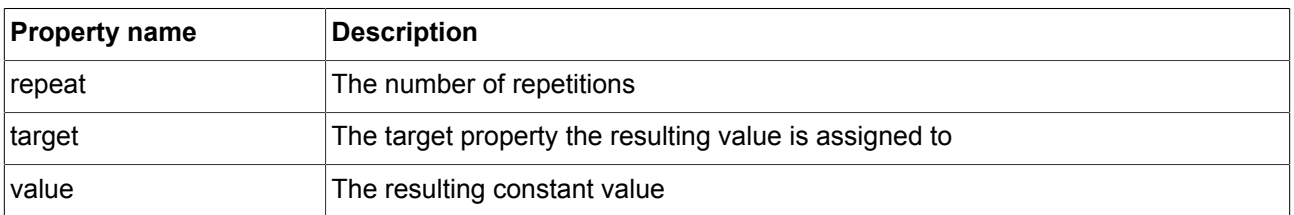

#### **9.7.3.3. Fast start curves**

Fast start curve widgets are available for int, float, and color types.

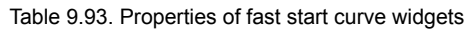

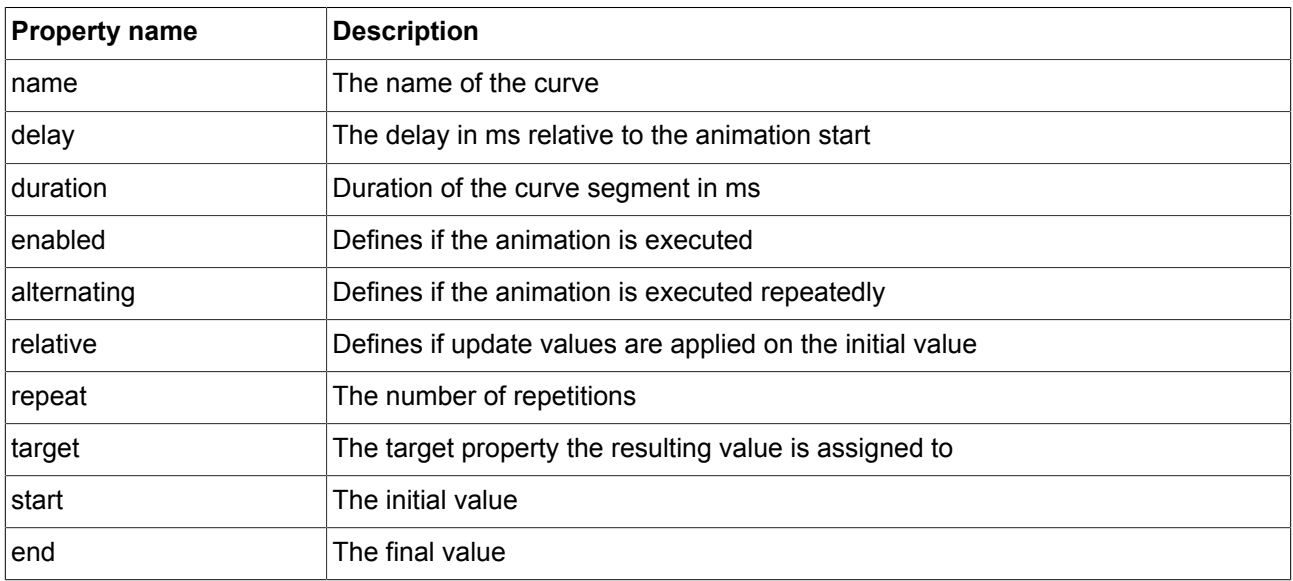

#### **9.7.3.4. Slow start curves**

Slow start curve widgets are available for int, float, and color types.

Table 9.94. Properties of slow start curve widgets

| <b>Property name</b> | <b>Description</b>                                        |
|----------------------|-----------------------------------------------------------|
| name                 | The name of the curve                                     |
| delay                | The delay in ms relative to the animation start           |
| duration             | Duration of the curve segment in ms                       |
| enabled              | Defines if the animation is executed                      |
| alternating          | Defines if the animation is executed repeatedly           |
| relative             | Defines if update values are applied on the initial value |

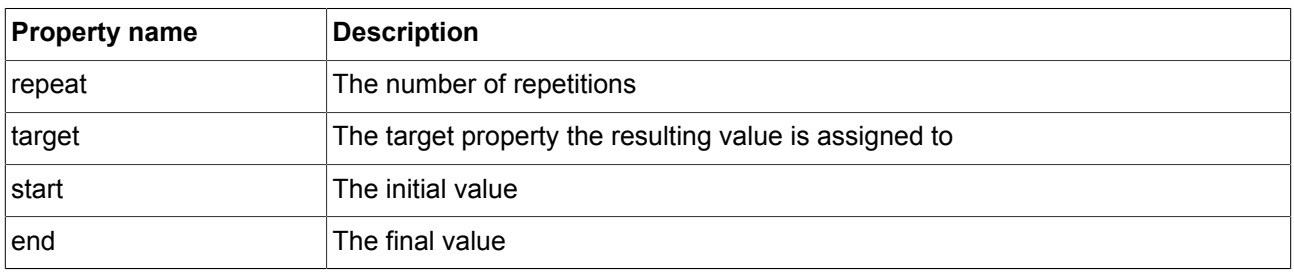

#### **9.7.3.5. Quadratic curves**

Quadratic curve widgets are available for int, float, and color types.

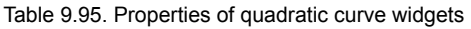

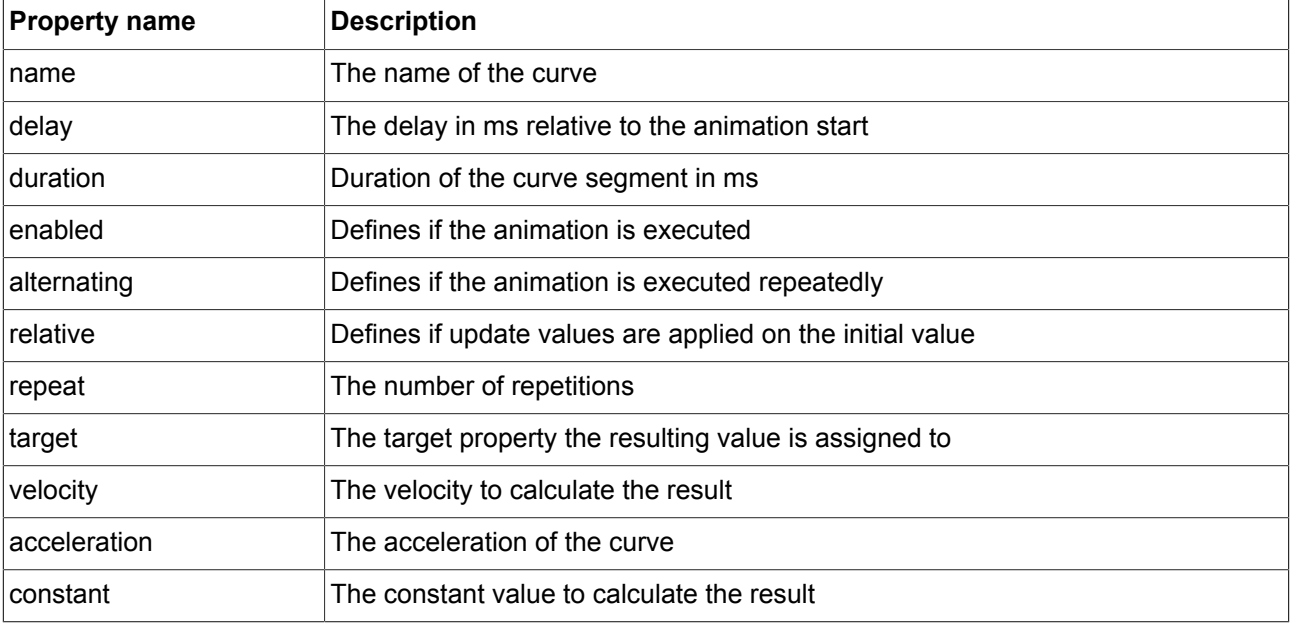

#### **9.7.3.6. Sinus curves**

Sinus curve widgets are available for int, float, and color types.

Table 9.96. Properties of sinus curve widgets

| <b>Property name</b> | <b>Description</b>                              |
|----------------------|-------------------------------------------------|
| <b>Iname</b>         | The name of the curve                           |
| delay                | The delay in ms relative to the animation start |
| duration             | Duration of the curve segment in ms             |
| lenabled             | Defines if the animation is executed            |

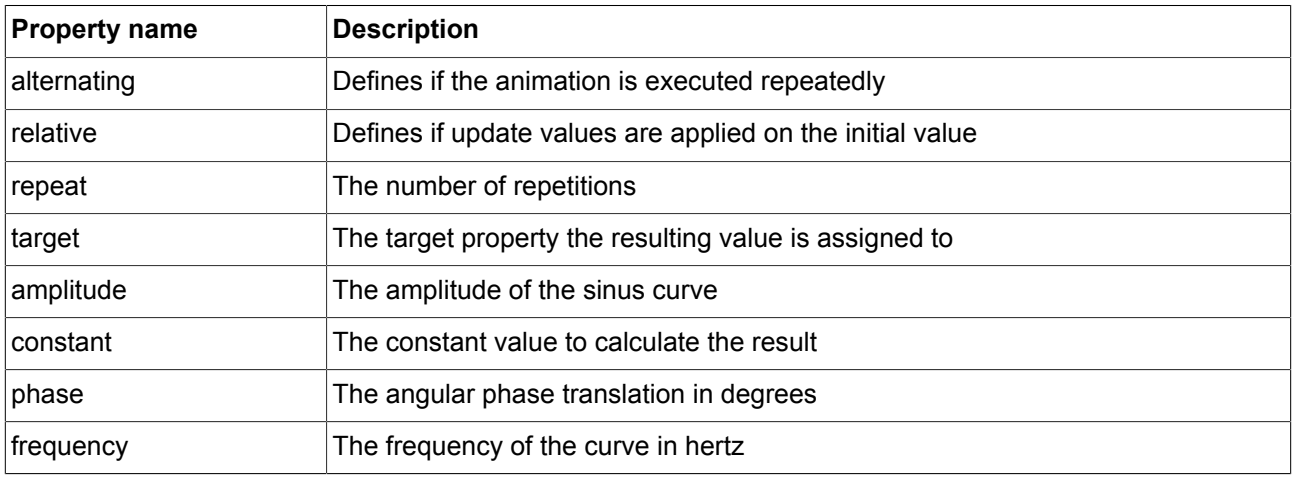

#### **9.7.3.7. Script curves**

Script curve widgets are available for int, bool, float, and color types.

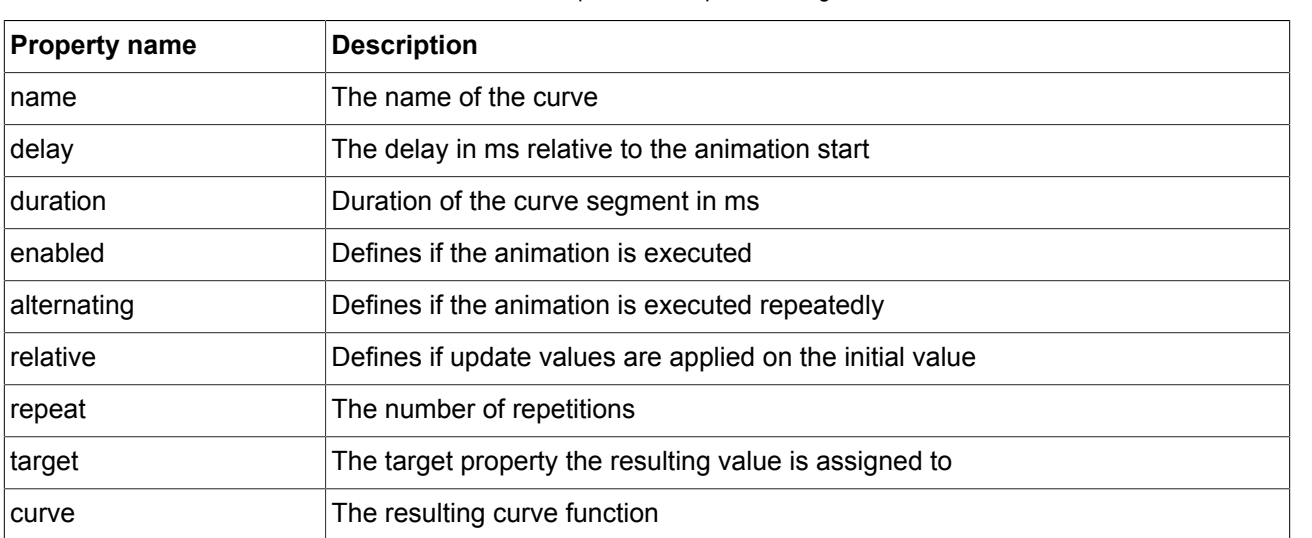

#### Table 9.97. Properties of script curve widgets

#### **9.7.3.8. Linear curves**

Linear curve widgets are available for int, float, and color types.

#### Table 9.98. Properties of linear curve widgets

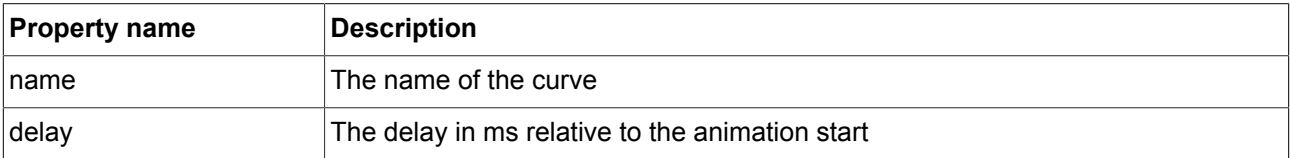

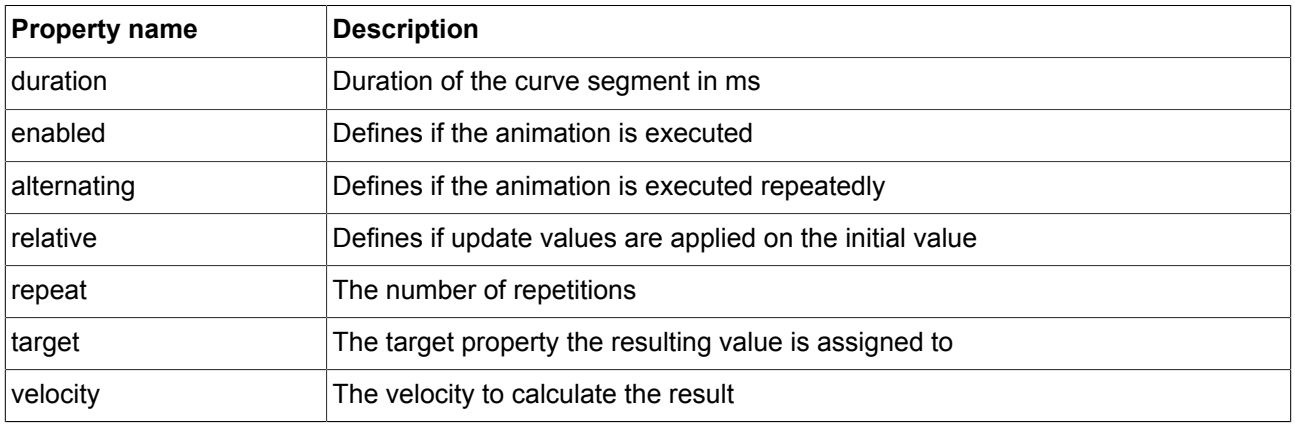

#### **9.7.3.9. Linear interpolation curves**

Linear interpolation curve widgets are available for int, float, and color types.

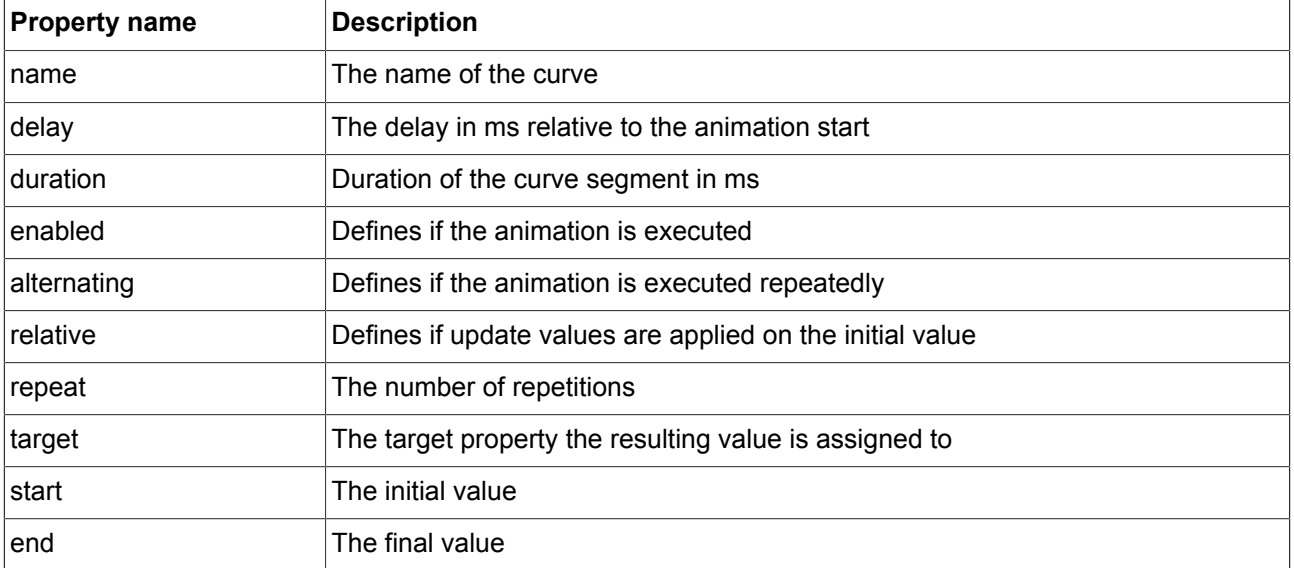

Table 9.99. Properties of linear interpolation curve widgets

### **9.7.4. 3D widgets**

In the 3D category, there is the 3D graphic widget and four custom effect widgets.

- ► 3D graphic
- ► Material effect
- ► Light effect
- ► Light and material effect

► No lighting effect

The following sections list the properties of 3D widgets.

#### **9.7.4.1. 3D graphic**

Table 9.100. Properties of the 3D graphic widget

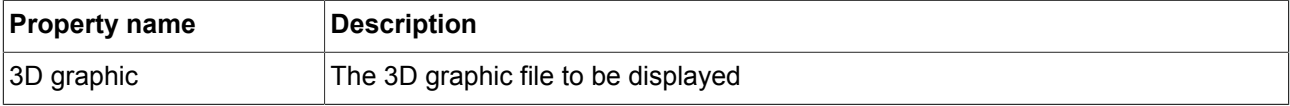

#### **9.7.4.1.1. Supported 3D graphic formats**

Only the OpenGL ES 2.0 and DirectX 11 renderers can display 3D graphics. Supported 3D graphic formats are as follows:

- ► Collada (.dae)
- ► Blender 3D (.blend)
- ► 3ds Max 3DS (.3ds)
- ► 3ds Max ASE (.ase)
- ► Wavefront Object (.obj)
- ► Industry Foundation Classes (IFC/Step) (.ifc)
- ► XGL (.xgl,.zgl)
- $\blacktriangleright$  Stanford Polygon Library (.ply)
- $\blacktriangleright$  LightWave (.  $\text{1wo}$ )
- ► LightWave Scene (.lws)
- ► Modo (.lxo)
- ► Stereolithography (.stl)
- $\triangleright$  DirectX X (.x)
- $\blacktriangleright$  AC3D (.ac)
- ► Milkshape 3D (.ms3d)
- ► Ogre XML (.mesh.xml)
- ► Irrlicht Mesh (.irrmesh)
- ► Quake I (.mdl)
- ► Quake II (.md2)
- ► Quake III (.md3)
- $\triangleright$  Doom 3 (.md5\*)
- ► BlitzBasic 3D (.b3d)
- $\blacktriangleright$  Quick3D (.q3d,.q3s)
- ► Neutral File Format (.nff)
- ► Sense8 WorldToolKit (.nff)
- ► Object File Format (.off)
- ► PovRAY Raw (.raw)
- ► Terragen Terrain (.ter)
- ► 3D GameStudio (3DGS) (.mdl)
- ► 3D GameStudio Terrain (3DGS) (.hmp)
- ► Izware Nendo (.ndo)

#### 3D graphic formats with limited support are as follows:

- ► AutoCAD DXF (.dxf)
- ► TrueSpace (.cob,.scn)
- ► Irrlicht Scene (.irr)
- ► Return to Castle Wolfenstein (.mdc)
- ► Valve Model (.smd,.vta)
- ► Starcraft II M3 (.m3)
- ► Unreal (.3d)

#### **9.7.4.2. Light effect**

#### Table 9.101. Properties of the light effect widget

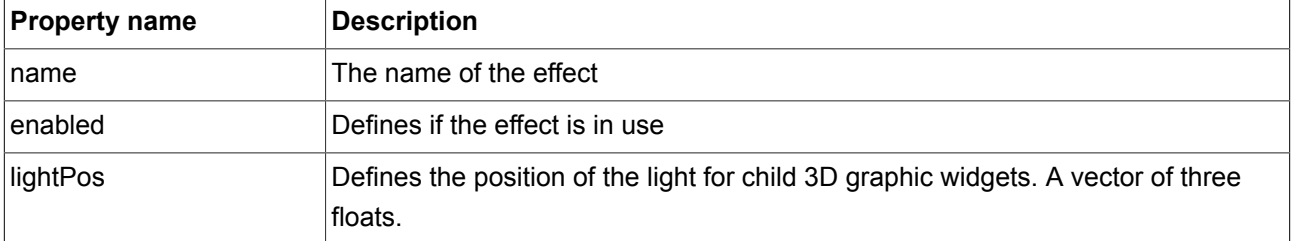

#### **9.7.4.3. Material effect**

#### Table 9.102. Properties of the material effect widget

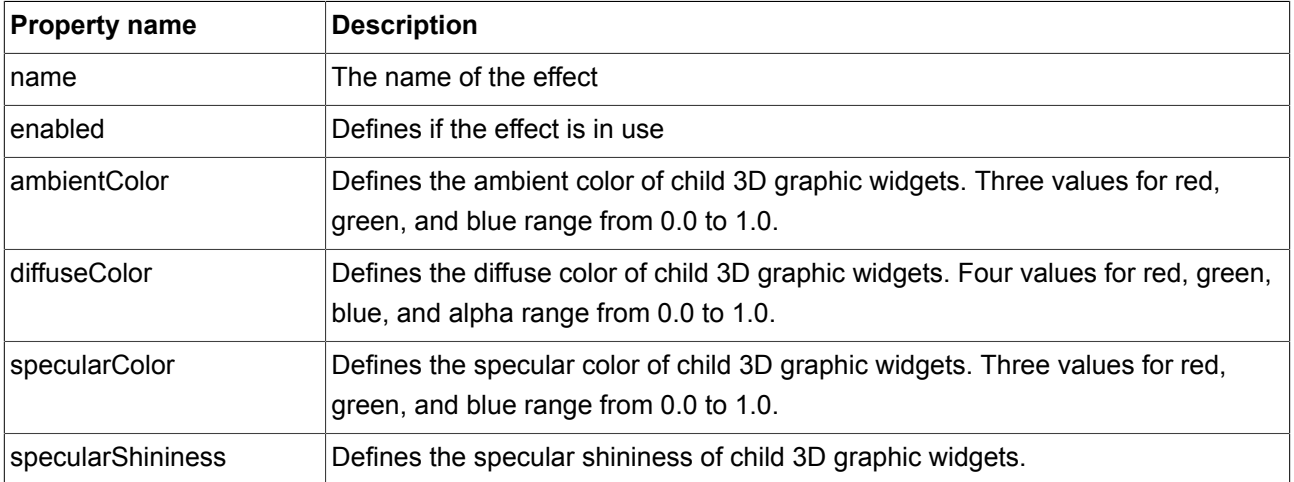

### **9.7.4.4. Light and material effect**

#### Table 9.103. Properties of the light and material effect widget

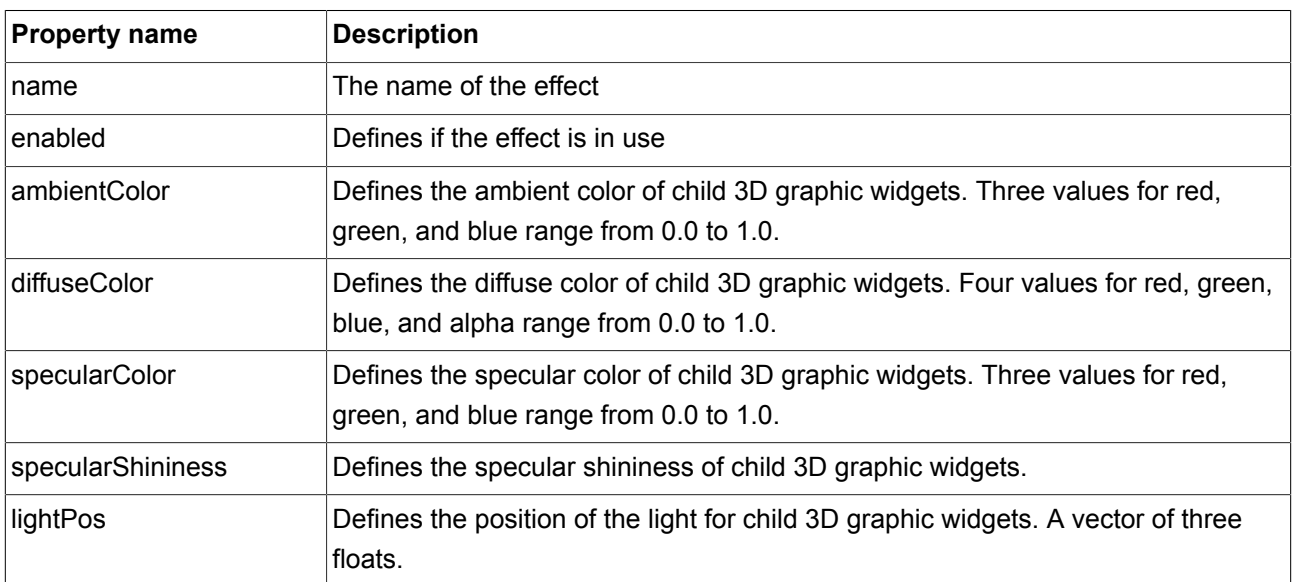

### **9.7.4.5. No lighting effect**

Table 9.104. Properties of the no lighting effect widget

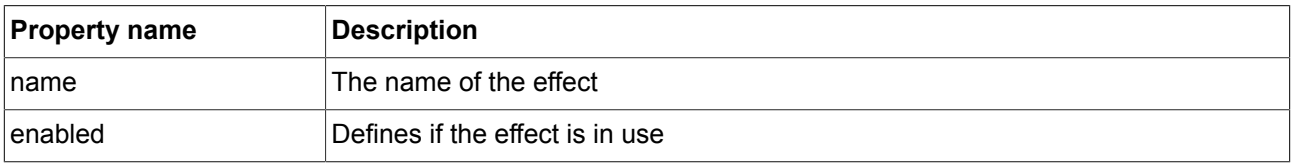

# **9.8. Widget features**

The following list contains a description of all widget features that are implemented, with a brief description on how to use them in an EB GUIDE model.

### **9.8.1. Common**

#### **9.8.1.1. Virtual layer**

The **Virtual layer** widget feature defines that a widget is bound to a layer. During run-time, the layer is mapped to a real hardware layer.

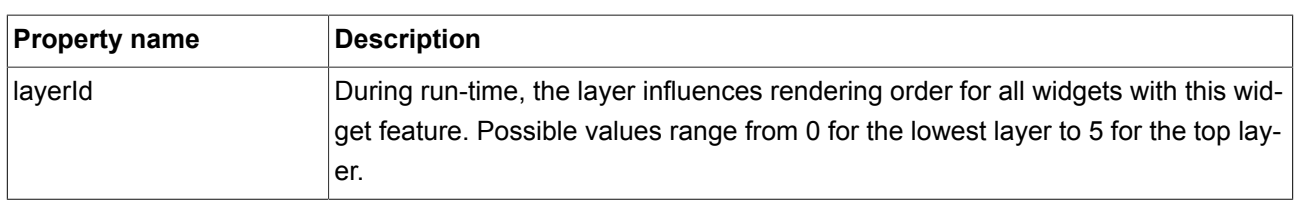

#### Table 9.105. Properties of the **Virtual layer** widget feature

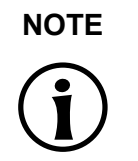

#### **NOTE Layer assignments are static**

Layer assignments are static and cannot be changed during run-time.

#### **9.8.1.2. Text truncation**

The **Text truncation** widget feature truncates the content of the **text** property if it does not fit into the widget area.

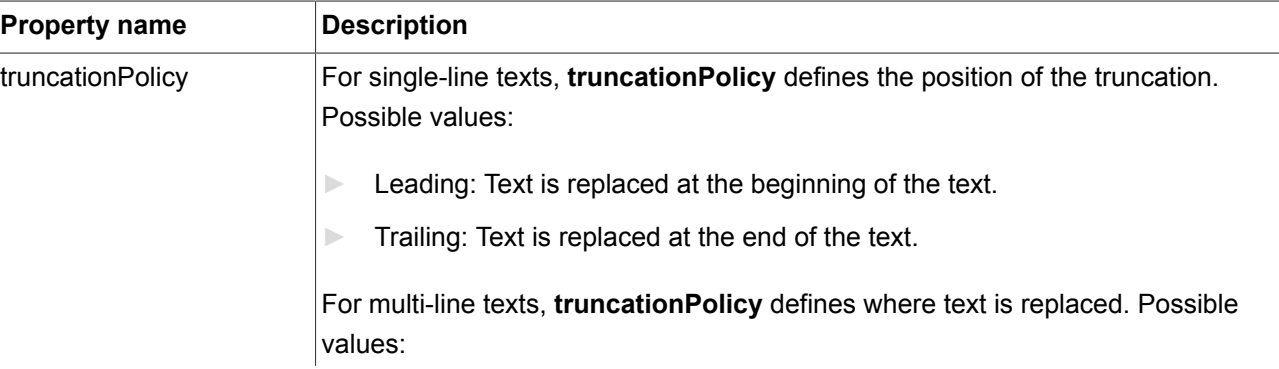

#### Table 9.106. Properties of the **Text truncation** widget feature

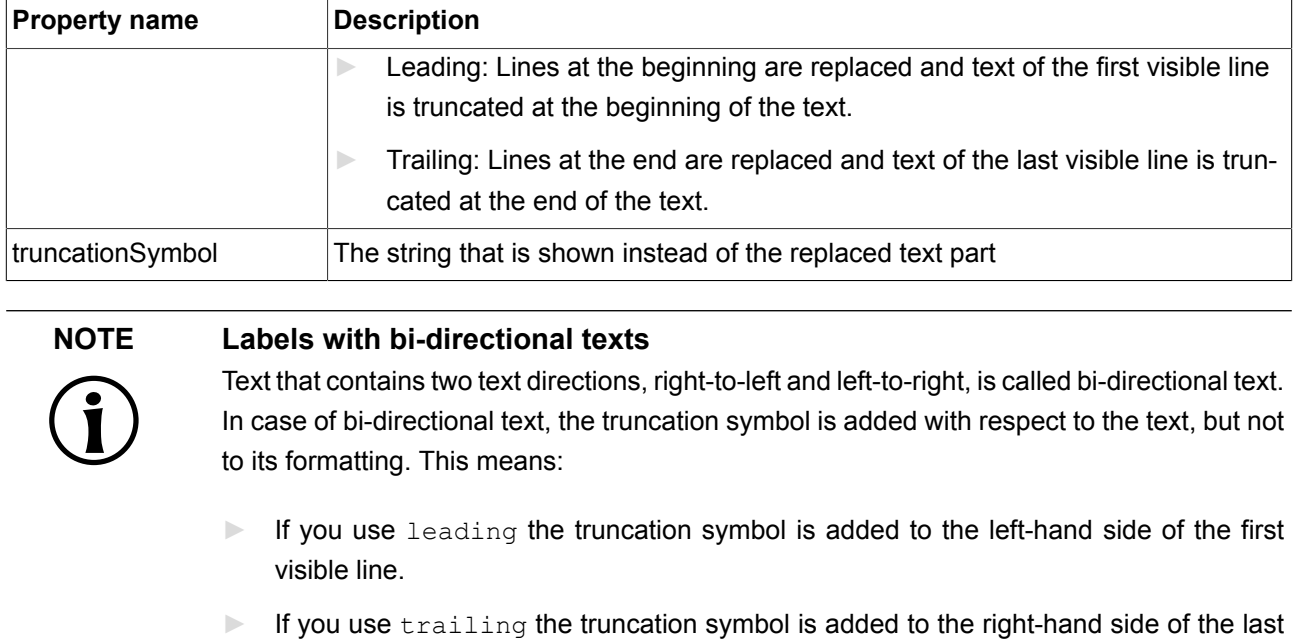

#### **9.8.1.3. Toggle button**

The **Toggle button** widget feature changes a button into a toggle button. The appearance of toggle buttons does not change on pressing or releasing.

The **Toggle button** widget feature has no additional properties.

visible line.

#### **9.8.1.4. State enabled**

The **State enabled** widget feature adds an **enabled** property to a widget.

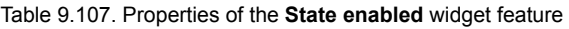

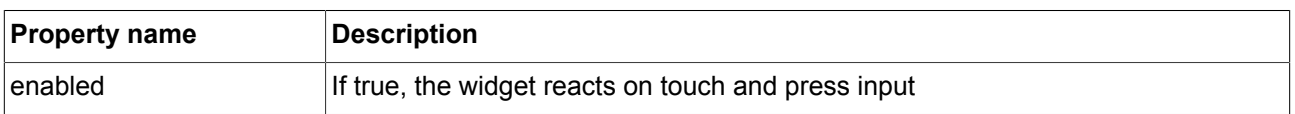

#### **9.8.1.5. State selected**

The **State selected** widget feature adds a **selected** property to a widget. It is typically set by the application or the HMI modeler. It is not changed by any other component of the framework.

#### Table 9.108. Properties of the **State selected** widget feature

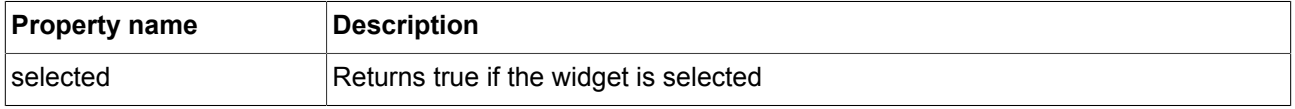

#### **9.8.1.6. State focused**

The **State focused** widget feature enables a widget to have input focus.

#### Table 9.109. Properties of the **State focused** widget feature

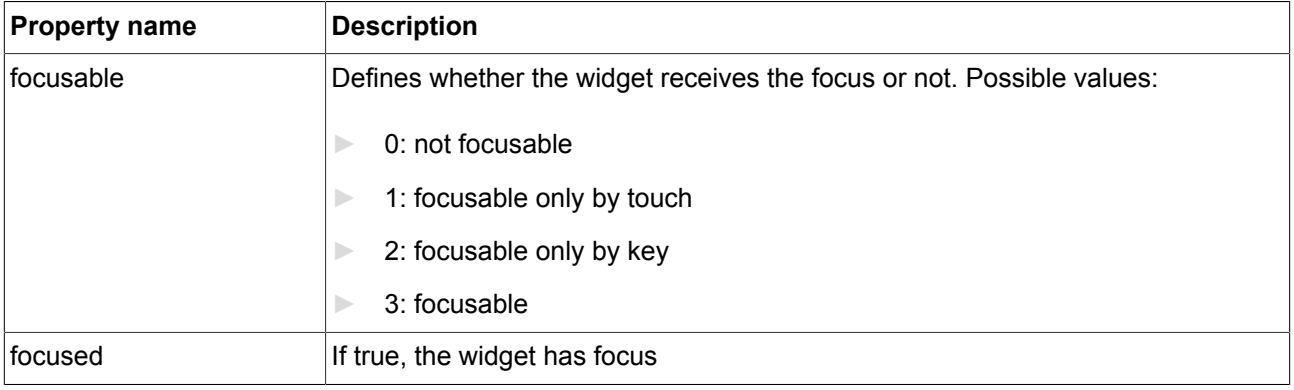

#### **9.8.1.7. State touched**

The **State touched** widget feature enables a widget to react to touch input.

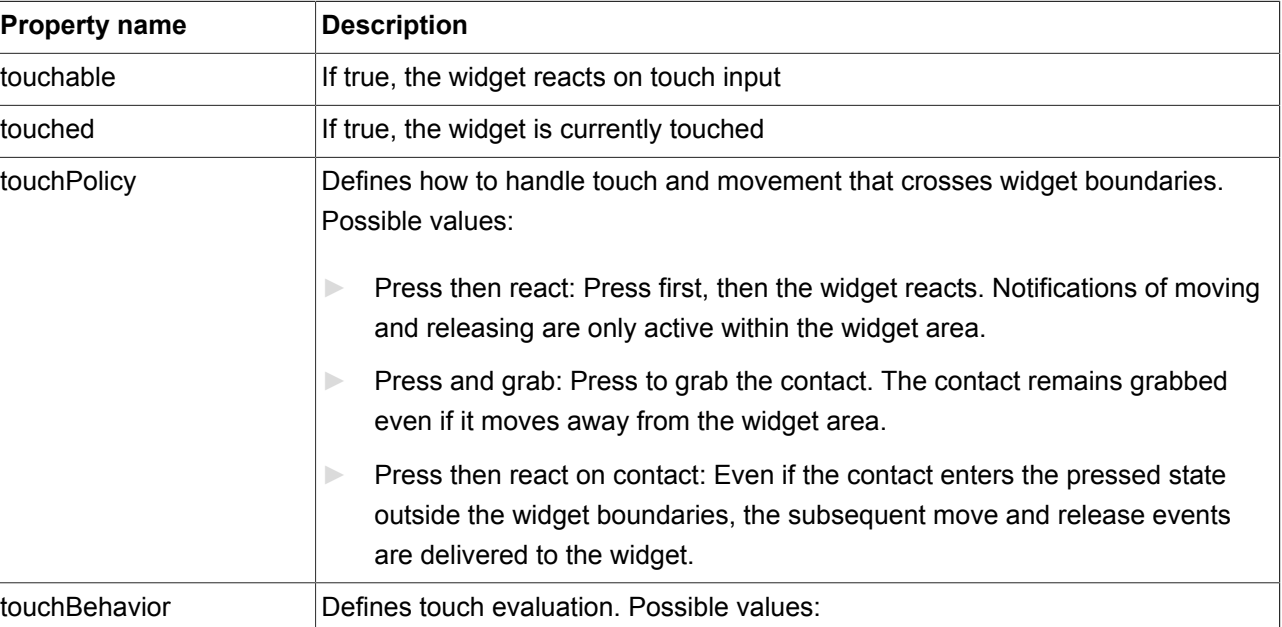

Table 9.110. Properties of the **State touched** widget feature

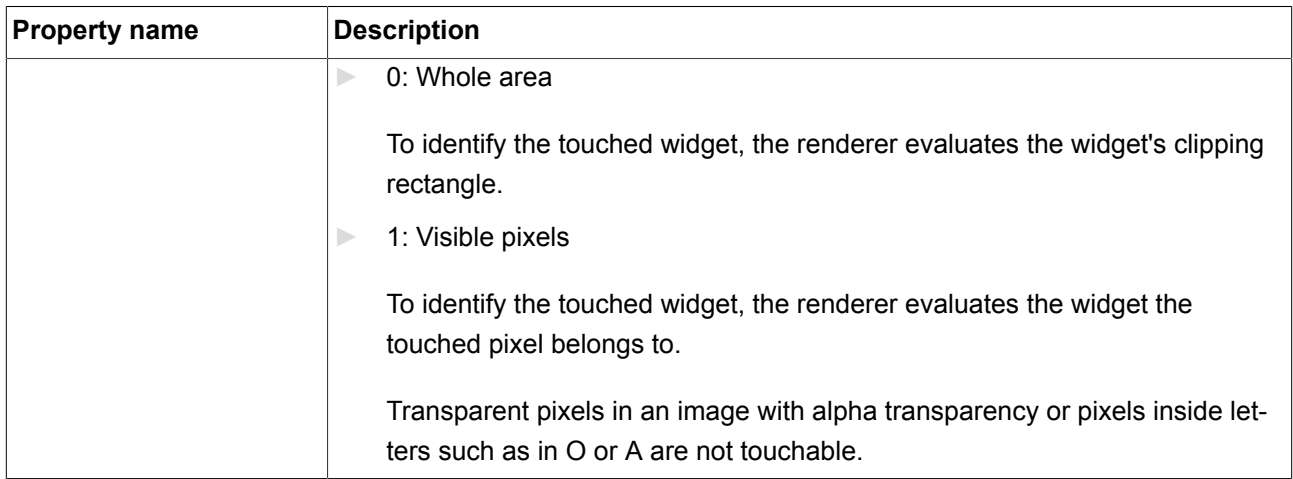

Combining the **State touched** widget feature with the **Touch pressed** widget feature allows modelling a push button.

**TIP** Performance recommendation:

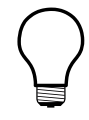

If performance is an important issue in your project set the **touchBehavior** property to **Whole area**. EB GUIDE GTF evaluates **Whole area** faster than **Visible pixels**.

#### **9.8.1.8. State pressed**

The **State pressed** widget feature defines that a widget can be pressed.

Table 9.111. Properties of the **State pressed** widget feature

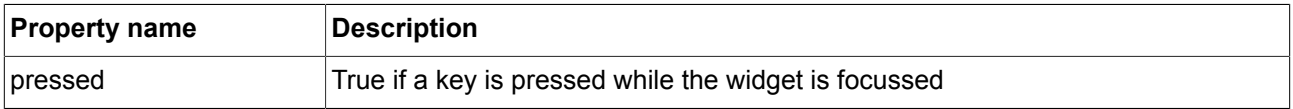

Combining the **State touched** widget feature with the **Touch pressed** widget feature allows modelling a push button.

#### **9.8.1.9. Multi-state**

The **Multi-state** widget feature handles the visibility of child widgets. Only the content of one child is visible at a time.

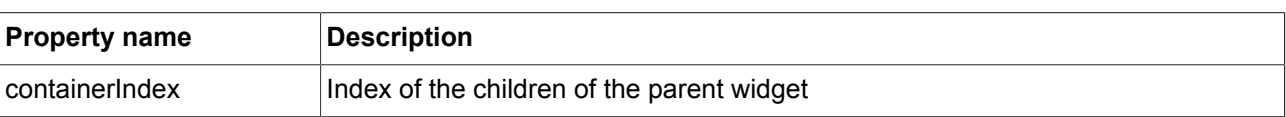

#### Table 9.112. Properties of the **Multi-state** widget feature

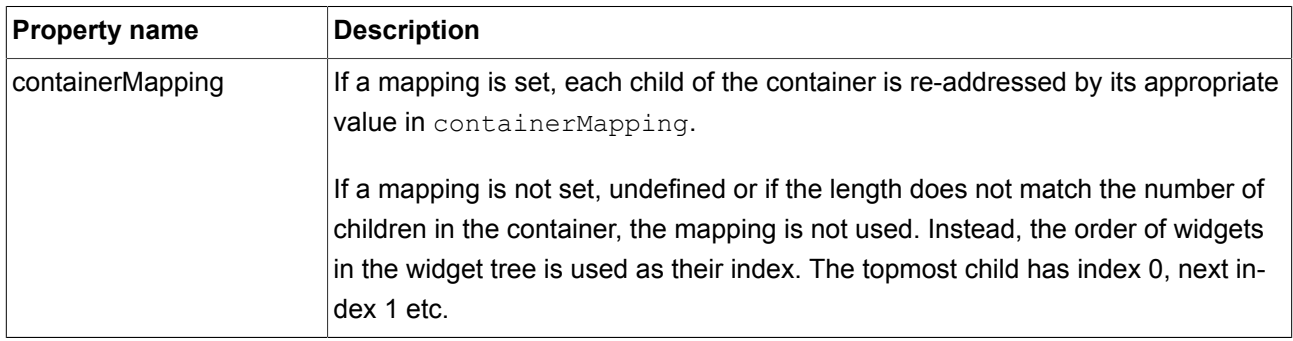

#### **9.8.1.10. Multi-line**

The **Multi-line** widget feature enables line breaks for a label widget.

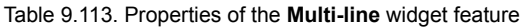

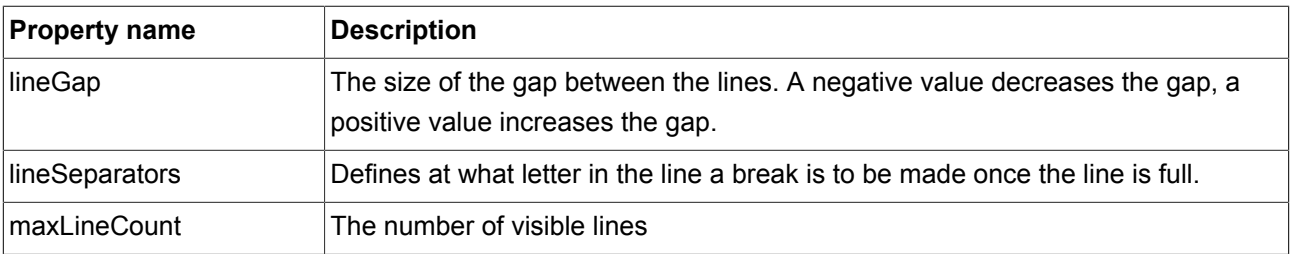

**NOTE Character replacement**

Sequences of '\\' '\\' are replaced by '\\' . Sequences of '\\' 'n' are replaced by '\n'.

If the size of the label is increased so that one line is sufficient to display the text, '\n' is replaced by ' '.

#### **9.8.1.11. Button group**

The **Button group** widget feature is used to model an array of radio buttons. In an array, every radio button has the **Button group** widget feature and a unique button ID.

Use a datapool item for the **buttonValue** property. Assign the datapool item to all widgets in the radio button array.

Selecting and deselecting a widget within the button group can be done by an external application that sets the **buttonValue** property. Alternatively, changes can be triggered by touch or key input as well as by adding a condition that sets the button value.

| <b>Property name</b>   | <b>Description</b>                                    |
|------------------------|-------------------------------------------------------|
| <i><b>buttonId</b></i> | The ID that identifies a button within a button group |

Table 9.114. Properties of the **Button group** widget feature

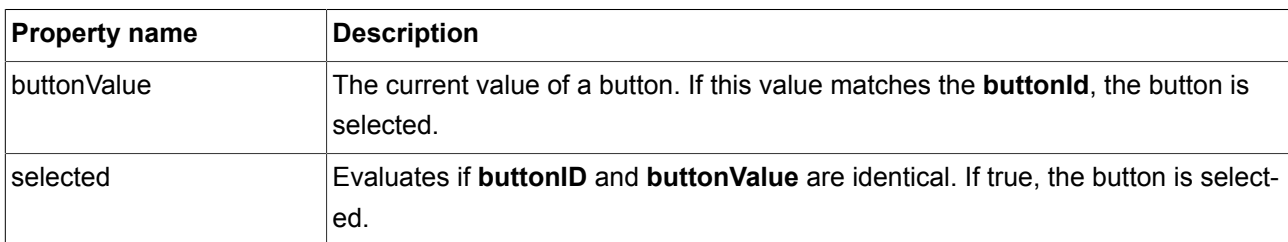

#### **9.8.1.12. Rotary button**

The **Rotary button** widget feature turns a widget into a rotary button. A widget with the **Rotary button** widget feature reacts to increment and decrement events by changing an internal value. The **Rotary button** widget feature can be used to create a scale, a progress bar, or a widget with a preview value.

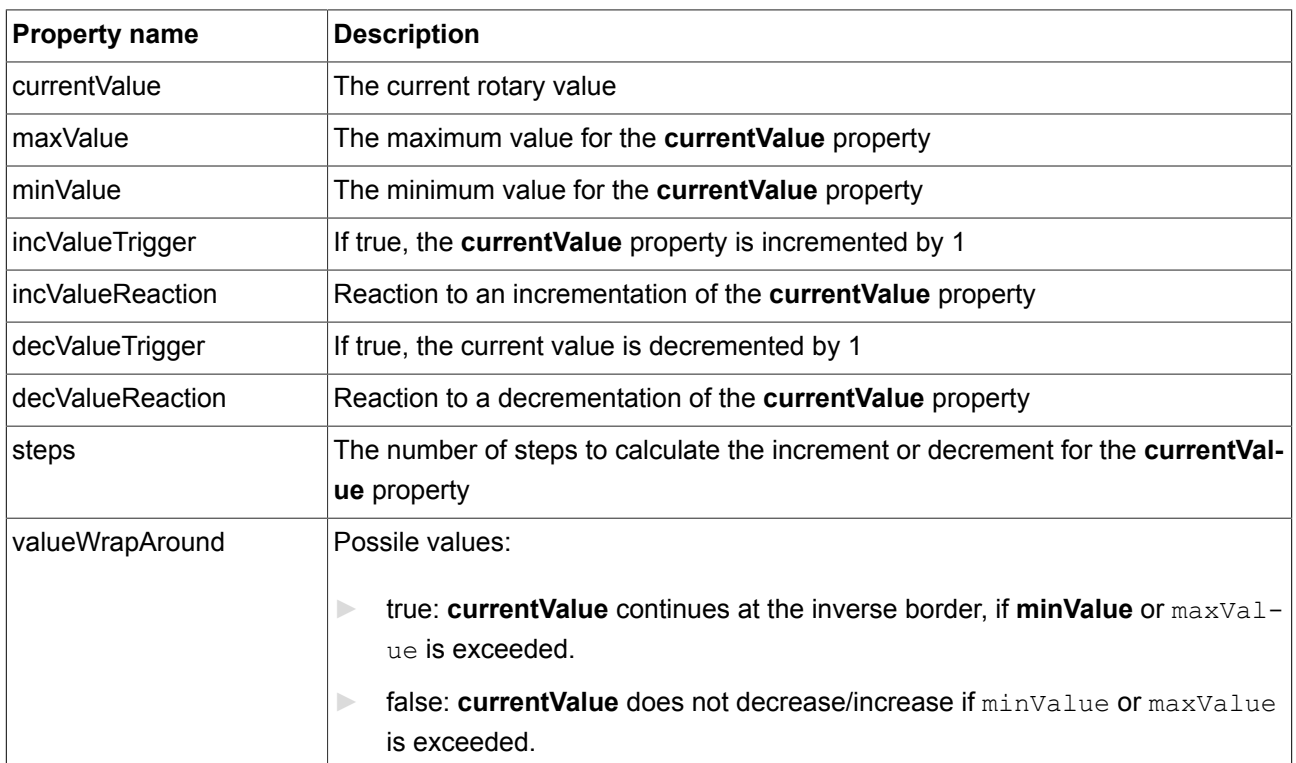

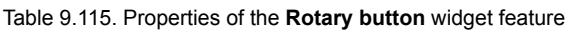

### **9.8.2. Focus**

#### **9.8.2.1. User-defined focus**

The **User-defined focus** widget feature enables additional focus functionality for the widget. A widget that uses the feature manages a local focus hierarchy for its widget subtree.

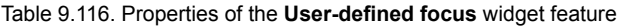

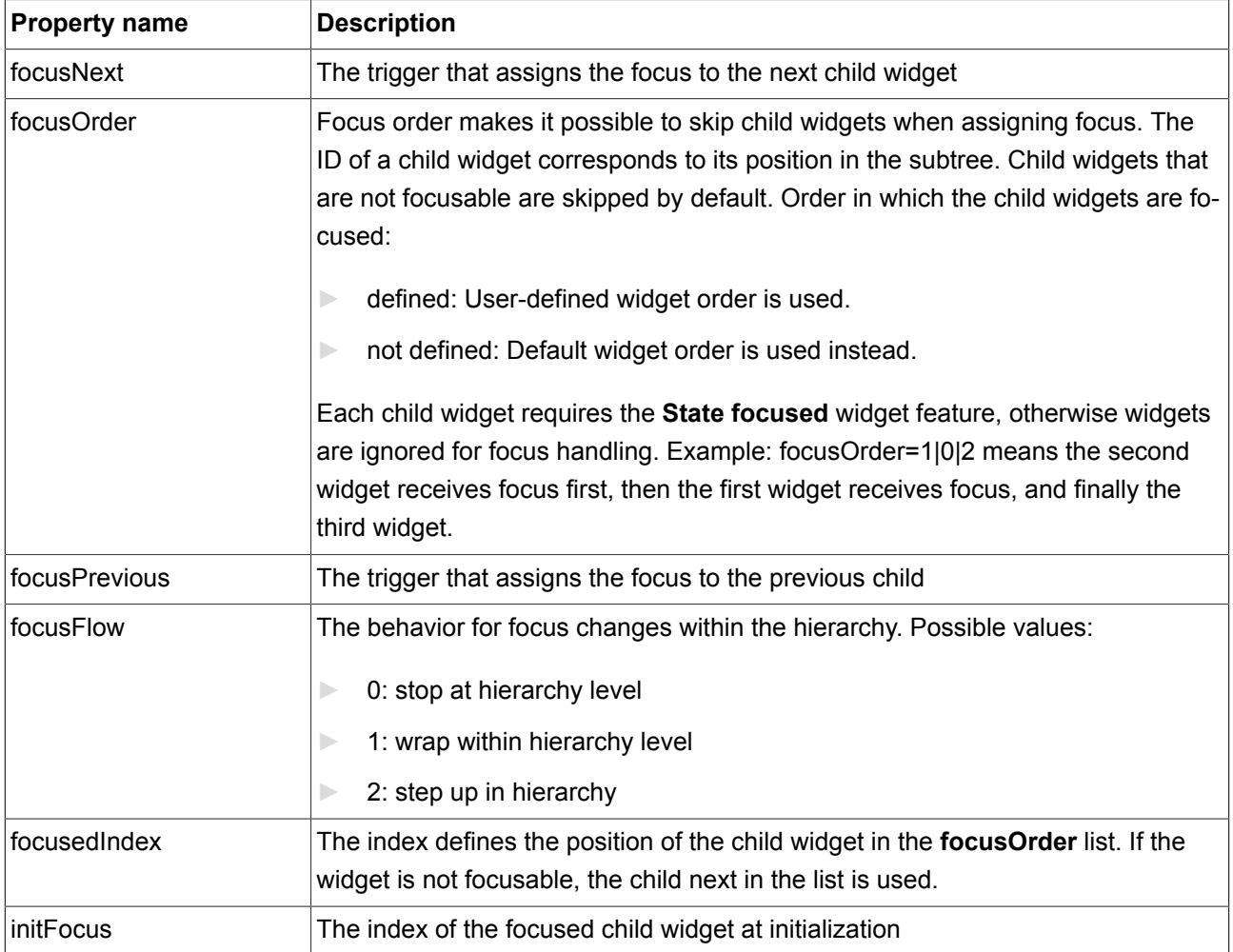

#### **9.8.2.2. Auto focus**

With the **Auto focus** widget feature, the order in which child widgets are focused is pre-defined. Focusable child widgets cannot be skipped. A widget with the **Auto focus** widget feature manages a local focus hierarchy for its widget subtree. The Auto focus widget feature checks the widget subtree for child widgets with the **focusable** property.

The order of the widgets in the layout is used to calculate focus order. Depending on layout orientation, the algorithm begins in the upper left or upper right corner.

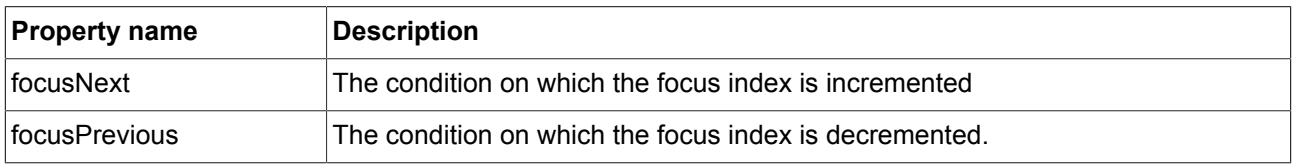

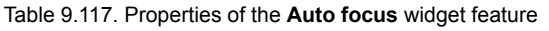

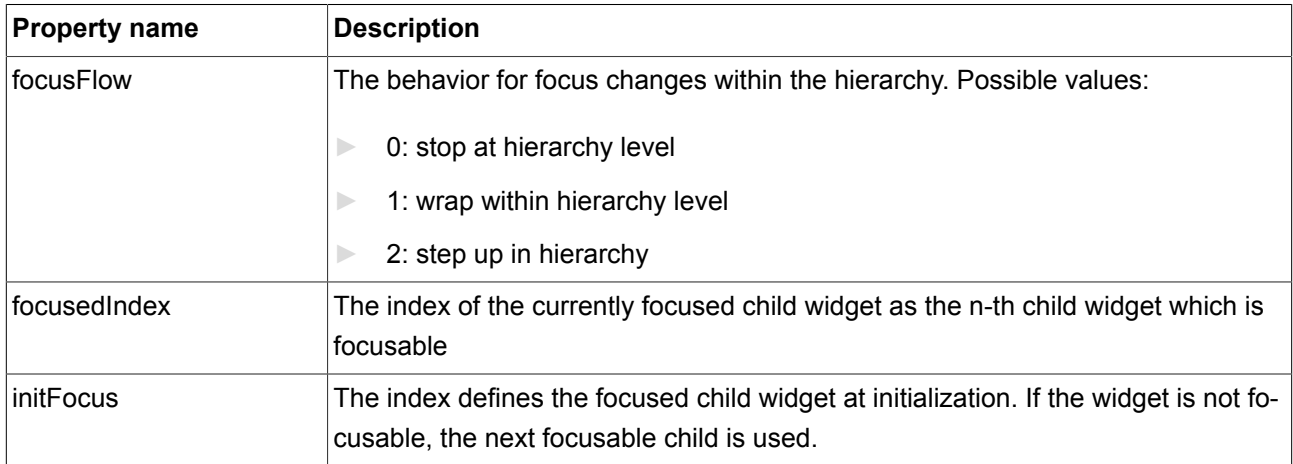

## **9.8.3. Input handling**

#### **9.8.3.1. Move over**

The **Move over** widget feature enables a widget to react on movement within its boundaries.

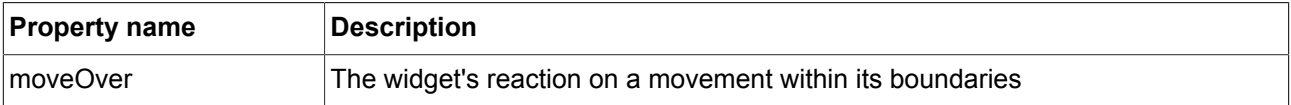

#### **9.8.3.2. Move out**

The **Move out** widget feature enables a widget to react on movement out of its boundaries.

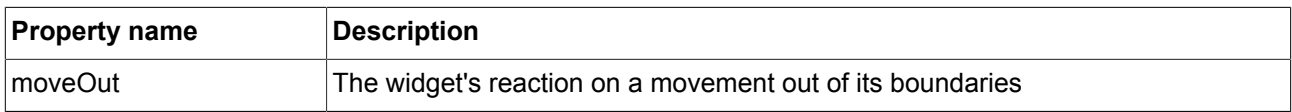

#### **9.8.3.3. Move in**

The **Move in** widget feature enables a widget to react on movement into its boundaries.

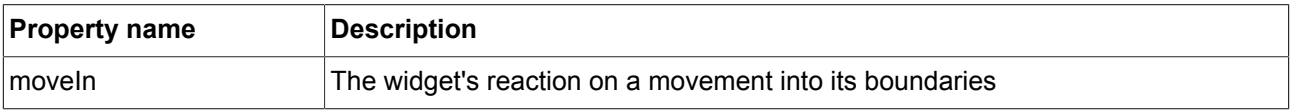

#### **9.8.3.4. Touch pressed**

The **Touch pressed** widget feature enables a widget to react on being pressed.

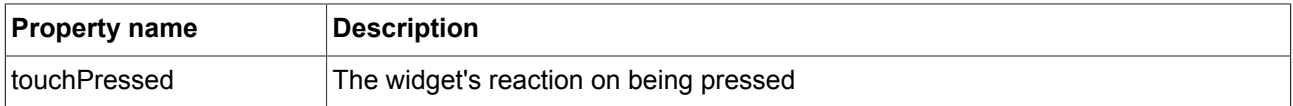

#### **9.8.3.5. Touch released**

The **Touch released** widget feature enables a widget to react on being released.

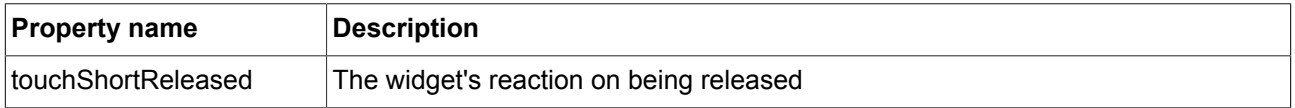

#### **9.8.3.6. Touch grab lost**

The **Touch grab lost** widget feature enables a widget to react on a lost touch contact.

A contact can disappear when it is part of a gesture or leaves the touch screen without releasing. In these cases the **touchShortReleased** reaction is not executed.

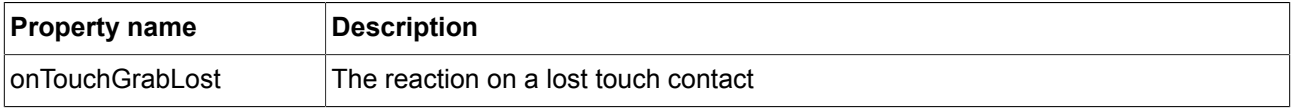

#### **9.8.3.7. Touch status changed**

The **Touch status changed** widget feature enables a widget to react on changes of its touch status.

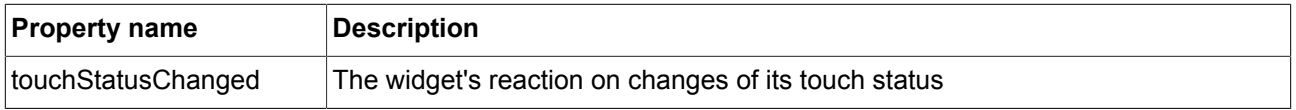

#### **9.8.3.8. Touch move**

The **Touch move** widget feature enables a widget to react on being touched and moved.

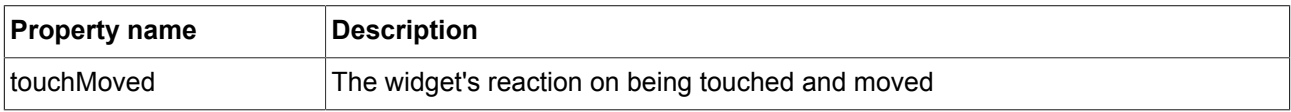

#### **9.8.3.9. Gestures**

The **Gestures** widget feature enables the widget to react on touch gestures.

The **Gestures** widget feature has no additional properties.

#### **9.8.3.10. Key pressed**

The **Key pressed** widget feature enables a widget to react on a key being pressed.

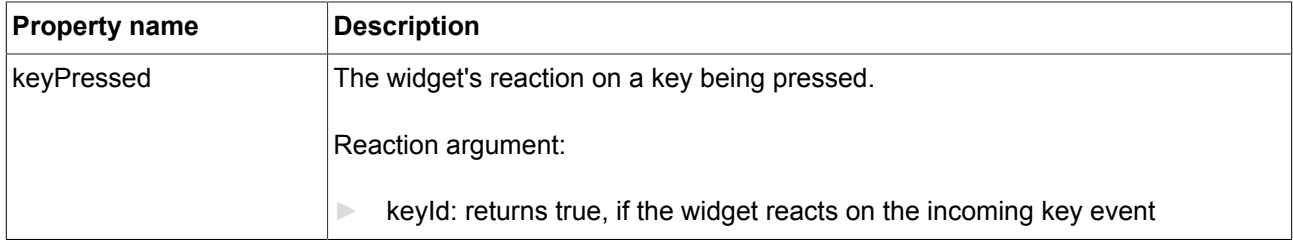

#### **9.8.3.11. Key Unicode**

The **Key Unicode** widget feature enables a widget to react on Unicode key input.

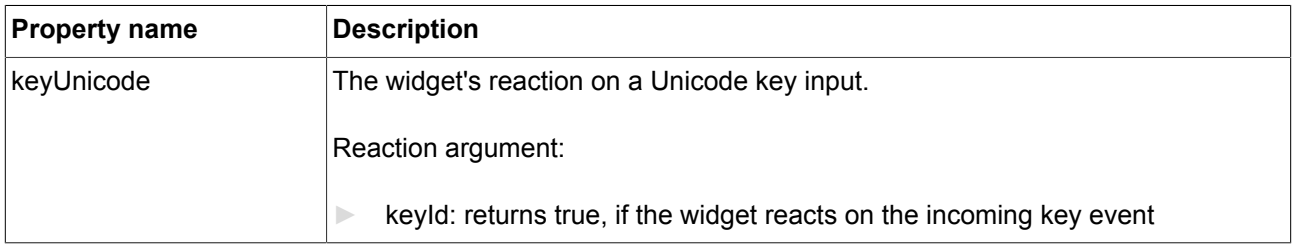

#### **9.8.3.12. Key released**

The **Key released** widget feature enables a widget to react on a key being released.

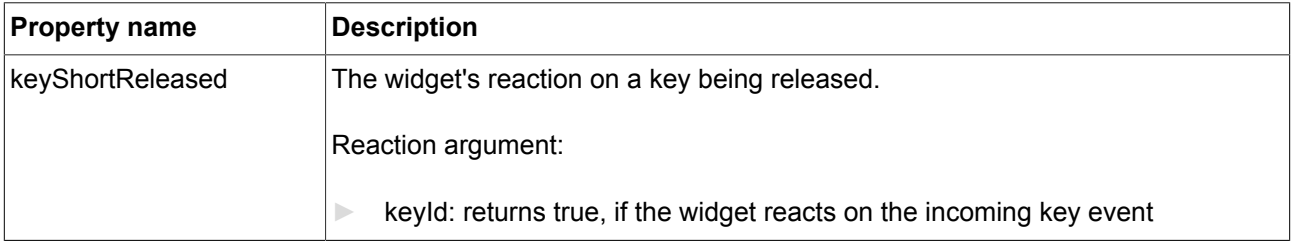

#### **9.8.3.13. Key status changed**

The **Key status changed** widget feature enables a widget to react on a key being pressed or released. It defines the reaction to key input such as **short press**, **long**, **ultra long** and **continuous**.

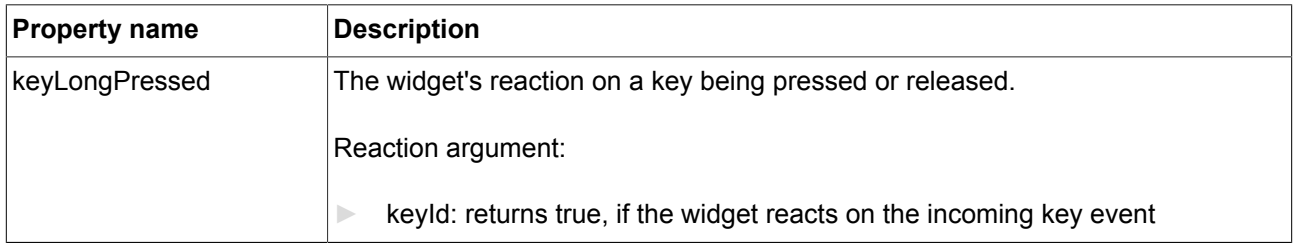

#### **9.8.3.14. Rotary**

The **Rotary** widget feature enables a widget to react on being rotated.

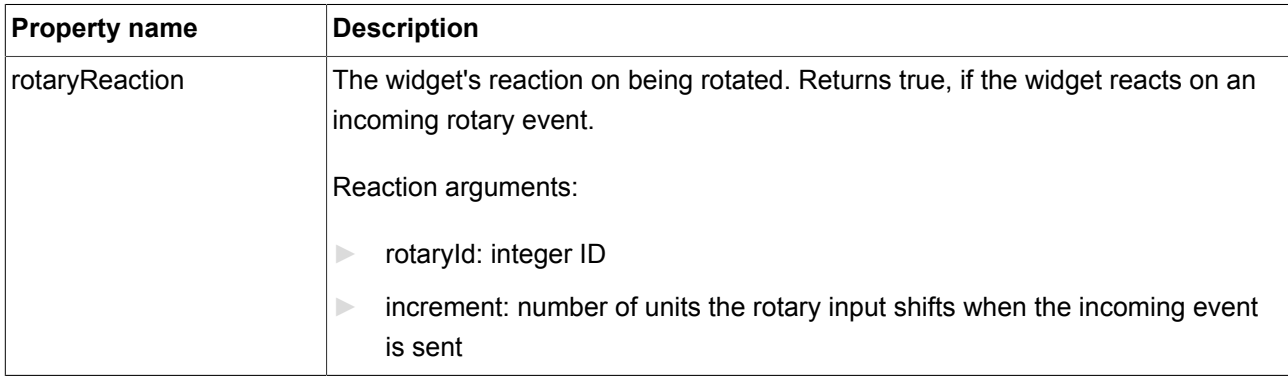

#### **9.8.3.15. Moveable**

The **Moveable** widget feature enables a widget to ne moved by touch.

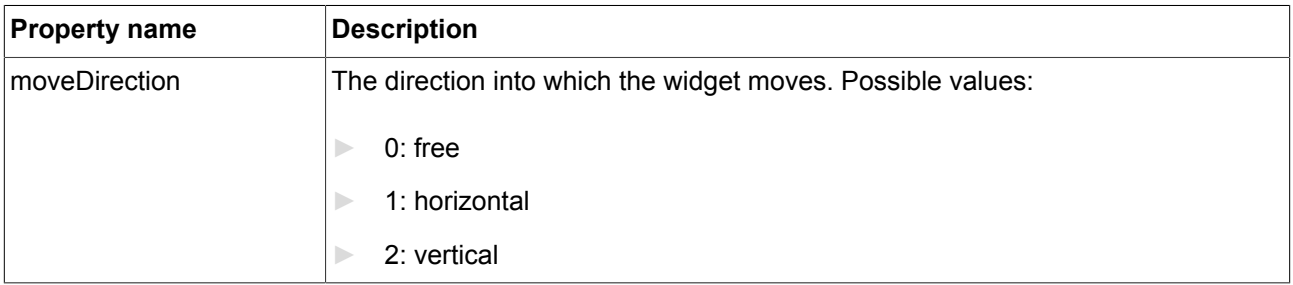

### **9.8.4. Gestures**

#### **9.8.4.1. Hold gesture**

A hold gesture without movement

**NOTE** The **Hold gesture** widget feature does not trigger the **Touch grab lost** widget feature.

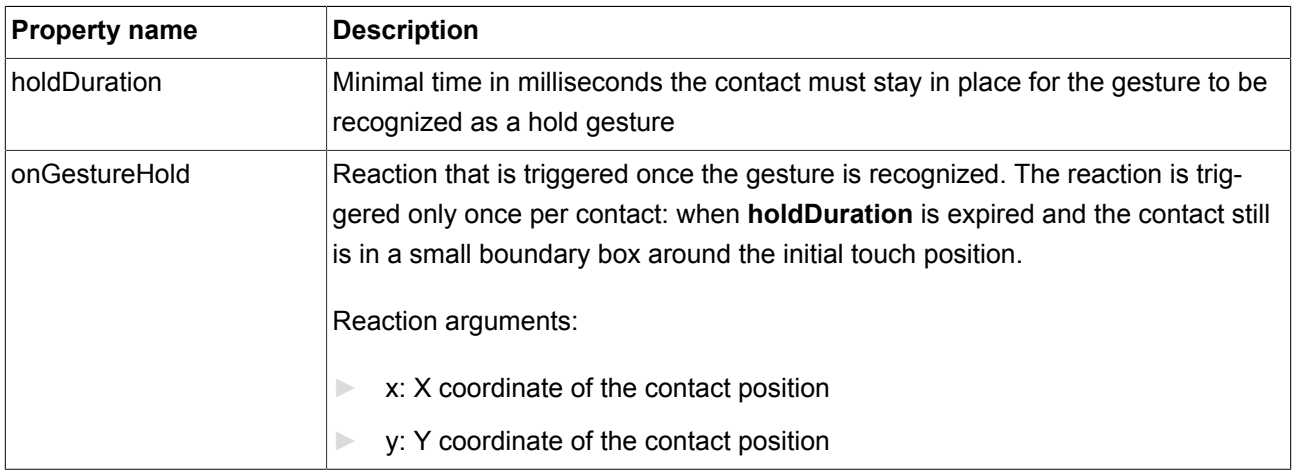

Table 9.118. Properties of the **Hold gesture** widget feature

### **9.8.4.2. Long hold gesture**

A long hold gesture without movement

**NOTE** The **Long hold gesture** widget feature does not trigger the **Touch grab lost** widget feature.

Table 9.119. Properties of the **Long hold gesture** widget feature

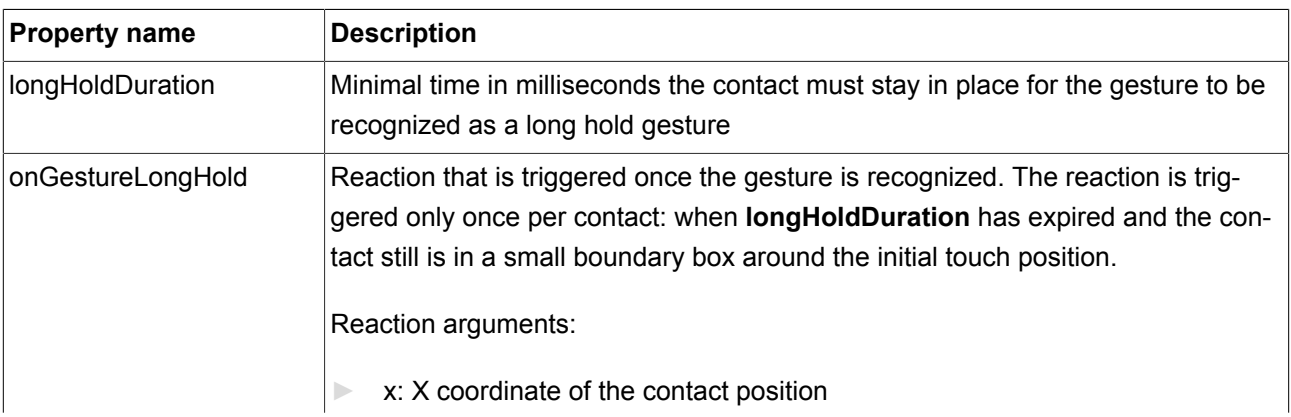

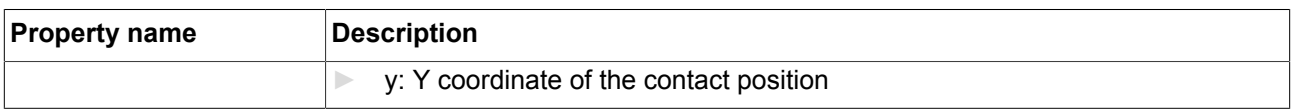

#### **9.8.4.3. Flick gesture**

#### A quick brush of a contact over a surface

Table 9.120. Properties of the **Flick gesture** widget feature

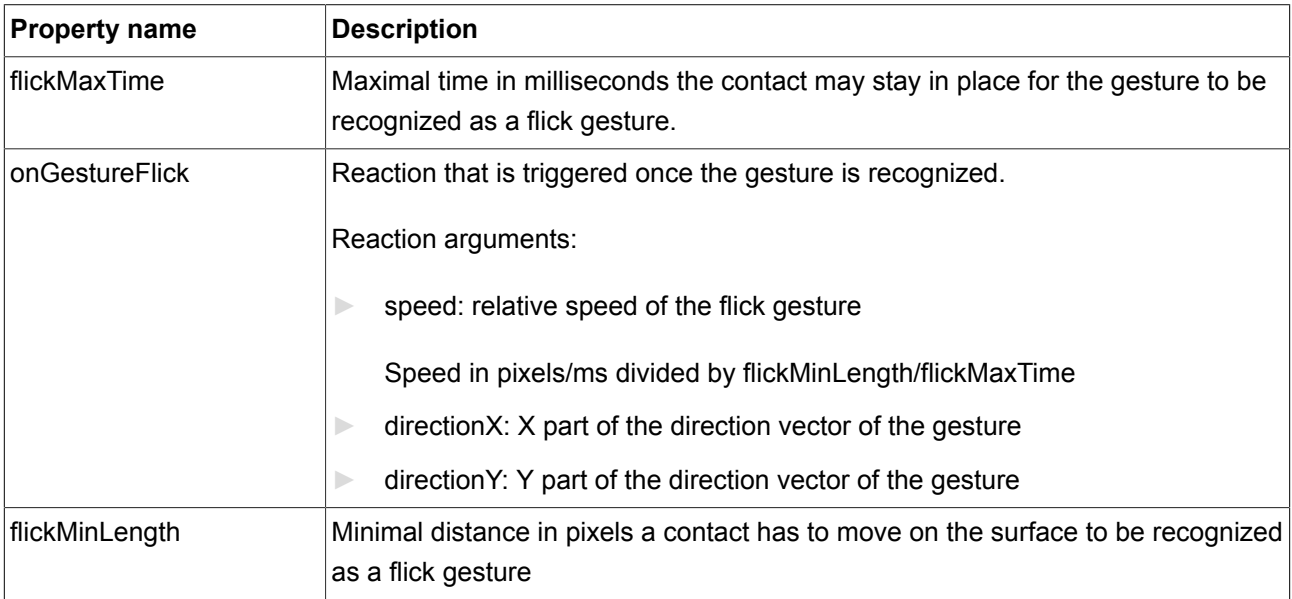

#### **9.8.4.4. Pinch gesture**

Two contacts that move closer together or further apart

#### Table 9.121. Properties of the **Pinch gesture** widget feature

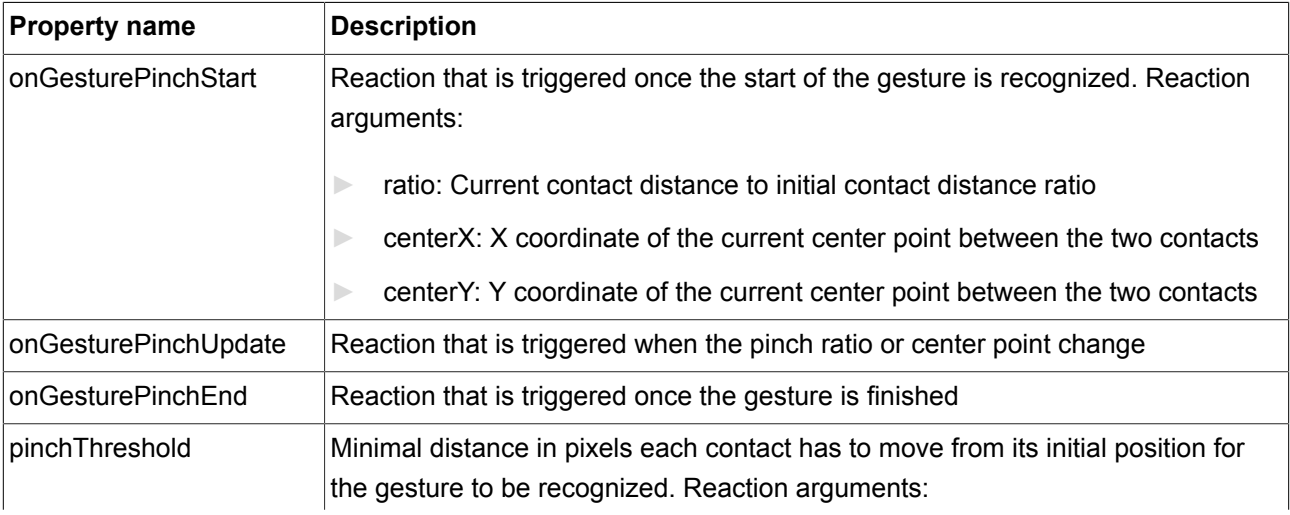

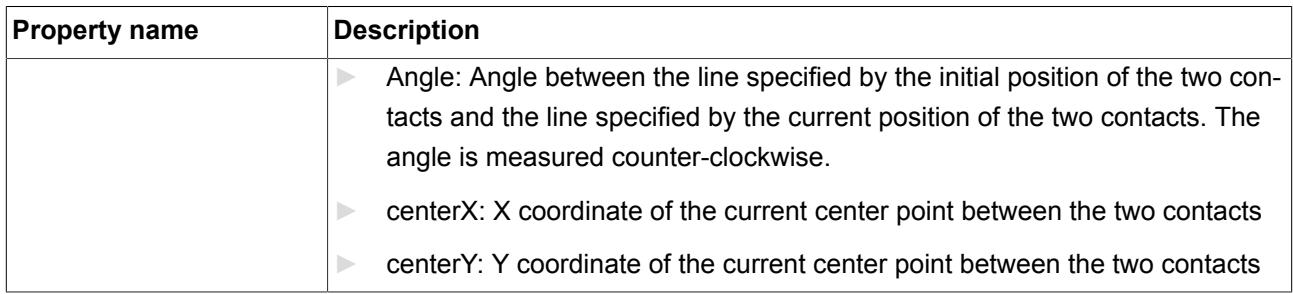

#### **9.8.4.5. Rotate gesture**

Two contacts that move along a circle

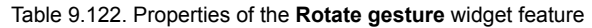

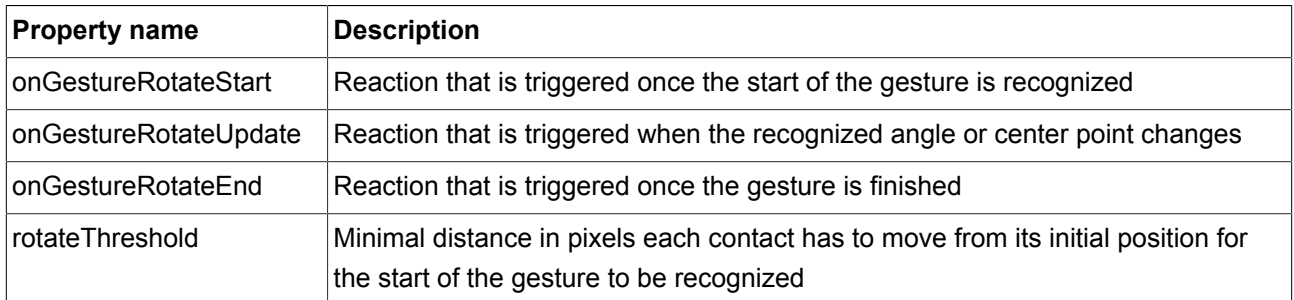

Reaction arguments for onGestureRotateEnd, onGestureRotateStart, onGestureRotateUpdate:

- ► angle: Angle between the line specified by the initial position of the two involved contacts and the line specified by the current position of the two contacts. The angle is measured counter-clockwise.
- ► centerX: X coordinate of the current center point between the two contacts
- ► centerY: Y coordinate of the current center point between the two contacts

#### **9.8.4.6. Path gestures**

A shape drawn by one contact is matched against a set of known shapes.

Table 9.123. Properties of the **Path gesture** widget feature

| <b>Property name</b> | <b>Description</b>                                                                                                    |
|----------------------|----------------------------------------------------------------------------------------------------|
| ∣onPathStart         | Reaction that is triggered once a contact moves beyond the minimal box (path-<br>MinXBox, pathMinXBox). Reaction argument:                    |
|                      | gestureld: ID of the path that was matched                                                                                                    |
| onPathNotRecognized  | Reaction that triggered when the entered shape does not match. The reaction is<br>only triggered if on Path Start has been triggered already. |

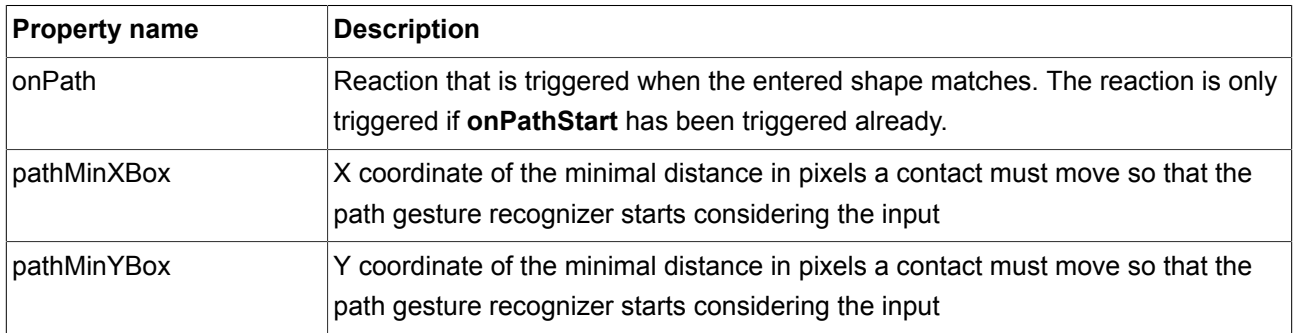

#### **9.8.4.6.1. Gesture IDs**

Gesture identifiers depend on the configuration of the path gesture recognizer. The following table shows an example configuration which is included in EB GUIDE.

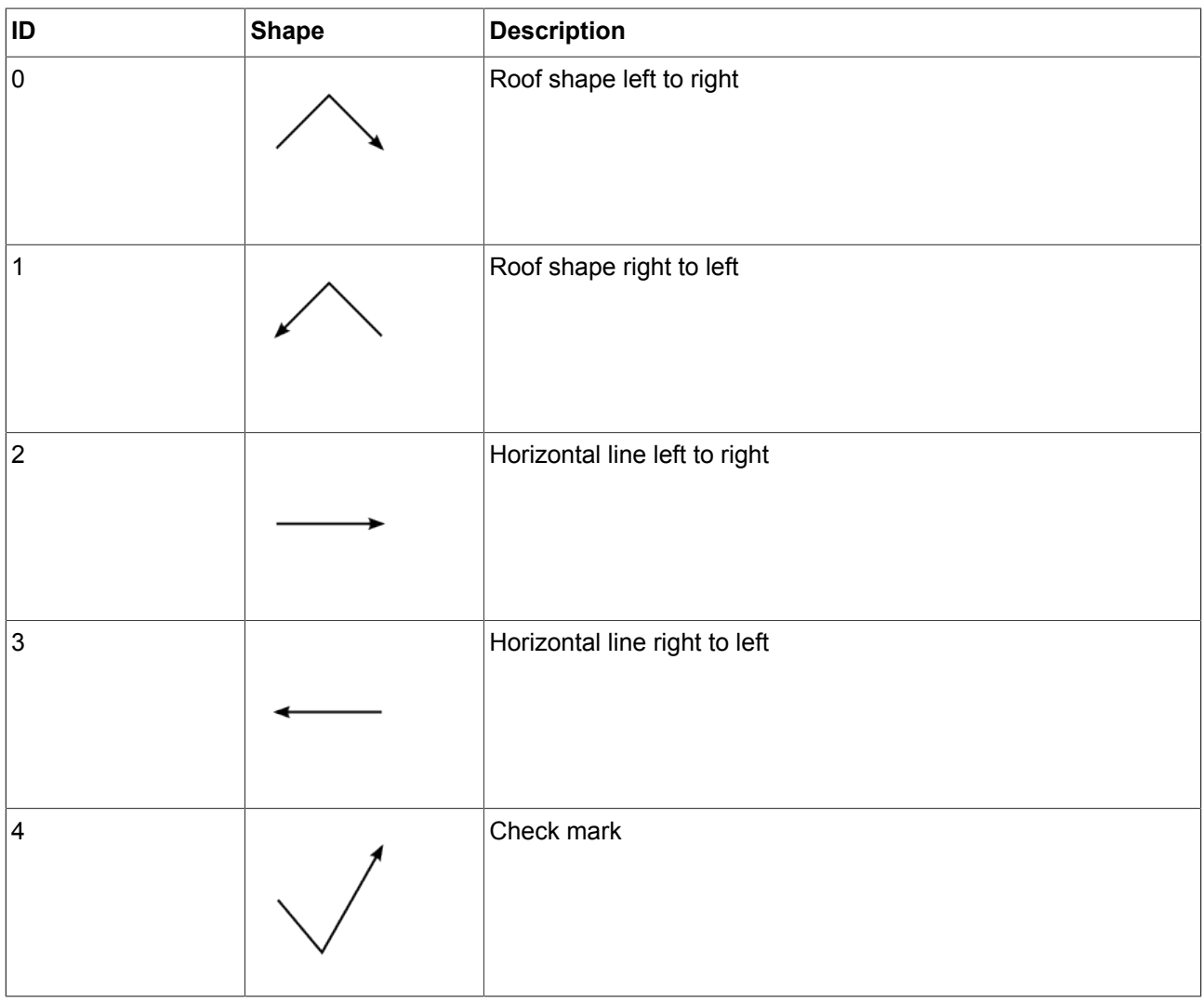

Table 9.124. Path gesture samples configuration included in EB GUIDE

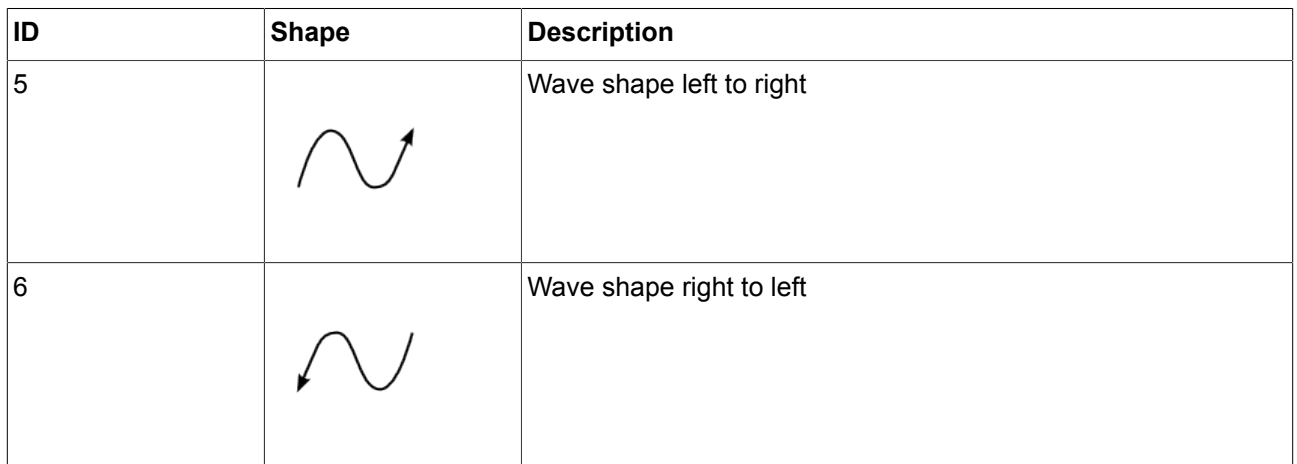

### **9.8.5. Effects**

#### **9.8.5.1. Border**

The **Border** widget feature adds a configurable border to the widget. The border starts at the widget boundaries and is placed within the widget.

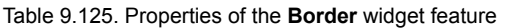

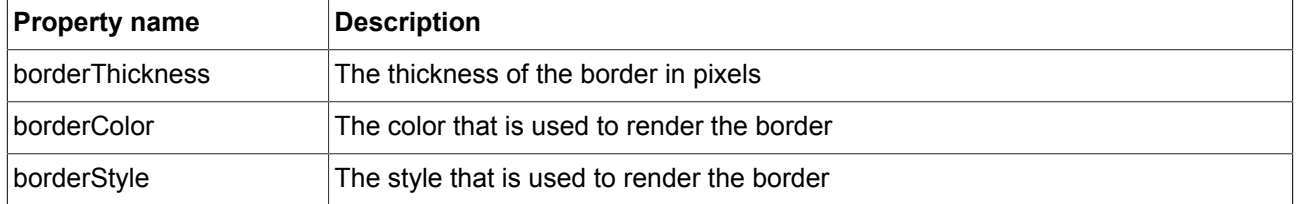

#### **9.8.5.2. Coloration**

The **Coloration** widget feature colors the widget and its widget subtree. It also affects transparency if the alpha value is not opaque.

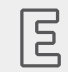

#### **Example 9.1.**

**Usage of the Coloration widget feature**

For all colors with RGBA components between 0.0 and 1.0, the algorithm in the **Coloration** widget feature multiplies the current color values of a widget by the colorationColor property value. Multiplication is done per pixel and component-wise.

A semi-transparent gray colored by an opaque blue results in semi-transparent darker blue as follows:

 $(0.5, 0.5, 0.5, 0.5)$  \*  $(0.0, 0.0, 1.0, 1.0) = (0.0, 0.0, 0.5, 0.5)$ 

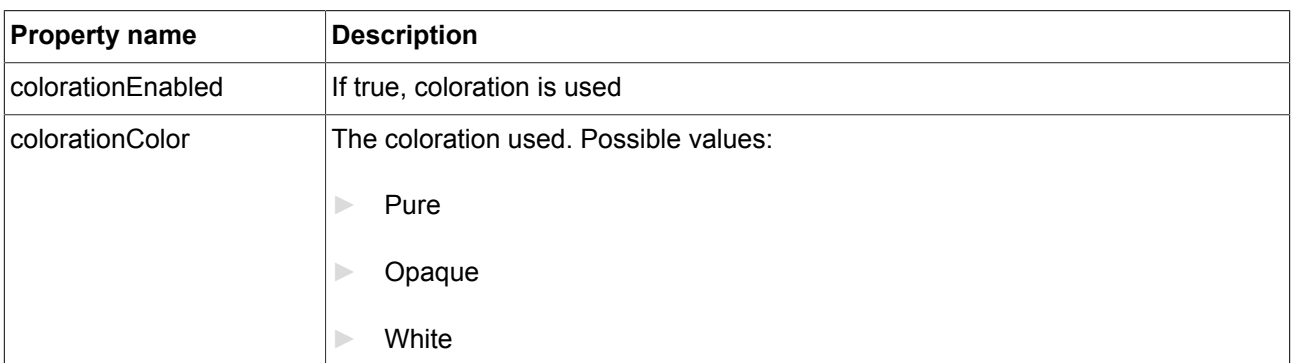

Table 9.126. Properties of the **Coloration** widget feature

## **9.8.6. Layout**

#### **9.8.6.1. Absolute layout**

The **Absolute layout** widget feature defines position and size of each child widget.

Position and size properties of child widgets are set by the parent widget. Invisible child widgets are ignored in the calculation.

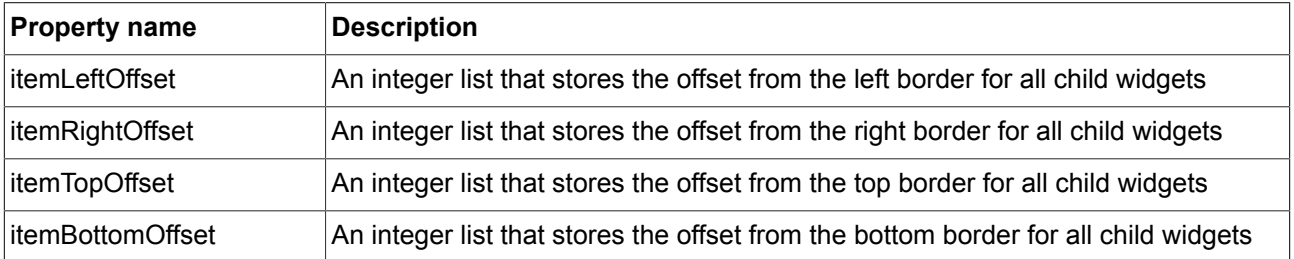

#### **9.8.6.2. Flow layout**

The **Flow layout** widget feature defines position and size of each child widget.

Position and size properties of child widgets are set by the parent widget. Invisible child widgets are ignored in the calculation.

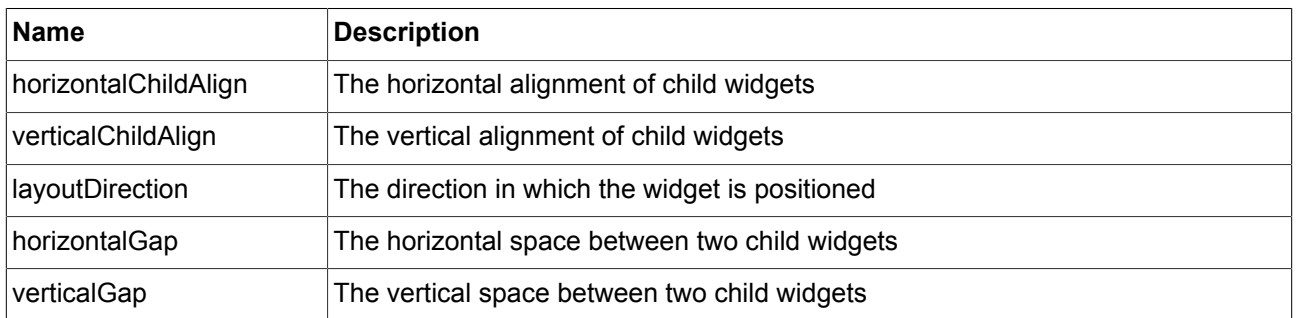

#### **9.8.6.3. Grid layout**

The **Grid layout** widget feature defines position and size of each child widget.

Position and size properties of child widgets are set by the parent widget. Invisible child widgets are ignored in the calculation.

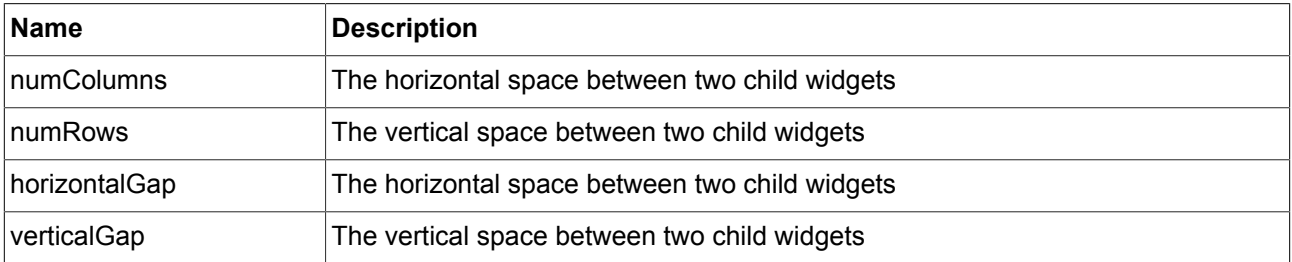

#### **9.8.6.4. Box layout**

The **Box layout** widget feature defines position and size of each child widget.

Position and size properties of child widgets are set by the parent widget. Invisible child widgets are ignored in the calculation.

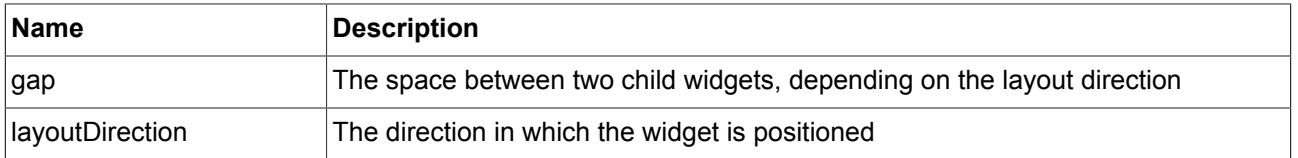

#### **9.8.6.5. List layout**

The **List layout** widget feature defines position and size of each child widget.

Position properties of child widgets and the listIndex property of the List index widget feature are set by the parent widget.

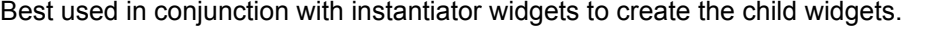

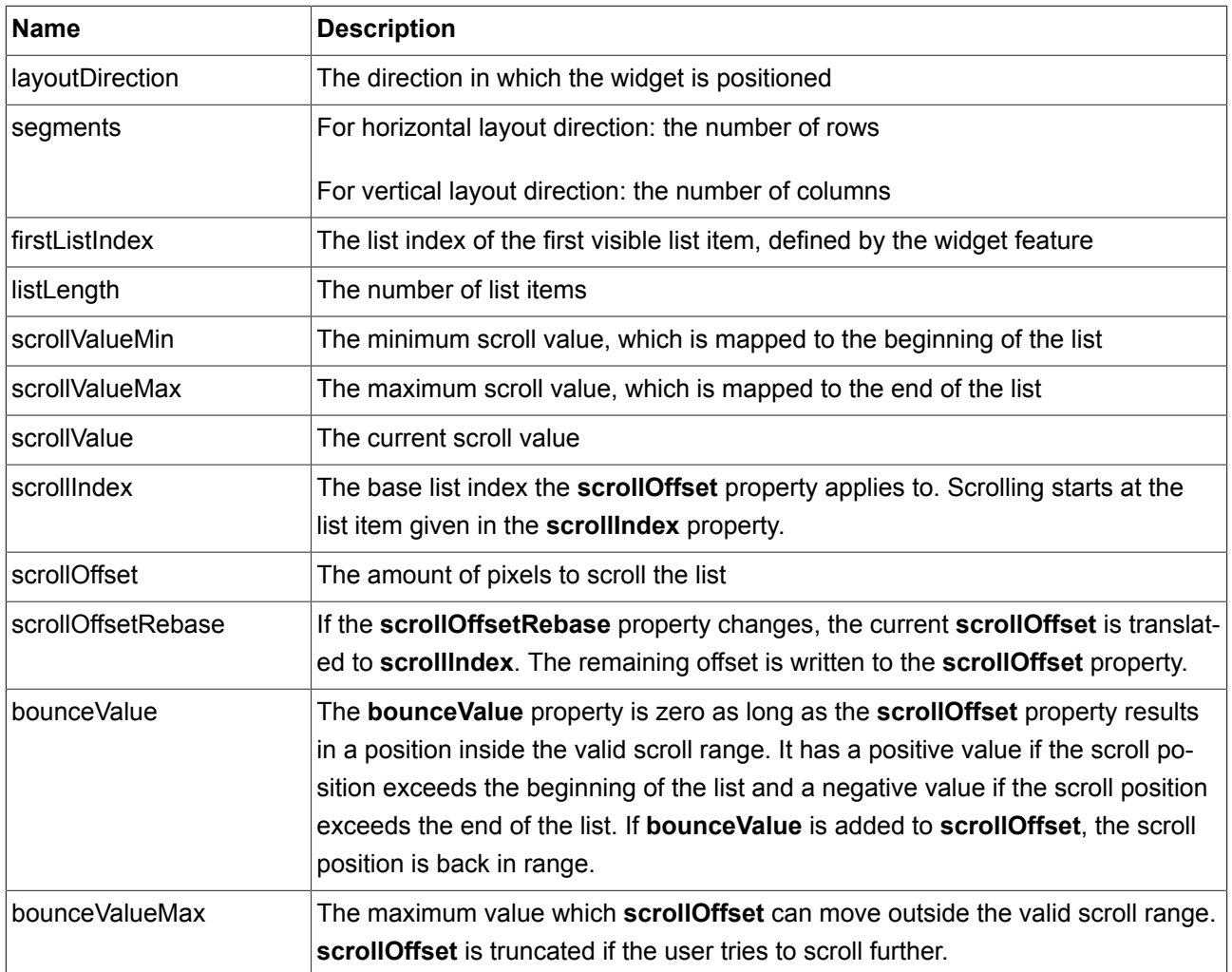

#### **9.8.6.6. Layout margins**

The **Layout margins** widget feature adds configurable margins to a widget that uses the **Flow layout** or the **Absolute layout** widget feature.

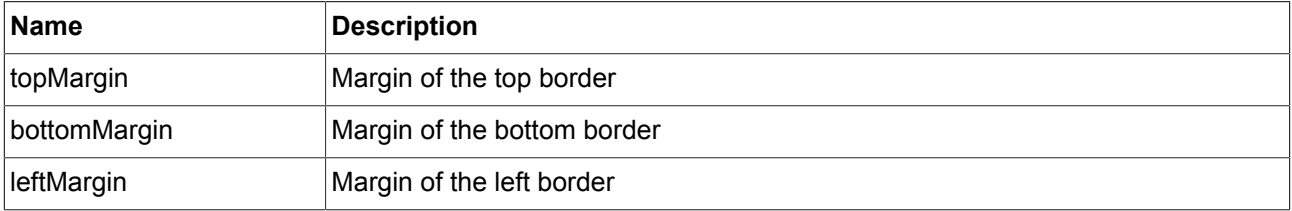

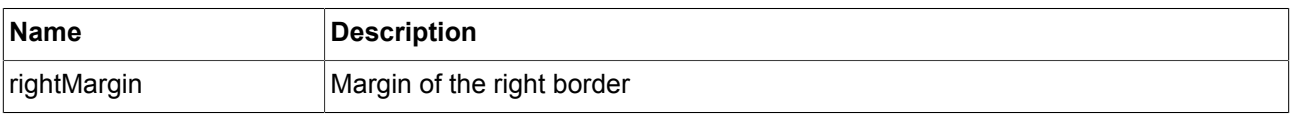

### **9.8.7. List management**

#### **9.8.7.1. List index**

The **List index** widget feature adds a list index property to a widget. It is intended to be used in combination with the **List layout** widget feature.

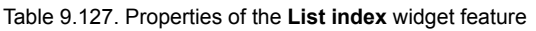

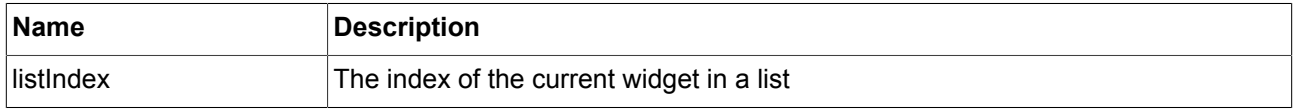

#### **9.8.7.2. Line index**

The **Line index** widget feature adds a line index property to a widget. It is intended to be used in combination with tables.

#### Table 9.128. Properties of the **Line index** widget feature

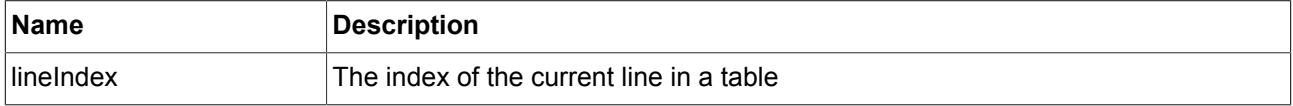

#### **9.8.7.3. Line template index**

The **Line template index** widget feature adds a line template index property to a widget. It is intended to be used in combination with instantiator widgets.

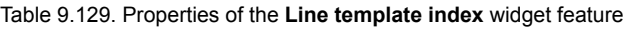

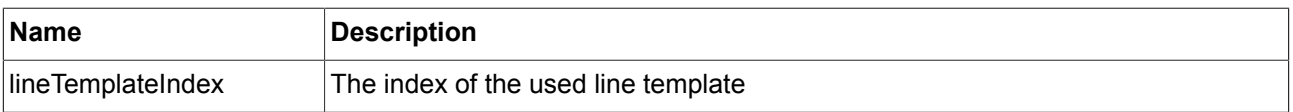

#### **9.8.7.4. View port**

The **View port** widget feature clips oversized elements at the widget borders. It is intended to be used in combination with container widgets or lists.

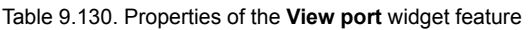

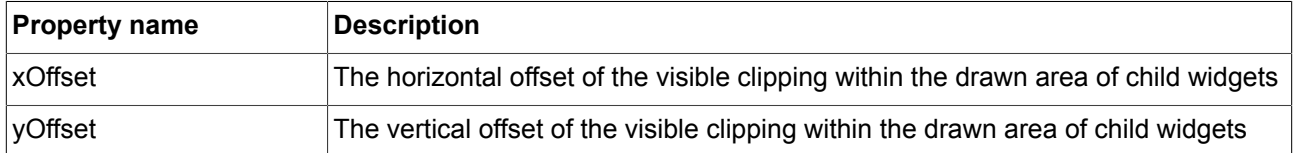

### **9.8.8. Transformations**

Transformations modify location, form, and size of widgets.

The order in which transformations are executed is equal to the order in the widget tree. If multiple transformations are applied to one widget at the same widget tree hierarchy level, the order is as follows:

- 1. Translation
- 2. Shearing
- 3. Scaling
- 4. Rotation around z-axis
- 5. Rotation around y-axis
- 6. Rotation around x-axis

#### **9.8.8.1. Translation**

The **Translation** widget feature is used to translate the widget and its subtree. It moves widgets in x, y and z directions.

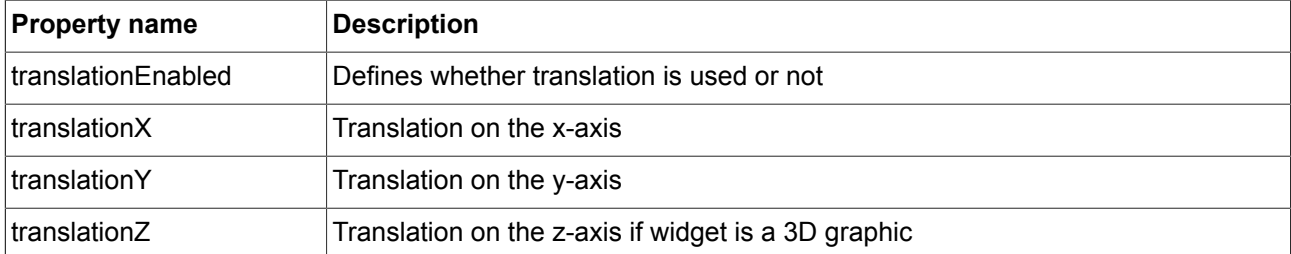

#### Table 9.131. Properties of the **Translation** widget feature

#### **9.8.8.2. Rotation**

#### The **Rotation** widget feature is used to rotate the widget and its subtree

#### Table 9.132. Properties of the **Rotation** widget feature

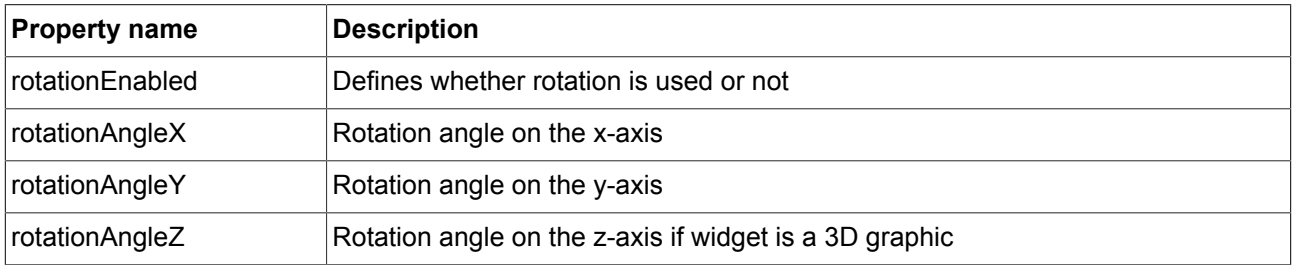

#### **9.8.8.3. Scaling**

The **Scaling** widget feature is used to scale the widget and its subtree

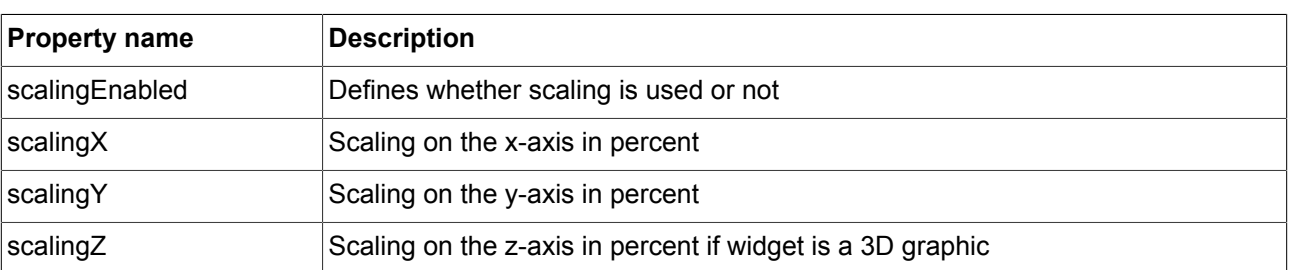

#### Table 9.133. Properties of the **Scaling** widget feature

#### **9.8.8.4. Shearing**

The **Shearing** widget feature is used to distort widgets in the widget subtree.

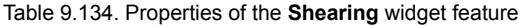

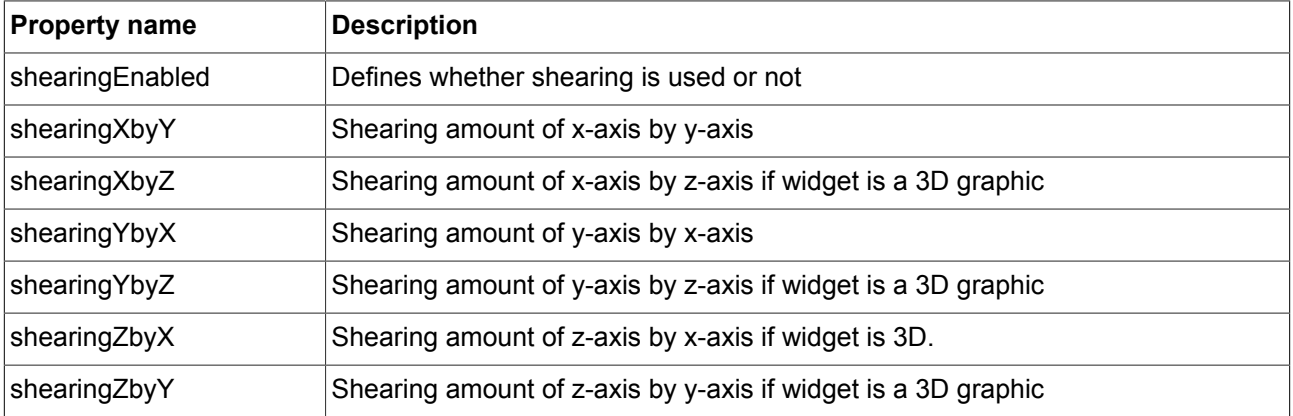

#### **9.8.8.5. Pivot**

The **Pivot** widget feature defines the pivot point of transformations which are applied to the widget. If no pivot point is configured, the default pivot point is at (0.0, 0.0, 0.0).

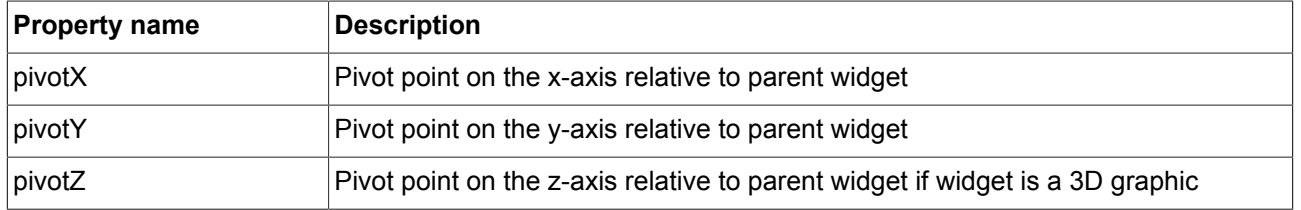

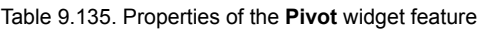

# **10. Installation**

# **10.1. Background information**

### **10.1.1. Restrictions**

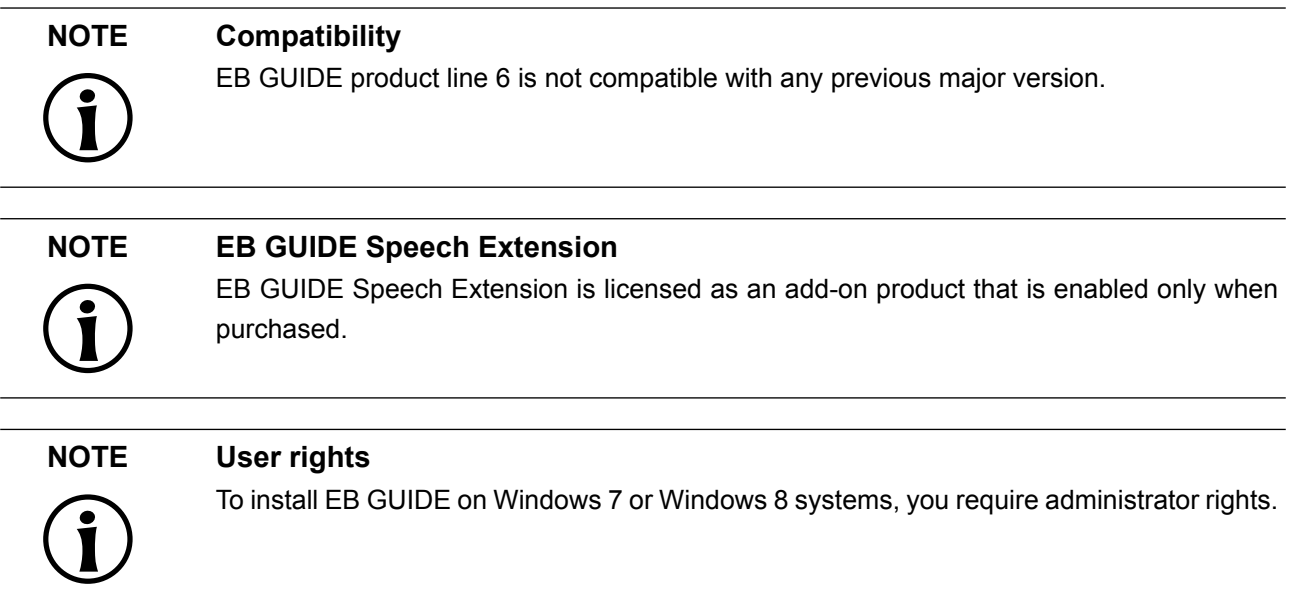

### **10.1.2. System requirements**

#### Observe the following settings:

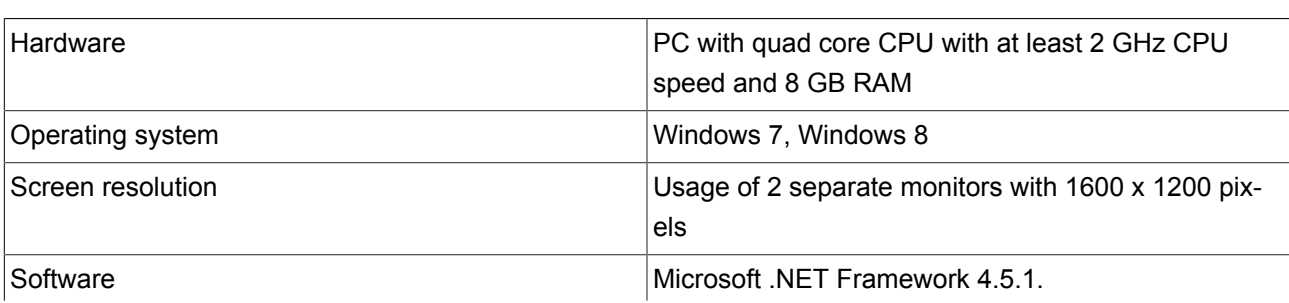

#### Table 10.1. Recommended settings for EB GUIDE Studio
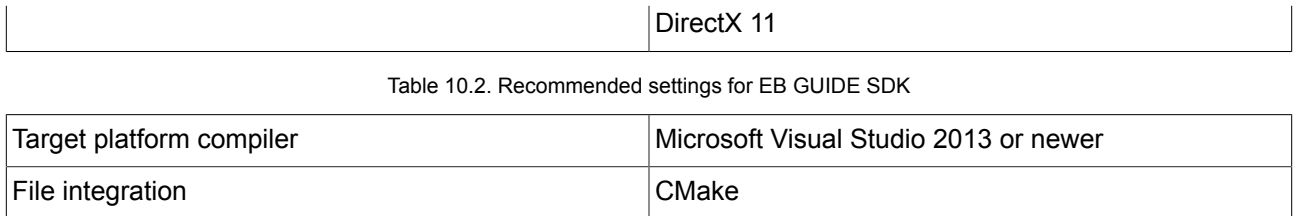

# **10.2. Downloading from EB Command**

EB Command is the server from which you are going to download the EB GUIDE product line software.

#### **NOTE Activate your account**

After ordering a product, you receive a mail from sales department. Click the link in the email. Follow the steps to create an account as directed in the email and in the browser, then proceed to log in.

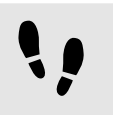

Downloading from EB Command

Prerequisite:

■ Your user account is activated.

#### Step 1

Open a browser and go to [https://command.elektrobit.com/command/mod\\_perl/login.pl](https://command.elektrobit.com/command/mod_perl/login.pl).

The EB Command front page opens.

Step 2

To change the language, toggle the language in the lower left corner of the screen.

Step 3

Type in your alias, which is your user name.

Step 4

Type in your password and click the **Login** button.

The main page opens.

#### Step 5

Select a project, for example EB GUIDE Studio. The project overview opens.

#### Step 6

Select the distribution container in the version you want to download, for example EB GUIDE Studio Core 6.x. An overview of all downloadable items open.

Step 7

Select the **Actions** check box beside the file you want to download.

#### Step 8 Click **Download Selection**.

#### **TIP Downloading multiple files**

If you select multiple files for download, a download package is generated. You are prompted to save the file CommandDownload<date>.zip to your local system.

The download starts. To log out from EB Command, click the **Logout** button.

# **10.3. Installing EB GUIDE**

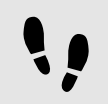

Installing EB GUIDE

#### Prerequisite:

- You downloaded the setup file studio setup.exe.
- You have administrator rights on the operating system.

#### Step 1

Double-click the setup file studio setup.exe.

A dialog opens.

Step 2 Click **Yes**.

#### The **Setup - EB GUIDE Studio** dialog opens.

Step 3 Accept the license agreement and click **Next**

Step 4 Select a directory for installation.

The default installation directory is C:\Program Files (x86)\Elektrobit\EB GUIDE <version>.

Step 5 Click **Next**.

A summary dialog displays all selected installation settings.

Step 6

To confirm the installation with the settings displayed, click **Install**.

The installation starts.

Step 7 To exit the setup click **Finish**.

You have installed EB GUIDE.

#### **TIP Multiple installations**

It is possible to install more than one EB GUIDE versions.

# **10.4. Troubleshooting the installation**

### **10.4.1. Renderer errors**

If you are unable to use the renderer in EB GUIDE Studio, use the *Renderer test* in the **Start menu** to evaluate problems. Also make sure that you are using the current driver for your graphics card.

For DirectX 11 renderers, make sure that you have installed the DirectX 11 that is available at Microsoft's website.

# **10.5. Uninstalling EB GUIDE**

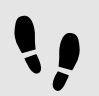

Uninstalling EB GUIDE

**NOTE Removing EB GUIDE permanently** If you follow the instruction, you remove EB GUIDE permanently from your PC.

Prerequisite:

- EB GUIDE is installed.
- You have administrator rights on the operating system.

#### Step 1

On the Windows **Start** menu, click **All Programs**.

Step 2

On **Elektrobit** menu, click the version you want to uninstall.

Step 3

On the submenu, click **Uninstall**.

# **Glossary**

<span id="page-256-3"></span><span id="page-256-2"></span><span id="page-256-1"></span><span id="page-256-0"></span>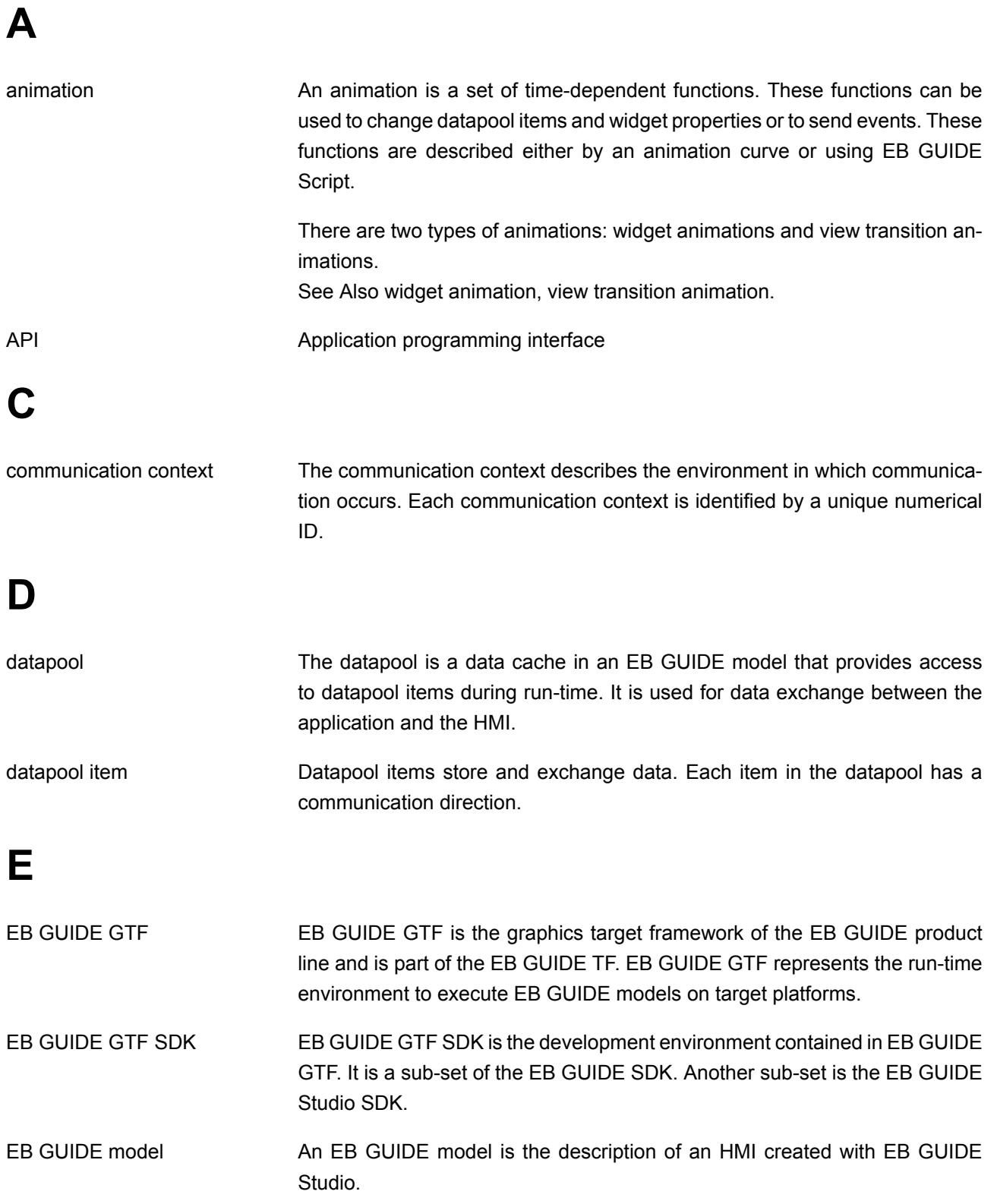

<span id="page-257-3"></span><span id="page-257-2"></span><span id="page-257-1"></span><span id="page-257-0"></span>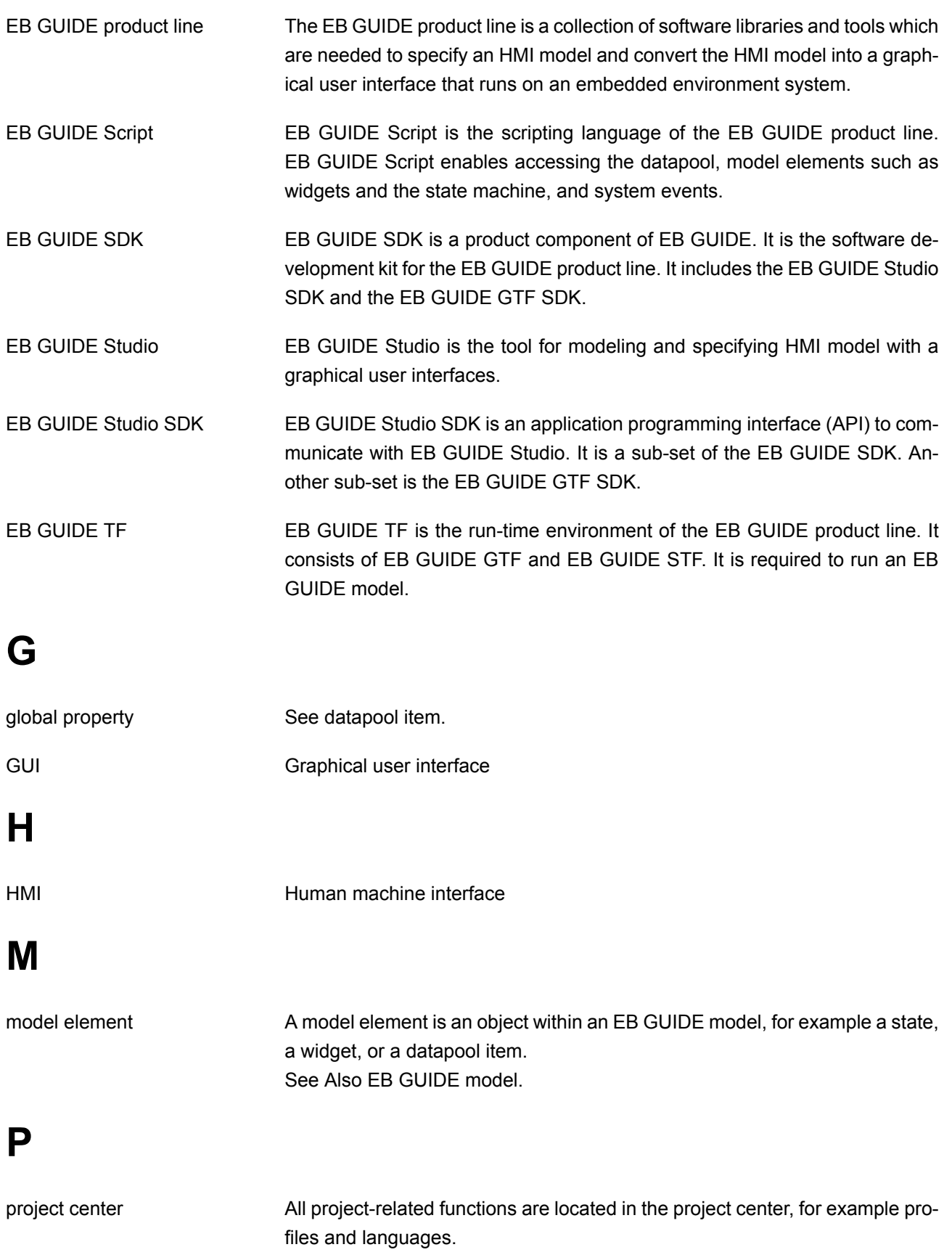

<span id="page-258-5"></span><span id="page-258-4"></span><span id="page-258-3"></span><span id="page-258-2"></span><span id="page-258-1"></span><span id="page-258-0"></span>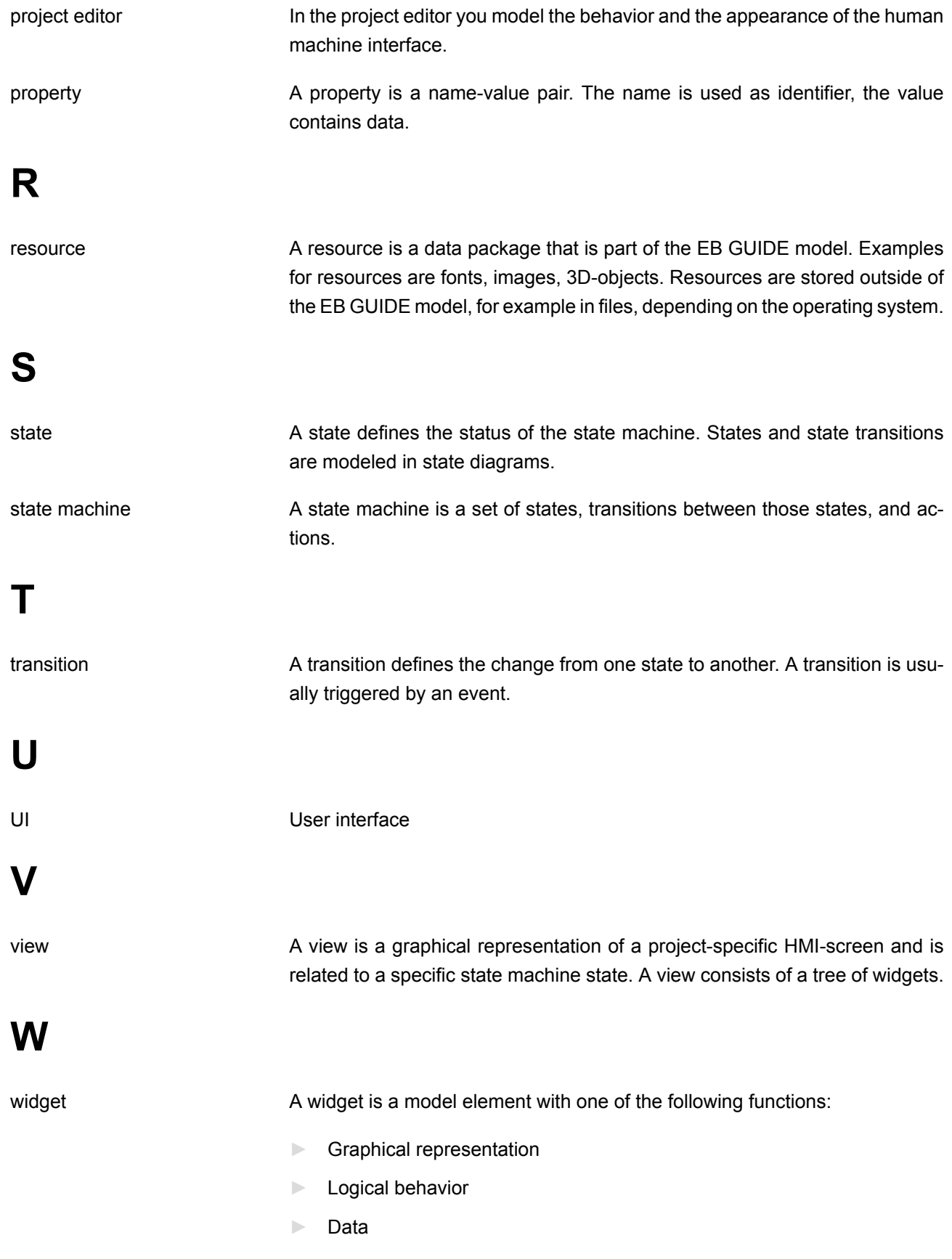

► Any combination of the three above

# **Index**

## **Symbols**

3D graphic, [46,](#page-45-0) [82](#page-81-0) add, [102](#page-101-0) reference, [226](#page-225-0) supported formats, [226](#page-225-1) 3D widgets, [82](#page-81-0) reference, [225](#page-224-0)

## **A**

absolute layout reference, [245](#page-244-0) action, [96](#page-95-0), [146](#page-145-0) Android APK, [125](#page-124-0) Android APK restrictions , [128](#page-127-0) animation, [257](#page-256-0) reference, [220](#page-219-0) animations, [81](#page-80-0) API, [257](#page-256-0) (see application programming interface) application programming interface, [40](#page-39-0) auto focus reference, [235](#page-234-0)

## **B**

basic widgets, [80](#page-79-0) reference, [218](#page-217-0) border reference, [244](#page-243-0) box layout reference, [246](#page-245-0) button group reference, [233](#page-232-0)

## **C**

C++ exception, [137](#page-136-0) choice state, [88](#page-87-0) command area project editor, [30](#page-29-0) command line, [135](#page-134-0), [149](#page-148-0) communication context, [40,](#page-39-1) [116,](#page-115-0) [257](#page-256-1) compound state, [88](#page-87-1) condition, [95](#page-94-0) configuration file, [144](#page-143-0) constant curve reference, [221](#page-220-0) container, [80](#page-79-0) add, [102](#page-101-1) reference, [220](#page-219-1) content area project center, [27](#page-26-0) project editor, [29](#page-28-0) control panel, [129](#page-128-0)

# **D**

datapool, [41,](#page-40-0) [41](#page-40-1), [257](#page-256-2) datapool item, [41](#page-40-2), [116,](#page-115-1) [257](#page-256-2) link, [118](#page-117-0) reference, [190](#page-189-0) windowed list, [41](#page-40-3) DirectX 11, [139,](#page-138-0) [139](#page-138-1)

## **E**

EB GUIDE GTF, [257](#page-256-3) EB GUIDE GTF SDK, [257](#page-256-3) EB GUIDE model, [42](#page-41-0), [257](#page-256-3) model element, [42](#page-41-1) EB GUIDE Model Chooser, [126](#page-125-0) EB GUIDE product line, [257](#page-256-3) EB GUIDE project, [42](#page-41-0) EB GUIDE Script, [47](#page-46-0), [257](#page-256-3) comments, [48](#page-47-0) datapool access, [54](#page-53-0) events, [57](#page-56-0) expressions, [49](#page-48-0) foreign function calls, [54](#page-53-1) identifiers, [47](#page-46-1) if-then-else, [53](#page-52-0) l-values, [51](#page-50-0) lists, [56](#page-55-0) local variables, [51](#page-50-1) namespaces, [47](#page-46-1) r-values, [51](#page-50-0)

standard library, [59](#page-58-0) string formatting, [59](#page-58-1) types, [48](#page-47-1) while loops, [52](#page-51-0) widget property, [55](#page-54-0) EB GUIDE SDK, [257](#page-256-3) EB GUIDE Studio, [257](#page-256-3) EB GUIDE Studio SDK;, [257](#page-256-3) EB GUIDE TF, [257](#page-256-3) effects widget feature, [244](#page-243-1) entry action, [90](#page-89-0) event reference, [215](#page-214-0) event system, [43](#page-42-0) events, [57](#page-56-0) exit action, [91](#page-90-0)

### **F**

fast start curve reference, [222](#page-221-0) finger ID, [79](#page-78-0) flow layout reference, [245](#page-244-1) fonts, [44](#page-43-0)

## **G**

gesture, [77](#page-76-0) non-path gesture, [77](#page-76-0) path gesture, [77](#page-76-0) gestures reference, [238](#page-237-0) global property, [258](#page-257-0) (see datapool item) grid layout reference, [246](#page-245-1) GtfPluginLoader, [139](#page-138-1) gtfStartup.cfg, [139](#page-138-1), [144,](#page-143-0) [149](#page-148-1) profile, [150](#page-149-0) GtfStartup.exe, [139](#page-138-1), [144,](#page-143-0) [149](#page-148-1) GUI, [258](#page-257-0)

### **H**

HMI, [258](#page-257-1) hold gesture reference, [239](#page-238-0)

# **I**

icons, [60](#page-59-0) image, [80](#page-79-0) 9-patch, [45](#page-44-0) add, [101](#page-100-0) reference, [219](#page-218-0) supported formats, [44](#page-43-1) SVG, [45](#page-44-1) instantiator, [80](#page-79-0) reference, [220](#page-219-2) internal transition, [98](#page-97-0)

### **J**

JavaScript, [134](#page-133-0)

### **K**

key pressed reference, [238](#page-237-1) key released reference, [238](#page-237-2) key status changed reference, [238](#page-237-3) key Unicode reference, [238](#page-237-4)

## **L**

label, [80](#page-79-0) font, [102](#page-101-2) reference, [218](#page-217-1) layout margins reference, [247](#page-246-0) library add, [151](#page-150-0) light and material effect reference, [228](#page-227-0) light effect reference, [227](#page-226-0)

line index reference, [248](#page-247-0) line template index reference, [248](#page-247-1) linear curve, [224](#page-223-0) linear interpolation curve, [225](#page-224-1) link datapool item, [118](#page-117-0) widget property, [103,](#page-102-0) [104](#page-103-0) list index reference, [248](#page-247-2) list layout reference, [246](#page-245-2) long hold gesture reference, [240](#page-239-0)

#### **M**

material effect reference, [227](#page-226-1) message, [138](#page-137-0), [146](#page-145-0) add, [152](#page-151-0) model element, [42,](#page-41-1) [258](#page-257-2) delete, [91](#page-90-1) move in reference, [236](#page-235-0) move out reference, [236](#page-235-1) move over reference, [236](#page-235-2) moveable reference, [239](#page-238-1) multi-line reference, [233](#page-232-1) multi-state reference, [232](#page-231-0) multi-touch input, [79](#page-78-0)

#### **N**

navigation area project center, [27](#page-26-1), [28](#page-27-0) no lighting effect reference, [228](#page-227-1)

# **O**

OpenGL ES 2.0, [139](#page-138-0), [139](#page-138-1) OpenVG 1.1, [139](#page-138-0), [139](#page-138-1)

### **P**

path gesture, [111](#page-110-0) reference, [242](#page-241-0), [243](#page-242-0) pinch gesture reference, [241](#page-240-0) pivot reference, [250](#page-249-0) POSIX signal, [137](#page-136-1) problems area project editor, [31](#page-30-0) profile clone, [150](#page-149-1) gtfStartup.cfg, [150](#page-149-0) project center, [26](#page-25-0), [258](#page-257-3) content area, [27](#page-26-0) navigation area, [27](#page-26-1) project editor, [27,](#page-26-2) [258](#page-257-3) command area, [30,](#page-29-0) [31](#page-30-1) content area, [29](#page-28-0) navigation area, [28](#page-27-0) problems area, [31](#page-30-0) properties panel command area, [31](#page-30-2) project editor, [31](#page-30-2) property, [258](#page-257-3)

## **Q**

quadratic curve reference, [223](#page-222-0)

### **R**

rectangle, [80](#page-79-0) reference, [219](#page-218-1) renderer, [139](#page-138-0) resource, [259](#page-258-0) resource management, [44](#page-43-2) resources 3D graphic, [46](#page-45-0)

font, [44](#page-43-0) image, [45](#page-44-2) RomFS, [138](#page-137-1) rotary reference, [239](#page-238-2) rotary button reference, [234](#page-233-0) rotation reference, [249](#page-248-0)

#### **S**

scaling reference, [250](#page-249-1) scene configuration reference, [216](#page-215-0) script curve, [224](#page-223-1) shearing reference, [250](#page-249-2) shortcuts, [60](#page-59-0) signal, [145](#page-144-0) simulation, [129](#page-128-1) sinus curve reference, [223](#page-222-1) slow start curve reference, [222](#page-221-1) state, [62](#page-61-0), [87,](#page-86-0) [87](#page-86-1), [92,](#page-91-0) [259](#page-258-1) choice state, [65](#page-64-0) compound state, [62](#page-61-1) entry action, [90](#page-89-0) exit action, [91](#page-90-0) final state, [64](#page-63-0) history state, [66](#page-65-0) initial state, [63](#page-62-0) view state, [63](#page-62-1) state enabled reference, [230](#page-229-0) state focused reference, [231](#page-230-0) state machine, [61,](#page-60-0) [259](#page-258-1) add, [85](#page-84-0) comparison to UML, [76](#page-75-0) delete, [87](#page-86-2)

dynamic state machine, [61](#page-60-0) execution of state machine, [72](#page-71-0) haptic state machine, [61](#page-60-0) include state machine, [61,](#page-60-0) [77](#page-76-1) logic state machine, [61](#page-60-0) state, [62](#page-61-0) transition, [69](#page-68-0) UML 2.5 notation, [76](#page-75-0) state pressed references, [232](#page-231-1) state selected reference, [230](#page-229-1) state touched, [231](#page-230-1) status bar project editor, [31](#page-30-1) system message, [152](#page-151-0)

## **T**

target, [135](#page-134-1) template create, [110](#page-109-0) use, [111](#page-110-1) template interface, [110](#page-109-1) add property, [110](#page-109-1) remove property, [110](#page-109-1) text truncation, [229](#page-228-0) toggle button reference, [230](#page-229-2) token, [146](#page-145-0) touch gesture (see gesture) touch grab lost reference, [237](#page-236-0) touch input (see gesture) touch move reference, [237](#page-236-1) touch pressed reference, [237](#page-236-2) touch released reference, [237](#page-236-3) touch screen, [136](#page-135-0) touch status changed reference, [237](#page-236-4)

transition, [69,](#page-68-0) [92,](#page-91-0) [259](#page-258-2) action, [96](#page-95-0) add, [92](#page-91-0) condition, [95](#page-94-0) internal, [97](#page-96-0) move, [93](#page-92-0) trigger, [94](#page-93-0) translation reference, [249](#page-248-1) trigger, [94](#page-93-0)

#### widget template, [84](#page-83-0), [110](#page-109-0) widget template interface, [84](#page-83-0) windowed list datapool item, [41](#page-40-3)

# **X**

XML, [129](#page-128-0)

## **U**

UI, [259](#page-258-3) user-defined focus reference, [234](#page-233-1) user-defined property, [106](#page-105-0)

## **V**

view, [80,](#page-79-0) [259](#page-258-4) add, [98](#page-97-1) view port reference, [248](#page-247-3) view widget reference, [217](#page-216-0) virtual layer, [229](#page-228-1)

### **W**

widget, [79](#page-78-1), [259](#page-258-5) add, [99](#page-98-0) delete, [101](#page-100-1) group, [102](#page-101-1) position, [99](#page-98-1) resize, [100](#page-99-0) widget feature add, [106](#page-105-1) remove, [107](#page-106-0) widget property, [84](#page-83-0) add, [106](#page-105-0) EB GUIDE Script, [55](#page-54-0) link, [103](#page-102-0) link to datapool item, [104](#page-103-0) user-defined, [106](#page-105-0)